**USER MANUAL 1.2** Comic Draw plasq

# Welcome to Comic Draw

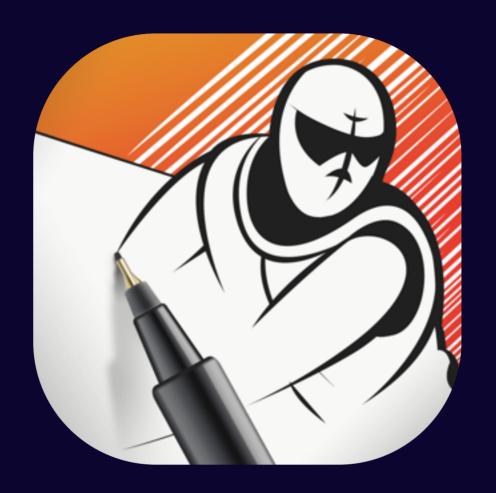

# Comic Draw

The easiest way to create and publish digital comics on your iPad.

# A Complete Studio

Comic Draw includes all the tools you need to create your comics: a script editor, a sketch pad, ink pens, coloring brushes and full lettering support. A quick tour of these four workspaces follows.

## The Scripting Interface

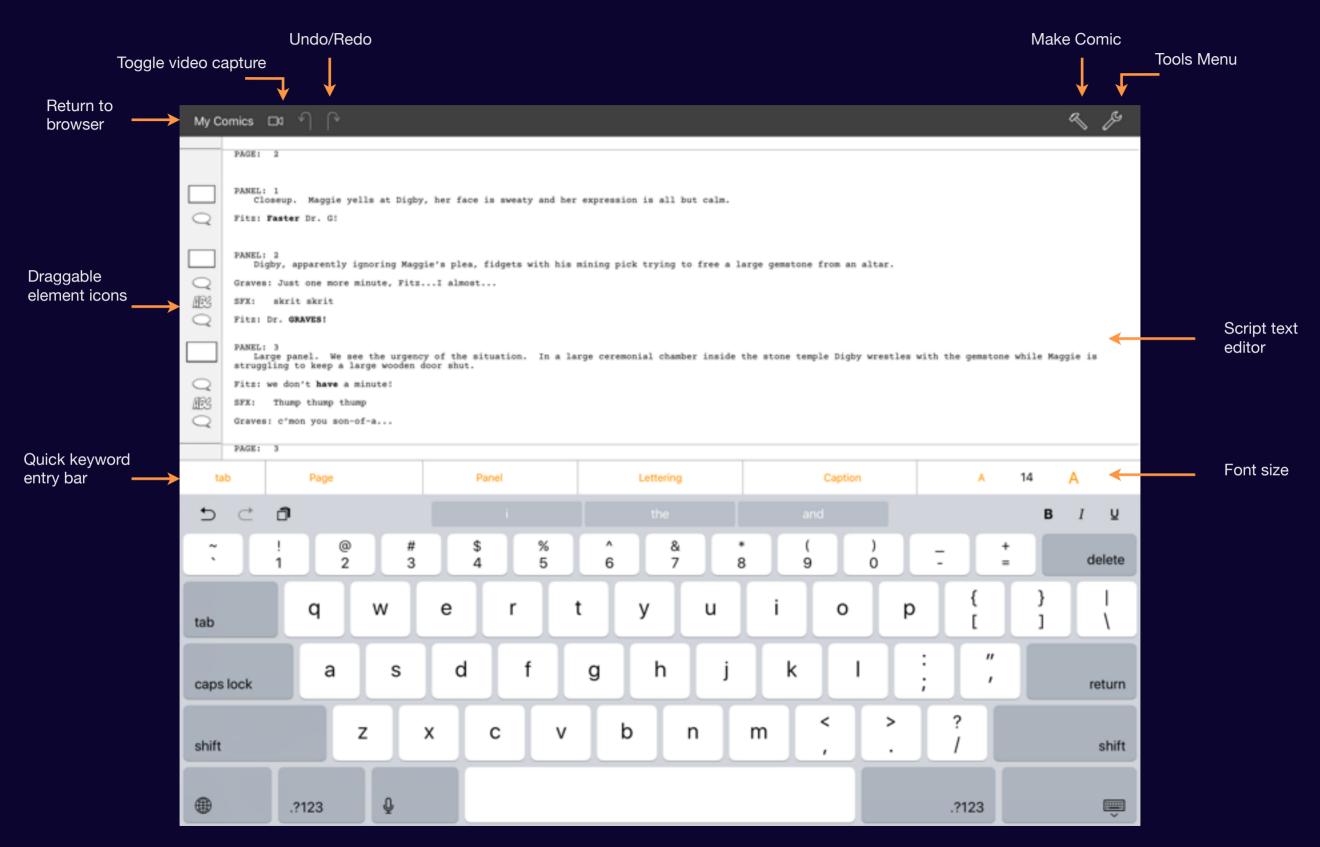

## The Pencilling Interface

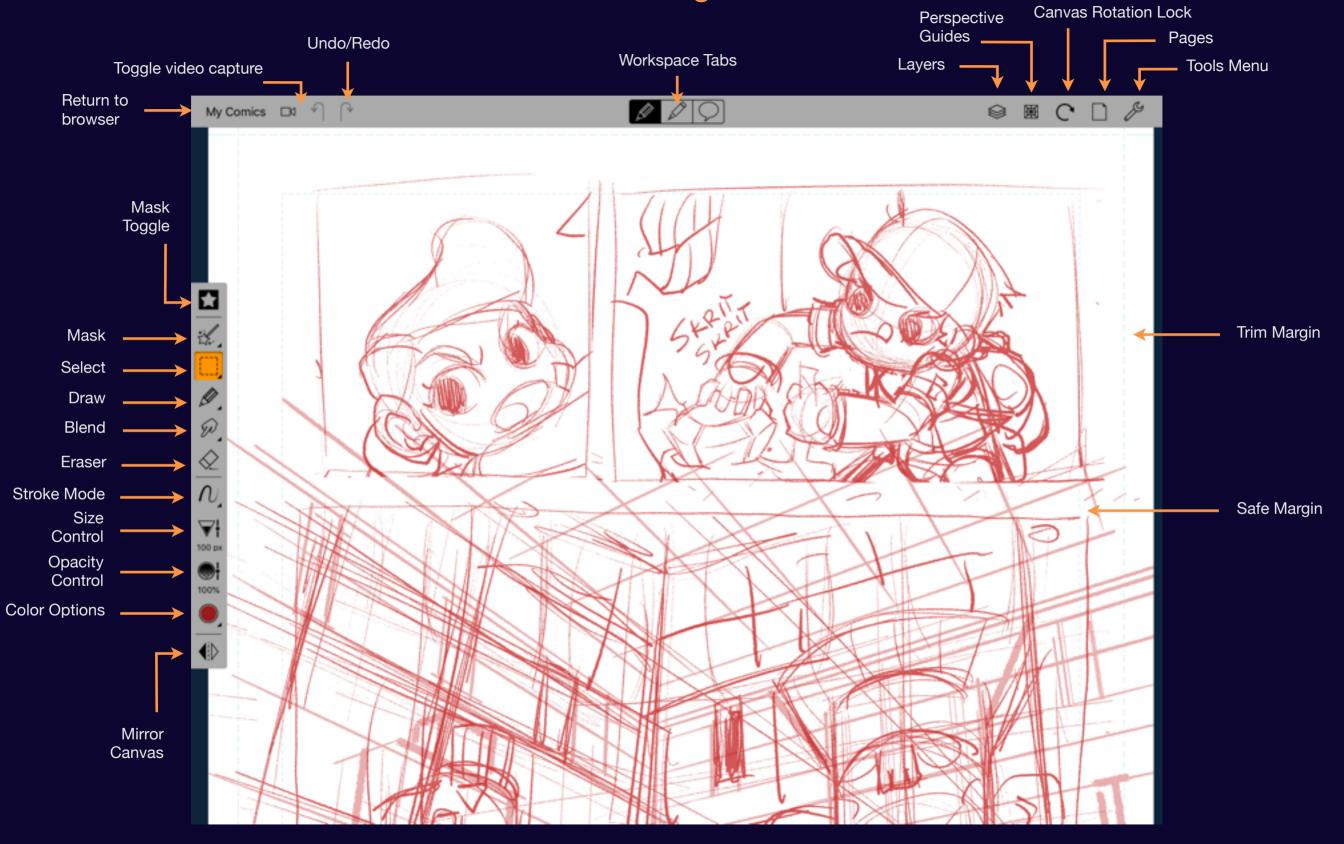

## The Inking and Coloring Interface

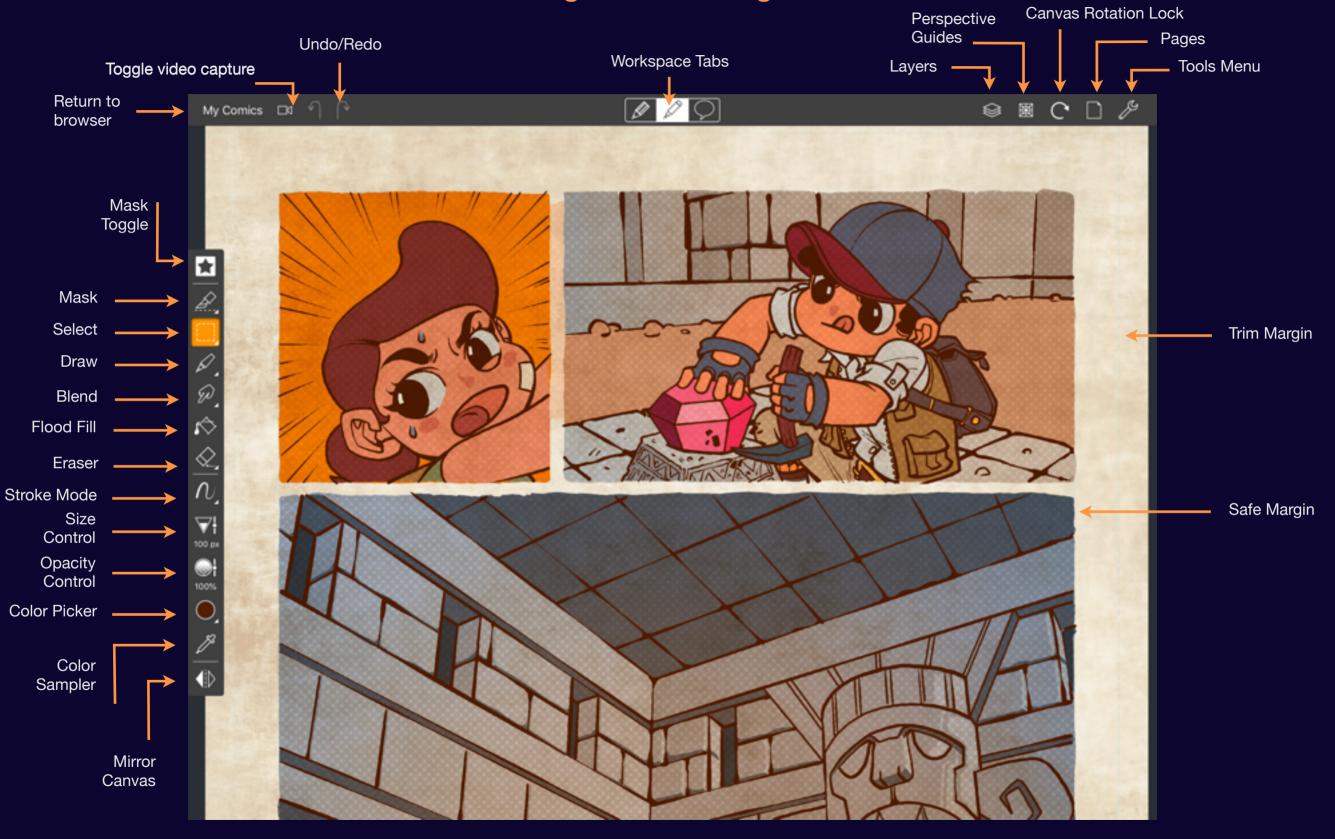

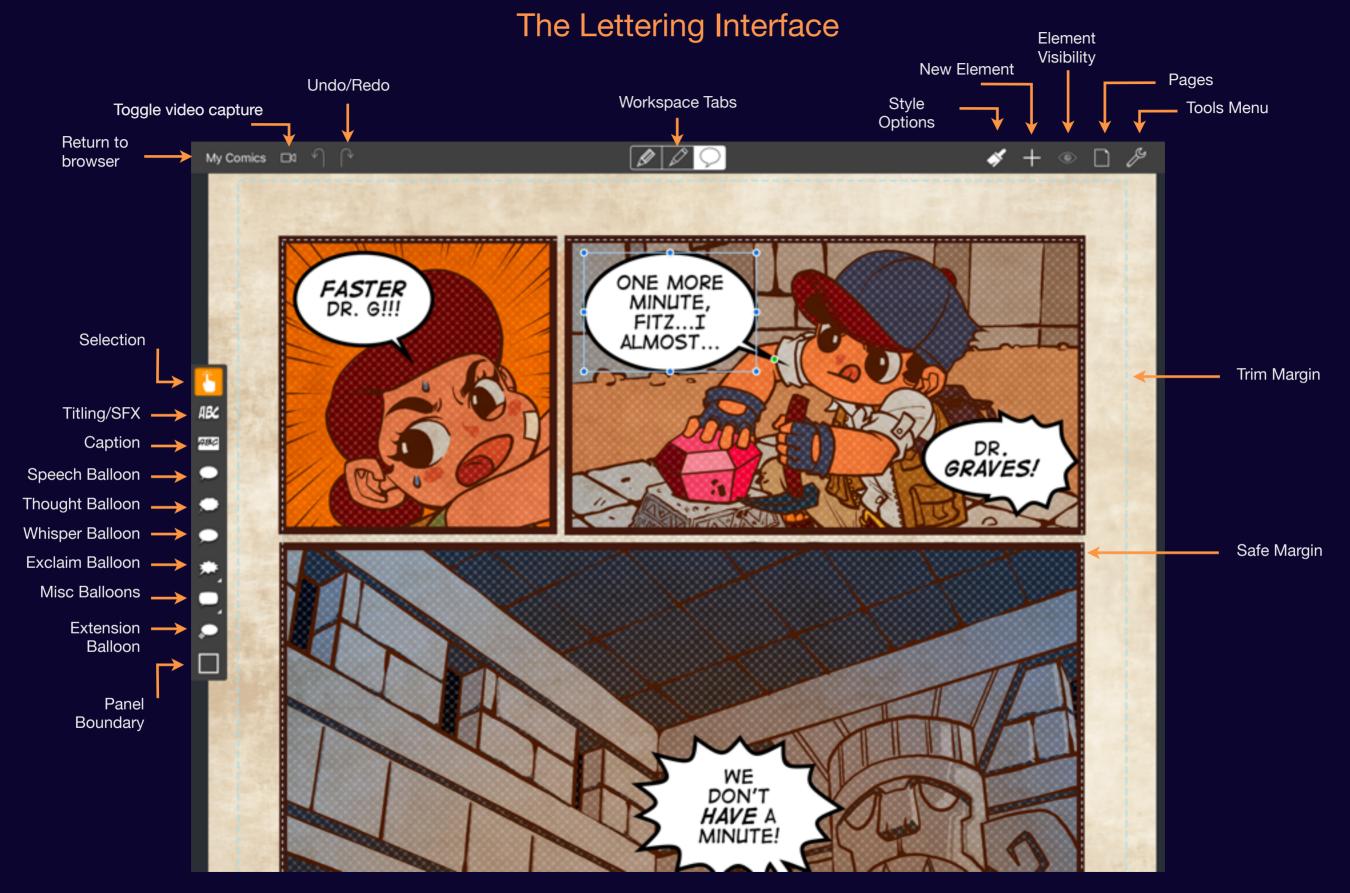

## Position the sidebar

You can place the sidebar on either side of the screen with a flick.

No matter if you're left-handed or right-handed you'll be able to put the sidebar controls in a convenient location for your other hand.

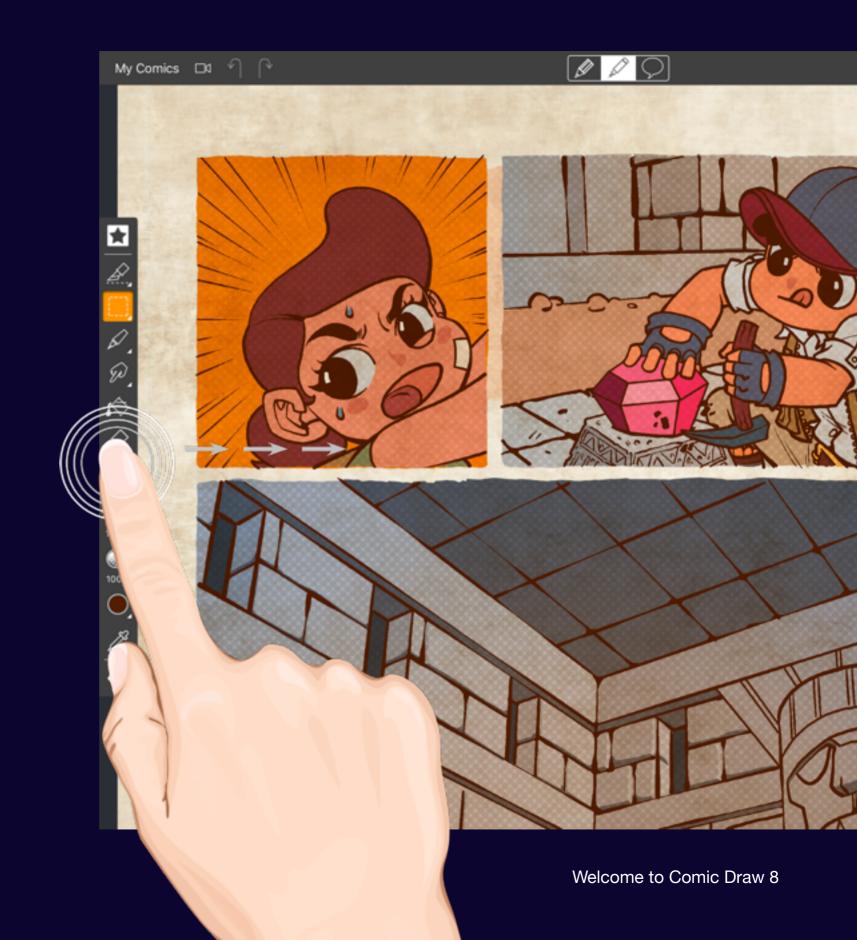

#### What's new in 1.2

Lots of new things to make creating your comics even easier!

#### **Advanced Panel Layout Tools**

Quickly create a dynamic panel layout by slicing up a page of panels.

#### **Clipping Layers**

Full clipping layer support. Simply swipe right on a layer to have its contents clipped by the layer below. Shading your flats suddenly became simple!

#### **Refresh Comic Connect Pages**

You can now update the pages on a Comic Connect upload, allowing you to publish multiple revisions without creating multiple comic uploads.

#### **Group Selection**

Now you can move and resize a group of layers as a single unit. Great for rearranging your complex compositions.

#### **New Isometric Guide**

Add an isometric guide to get perfect 2.5D drawings!

#### **Other Improvements**

- ★ Sketching mode now allows a configurable eraser.
- ★ New Layer Mask option.
- ★ Cleaner layer blending mode presentation
- ★ New Image Effect options for quick, preset, speedlines and textures.

## What you'll find inside

#### In this book you'll find all the information you need to fully utilize Comic Draw for iPad. You'll learn how to:

- Create a new comic and organize your Browser with Collections.
- ♦ Adjust brush settings to suit your style.
- Choose colors and create color palettes.
- Use the blend tool to combine colors.
- ♦ Erase lines and use undo/redo
- Layer artwork, isolate, blend and merge layers.
- ♦ Work with Perspective Guides to create perfect 3D drawings
- Create scripts and add lettering to let your stories speak.
- Export to PDF, JPG or ePub to your camera roll or send to social networks.
- Upload to Comic Connect for fast and fast and easy sharing with comic fans around the world.

## Free Trial Period

Try before you buy! Comic Draw comes with a 2 week free trial period.

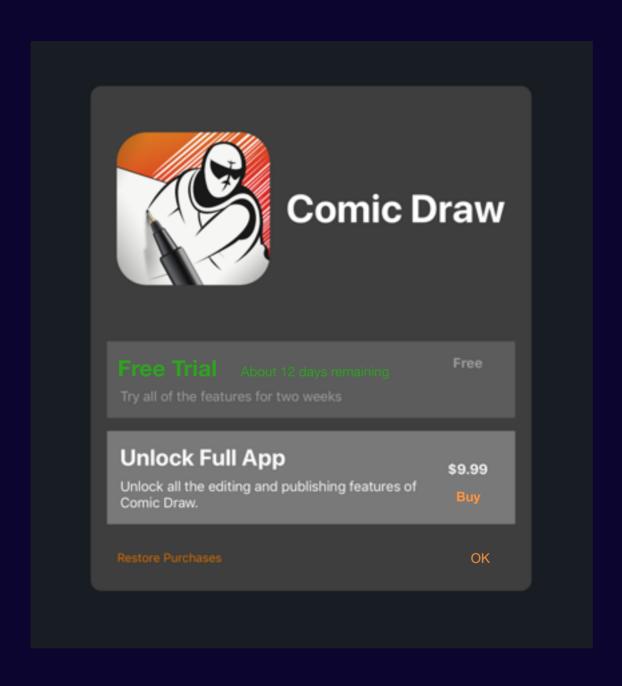

## Browser

### Section 1

## Create a new comic

Learn how to create a new comic and import comics into your iPad.

## Choose a template

Comic Draw provides a wide selection of standard comic page formats.

If you're ready to start sketching then you can start with a comic page template. If you prefer to write some ideas down first then start with a script template. To choose a template simply tap on it to load it into the editor.

The Create menu also provides options for importing comics from external sources.

Tap to reveal menu

+ P

Yet More Comics

+ Create Comic

Import...

Copy from iTunes

Copy from WebDAV

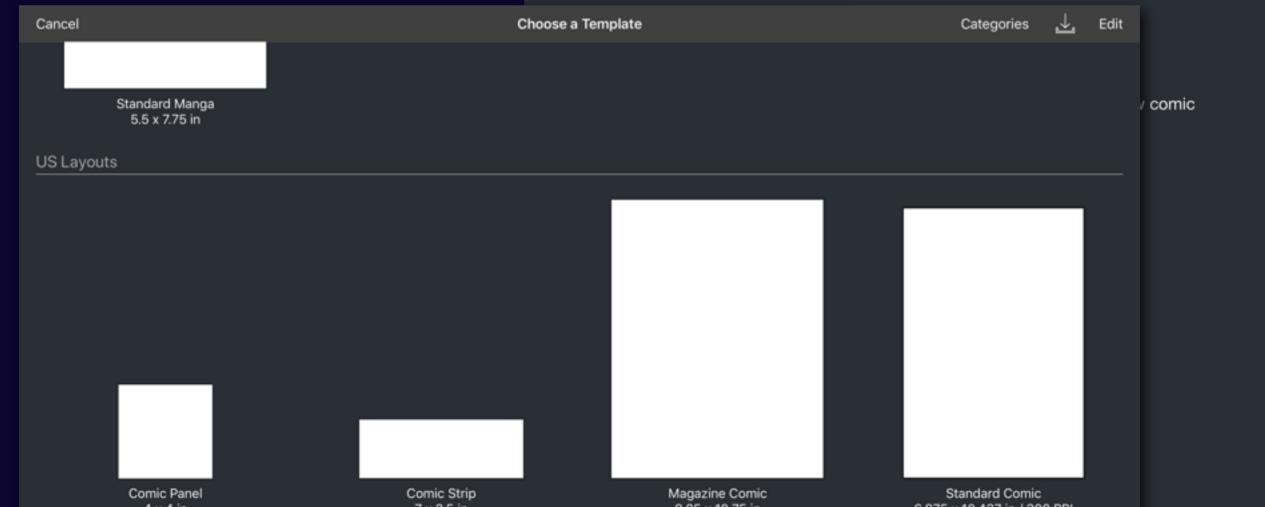

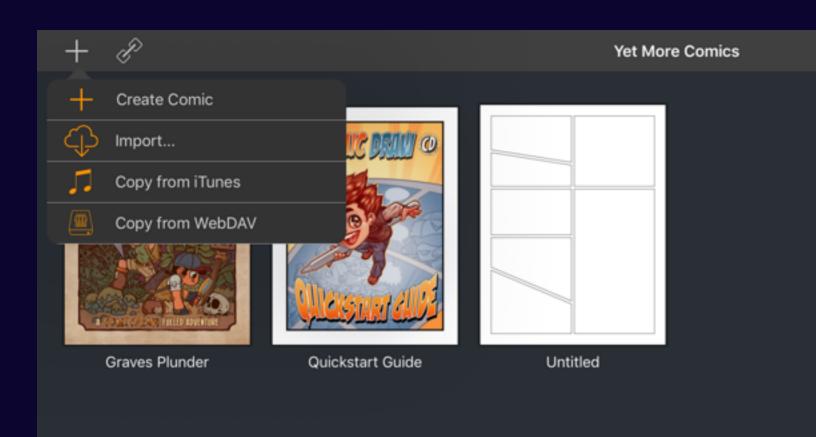

## **Import**

Retrieve a comic from a colleague by importing it.

#### Import...

Connect to your files stored on Apple's cloud storage system or Dropbox, for example.

You can add preferred cloud storage services to your menu via this interface.

#### **Copy from iTunes**

If you've added files to Comic Draw via the iTunes application your desktop you can import those files here.

#### **Copy from WebDAV**

WebDAV is a popular institutional remote file storage service.

Comic Draw User Manual Create a new comic 15

### Section 2

## Managing your comics

Find out how to read, edit, copy, delete and rename your comics.

## **Comic Options**

Tapping on a comic within the browser reveals a number of options.

From left to right the options are:

#### Read

Opens the comic in the built-in reader.

#### **Upload to Comic Connect**

Presents the upload configuration interface.

#### **Share**

Provides a menu of sharing options

#### **Duplicate**

Let's you duplicate a comic (or create a new one)

#### **Edit**

Opens the comic in the editor.

#### **Delete**

After a confirmation alert, this removes the comic from your iPad.

#### Yet More Comics

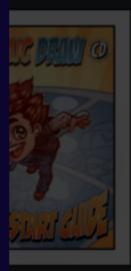

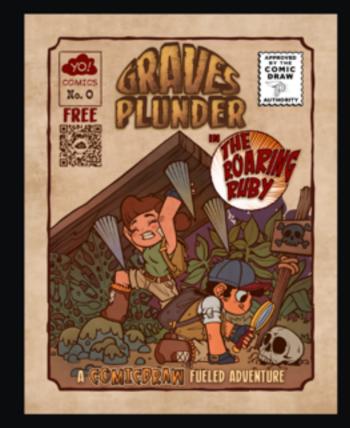

#### **Graves Plunder**

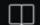

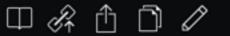

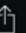

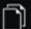

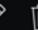

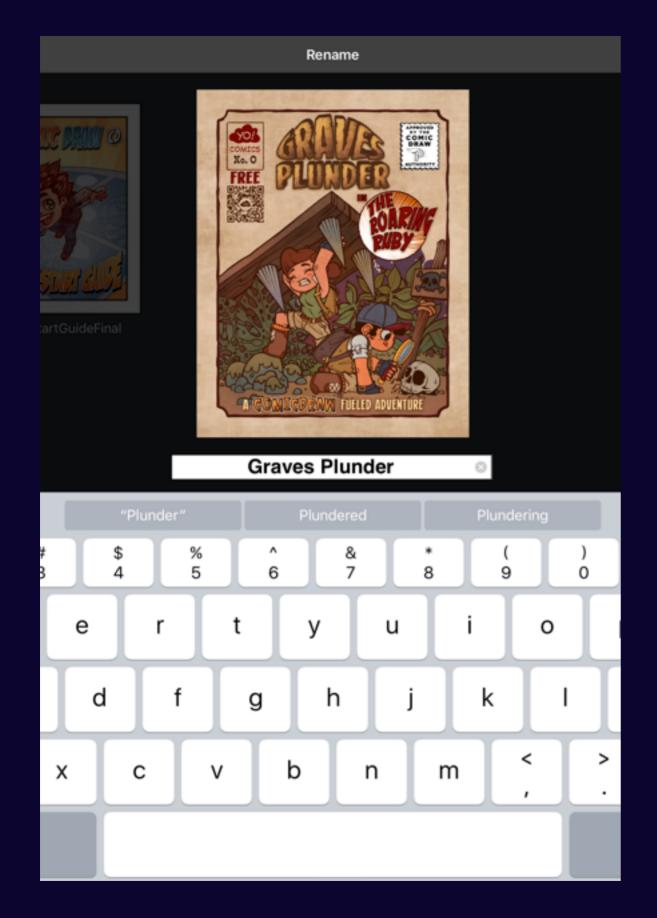

## Renaming a comic

### Untitled is not the best name!

To rename a comic simply tap on its label after it has been brought forward. Until you edit a comic's title it will be "Untitled". Tap on the background or the "Done" button that appears in the navigation bar to commit your changes.

Comic Draw User Manual Managing your comics 18

#### Section 3

## Working with collections

Collections provide an easy way for you to organize your comics, letting you keep sketches away from final projects.

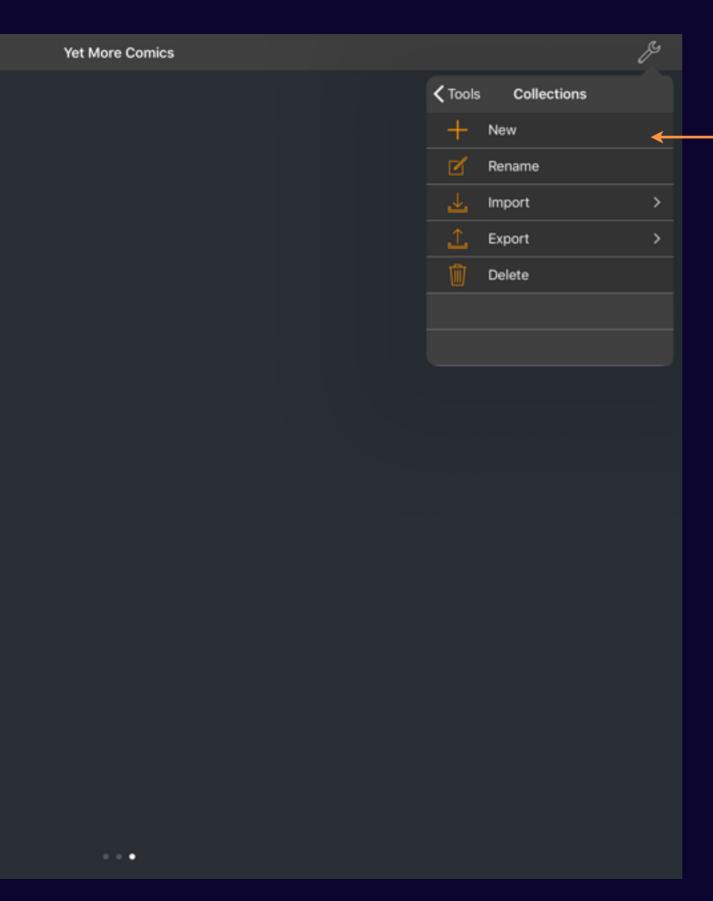

## Creating a new collection

Collections let you organize your comics

When you create a new collection you're prompted to provide a name. The new collection is then added to the right of the current collection. The "My Comics" collection is provided by default.

When you tap "OK" you're taken directly to the new collection.

Comic Draw User Manual Working with collections 20

Tap to create

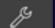

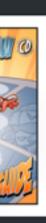

eFinal

# Moving a comic to a new collection

Drag comics between collections

To move a comic to another collection, tap and hold on the icon until it "lifts" from the browser and starts to pulse. Now drag to the edge of the screen (in the direction of the collection you want to put it in). The browser will automatically scroll to the next collection and so on until you land at the one you're looking for. Release your touch to drop the comic in the new collection.

Reverse the procedure to move a comic back to its original collection.

## Renaming a collection

While you give a collection an initial name, it's purpose can change.

Tap the collection title in the navigation bar to quickly access the rename feature. Enter your new name and tap "OK".

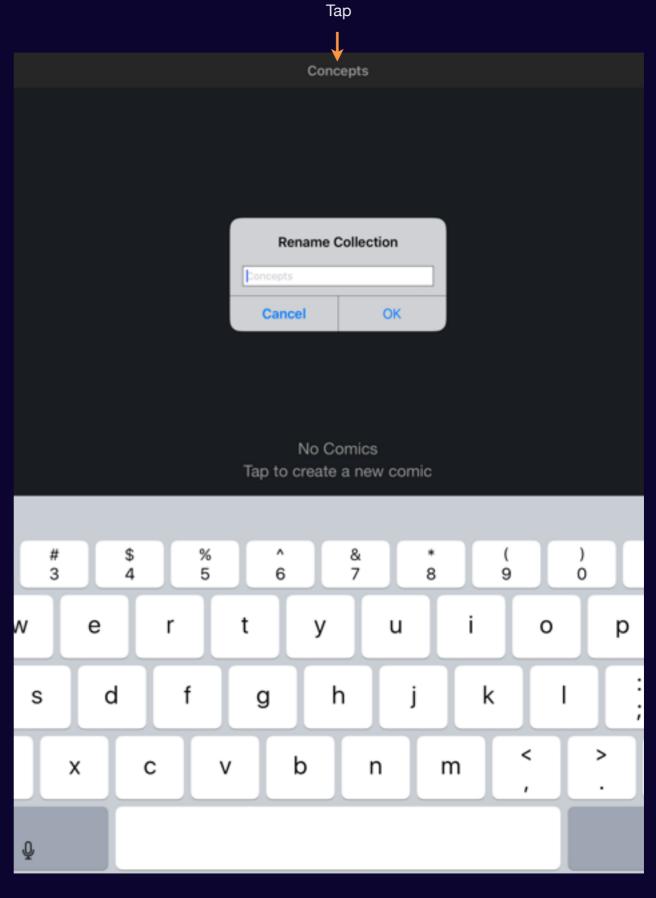

Comic Draw User Manual Working with collections 22

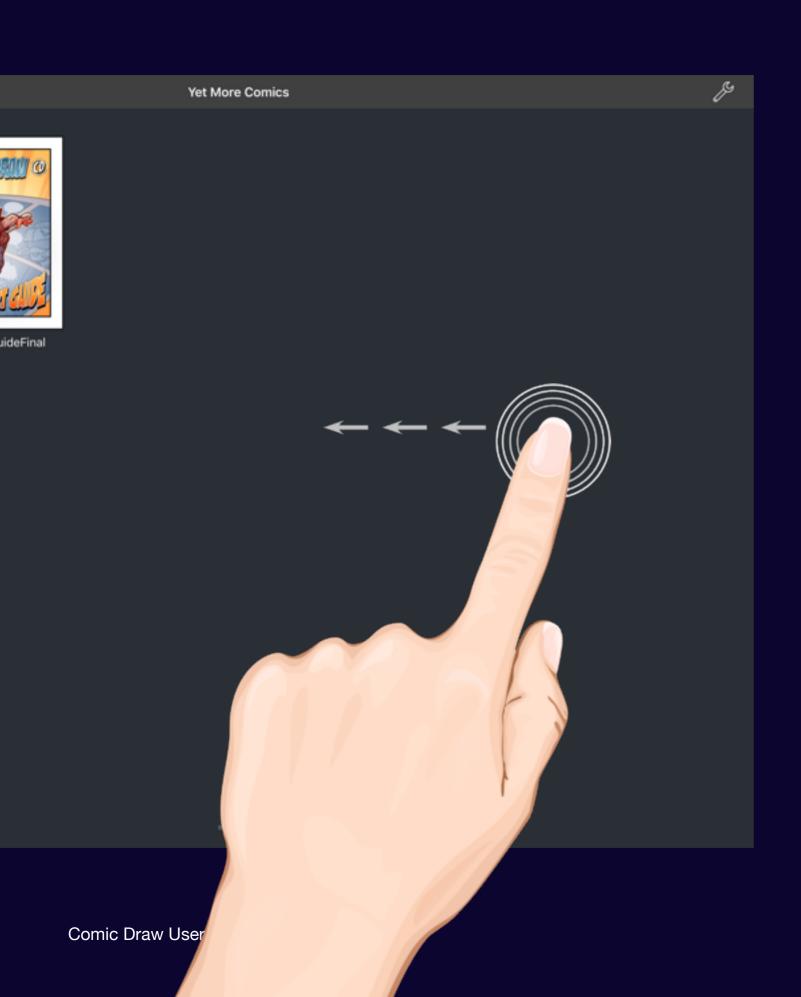

## Navigating between collections

Swipe left or swipe right to quickly shift your focus from one collection to another.

### Section 4

## Working with Templates

Find out how to create your own templates and how to share them with other users.

## Creating a new template

Get the perfect canvas for your project

Whilst Comic Draw comes with a number of standard templates from which to choose, there are many more that could be useful. Creating your own custom template lets you make canvas for whatever need you have.

Tap on the "New Template" icon to reveal the canvas configuration dialog.

Cancel Choose a Template Scripts PAGE CRE (five panels) (Regin each new story page on a new sheet of pager, label 4, and indicate here many panels make up that pager.) Panel 1. Number your panels. Panel descriptions should be typed in standard upper and tower case. Please do not use table, afternate forts, or any other formatting. DATE: N Plant 2. These is no set limit for from much or from this information should be instituted in acting partial description, gramming a sentence or to it a range, in finise are appointed or acting the plant of the first from the limit of reduce are appointed instituted instituted in the plant of the first from the same part by the first first from the first from the same partial first first first from the first first from the first first from the first first fi Settering one he identified in two ways (for default) Speech test (by default) is identified singly by a wood that isn't a keyword followed by a colon for example Captions are indicated the same cap. All dialogue, sound effects, and captions should be lated in the order in which they should be read in the final art. I think it went that were Then let's head the other! Two can get nore specific with speech text by using qualifiers to identify the kind of believe that aboutd be created for example CHARACTER (OP)
Characters speaking from of panel are indicated this way. To insert year breaks simply use the MADE tag as follows. Blank Script Dark Horse Intro Script

User

Tap

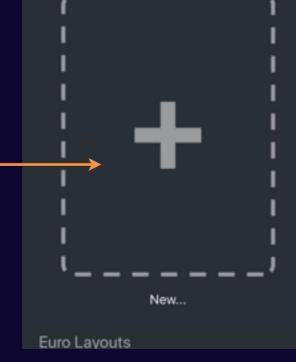

Comic Draw User Manual Working with Templates 25

## **New Template**

When you create a new template you have options on the name, canvas dimensions and resolution.

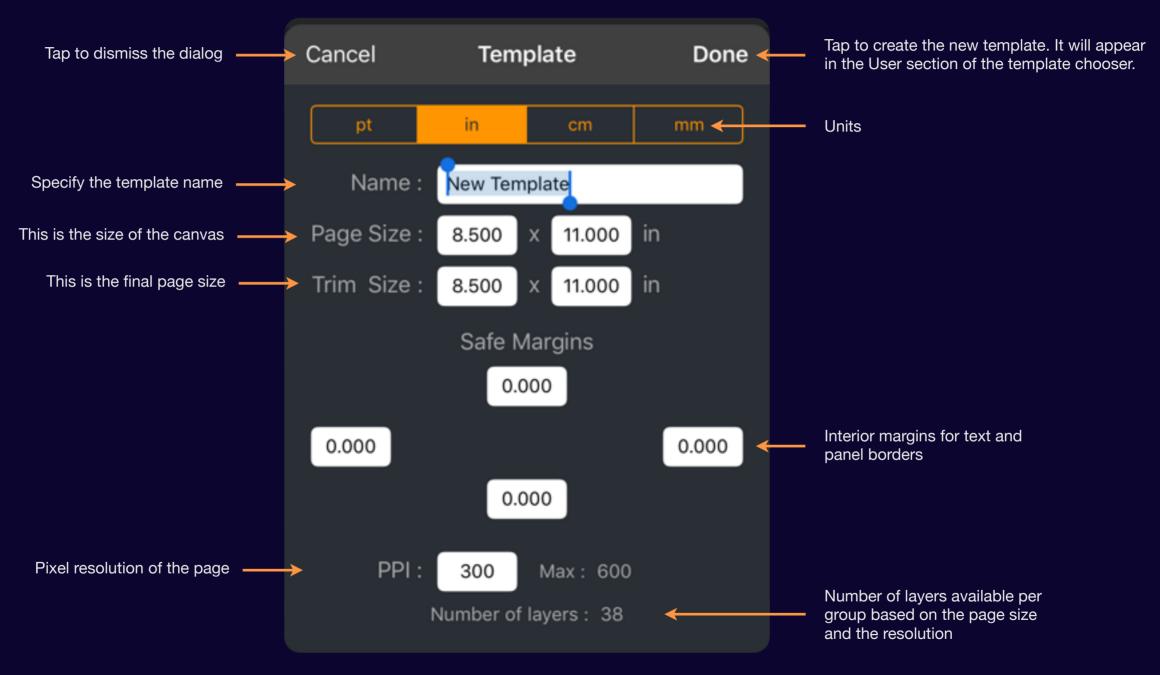

Note: the bigger the page and the higher the resolution the fewer layers will be available.

Comic Draw User Manual Working with Templates 26

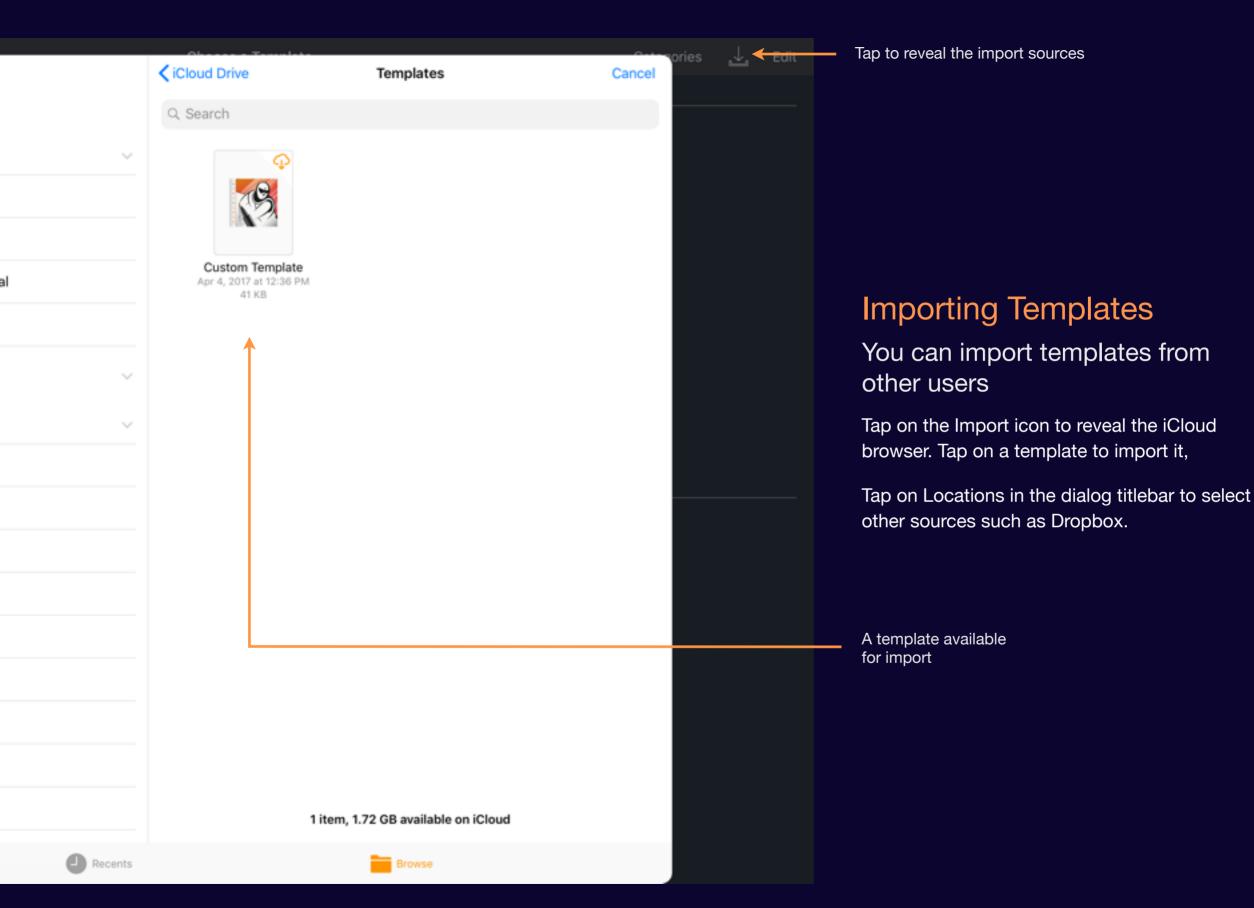

Comic Draw User Manual Working with Templates 27

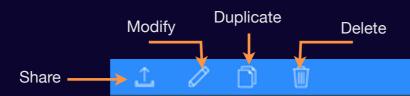

#### **Edit Templates**

#### Scripts

## Managing Templates

Duplicate, share and delete your templates

Tapping on the Edit button in the navigation bar switches the Chooser into a user template management workspace.

Tap on Share to send your template to another user.

Tap on Modify to adjust the settings for that particular template.

Tap on Duplicate to make a copy.

Tap on Delete to remove it.

Tap on the Done button on the right to exit the management mode.

Note: built-in templates can only be duplicated whereupon you can use it as one of your own.

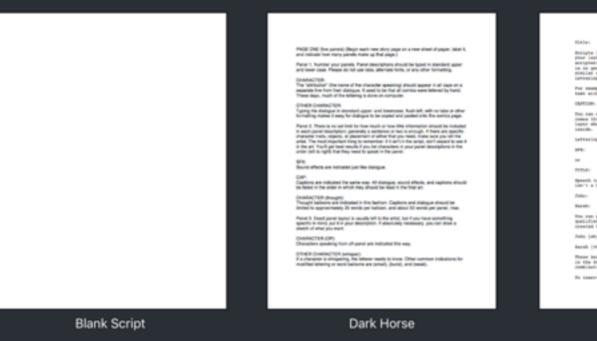

Design let you get peer throughts organised before you de peur ispouts. The heart scrope system ampais present count exceptivities organizations that he was surprised standards before you de peur ispouts. The heart scrope system ampais present count exceptivities of the peur ispouts are acceptantly assumed as no percentage and peur peur is not next acceptant delice is not peut and the peut is not peut in the peut is a labeled of the peut is not peut in the peut is not peut in the second and the work confidence.

The same the continue or continue that.

The cont next the continue is the signifies. When the time came this cont is designed and peut information larger where a continue designed and peut peut in the came of the continue of the continue of the co

Intro Script

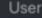

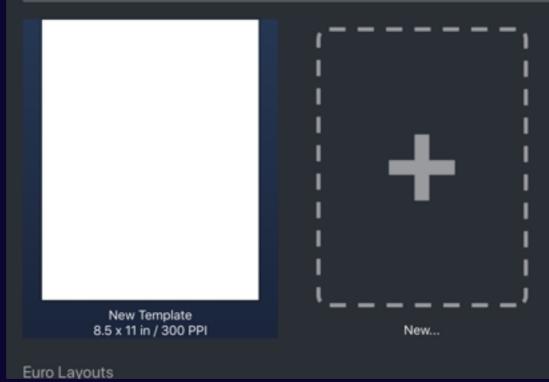

Comic Draw User Manual Working with Templates 28

# Gestures

## Paint, Blend and Erase

Drag your finger or stylus on the canvas to paint, erase or blend

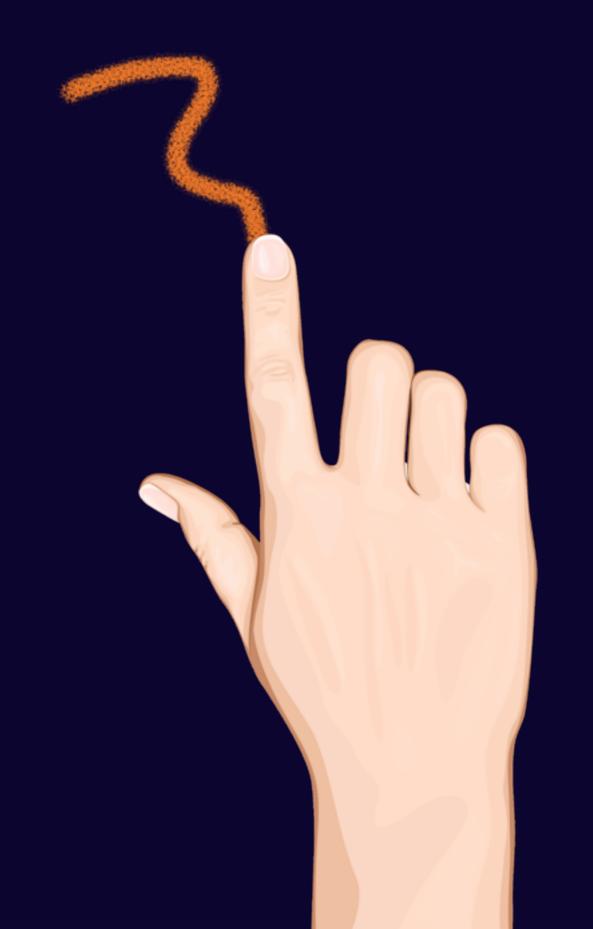

Comic Draw User Manual

## Undo a painting action

A two finger tap on the screen will undo the most recent painting

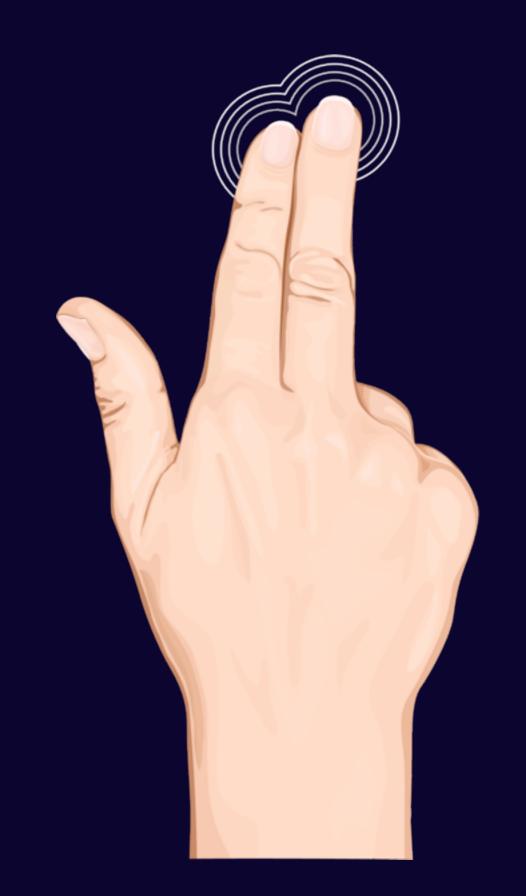

## Redo a painting action

Use a 3 finger tap to redo an undone action. Sometimes you can go a step too far!

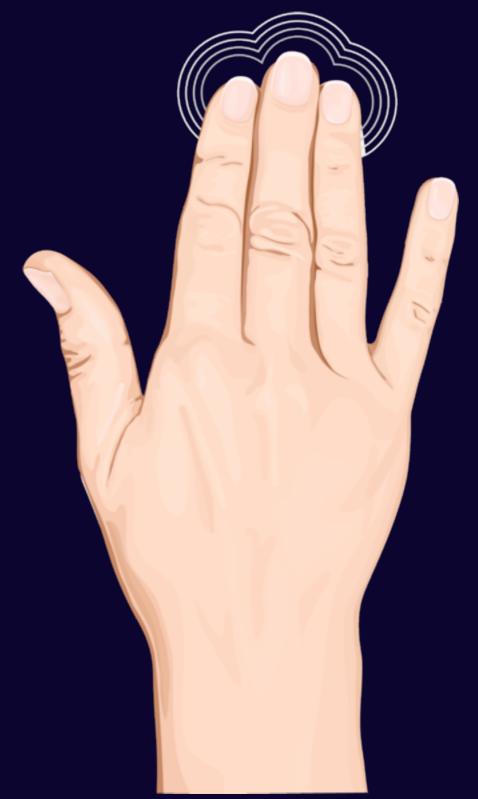

Comic Draw User Manual Gestures 32

## Zoom in or out

Use the pinch and spread gestures to zoom in and out on your artwork.

Note: A fast 2 finger pinch or a normal 3 finger pinch will reset the canvas transform so that the canvas fits on the screen and is unrotated.

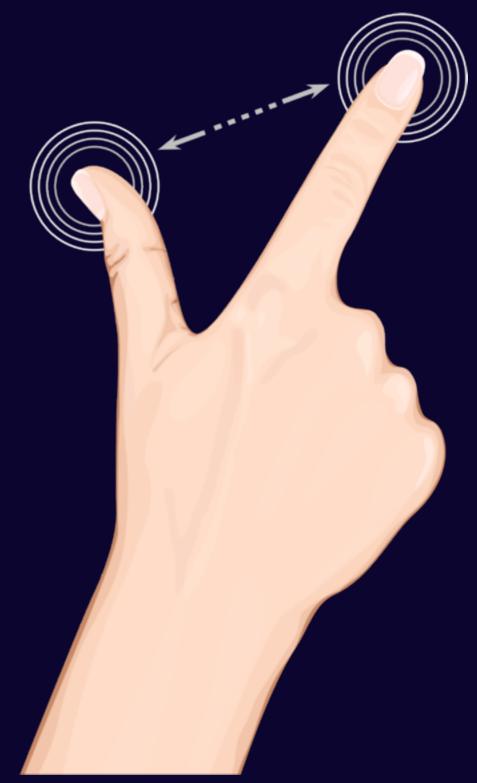

Comic Draw User Manual Gestures 33

## Rotate your canvas

Use the rotate gesture to turn your canvas around to get a better angle of attack.

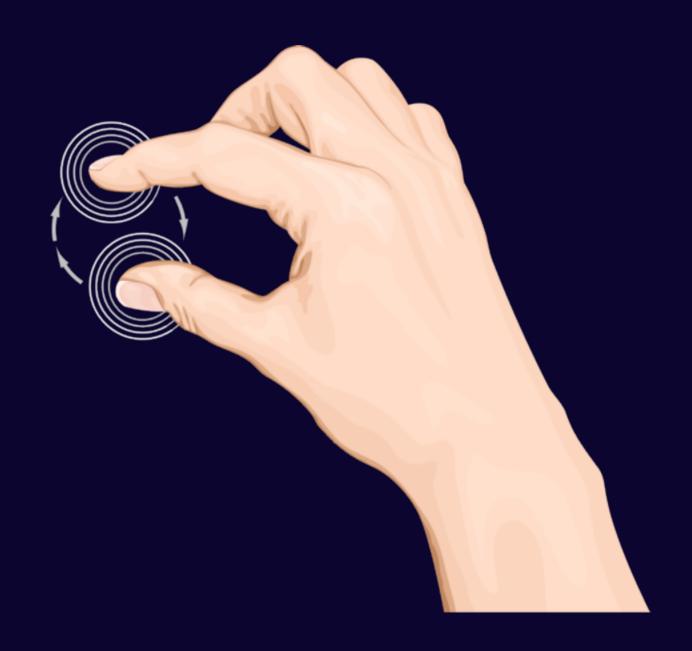

Comic Draw User Manual Gestures 34

# Stylus

#### Section 1

### Connecting a stylus

Drawing with a finger is OK, but drawing with a proper stylus is better. Learn how to connect yours.

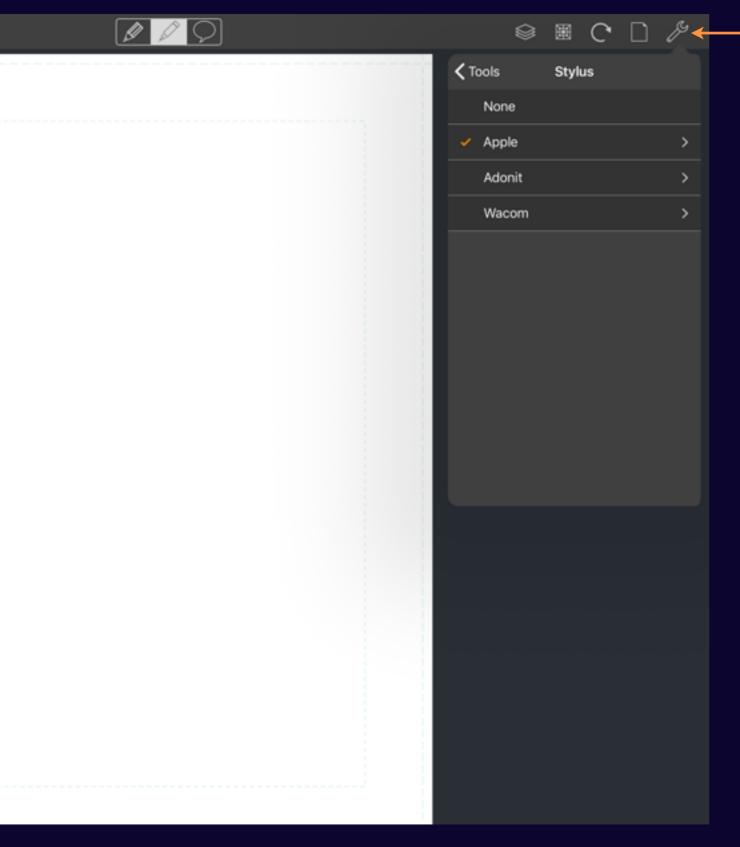

### **Stylus Selection**

Tap on the Tools icon and then the Stylus menu item

If you're on an iPad Pro you'll see an Apple entry for the Pencil (and it will probably be selected if you've been using your Pencil).

Otherwise you'll see entries for None (i.e. you're using your finger or a "dumb" stylus), Adonit and Wacom.

Tap on either one to connect your stylus.

Note: Ensure your stylus is compatible with your iPad before attempting to connect! Comic Draw does not yet support Pencil by FiftyThree.

Comic Draw User Manual Connecting a stylus 37

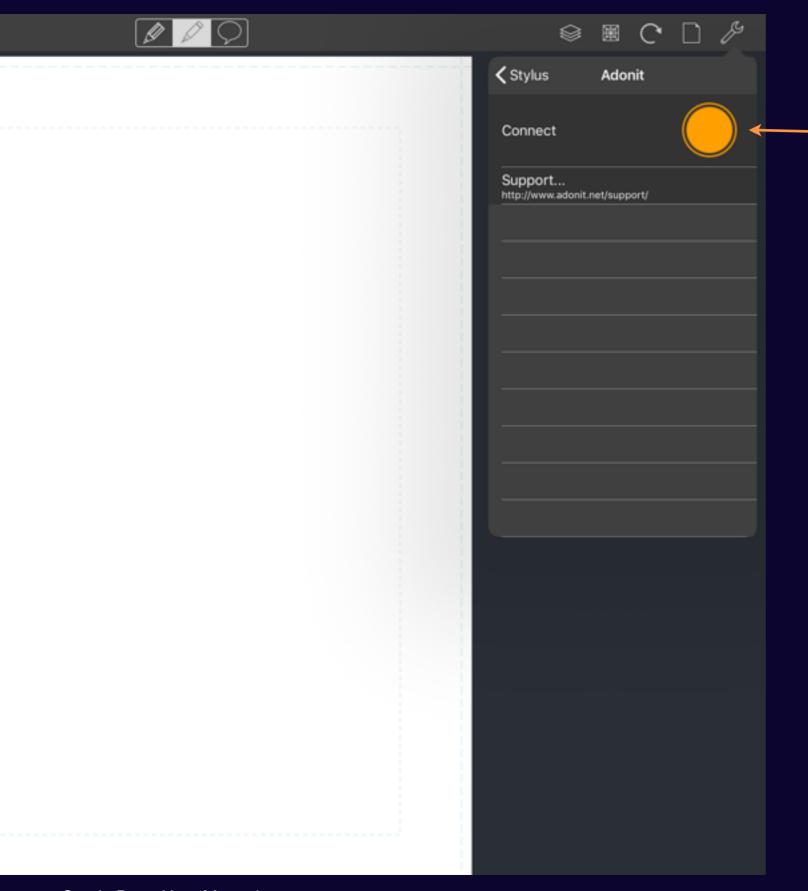

### Connecting a stylus

Tap and hold

Tap and hold your stylus on the connect icon

While an Apple Pencil will connect when it is paired via connecting to the Lightning port, a 3r party stylus requires you to tap and hold on the connect icon. When the iPad detects the stylus the connect icon will start pulsing as the connection is established.

Hold your stylus to the screen until the connection is made.

Once connected you will be shown info on your Stylus.

Ensure your stylus is charged up and transmitting before attempting a connection.

Also ensure Bluetooth is enabled on your iPad.

Comic Draw User Manual Connecting a stylus 38

#### Section 2

### Configuring stylus options

Some styluses are not only pressure sensitive but also come with configurable buttons. Read on the learn how to configure your stylus.

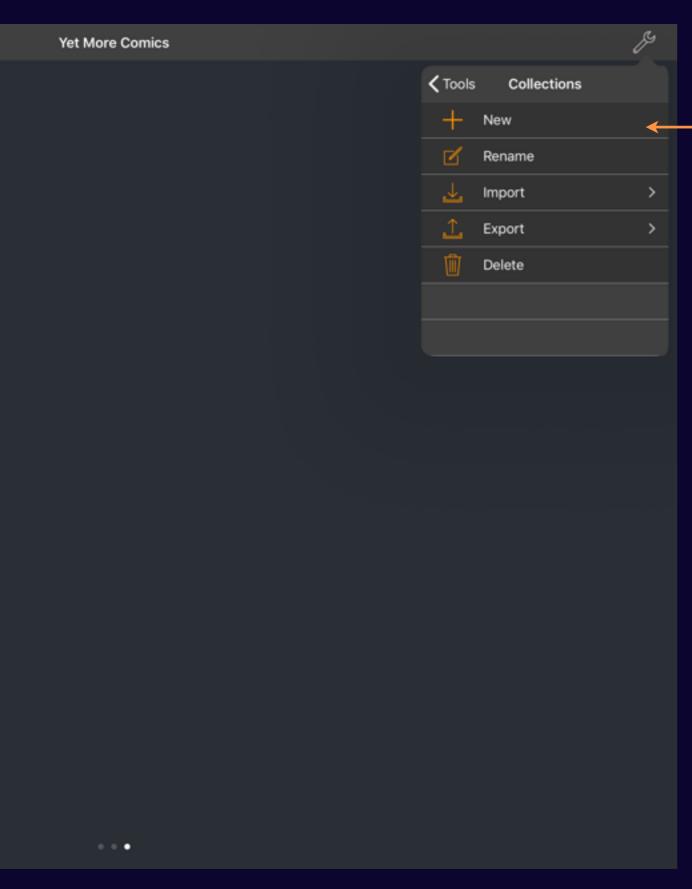

### Creating a new collection

Collections let you organize your comics

When you create a new collection you're prompted to provide a name. The new collection is then added to the right of the current collection. The "My Comics" collection is provided by default.

When you tap "OK" you're taken directly to the new collection.

Comic Draw User Manual Configuring stylus options 40

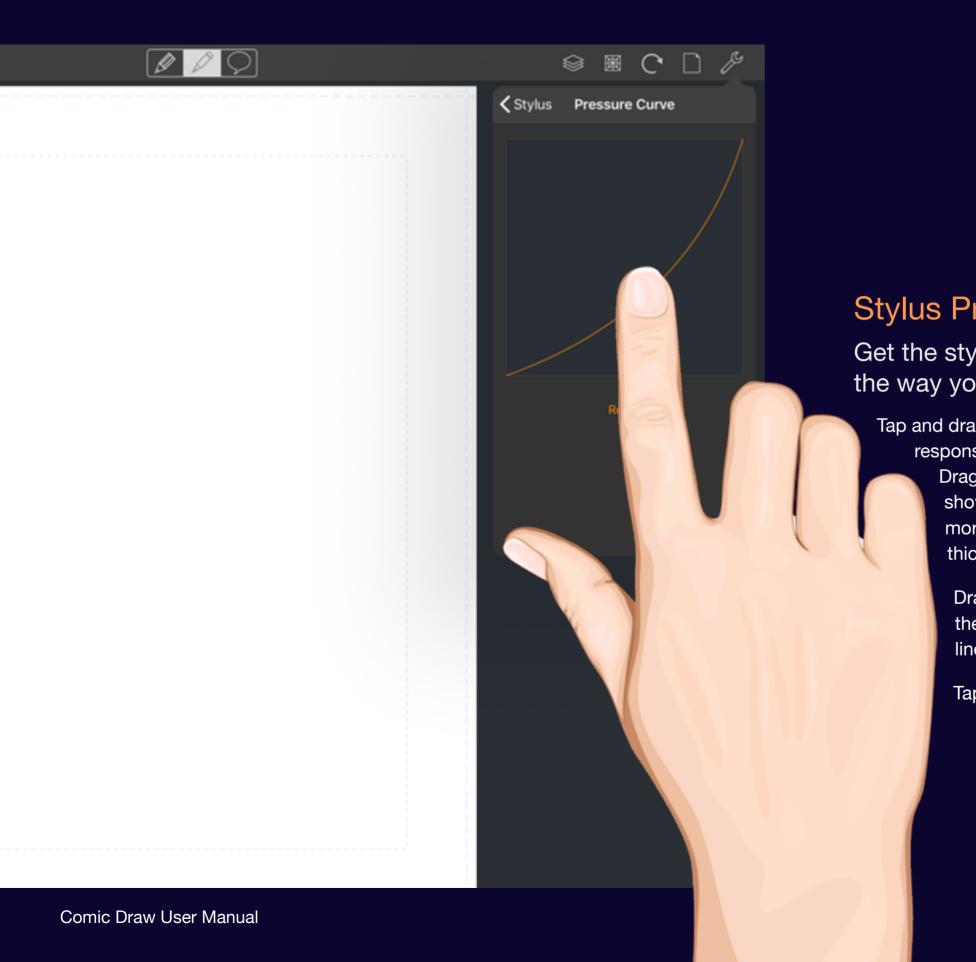

### **Stylus Pressure Curve**

Get the stylus pressure to react the way you like

Tap and drag the curve to adjust the pressure response to suit your particular need.

Dragging it down and to the right (as shown) means that the stylus will require more pressure to make lines darker or thicker (depending on your brush).

Dragging up and to the left will make the stylus require less pressure to make lines darker.

Tap on Reset to get back to the default.

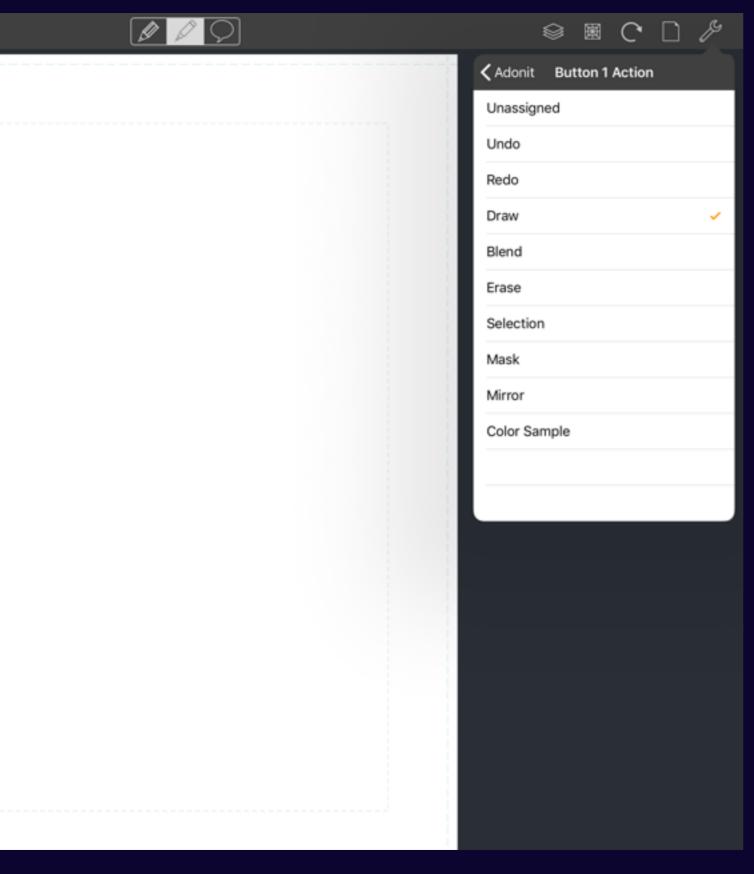

### **Stylus Button Actions**

Access common Comic Draw functions from your stylus

Configuring button actions to your stylus is a great way to quick switch between tools or modes.

If your stylus has buttons tap on the button you want to configure and choose an app action to associate with that button.

Now when you click the button that action is triggered.

Comic Draw User Manual Configuring stylus options 42

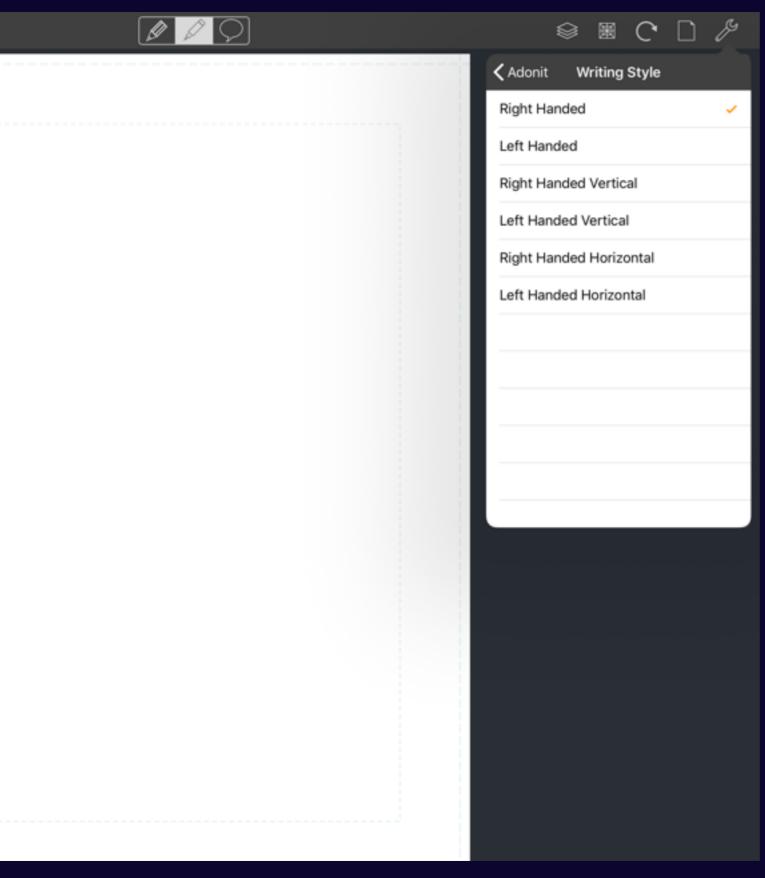

### Set your writing style

Left or right it's all the same

Styluses do various tricks to accurately locate the tip on an iPad screen (that was designed for human fingers).

Depending on how you hold your stylus this location may or may not line up with the stylus tip position. Choosing an appropriate setting here can help to keep the tip and stroke together (and preserve your sanity!)

Comic Draw User Manual Configuring stylus options 43

# Panel Layout

### Panel Layout

Whenever Comic Draw detects that a page has no panels if offers the opportunity to layout panels.

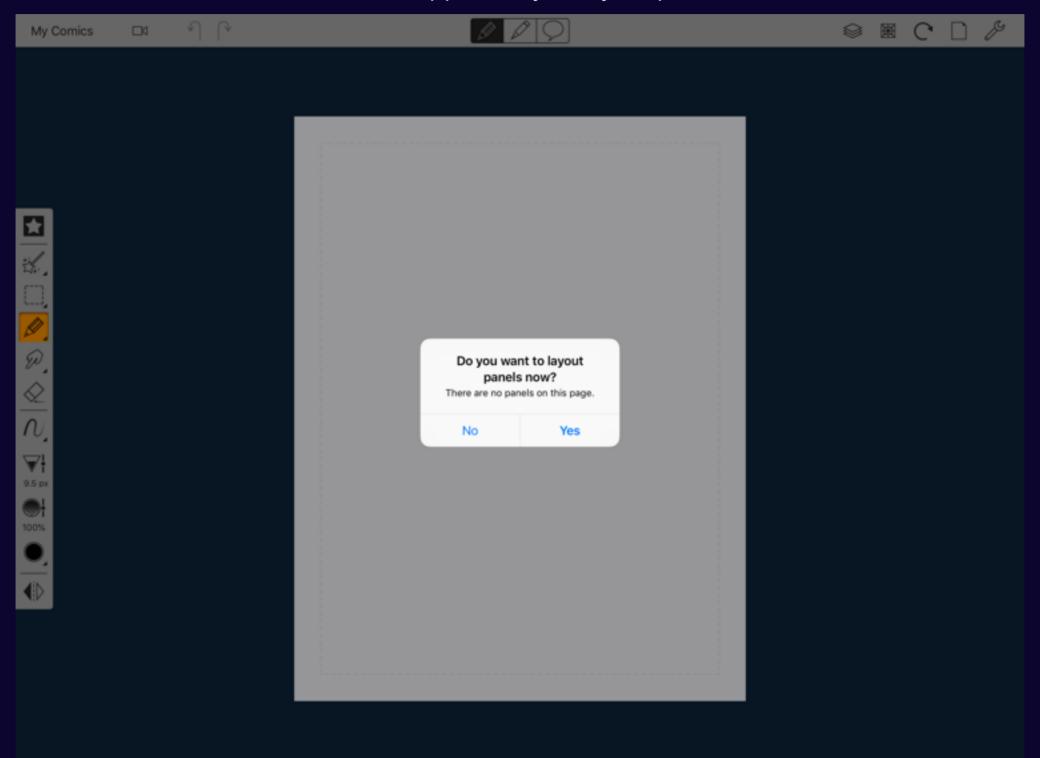

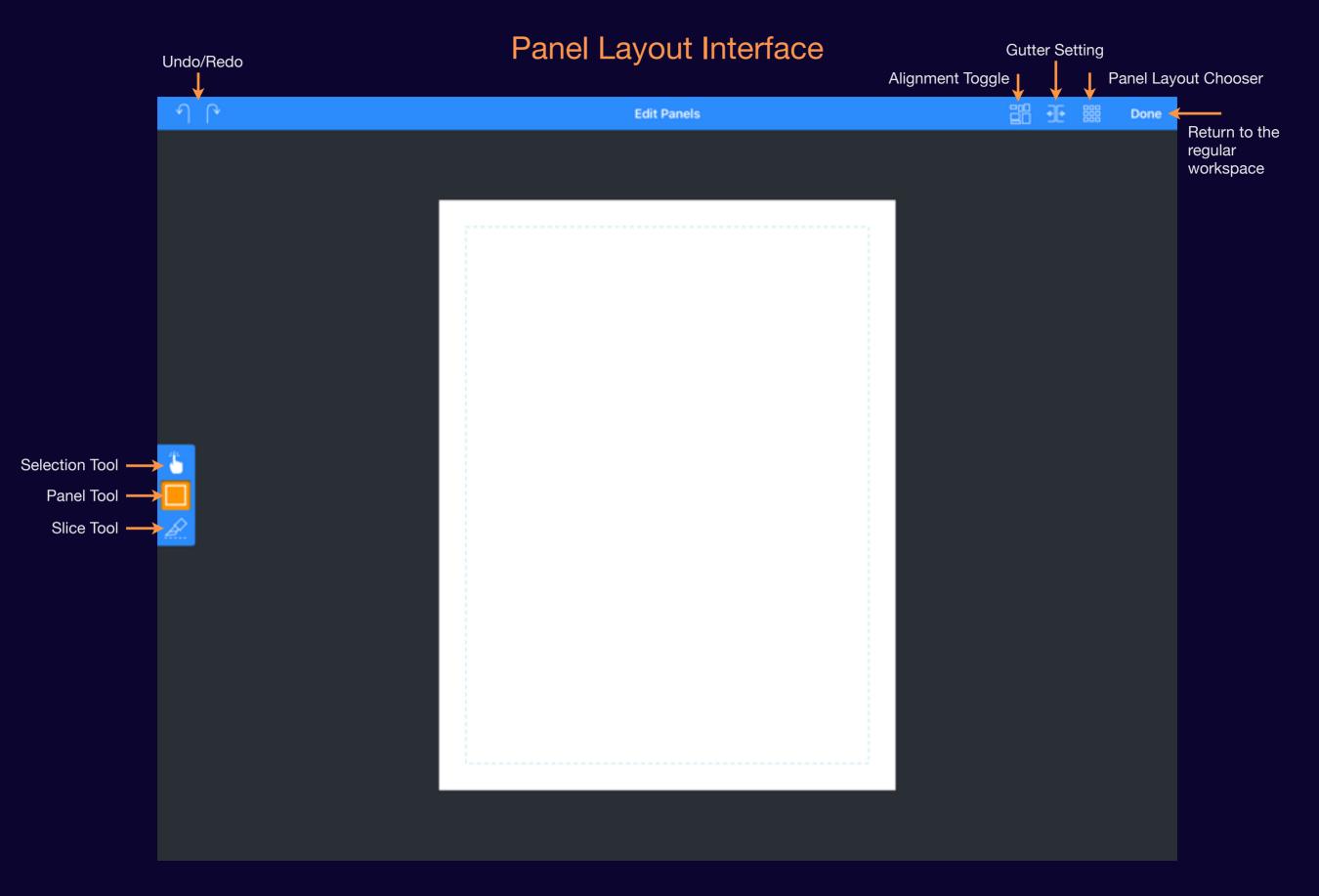

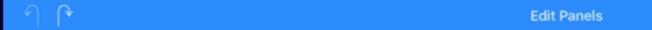

### Adding Panels

### Drag on the page to add panels

If the Alignment Toggle is active as you draw the panels will snap to the margins and to align with other panels already on the page.

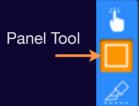

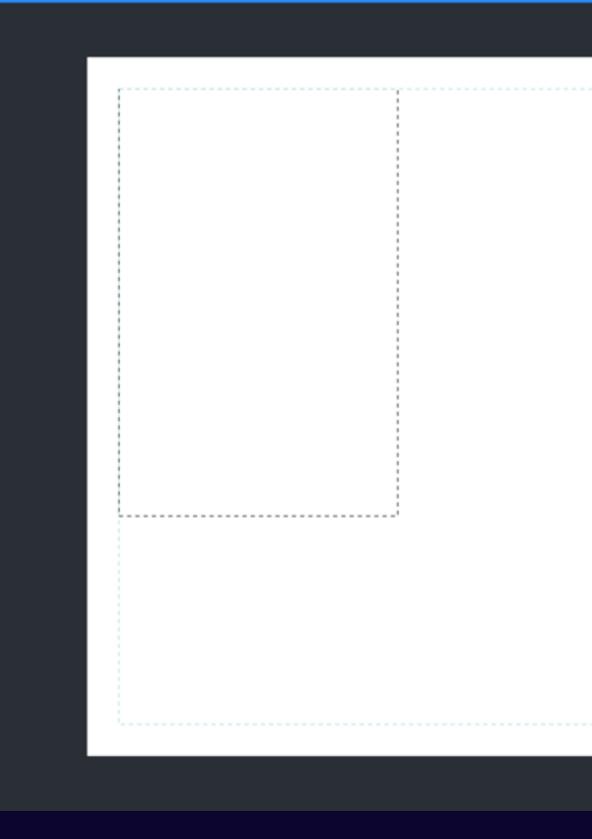

### Slicing panels

Once you have a panel, or two, you can slice them into your desired layout.

With the slice tool selected, dragging over panels will split them (leaving a gutter established by the Gutter Setting).

If alignment snap is enabled the dividing line is snapped to the nearest ¼, ⅓, ⅓ offset within the panel being sliced, making it easy to quickly create standard layouts.

You can also slice diagonally.

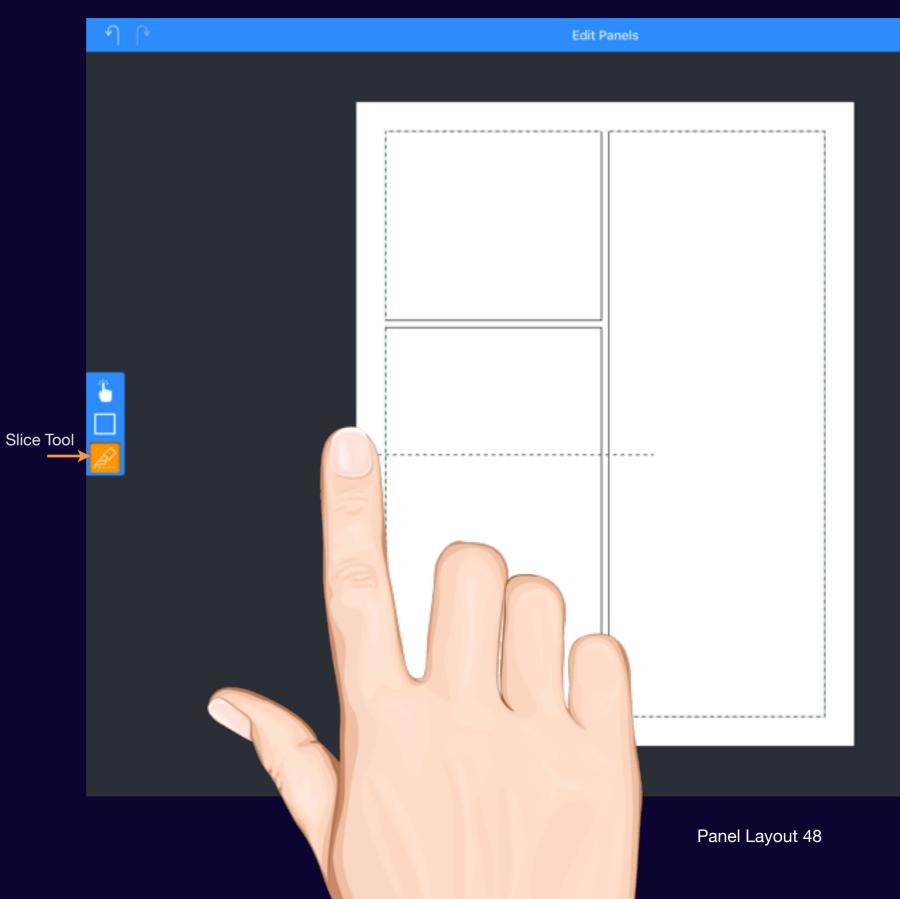

Edit Panels

### Making adjustments

#### Refine your layout

Once you have a layout, you can refine the panel position, size and shape with the selection tool.

Tap on a panel to select it. Resize handles appear that show it is selected and now you can drag it around the page and resize it.

Tap a second time on a selected panel to reveal the panel menu where you can reshape the panel along with standard options to cut, copy, (paste) and delete.

See <u>Manipulating Elements</u> for more information.

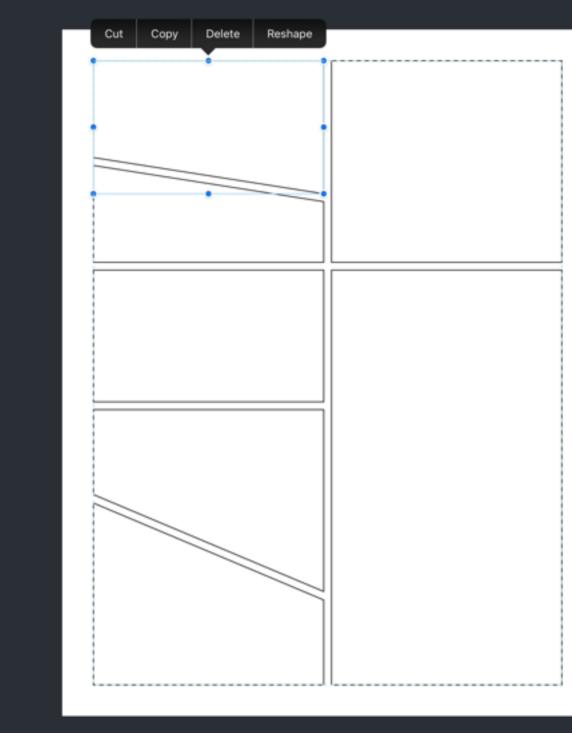

Comic Draw User Manual Panel Layout 49

**Selection Tool** 

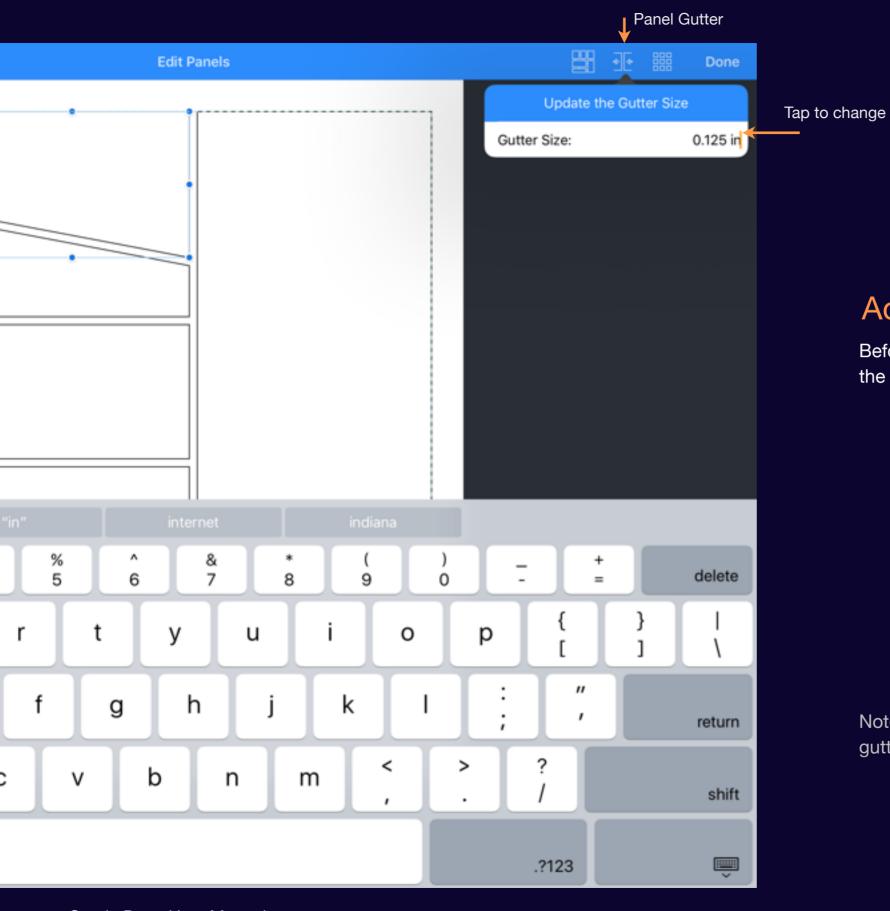

### Adjusting the gutter

Before you start slicing panels you can adjust the gutter size.

Note: This size is only used for new slices. Existing gutters are not affected.

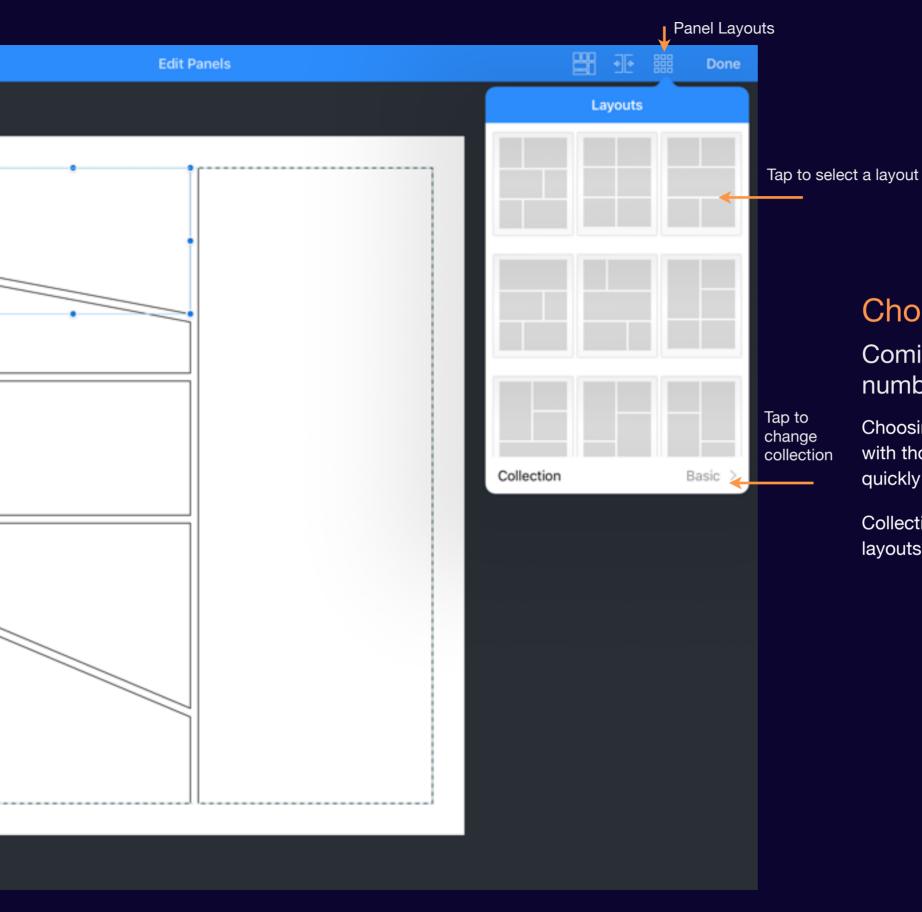

### Choose a preset layout

Comic Draw includes a large number of preset layouts

Choosing a layout replaces any existing panels with those from the preset (allowing you to quickly audition different layouts).

Collections include US, European and Manga layouts as well as some other creative options.

### Panels and Drawing

The panels created in this way are actually the Lettering layer and thus are independent from the drawing canvas.

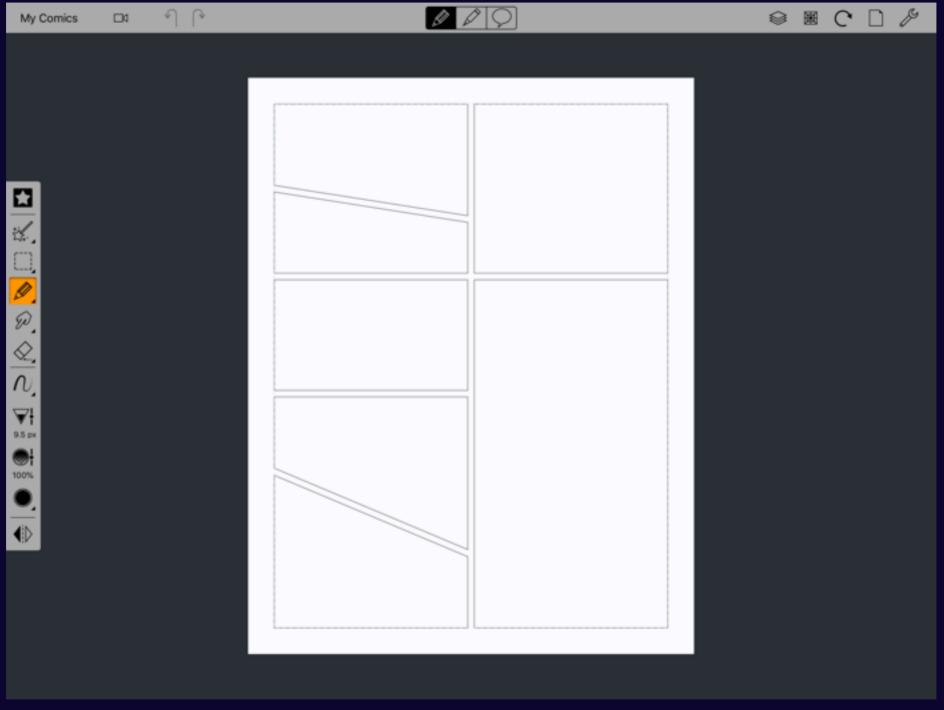

The panels are fully stylable and adjustable. Adjusting the size of the panels will not resize the drawing. To return to the Panel Layout editor select "Panel Layout" from the Tools menu.

# Pencilling

#### Section 1

### Your sketchpad awaits

Most art starts with a sketch and Comic Draw includes a separate sketching interface that lets you quickly get your ideas down before committing to a particular panel layout and final artwork.

### **Sketching Mode**

## A separate UI for streamlined sketching

When you're in sketch mode you don't want to be bothered with a bunch of stuff you don't need. Comic Draw provides a simplified UI (with a distinct color scheme) to let you focus on sketching. The brushes are restricted to the pencil group. No fancy eraser options and just three colors to choose from.

Get sketching!

You can continue to work with your sketch layer(s) in inking and coloring mode if you want.

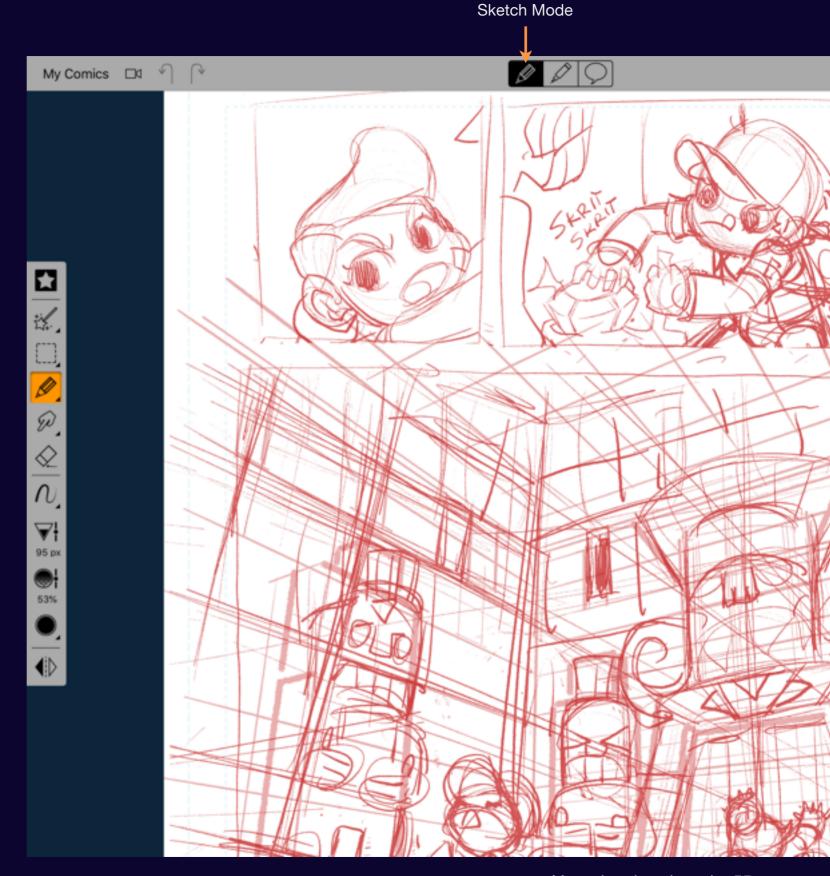

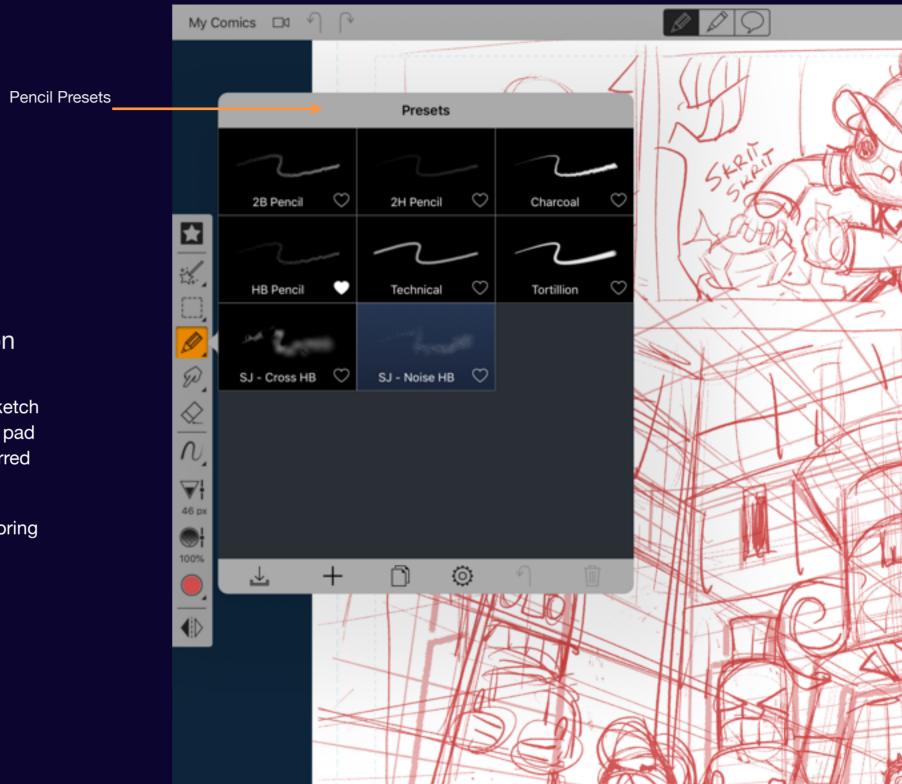

#### **Pencil Presets**

Choose from your pencil collection

Your pencils are always at your fingertips. Selections made in Sketch mode stay with sketch mode so you can switch back to your sketch pad anytime and instantly pick up with your preferred pencil in hand.

And when you switch back to Inking and Coloring the tools will switch back with you.

### **Pencil Colors**

Sketching doesn't need a heavy color picker!

When you're sketching you want to work quickly. Comic Draw pencil color picker is designed to give you the basics so you can easily separate your preliminary sketches from your final pencils.

Choose from Black, Red or Photocopy Blue.

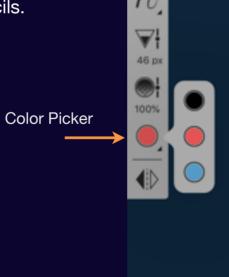

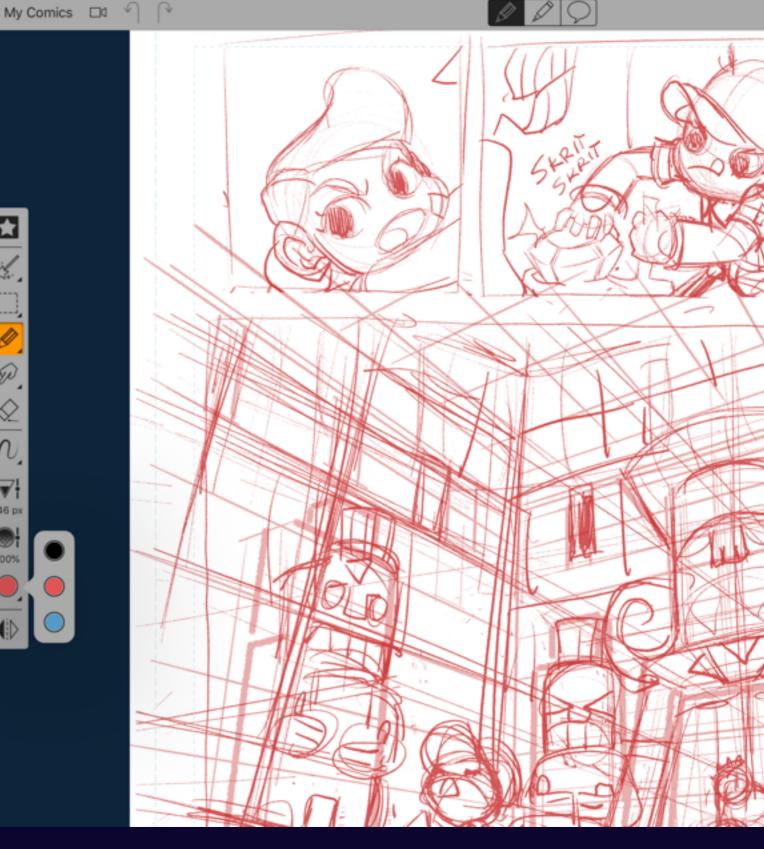

Inking and Coloring Mode

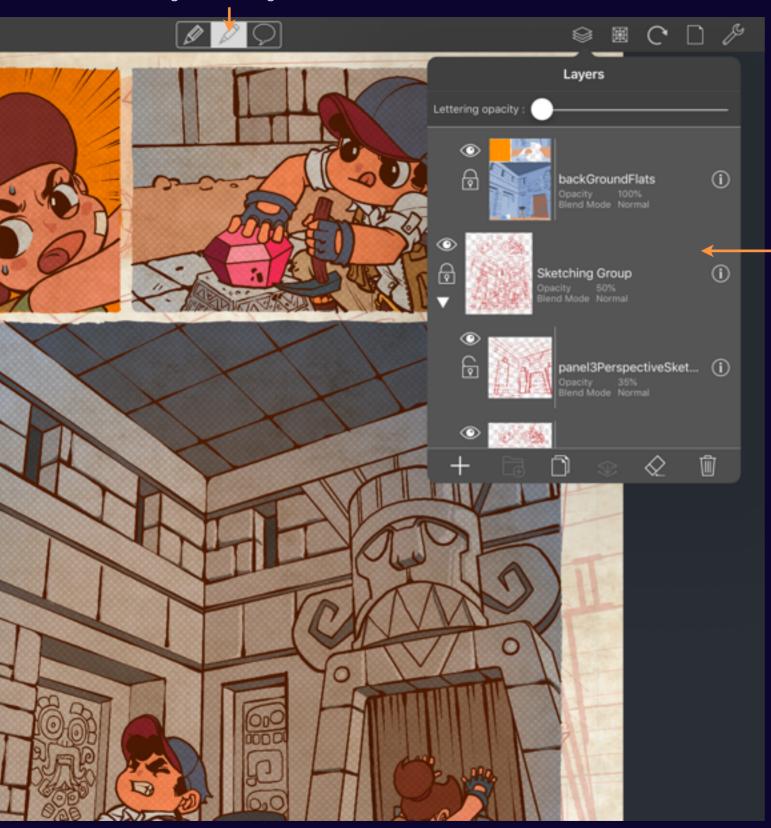

Sketching Group

### **Tracing Mode**

Your pencils are safe and faint when inking and coloring

When you switch to Inking and Coloring mode you'll notice that your sketch fades a bit. Comic Draw automatically configures your sketch layer group to 50% opacity so that you can trace your pencils.

The layer group is also locked automatically so that you don't accidentally draw on your pencil layers.

#### Section 2

### Basic Drawing

As well as adjusting the size and opacity of your brush you can also use different drawing modes to quickly create shapes and panel outlines along with freehand strokes.

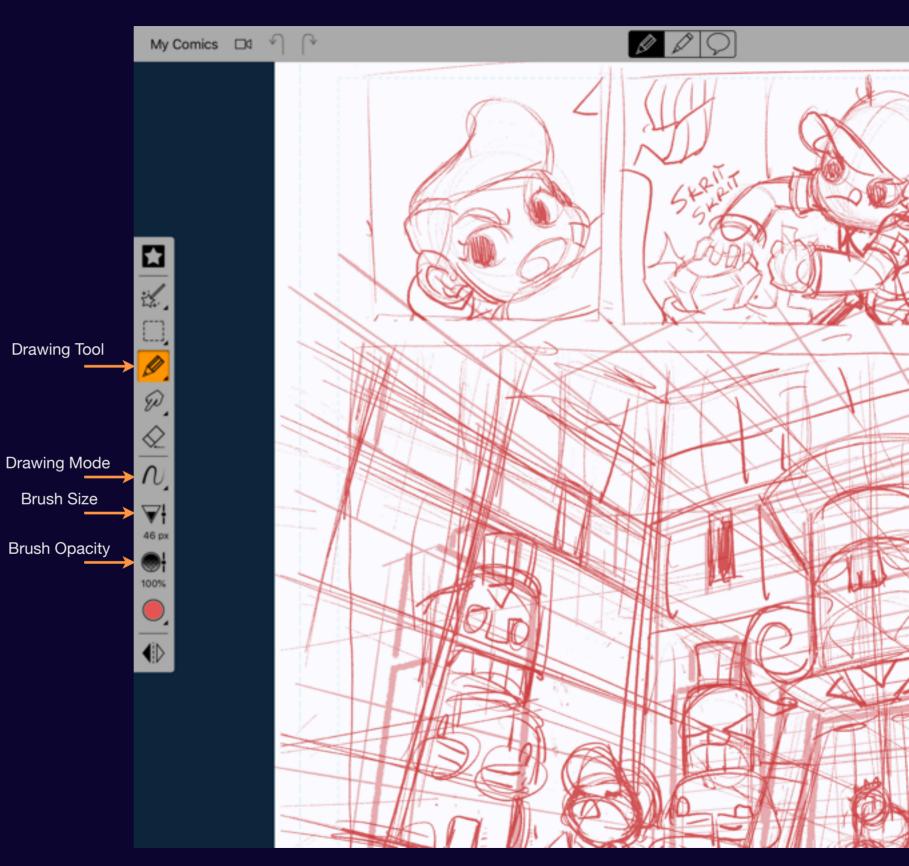

### **Drawing Tool**

Use the drawing tool to make marks on your canvas.

The drawing tool is configurable with a variety of brushes. See <u>Using Brushes</u> for more information.

Note: The Sketching mode is restricted to just presenting the "Pencil" collection of brushes. This is to keep the interface light and focused on sketching.

Comic Draw User Manual Basic Drawing 60

### **Drawing Mode**

You can choose from a variety of shapes for convenience

See Shape Drawing for more information

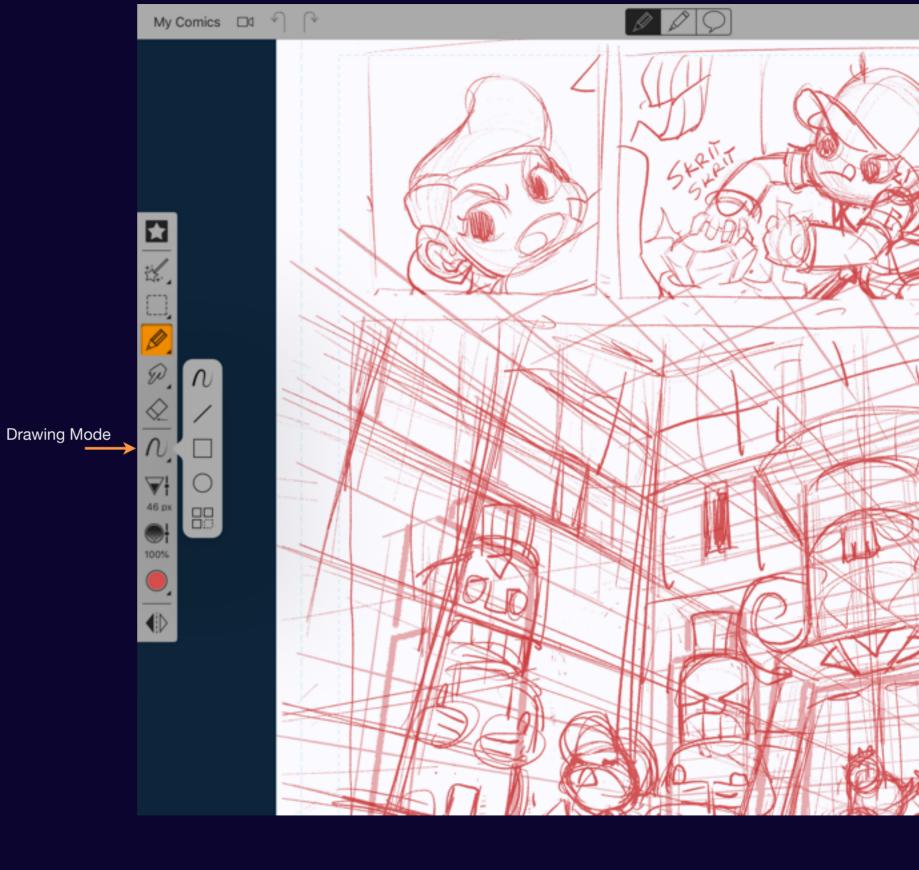

Comic Draw User Manual Basic Drawing 61

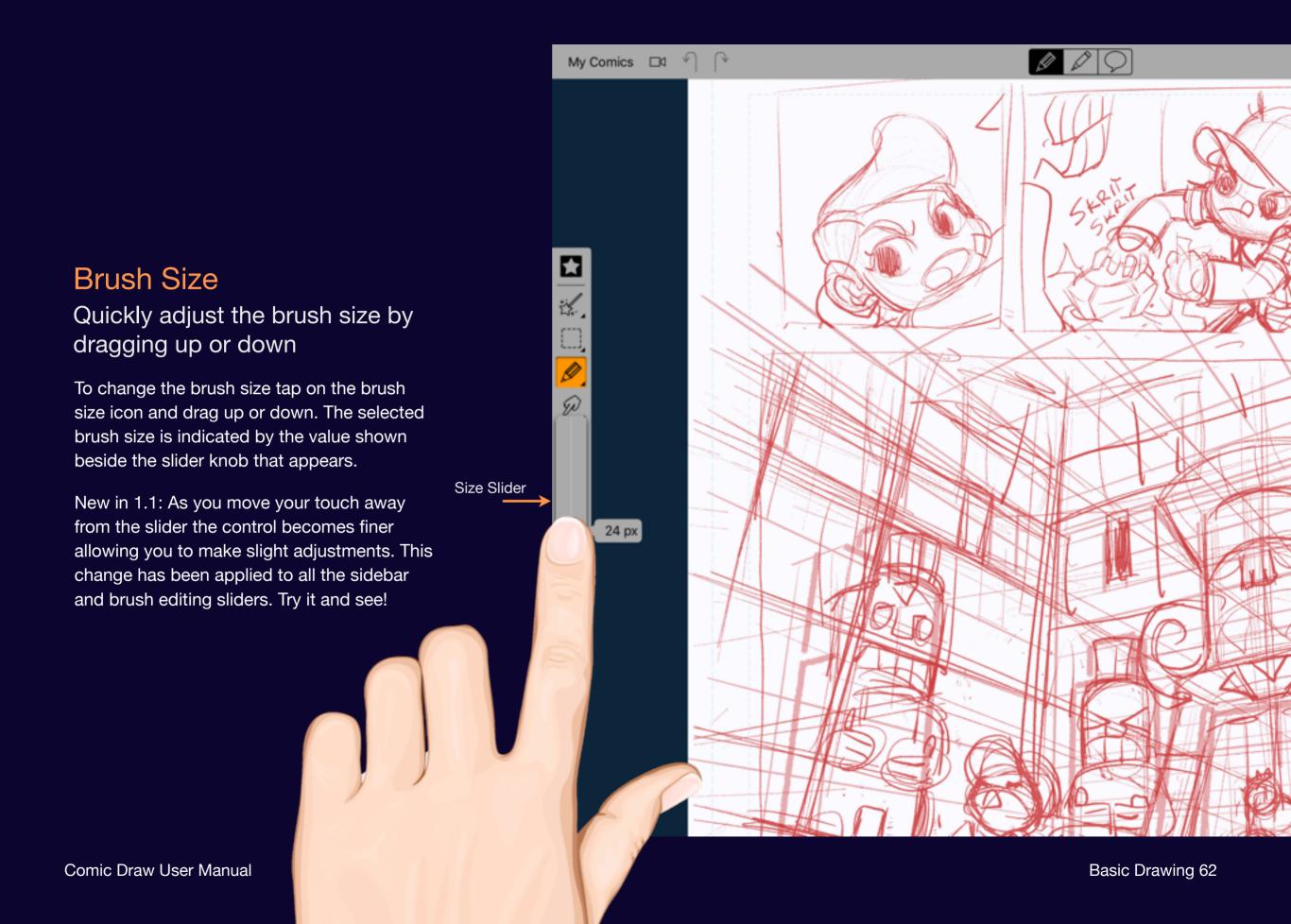

# My Comics □ ♥ **Brush Opacity** Adjusting brush opacity by dragging up and down Tap on the opacity icon and drag up or down to adjust the overall opacity of the selected brush. A comparison popup shows you how the brush would cover white and black. **Opacity Slider**

Comic Draw User Manual

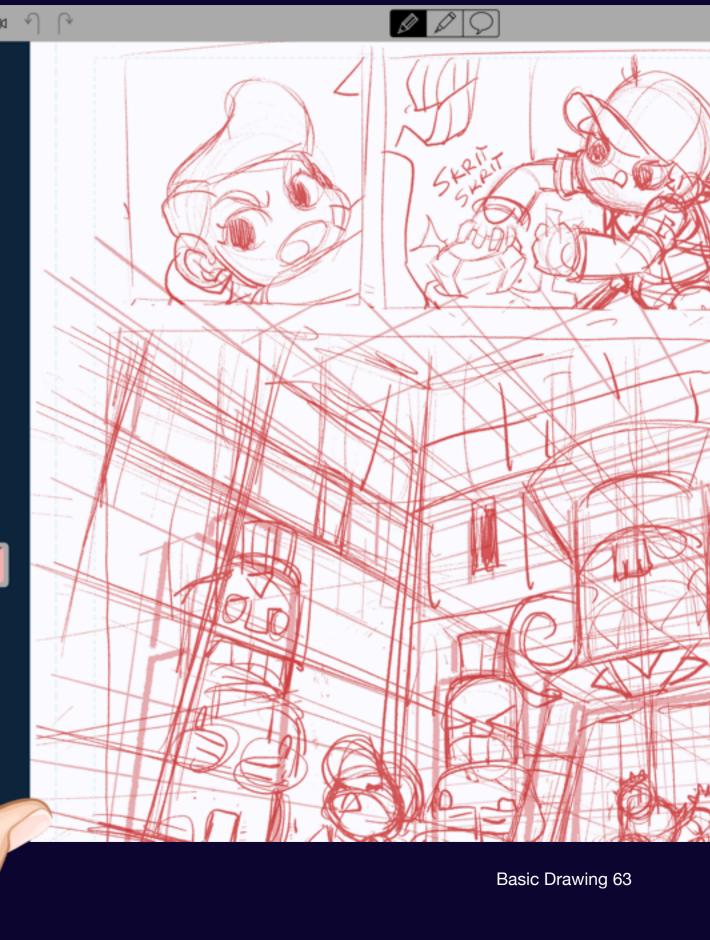

Section 3

### Shape Drawing

Beyond simple freehand strokes you can also draw lines, rectangles, ovals and panels.

### **Drawing Lines**

Use the Line Tool to draw straight lines

To choose the line mode tap on the drawing mode icon and tap on the Line mode icon.

Now when you drag on the canvas a dotted line appears indicating where the line will appear. Release your touch to draw a straight line with the selected brush and drawing options.

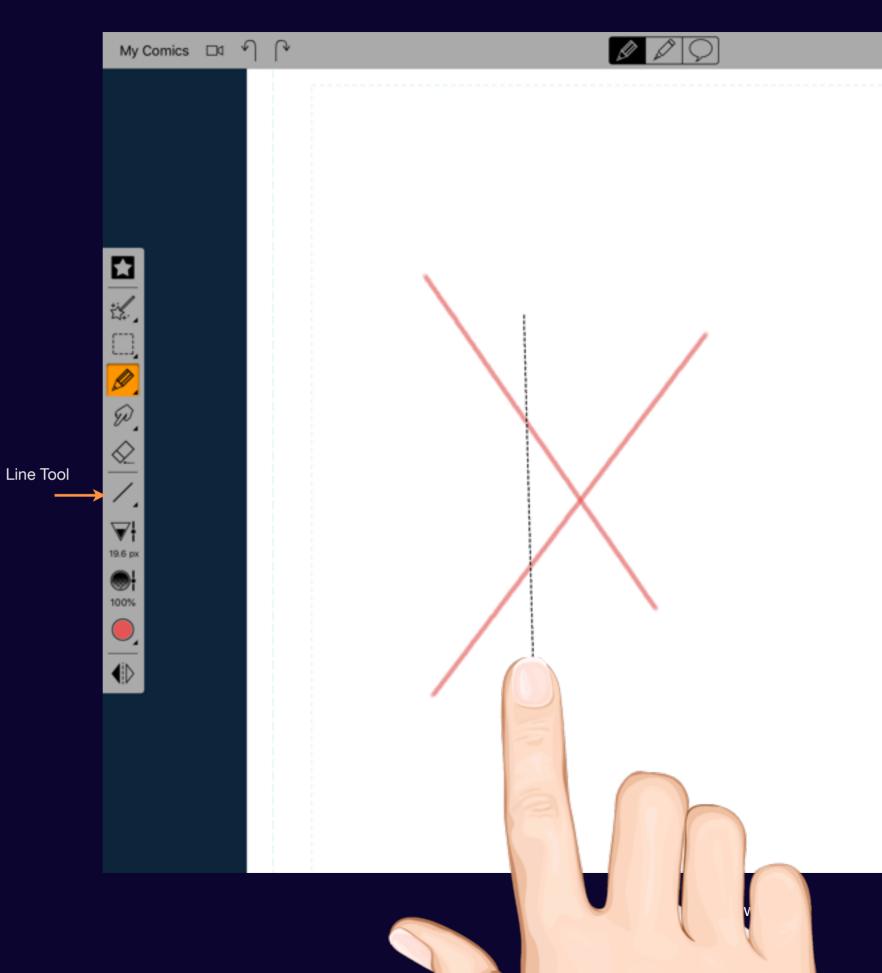

### **Drawing Rectangles**

Easily draw rectangles on your page

To choose the rectangle mode tap on the drawing mode icon and tap on the Rectangle mode icon.

Now when you drag on the canvas a dotted line appears indicating where the outline of the rectangle. Release your touch to draw the rectangle on the canvas with the selected brush and drawing options.

Note: Rectangles are aligned with the canvas.

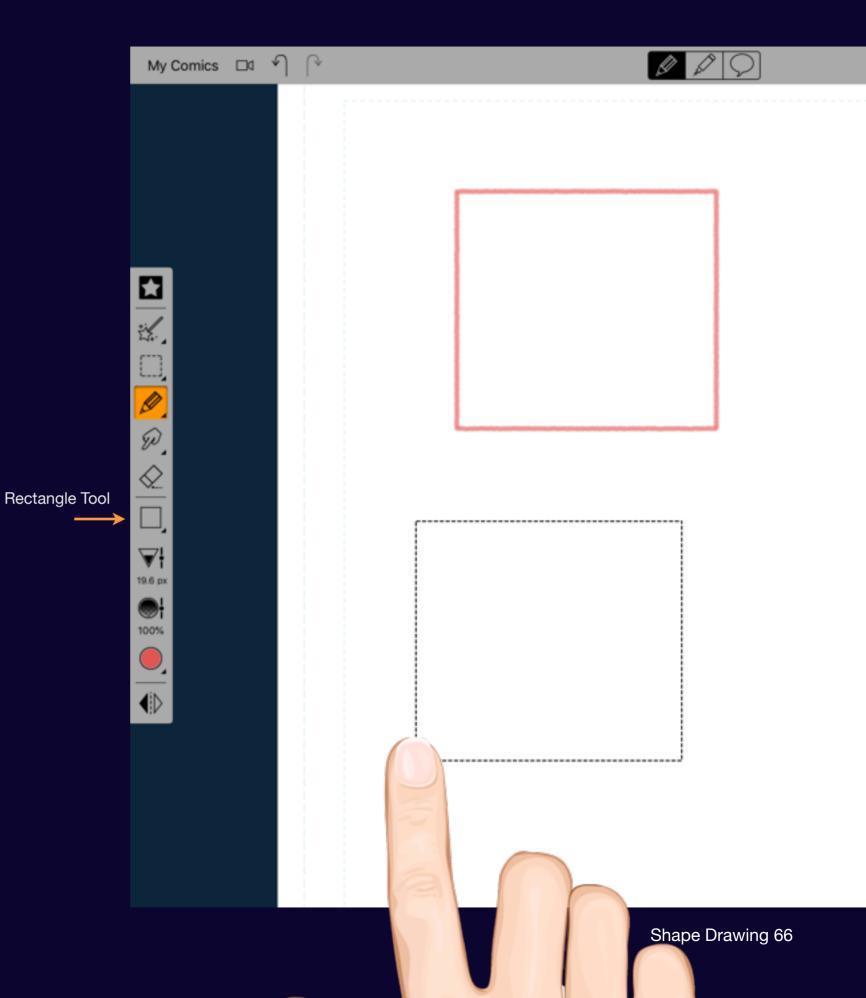

### **Drawing Ovals**

Quickly draw ovals on your page

To choose the oval mode tap on the drawing mode icon and tap on the Oval mode icon.

Now when you drag on the canvas a dotted line appears indicating where the outline of the oval. Release your touch to draw the oval on the canvas with the selected brush and drawing options.

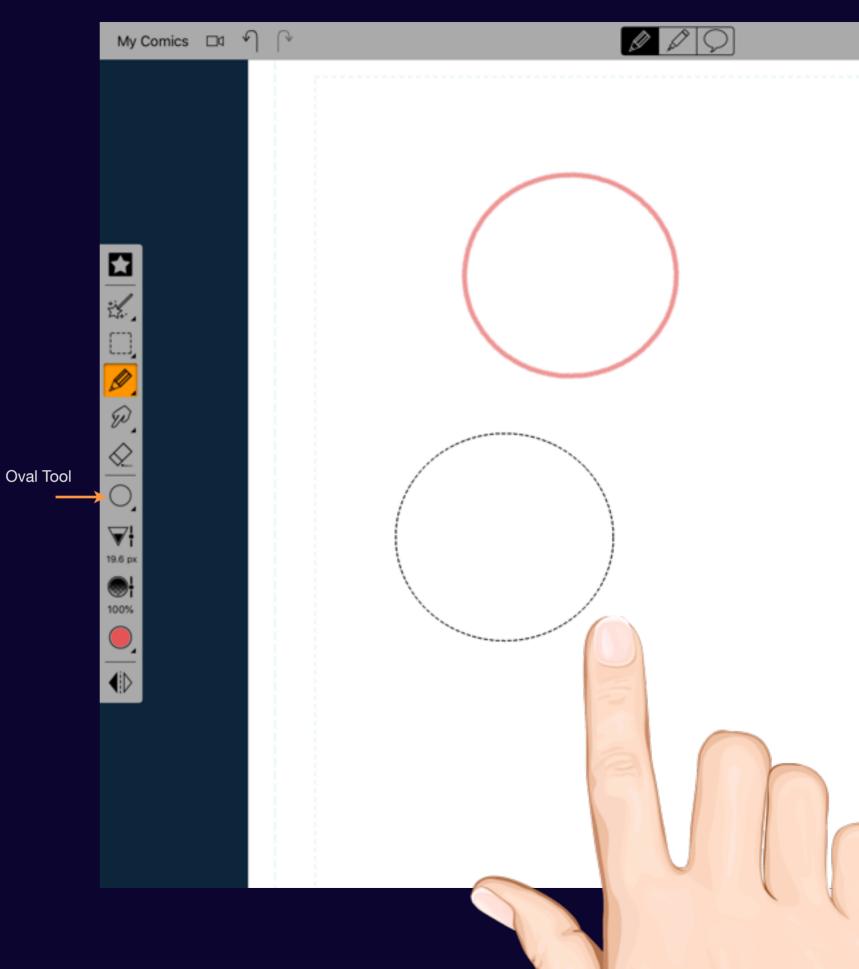

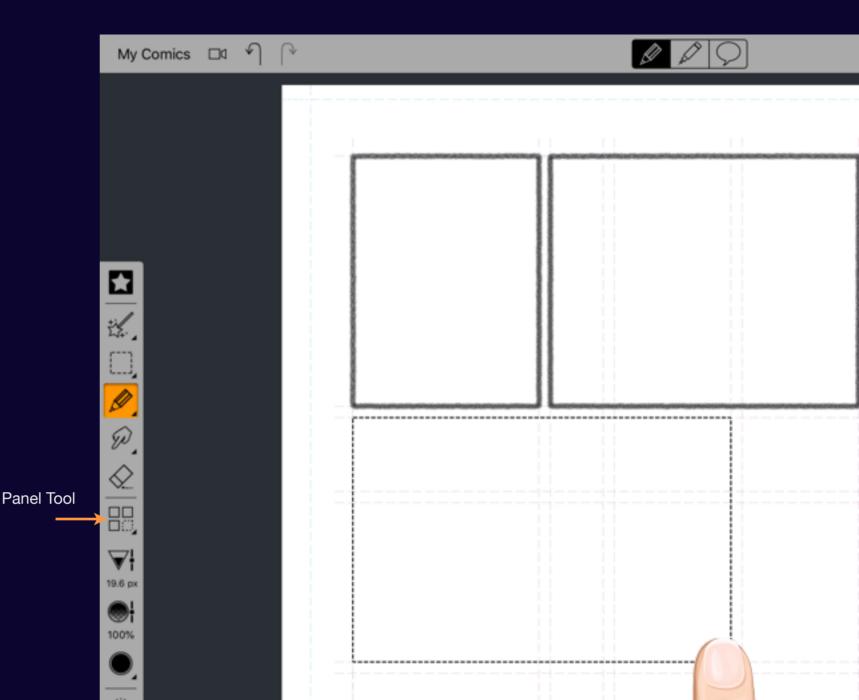

### **Drawing Panels**

A key aspect of making comics. Laying out your panels!

Comic Draw makes it easy to layout your panels with the special panel drawing mode.

To enable the panel drawing mode tap on the drawing mode icon and tap on the Panel mode icon.

A grid appears revealing the standard panel divisions on a comic page: ¼, ⅓ and ½ width separated by a gutter.

Now when you drag on the canvas a dotted line appears indicating the outline of the panel. It snaps to the grid lines. Release your touch to draw the panel on the canvas with the selected brush and drawing options.

Note: You can set the gutter width in the tool menu.

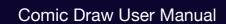

Section 4

### Using Brushes

Find out how to use, organize and share your brushes.

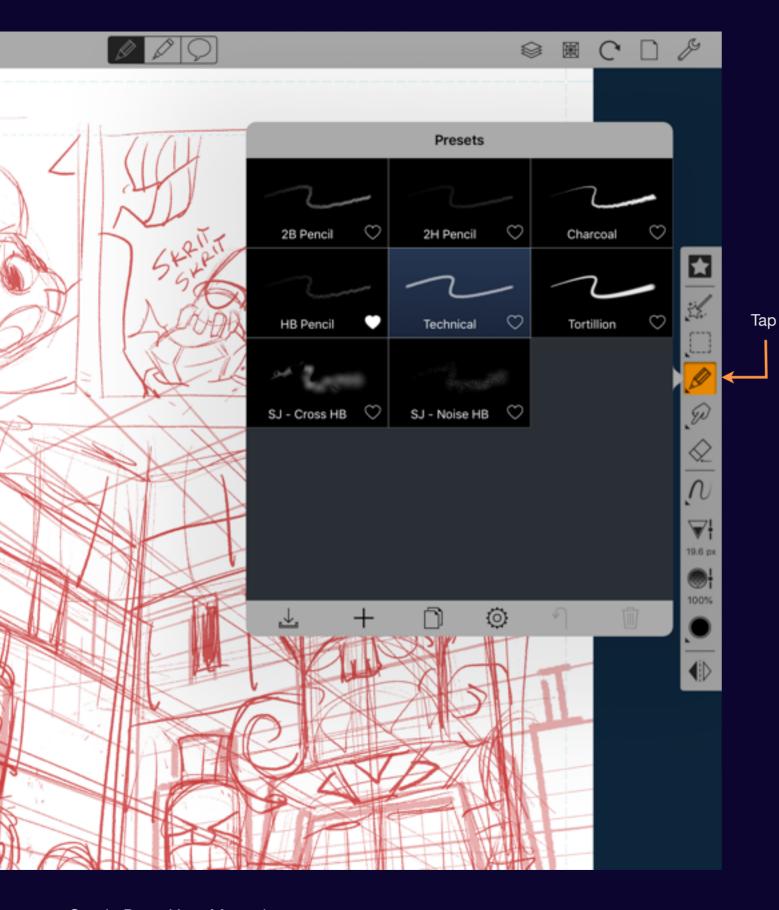

### Accessing the Brush Chooser

Tap on the pen tool to select it. A second tap reveals the chooser.

Comic Draw collects brushes into categories so you can keep your drawing tools logically organized.

In the Sketching workspace, however, only the Pencil preset collection is presented in order to simplify the interface and let you focus on the sketching process.

To select a different brush preset, simply tap on its preset.

Comic Draw User Manual Using Brushes 70

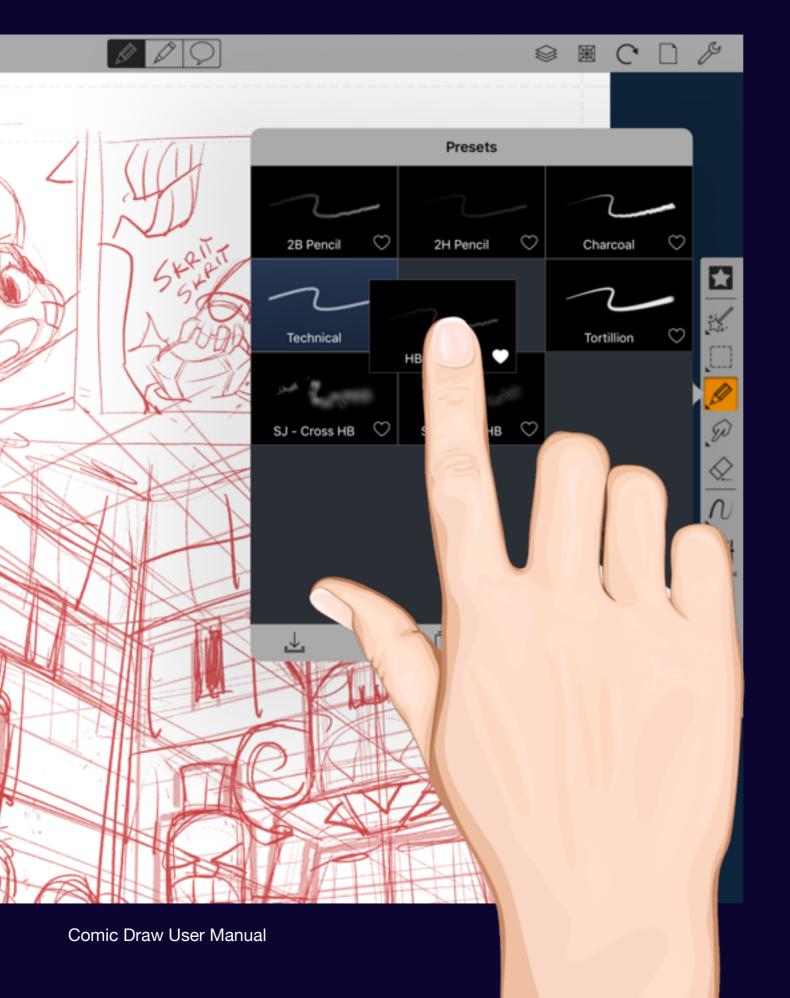

### Rearranging your brushes

Drag brushes into your preferred order.

You can change the order in which your brushes are organized by dragging brushes into position.

To move a brush tap and hold on the preset and then drag it into its new position. Other presets will move to make room.

Release your touch to drop the brush preset into position.

### **Brush Preset Actions**

Select a brush to access many of the preset actions.

### **Import**

Add presets created by other users to your collection.

### New

Create a new basic brush preset.

### **Duplicate**

Copy the selected preset to a new preset.

### **Configure**

Reveal the configuration options for the selected brush. Alternatively, tap again on a selected brush. See "Customizing Brushes" for more information.

### Reset

If the preset was supplied with the app you can reset it to its default configuration.

### **Delete**

Delete the selected preset. Note: factory presets cannot be deleted.

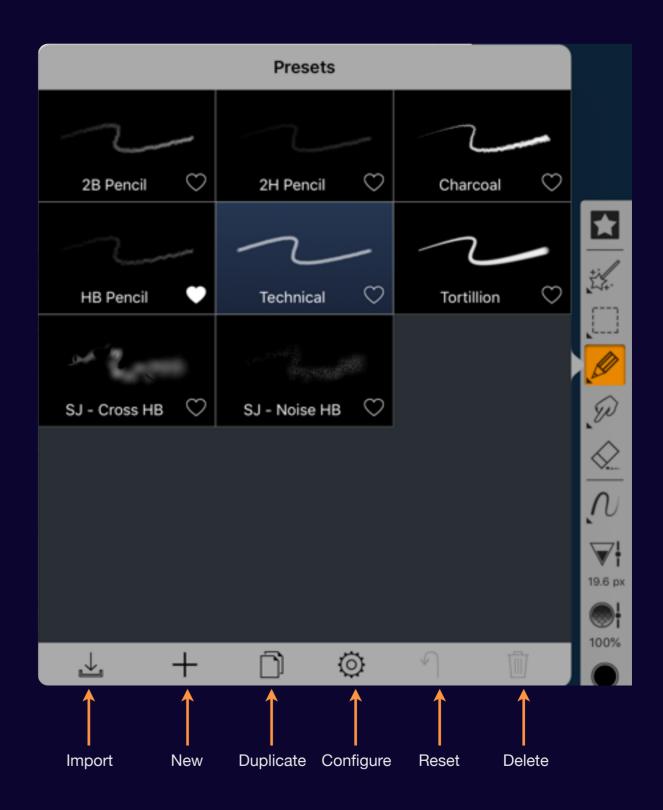

Comic Draw User Manual Using Brushes 72

Section 5

# Blending

Smudge your artwork to create shading effects.

## **Using the Blending Tool**

Mix the colors on your canvas to get subtle shading or bold blends.

The blend tool uses the selected brush to mix the colors on the selected layer. The tortillion, for example, is a great way to subtly blend pencil strokes together for a smooth transition. Other brushes give more dramatic effects. The opacity setting of the blending tool impacts how aggressively the tool picks up color.

Note: the Inking and Coloring workspace offers many more blending options in the Paint brush collection.

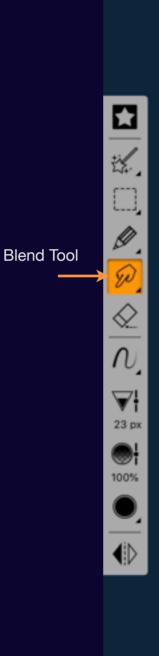

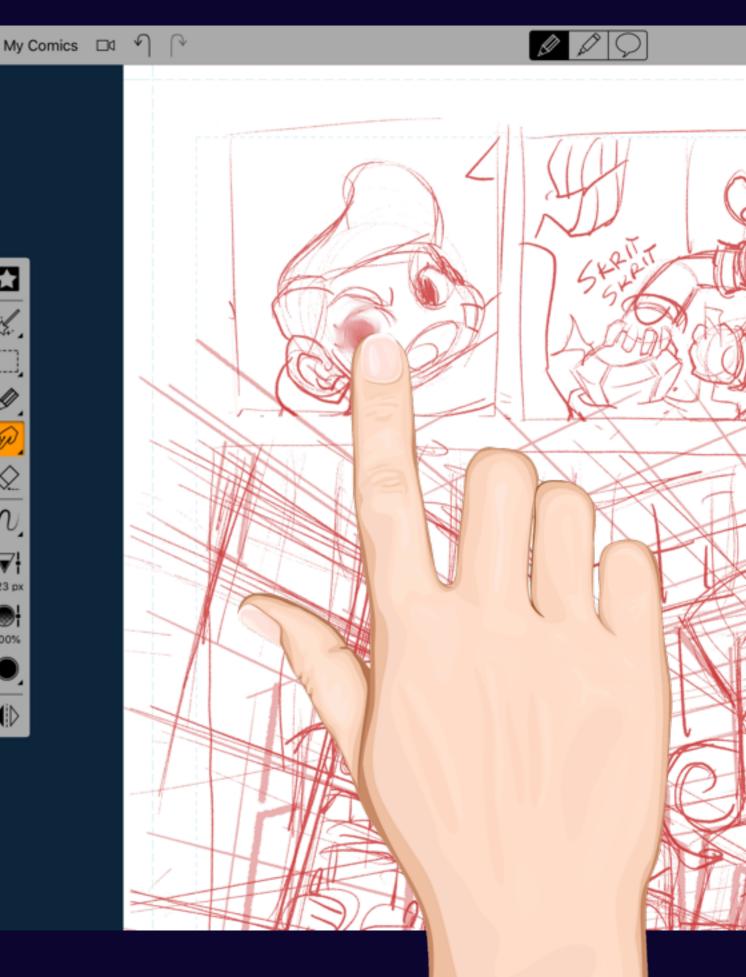

Section 6

# Erasing

Eliminating mistakes and cleaning up your drawing.

## **Erasing lines**

There's no fear of smudging your digital artwork.

The sketchpad comes with a hard-edged eraser to quickly clean up your lines. And any brush is available as an eraser when inking and coloring allowing you access to all kinds of special effects.

Eraser Tool

Hard edged erasers are great for carving away mistakes while softer or more gritty erasers are best for making subtle creative adjustments.

You can also use erasers to cut away parts of a layer to reveal content hidden below.

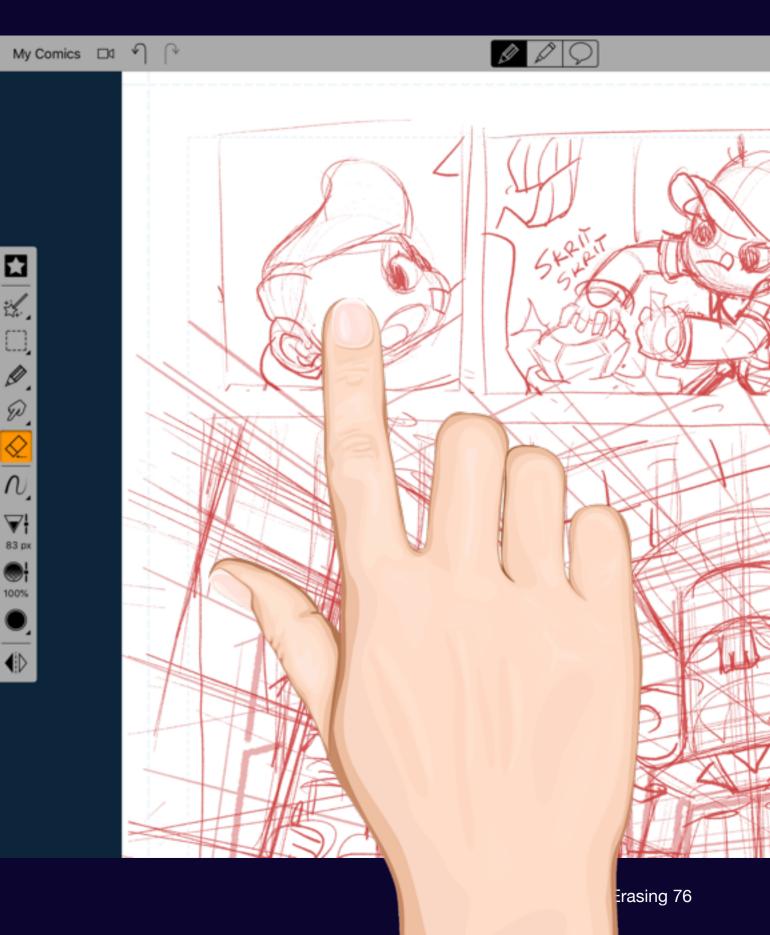

## Erasing the canvas

Sometimes you have a better idea...

To erase the active layer touch and hold on the eraser tool until the secondary menu appears.

Tap on "Erase This Layer" to clear the active layer. Tap on "Erase All Layers" to clear all the layers on this page, allowing you to start with a blank slate.

You can also clear the selected layer in the layer management popover. See Chapter 8 for more information.

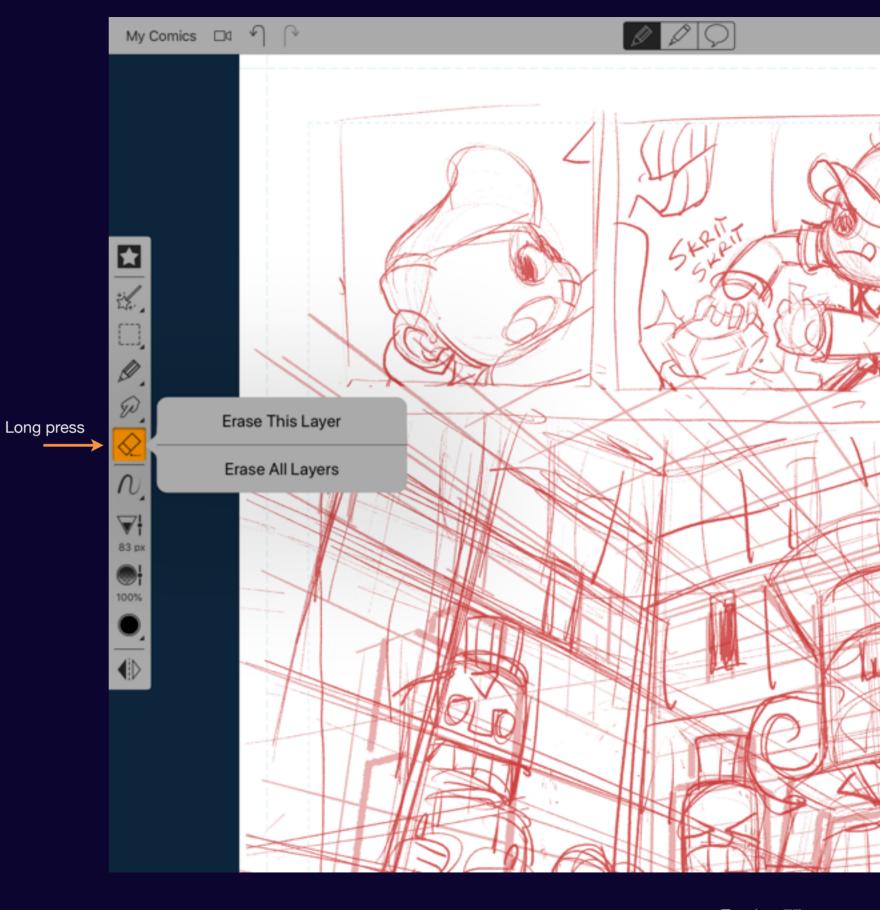

Comic Draw User Manual Erasing 77

Section 7

## Final Pencils

Once you're happy with your sketch you'll want to tidy up the line work by cleanly tracing over it.

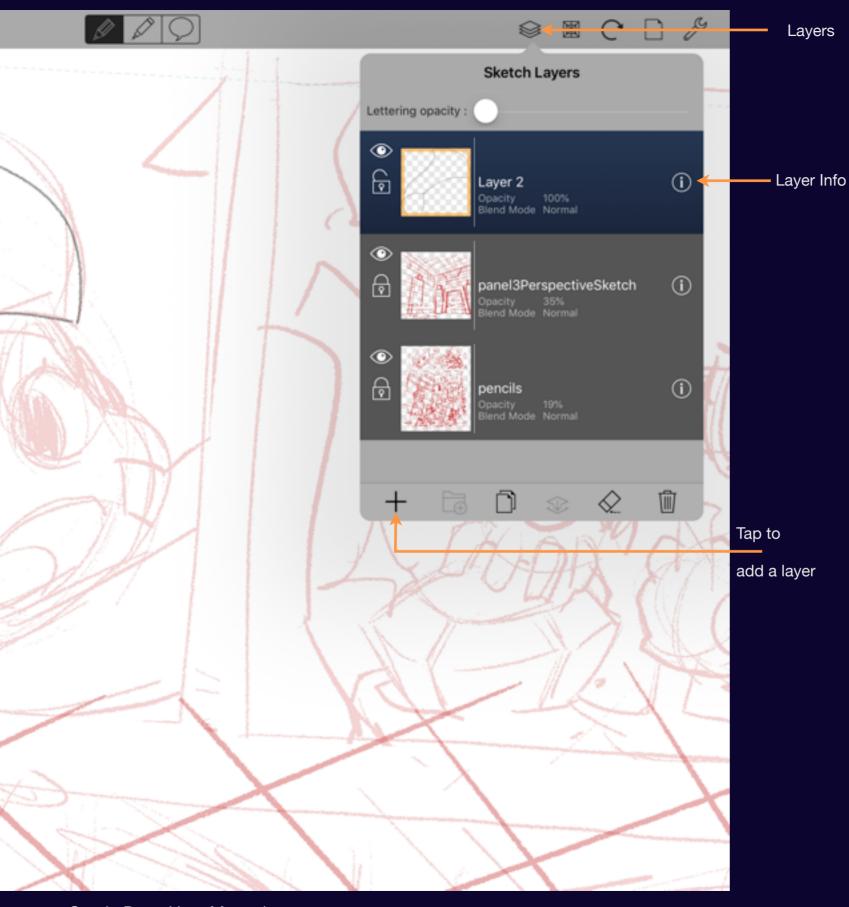

## Adding a layer

Layers

Layers let you safely trace over your work

Reveal the Layers popover and tap on the "+" icon to add a layer above the current layer.

You can lock the underlying layers to prevent accidental drawing on the wrong layer.

Tapping on the Info icon lets you adjust the opacity of the underlying layers.

Comic Draw User Manual Final Pencils 79

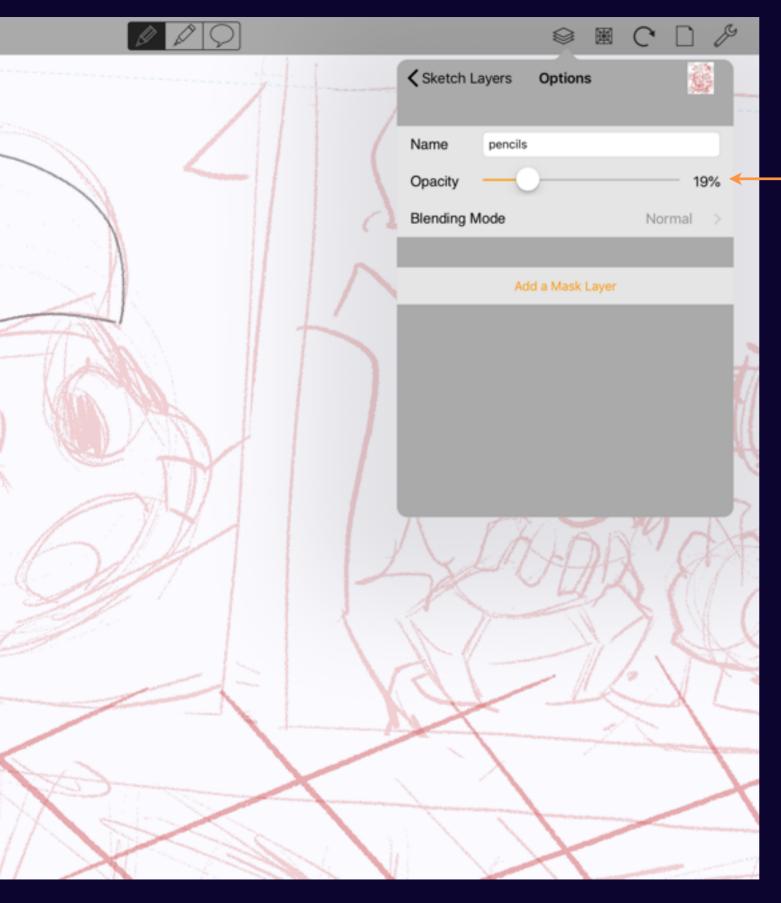

## Adjusting layer opacity

Opacity Slider

Make a layer more transparent so that it's easier to trace.

An opacity of between 20 and 30 % is a good range to emulate the effect of tracing paper.

A complete guide to Layers can be found in Chapter 9.

Comic Draw User Manual Final Pencils 80

# Inking & Coloring

### Section 1

## Inking

When your pencils are complete it's time to ink your page. Comic Draw provides a number of a inking and halftoning options to give a professional polish.

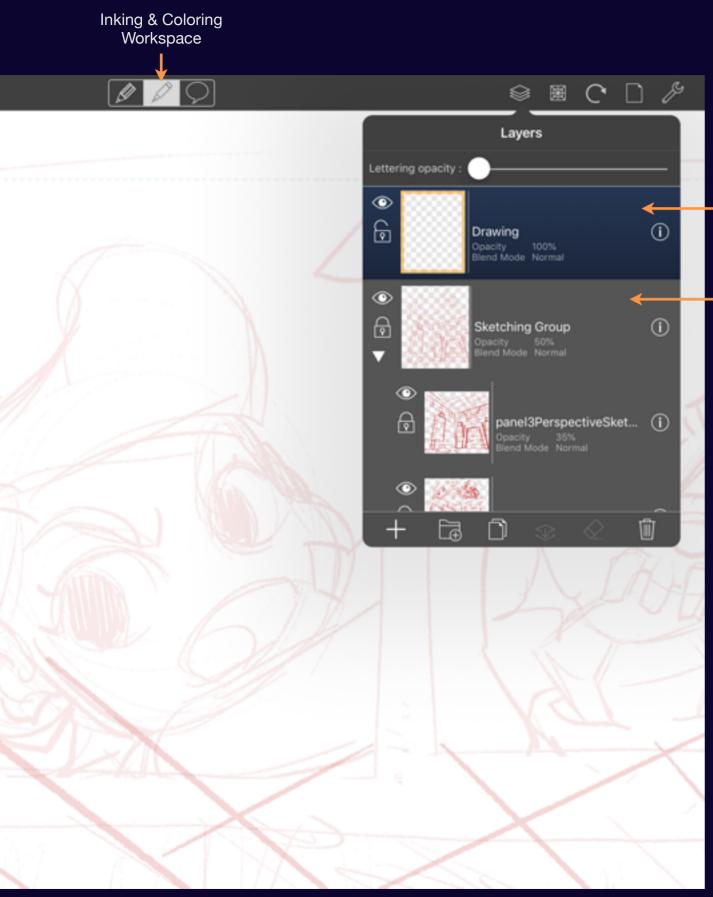

**New Drawing Layer** 

Locked Pencilling Group

## **Drawing Layer**

A separate area for finishing your page.

When you switch to the Inking & Coloring Workspace you'll find that your Pencilling layers are still visible but fainter than in the Pencilling workspace. Tapping on the Layers icon reveals what has changed. A new Drawing layer is selected by default and your Pencilling layers have been automatically grouped, locked and set to 50% opacity.

Switching back to the Pencilling Workspace will hide the drawing layers and unlock the Pencilling layers.

Comic Draw User Manual Inking 83

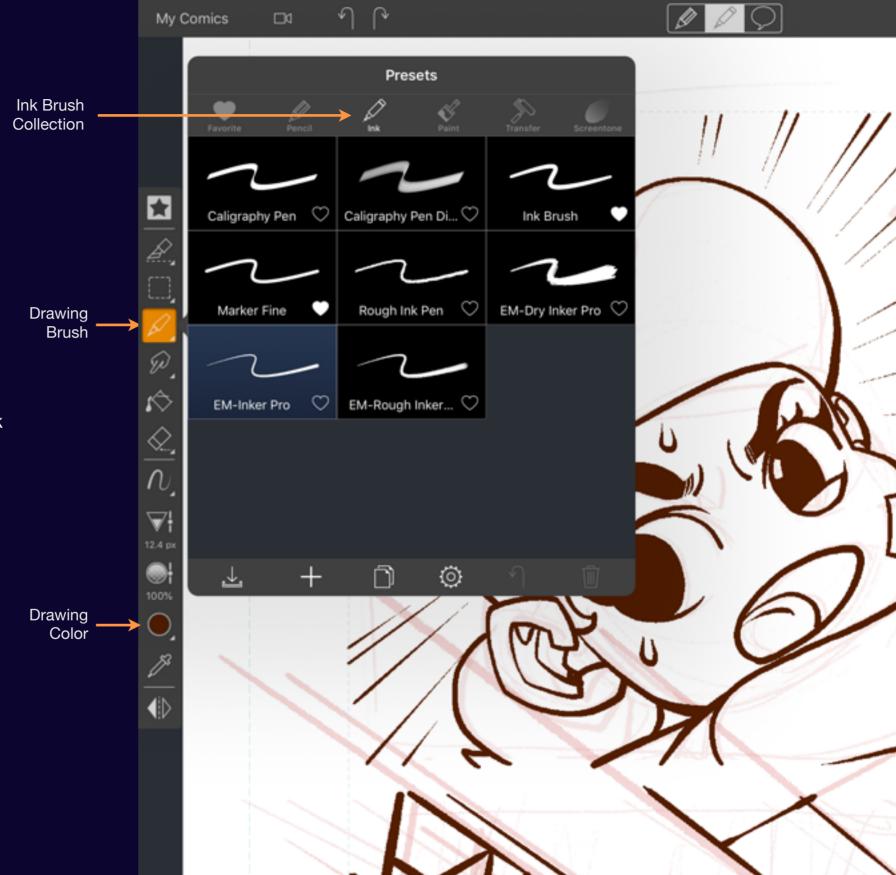

## Ink Brushes

### Choose your style

You'll find a variety of ink brushes under the Ink collection in the Brush Picker.

You can also set the color of your ink brush. Here the artist has chosen a deep brown India Ink color.

Comic Draw User Manual Inking 84

Section 2

## Coloring

If you want to add color to your page you'll find a wide selection of paint brushes and full color palette support.

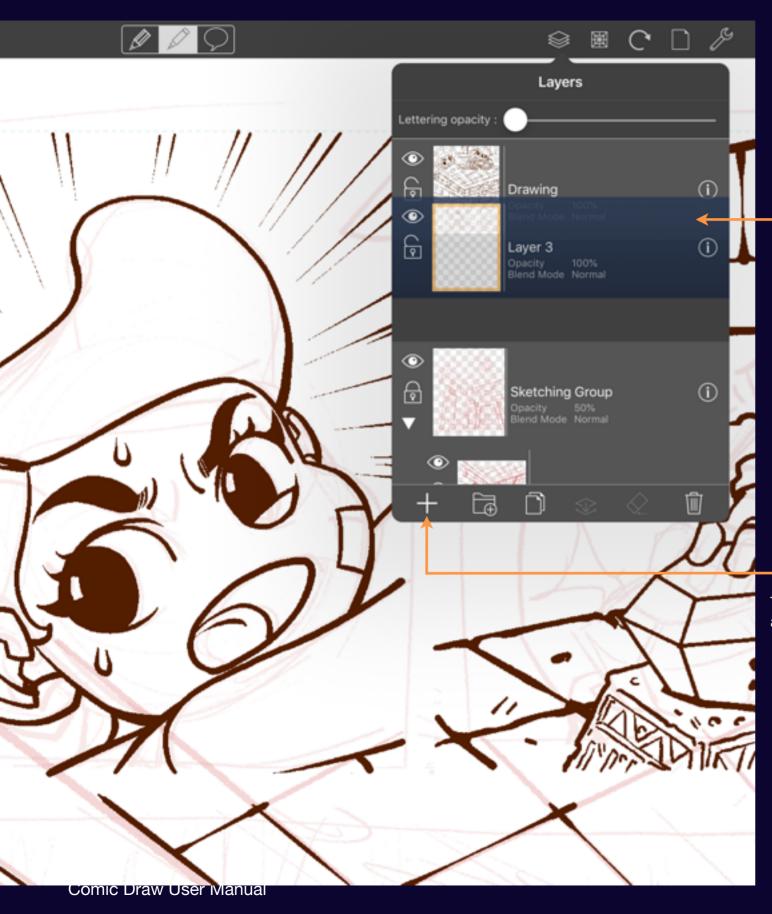

Drag below the Drawing Layer

## Create a coloring layer

Keep your colors separated!

Before starting any coloring you'll want to create a new layer separate from the inking you've done.

You can also double tap on the layer name to change it to something more appropriate.

Tap to create a new layer

## **Picking Colors**

# Comic Draw provides a full color palette

You can choose from a variety of palettes or create your own.

See Chapter 8 for details on working with color.

Tap to reveal color picker

Marker Palette ţ  $\Diamond$ ₩ <del>|</del> **(** 

Comic Draw User Manual Coloring 87

My Comics

□4

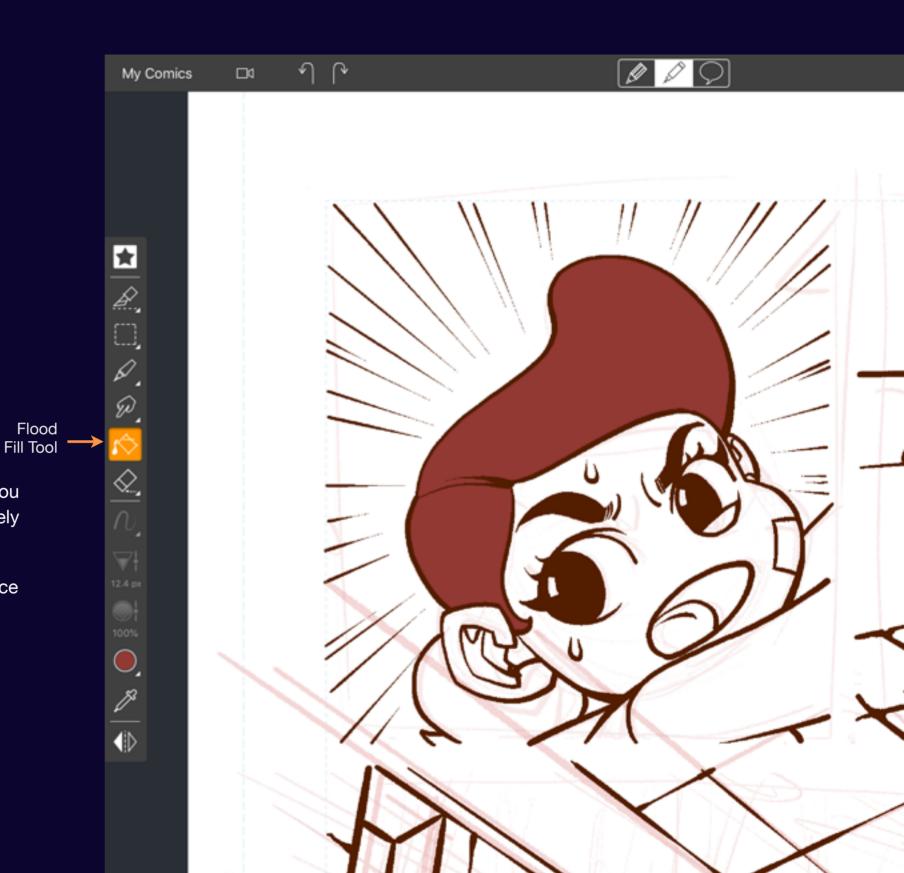

## Flatting in

Solid colors for a solid foundation

With your color layer below your inking layer you automatically get the ability to quickly and safely flat in the various areas of your drawing.

Comic Draw uses the layer above as a reference when flood filling.

Comic Draw User Manual Coloring 88

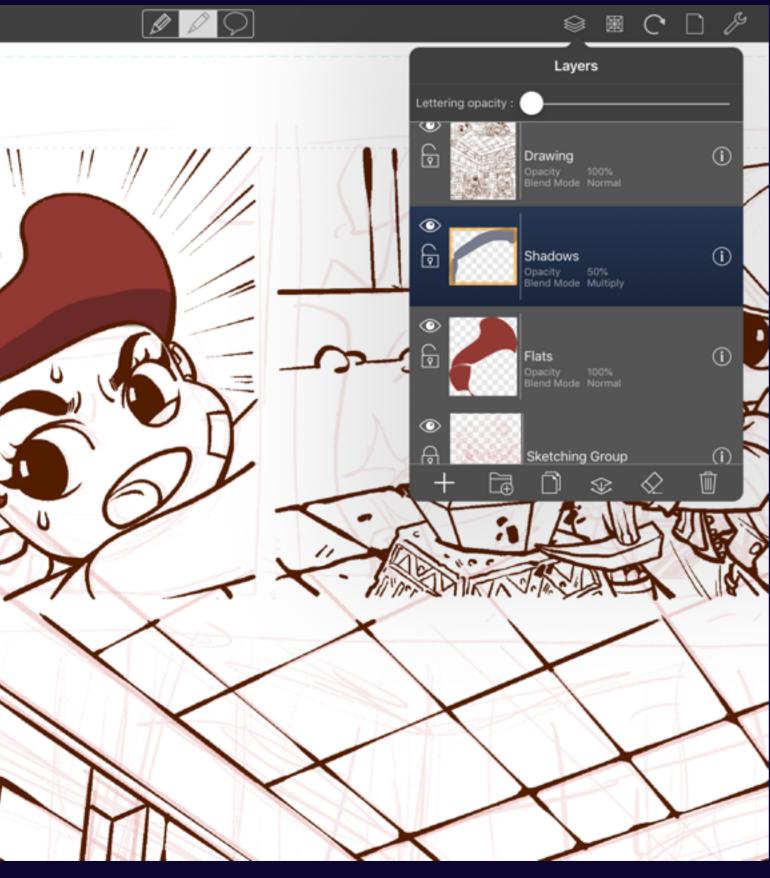

## Shade on a separate layer

Use as many layers as you need

If you want to render your colors to show shadows and highlights (or obtain cool effects such as color dodge etc) use additional layers to build up your colors. This way you can try things out without worrying about wrecking your earlier work.

See Chapter 9 for details of working with Layers.

Comic Draw User Manual Coloring 89

# Adding Text

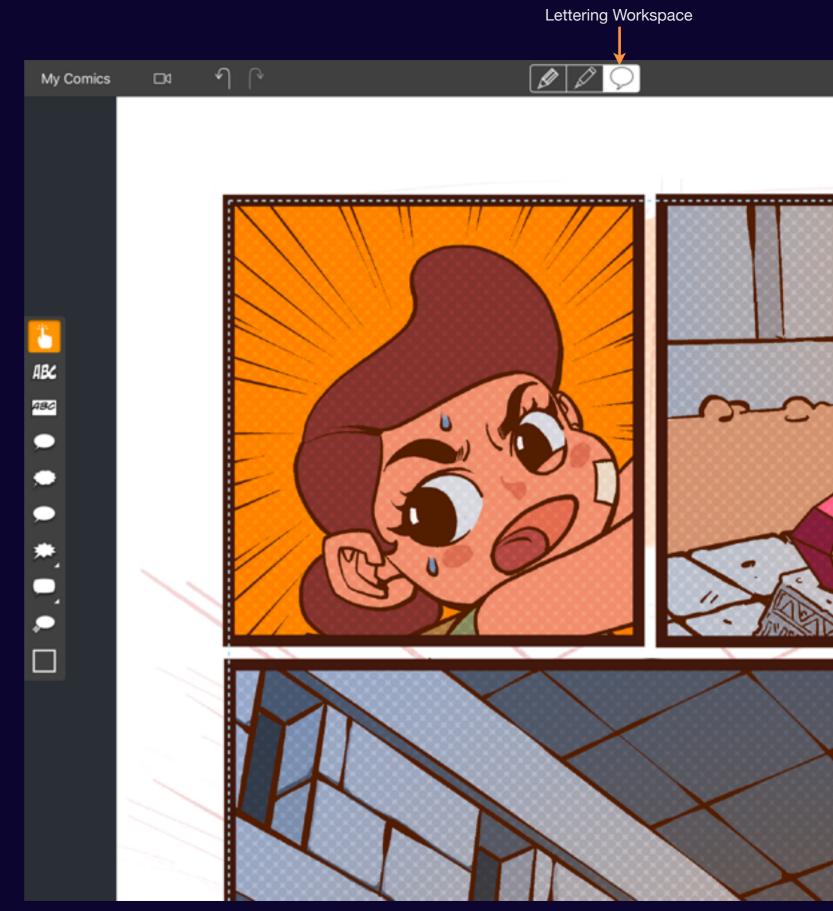

## Adding text

## Give voice to your characters

Switching to the Lettering workspace let's you quickly add titles, sound fx and speech balloons. Select the kind of lettering you want and drag on the page to add the lettering in the specified area.

Comic Draw User Manual Adding Text 91

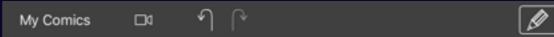

## Adding a speech balloon

Select the speech balloon tool and drag a rectangular shape for the balloon to fill.

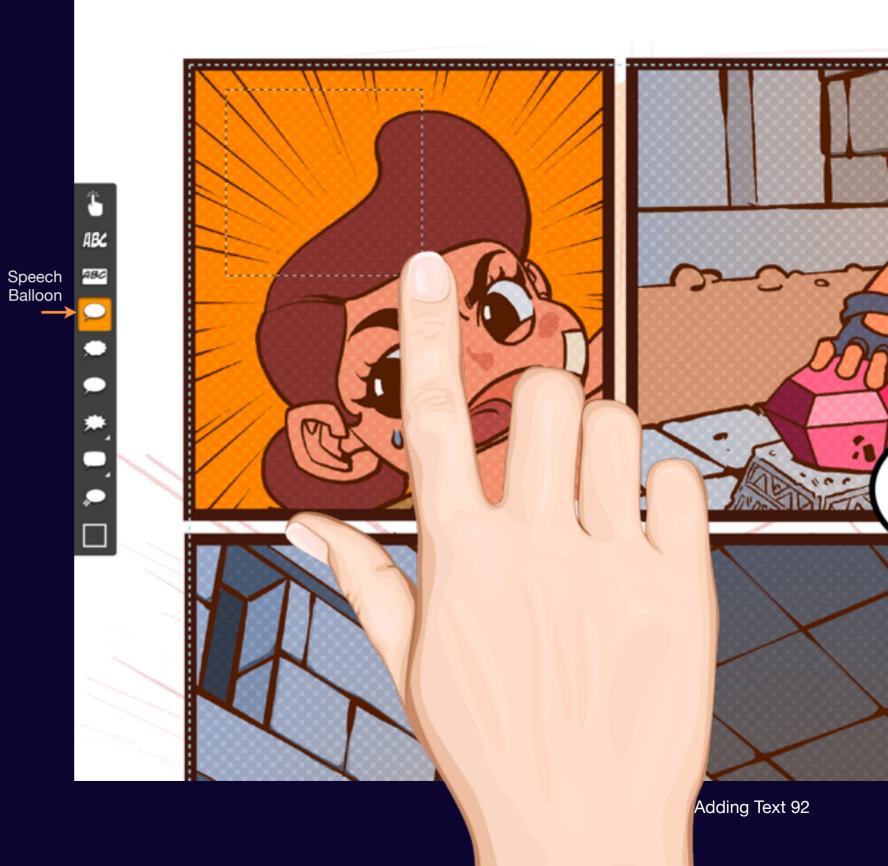

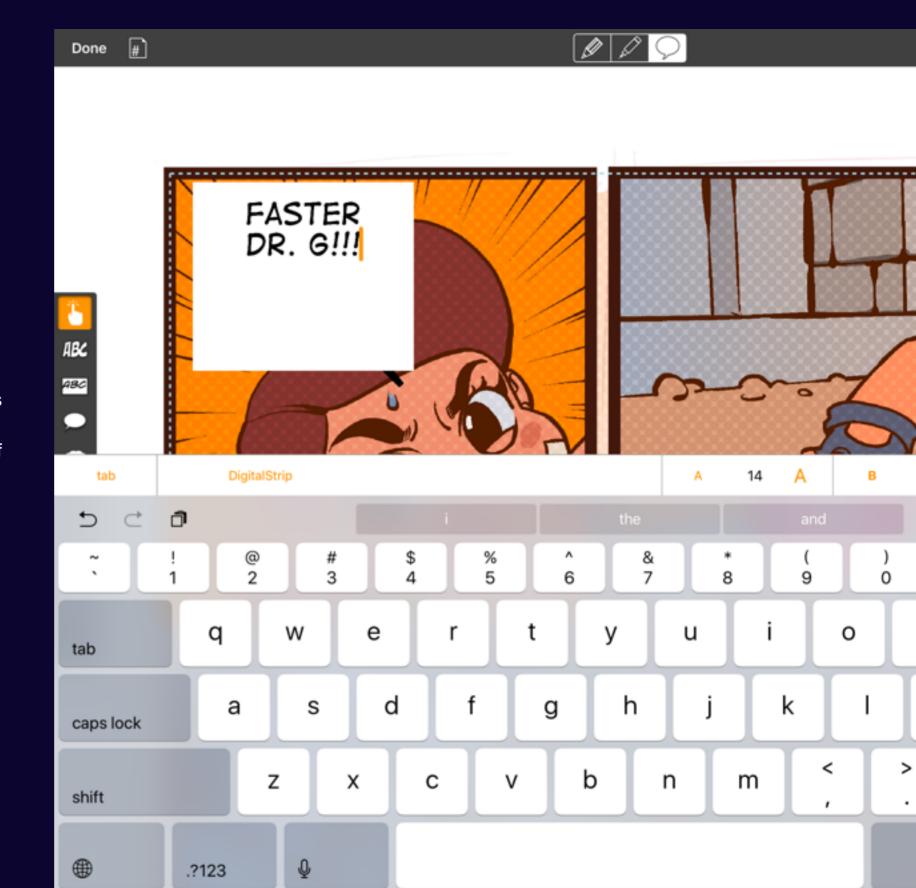

## Editing text

Double tap on the resulting balloon to edit its text, the balloon has the default style including the font. You can adjust the style of the text using the Bold and Italic options to add emphasis.

When you're done simply tap on the page background (or the hide keyboard button).

Comic Draw User Manual Adding Text 93

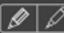

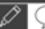

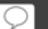

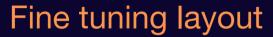

Once the words are on the page you'll want to clean it up

Various handles appear around the balloon allowing you to resize it and adjust the balloon tail position.

Tap and drag the balloon itself to move the entire assembly.

See <u>Chapter 14</u> for details on working with Lettering.

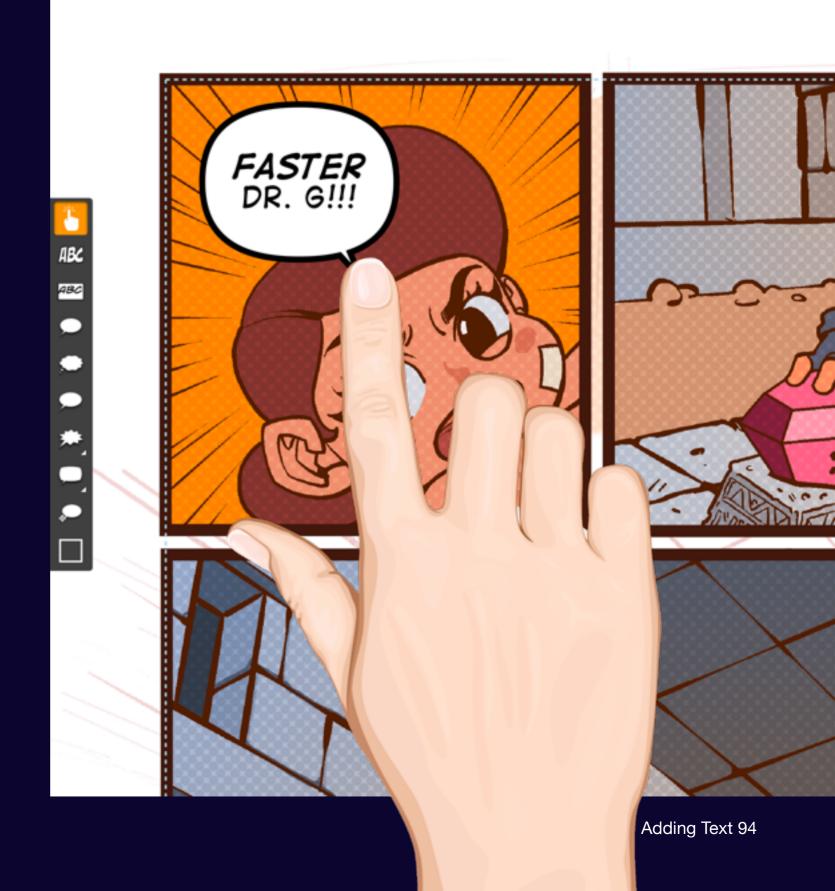

# Brushes

### Section 1

## Customizing Brushes

Tap on a brush preset to reveal the configuration options available. You can adjust the tip, dynamics, mixing and texture for all kinds of creative results.

## **Textured Brushes**

# Advanced texture layering for creative brushes

All brushes come with a hardness setting but you can layer two more textures for more natural or screentone effects. Or combine the two for a weathered screentone!

Learn how to configure your brushes to get exactly the feel you're a for.

Note: 1-bit mode (when enabled) processes the pixels before they hit the canvas such that if a pixel is >50% opaque it becomes fully opaque. If less, it becomes fully transparent.

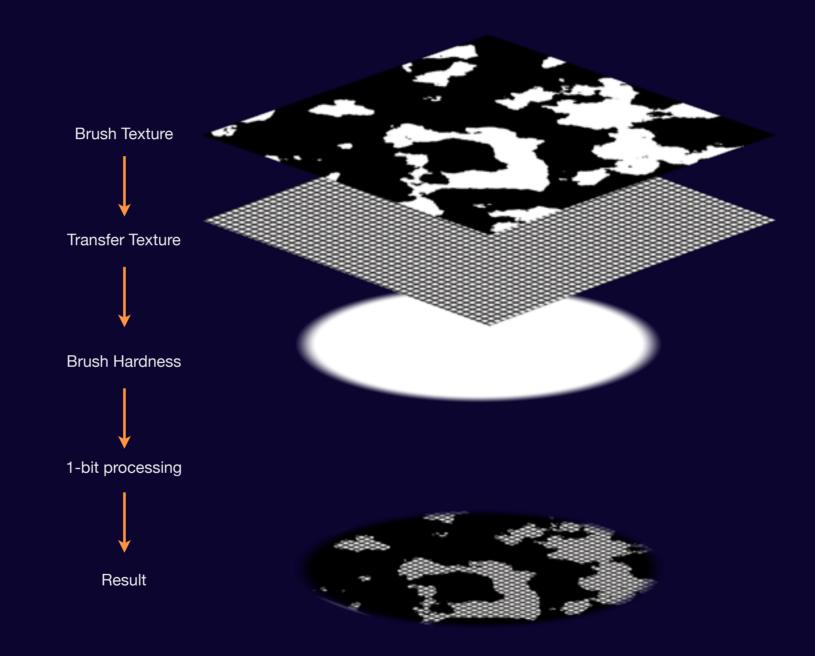

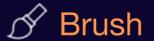

# Controls how color is transferred from the brush tip to the page.

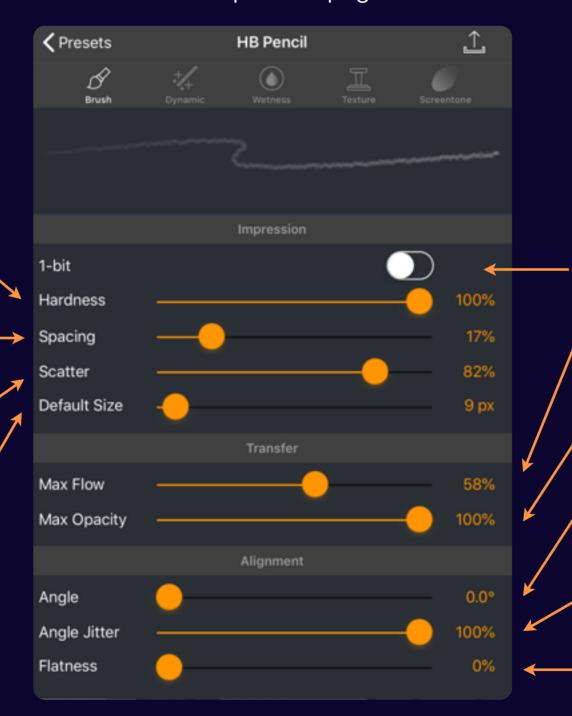

#### 1-bit

Filters the pixels from the brush such that they are either 100% opaque or 100% transparent.

#### Max Flow

Sets the opacity for each brush tip impression.

#### **Max Opacity**

Limits how opaque the entirety of a brush stroke can become - good for getting even but transparent coverage.

#### **Angle**

Adjusts the brush tip orientation relative to the screen.

#### **Angle Jitter**

Randomizes the brush tip orientation while stroking allowing for a more organic feel.

#### **Flatness**

Adjusts the shape of the tip from round to oval. 0% is a perfectly round tip while 100% is a very narrow ellipse.

#### Hardness

Adjusts the profile of the brush tip. 100% gives a very sharp profile while 0% gives a very soft profile.

#### **Spacing**

Adjusts the gap between brush tip impressions. 100% means that each brush tip impression will not overlap the next. The tighter the spacing the heavier the stroke.

#### **Scatter**

Randomizes the placement of brush tips to "roughen up" the stroke

#### **Default Size**

Sets the default size for the brush - the mid-point of the size slider is set to the brush's normal size.

Comic Draw User Manual

**Customizing Brushes 98** 

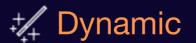

The speed and pressure of your stroke can affect the brush with these controls.

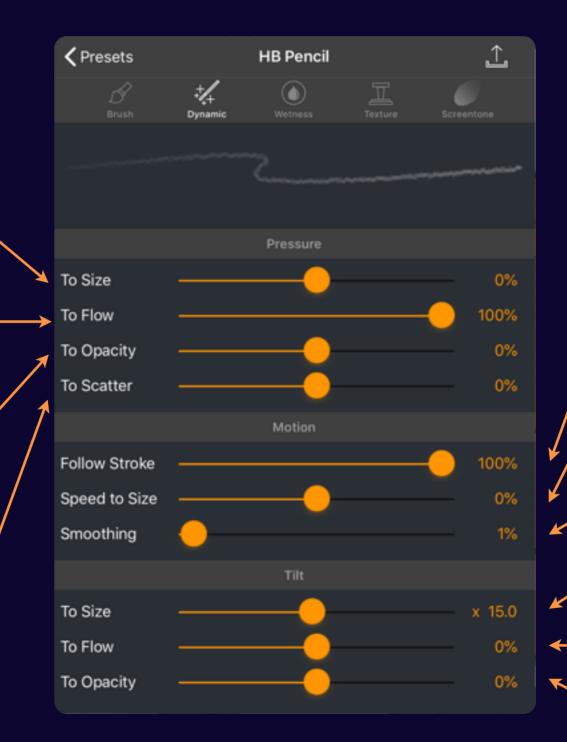

#### **Follow Stroke**

Automatically adjusts the angle of the brush to align with the direction of the stroke.

#### Speed to Size

Adjusts the brush tip size relative to your speed. A positive setting means the brush size gets larger the faster you stroke, while a negative setting means the brush size gets smaller.

#### **Smoothing**

Filters out jitters from your stroke - higher settings make smoother strokes.

#### Tilt to Size (Apple Pencil)

Allows the tilt to adjust the size of the brush..

#### Tilt to Flow (Apple Pencil)

Adjusts the opacity of each brush tip impression depending on the angle.

#### **Tilt to Opacity (Apple Pencil)**

Adjusts the maximum opacity of the stroke.

### To Size

With positive settings the harder you press on the stylus the larger the brush tip will be. While the opposite happens with negative settings.

#### To Flow

Adjusts the opacity of each brush tip impression - for positive settings more pressure means more opaque. Negative settings means less opaque.

### To Opacity

Adjusts the maximum opacity setting - for positive settings more pressure means more opaque. Negative settings mean more pressure becomes more transparent.

#### To Scatter

Increases or decreases the amount of brush tip scattering depending on the amount of pressure.

Comic Draw User Manual

Customizing Brushes 99

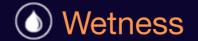

# Controls how brush color is mixed with itself and color already on the canvas.

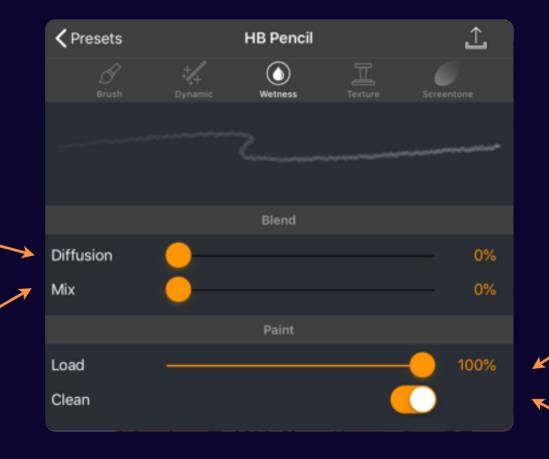

### Diffusion

Controls how much the colors drag on the canvas.

#### Mix

Adjusts how much the color should be picked up from the canvas. 50% indicates that it should be even between the brush and canvas colors. 0% means only the color on the brush is used. 100% indicates that only the paint on the canvas can be used by the brush

#### Load

Adjusts how long a brush tip will apply color. 100% indicates that the brush will never run out of color. 0% indicates that the brush will immediately run out of color.

#### Clean

Indicates that the brush will begin each stroke with the selected color and not the result of the mix.

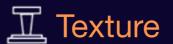

# Configure brush and transfer textures to give more character to your strokes.

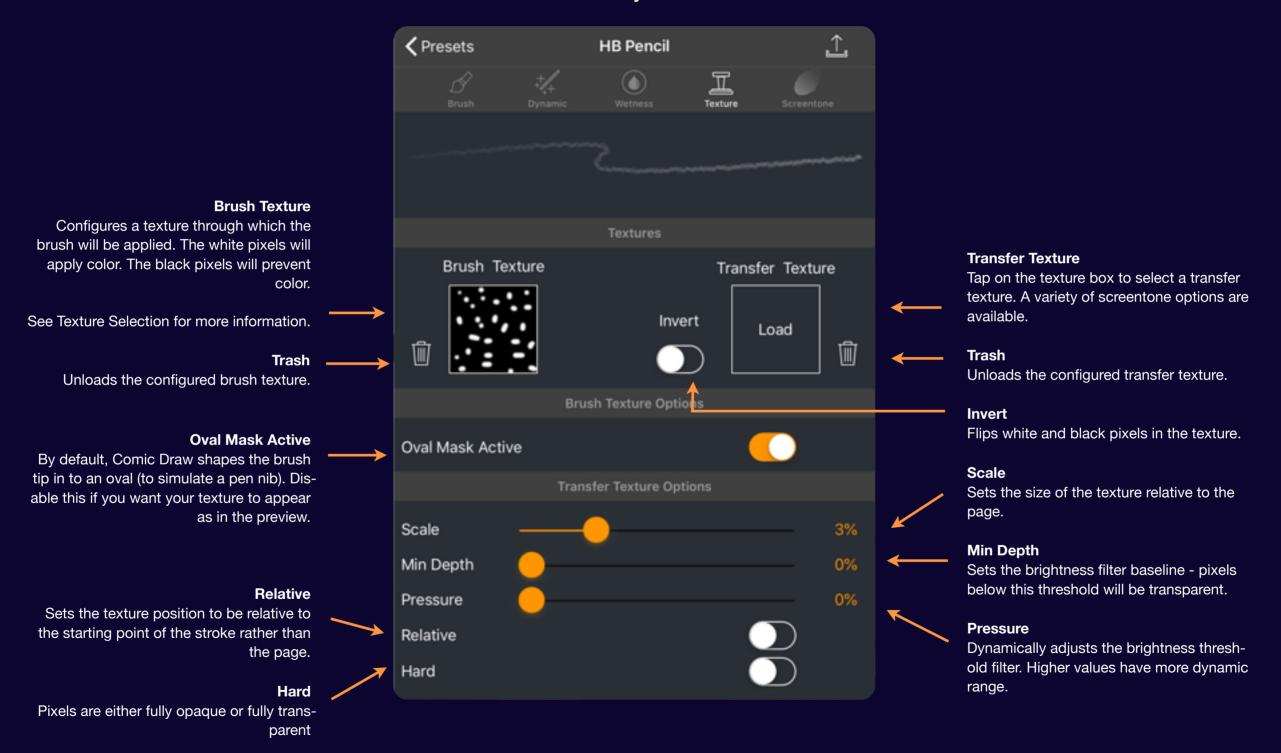

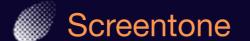

Design the perfect screentone effect from a variety of pattern sources and parameters.

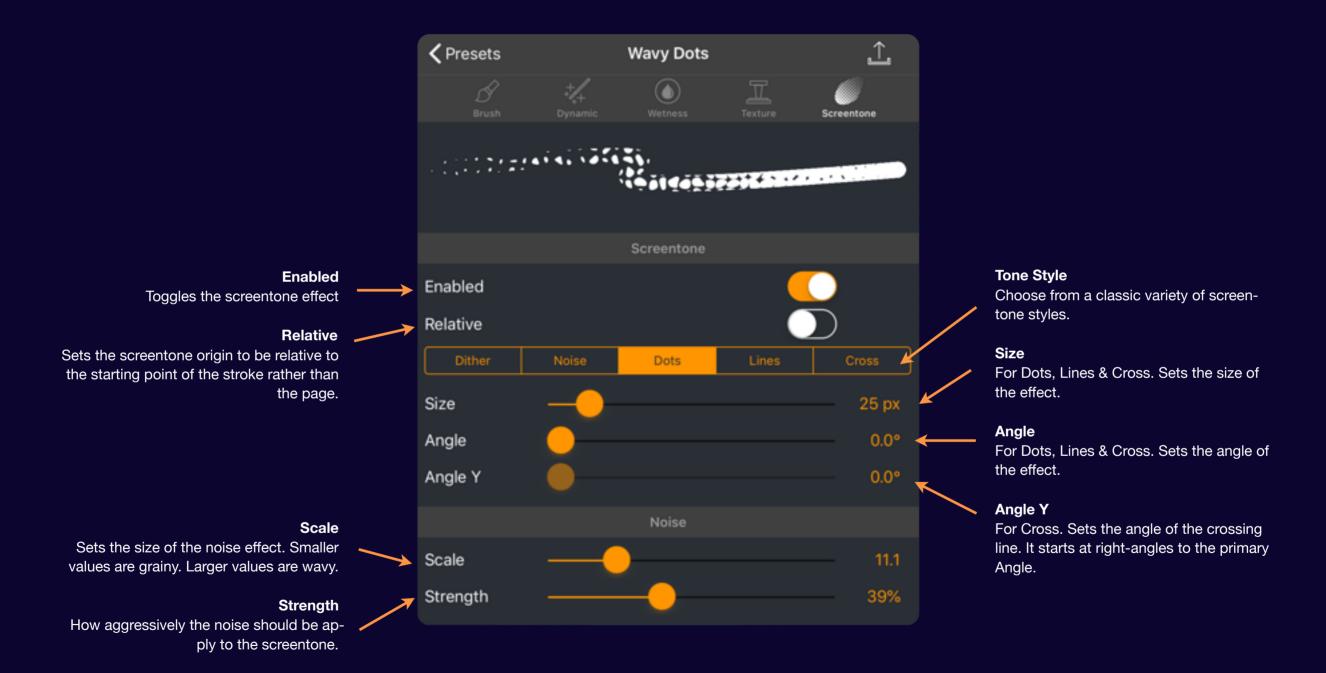

## **Texture Selection**

You can choose from a variety of bundled textures or use your own.

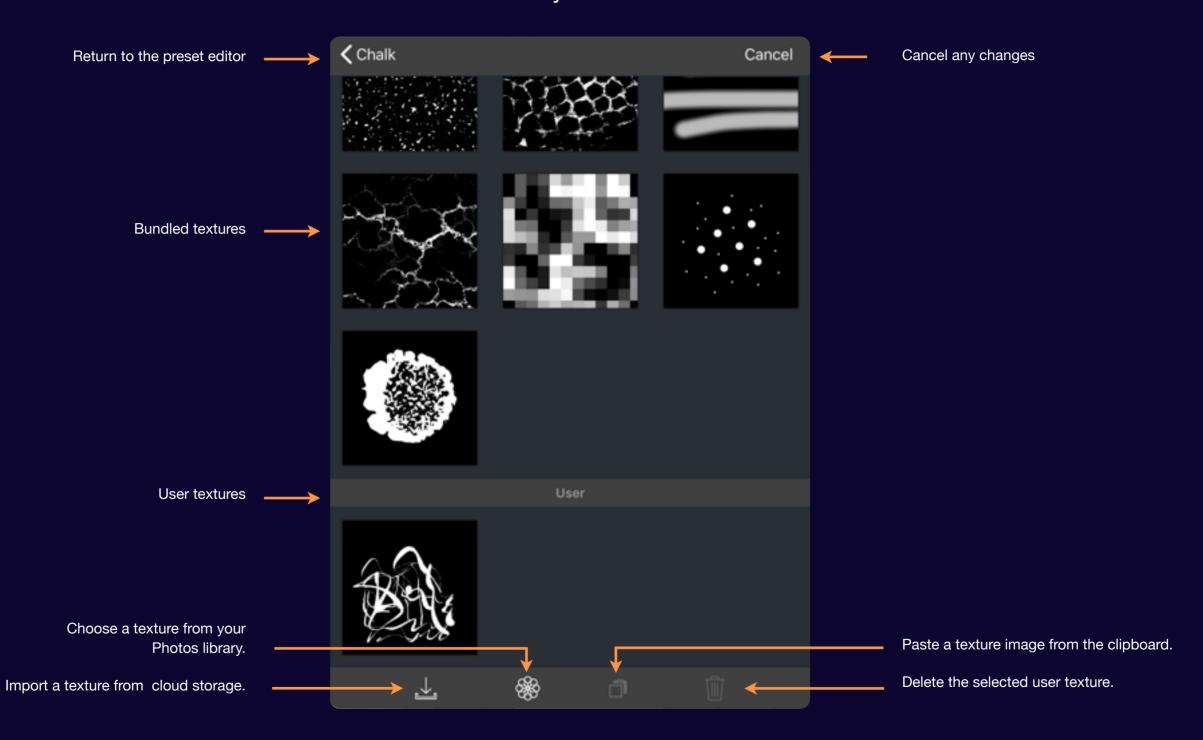

# Colors

### Section 1

## **Choosing Colors**

Comic Draw comes with a variety of default palettes from which to choose, including the standard palette used to create many of the iconic superhero characters.

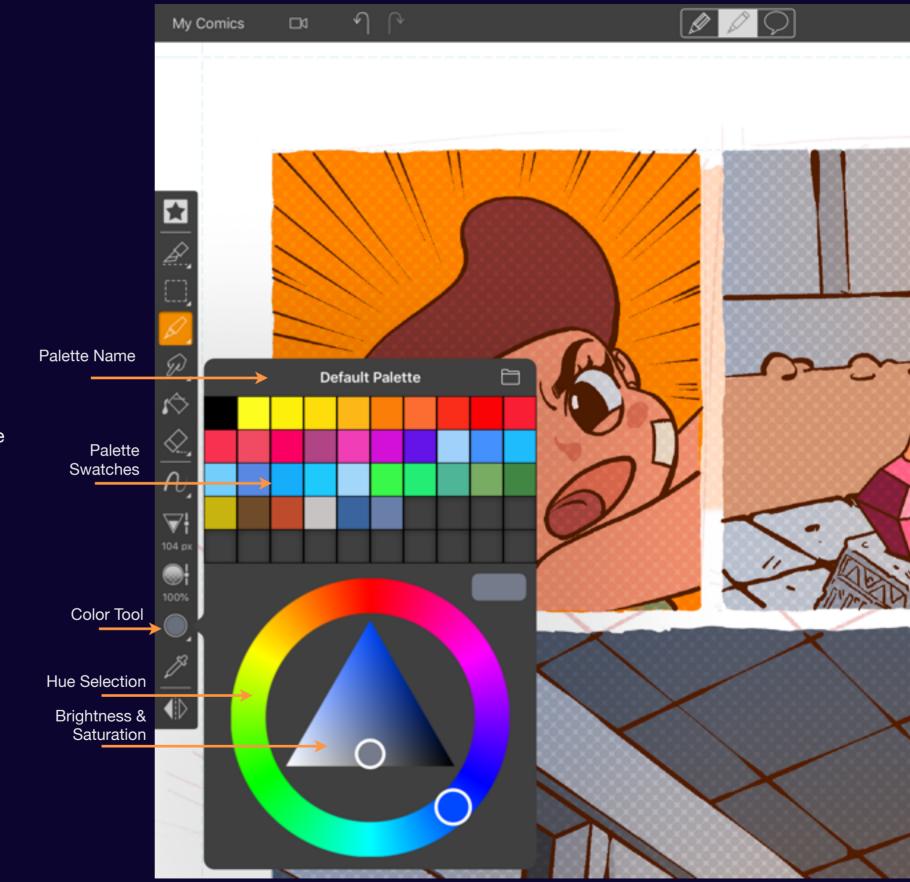

## **Picking Colors**

You can dial up any color you want with the color chooser.

Tap on the color tool to reveal the color chooser. Here you can quickly access favorite swatches and select new colors via the hue wheel and the brightness and saturation control.

Your starting color is shown in comparison with the new color.

Tap on the canvas to hide the color chooser.

Comic Draw User Manual Choosing Colors 106

# Fast Shading

You can quickly adjust the shade of the selected color

To quickly lighten or darken the selected color simply drag up or down on top of the color tool. A slider appears allowing you to make fast brightness adjustments without opening the entire color chooser. Great for adding highlights and shadows!

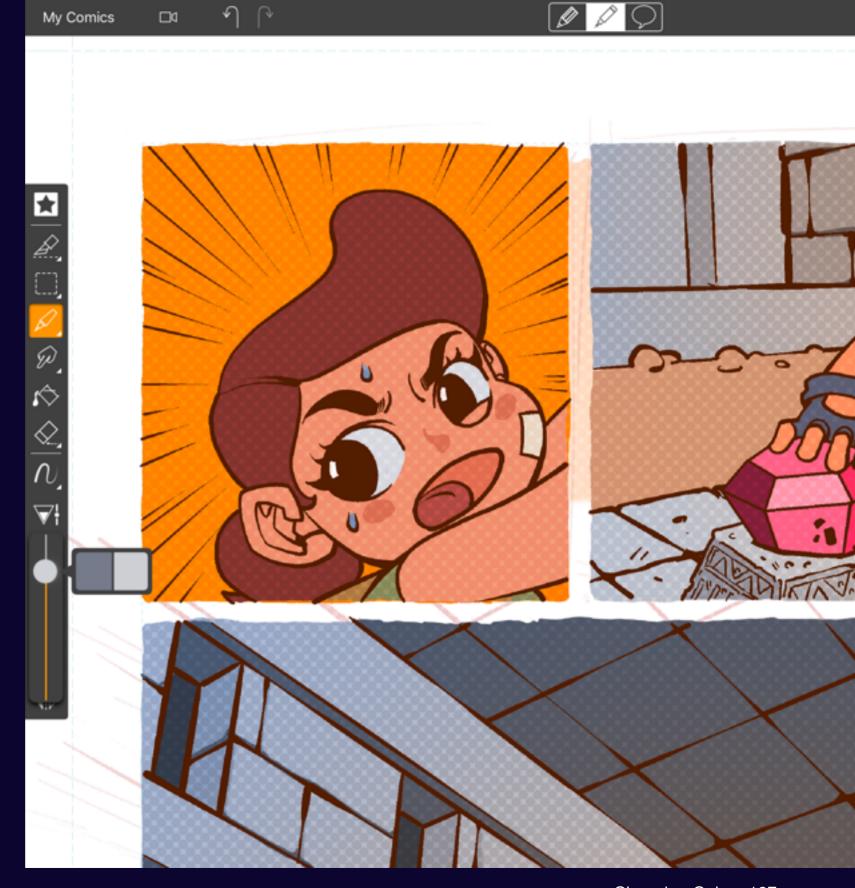

Comic Draw User Manual Choosing Colors 107

### **Sampling Colors**

Your canvas becomes your palette.

Either tap the color sampling tool or hold your finger or stylus still on the canvas to select colors from your drawing!

The precise location is revealed in the loupe at the bottom left corner. This magnification loupe can be flicked to whichever corner you prefer.

Drag your finger around to find the color you want and then lift it up when you're ready.

That color is now selected.

Color Sampler

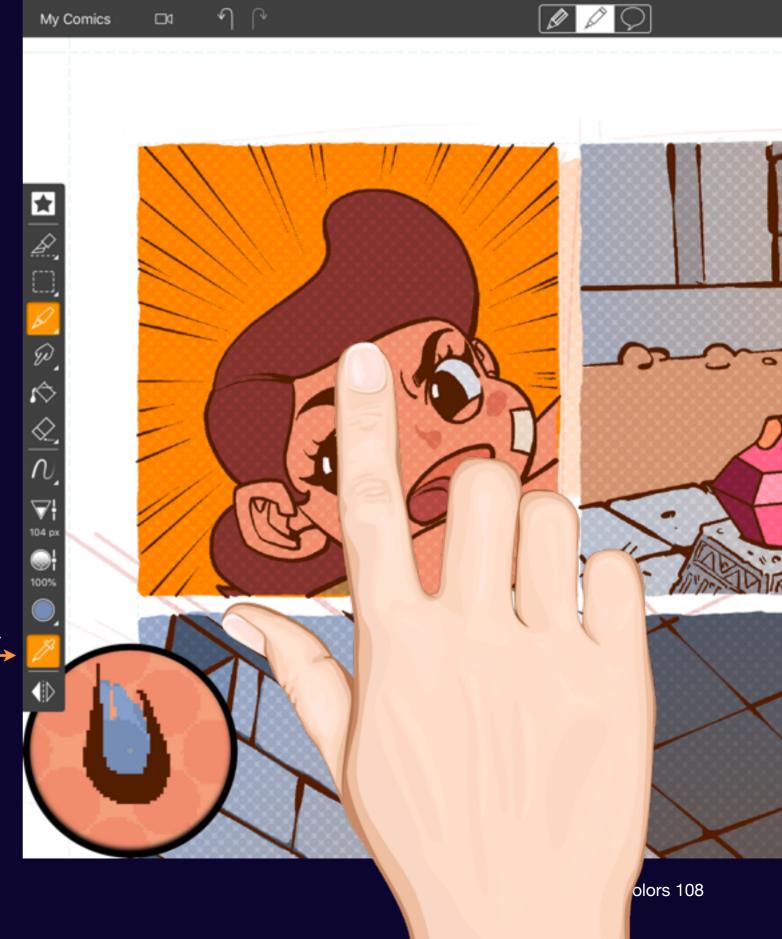

# Organizing your palette

Once you've found a color you love you'll want to keep it around. Learn how to save and organize swatches in your palette.

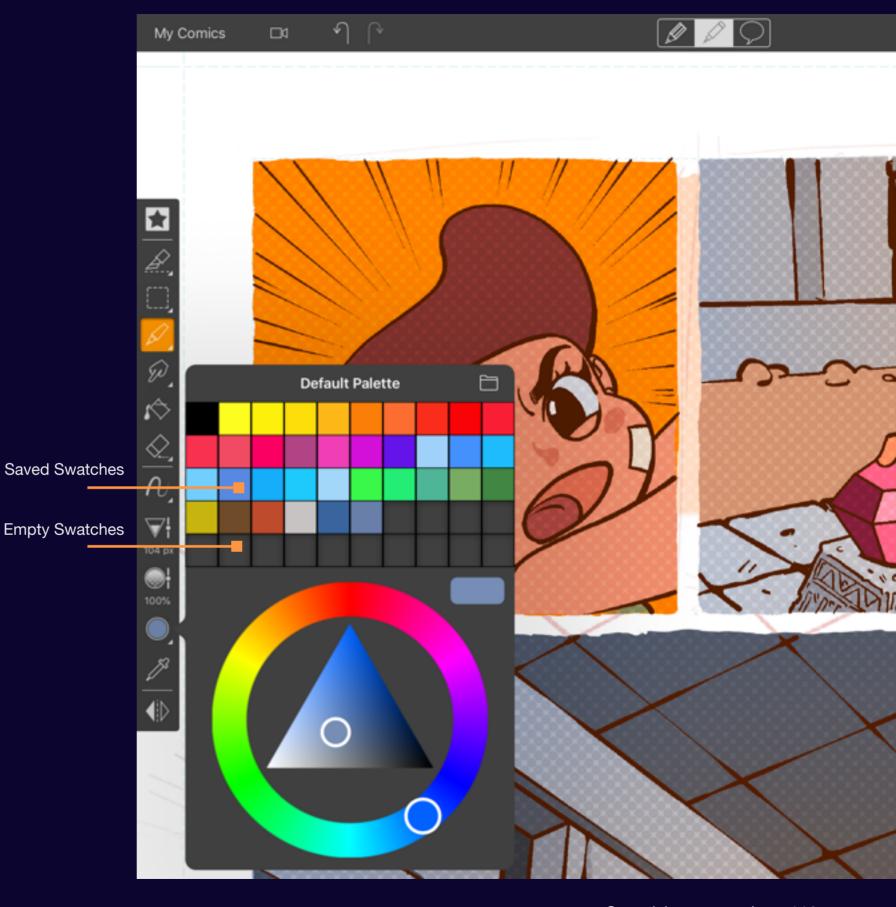

### Saving colors

Add swatches to the palette for quick recall of a favorite color.

#### Add a color swatch

Tap on an empty swatch location to save the current color as a new swatch.

### **Choosing a swatch**

Tap on a swatch to select it and load it into the color chooser.

### Replacing a swatch

Double tap on a swatch to replace it with the selected color.

Comic Draw User Manual Organizing your palette 110

### Reordering Swatches

You can arrange your swatches any way you like.

To move a swatch to a more suitable location, tap and hold on the desired swatch until it starts to pulse. Now drag it to where it should be. The other swatches move out of the way to make room.

### **Deleting a swatch**

Any swatches you don't want can just be dragged off the palette where they'll disappear with a poof.

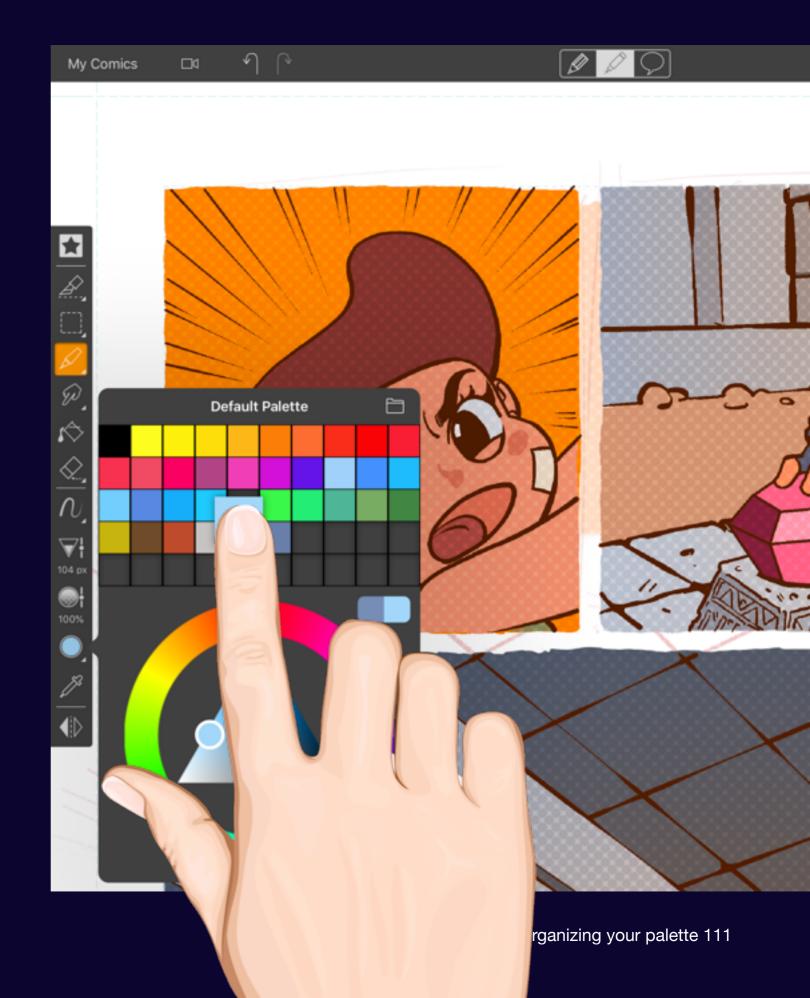

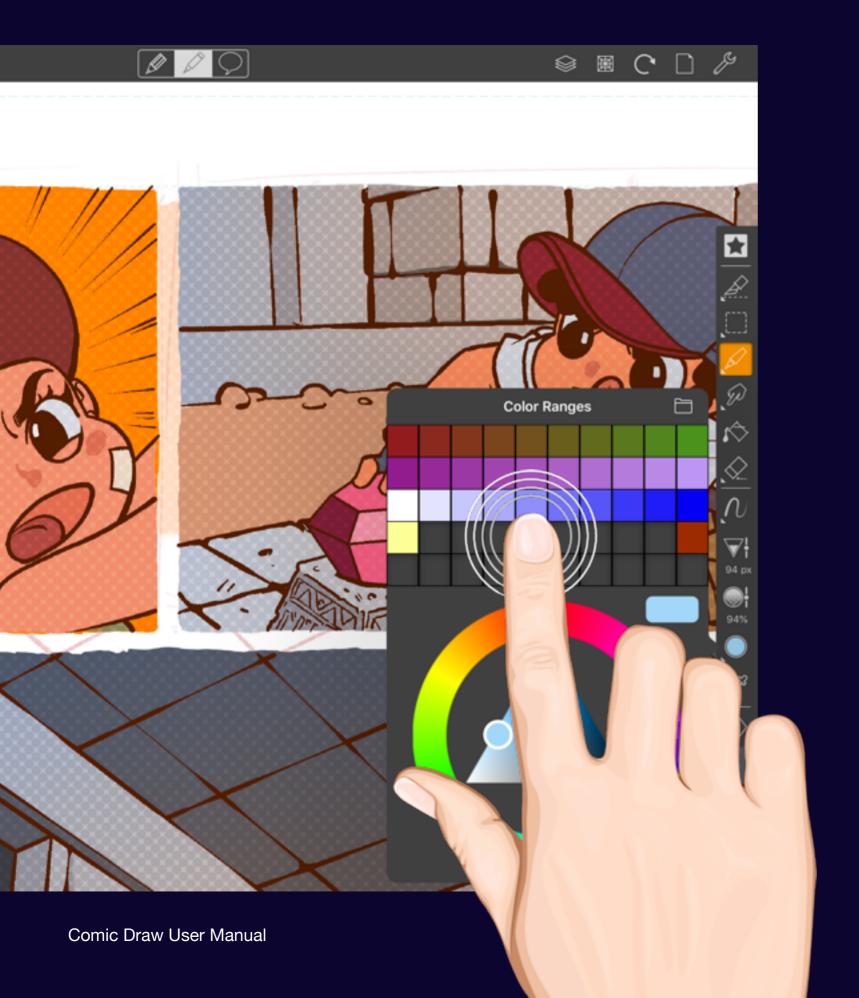

### **Swatch Ranges**

Quickly create a range of swatches that blend from one color to another.

If you need to create a palette with swatches that smoothly transition from one color to another you can do that easily. Simply create two color swatches with the two end colors separated by the number of steps you need and double tap on a swatch lying between them.

The empty swatches are filled in with intermediate swatches such that there is a smooth transition from one color to the other.

# More color palettes

Different projects call for different palettes. Comic Draw makes it easy to keep your favorite palettes organized and available.

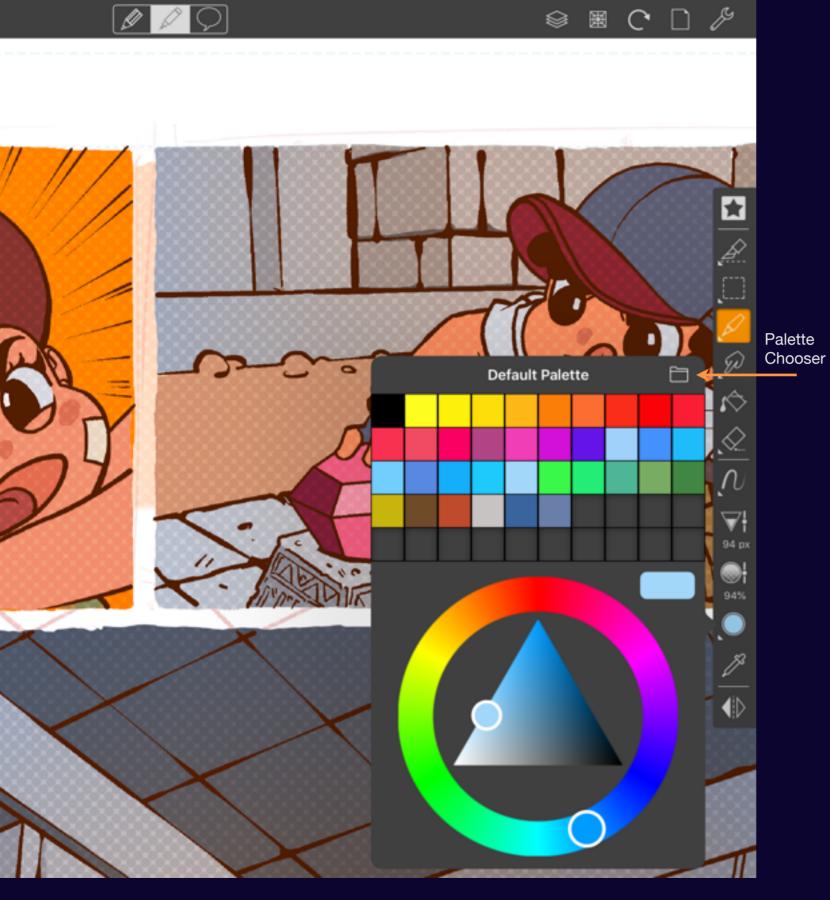

### Palette Chooser

Tap on the folder icon to reveal more palettes.

Comic Draw User Manual More color palettes 114

### Choosing a new palette

Switch between palettes to access the swatches you need.

Tap on a palette to select it. You'll see the background color change to indicate that it's been selected. Tap the "Back" to return to the color chooser and you'll find that palette has been made available.

### Creating a new palette

Tap on the "+" icon to create a new palette. A new blank palette is created and and selected.

#### **Duplicating palette**

Tap on copy icon to create a duplicate of the selected palette.

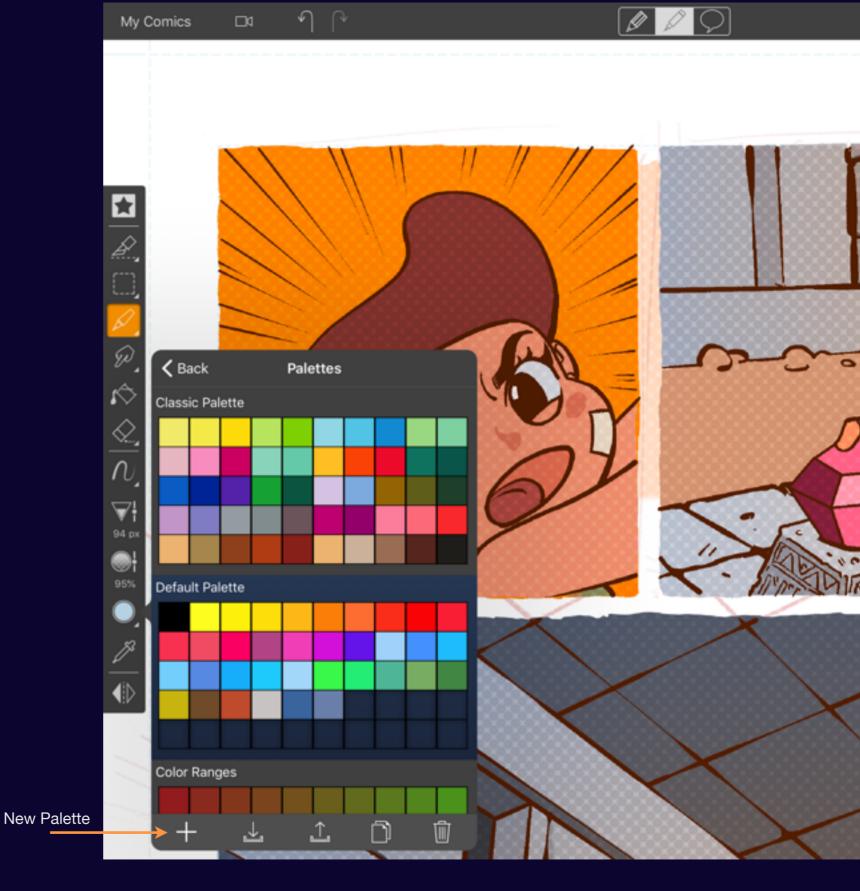

Comic Draw User Manual More color palettes 115

### **Organizing Palettes**

Keep your palettes tidy with naming and arrangement.

### Rename a palette

To rename a palette tap on its name in the organizer. The keyboard will activate allowing you to enter a new name.

#### **Reorder palettes**

To reorder the palettes, tap and hold a palette until it starts to pulse. Drag it up or down the organizer until you find the right location then lift your finger to drop it.

#### Delete a palette

To delete a palette, select it and then tap on the trash can icon at the bottom right of the chooser.

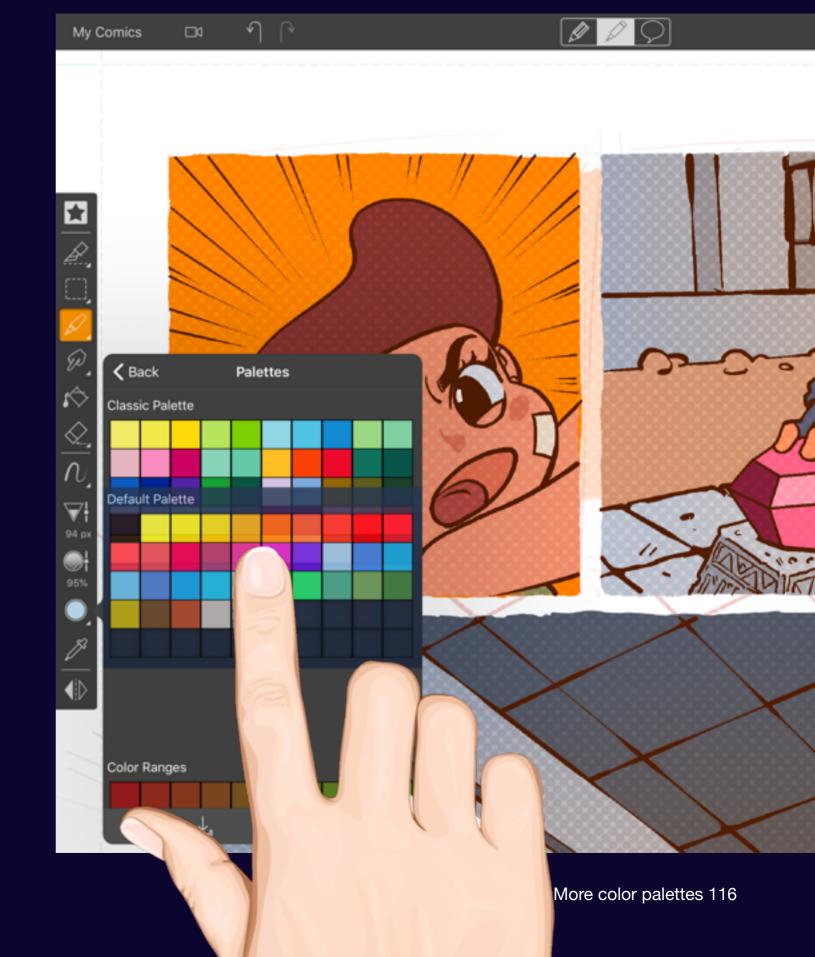

### **Exchanging Palettes**

Use Import and Export to exchange palettes with out users.

### **Export a palette**

Tap on the Export Palette icon to access the standard iOS sharing options.

### Import a palette

Tap on the Import Palette icon to import a palette from iCloud Drive or other cloud storage systems. Alternatively you can tap on a .pdkpalette file in your email and it will be automatically added to your palette collection.

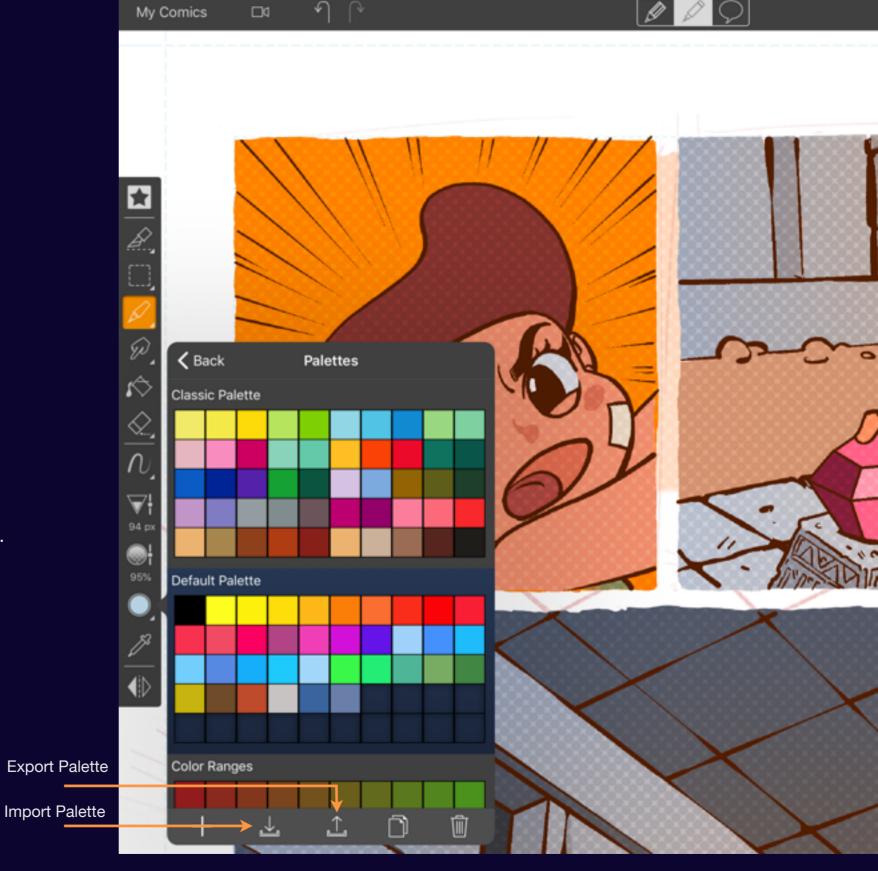

Comic Draw User Manual More color palettes 117

# Layers

# Layering Artwork

Layers are an effective way to non-destructively experiement or layer artwork so that you can continue to manipulate your drawing without destroying other artwork.

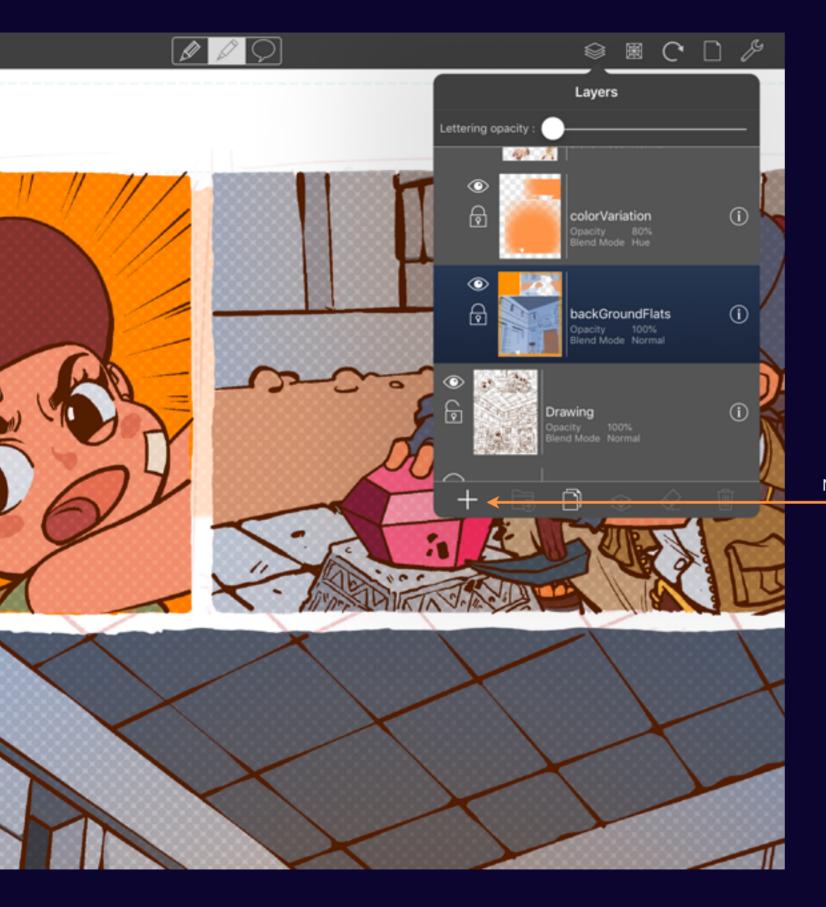

### Adding a layer

Create a new layer by tapping the + icon. New layers are added above the selected layer.

New Layer

Note: The number of available layers is limited by the capabilities of your device. You can increase the number of available layers by using Groups.

Comic Draw User Manual Layering Artwork 120

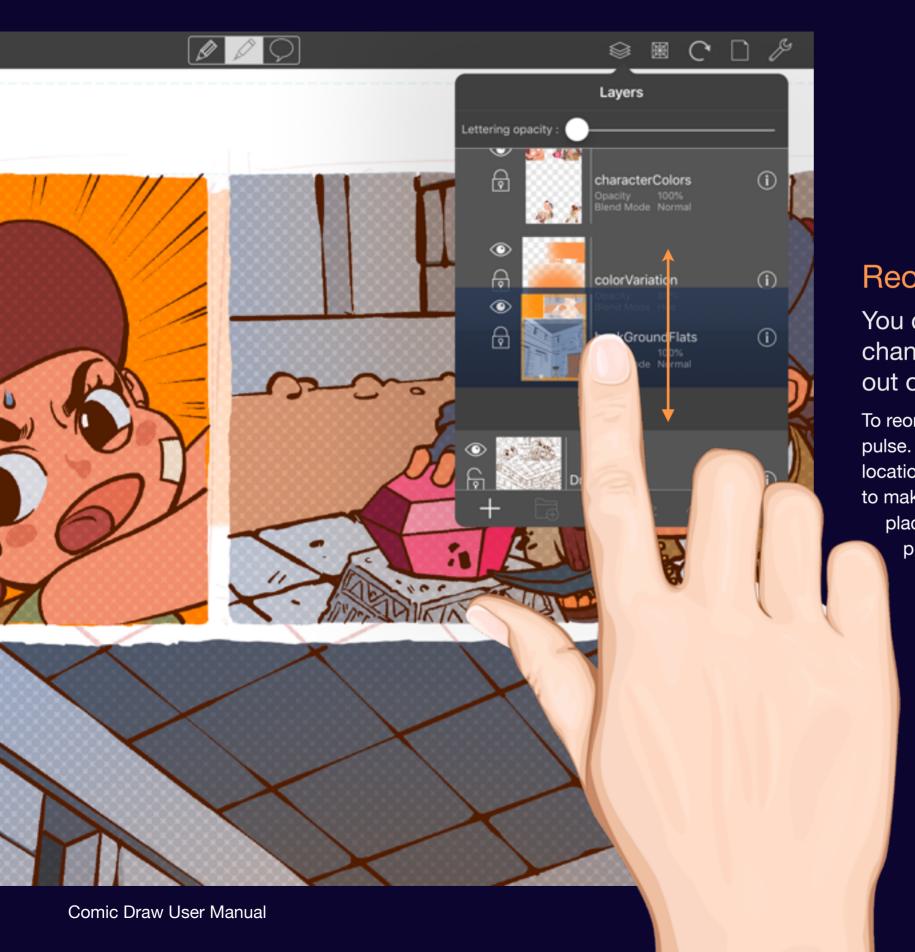

### Reordering layers

You can drag layers up and down to change their order. Even drag in and out of groups.

To reorder a layer tap and hold until it starts to pulse. Now drag it up or down to move its location. Other layers will move out of the way to make room. When you've reached the right place release your touch to drop the layer in place.

Layer is invisible

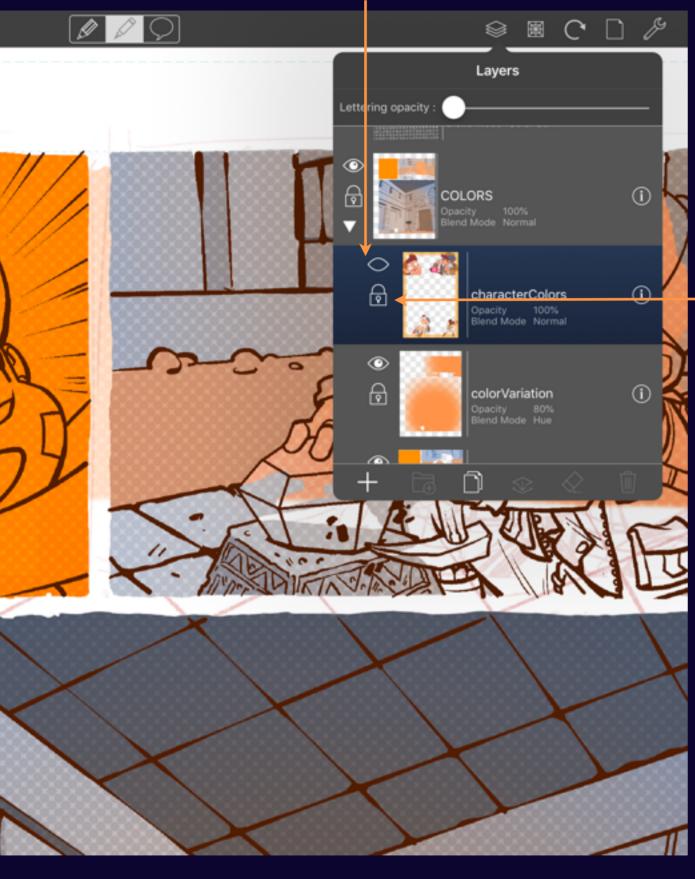

Layer is locked

### Layer visibility and locking

You can hide or lock a layer to protect its contents.

### Hiding a layer

To make a layer invisible tap on the eye icon (the eyeball disappears.) To make it visible again simply tap the eye icon again.

### Locking a layer

To lock a layer tap on the padlock icon. The padlock closes indicating the layer is locked. Tap on the padlock again to unlock the layer.

Note: If a locked or invisible layer is selected the drawing sidebar will be disabled.

Comic Draw User Manual Layering Artwork 122

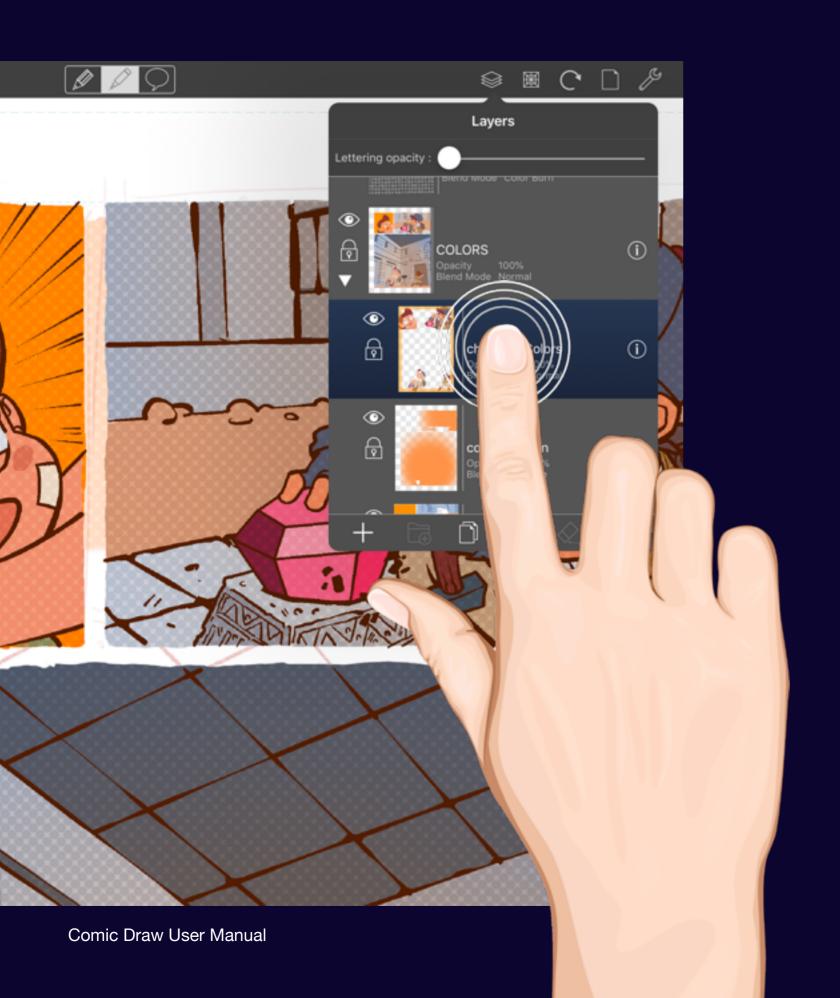

### Renaming a layer

Giving names to layers helps organize complex pages.

To rename a layer double tap on its name to allow editing and enter the new name. Tap on the hide keyboard icon or canvas to commit your change.

# Opacity and Blending

One of the benefits of using layers is the ability to adjust the opacity and blend more of the layer for creative effect.

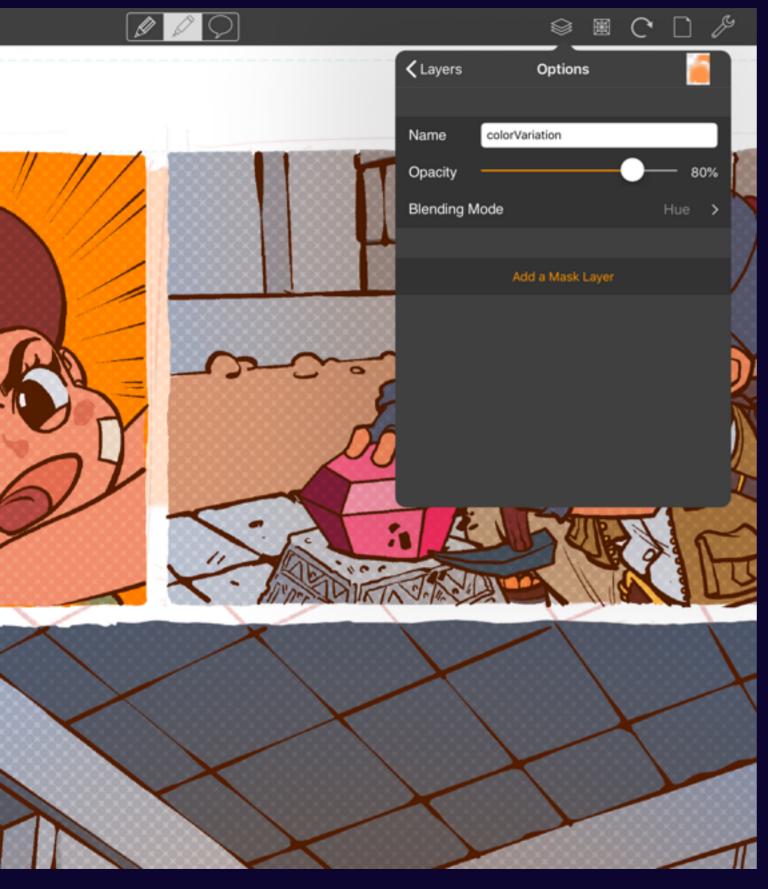

### **Opacity and Blending**

Tap on the layer info icon to access these options.

#### **Opacity**

To change the layer opacity drag the slider to the left or right. All the way to the left and the layer becomes completely transparent.

#### **Blending mode**

Choose a layer blend mode. Multiply and Burn is very useful for adding shadows, while Dodge is great for adding highlights. Though you need to use dark and light colors to get the effect to work!

For more information this online reference gives a visual introduction to many of the modes:

https://www.slrlounge.com/workshop/the-ultimate-visual-guide-to-understanding-blend-modes/

Comic Draw User Manual Opacity and Blending 125

# Clipping and Masking

Layers include two powerful options for constraining your coloring strokes. Clipping allows a layer to act as a mask for multiple layers, while masking adds a mask to an individual layer.

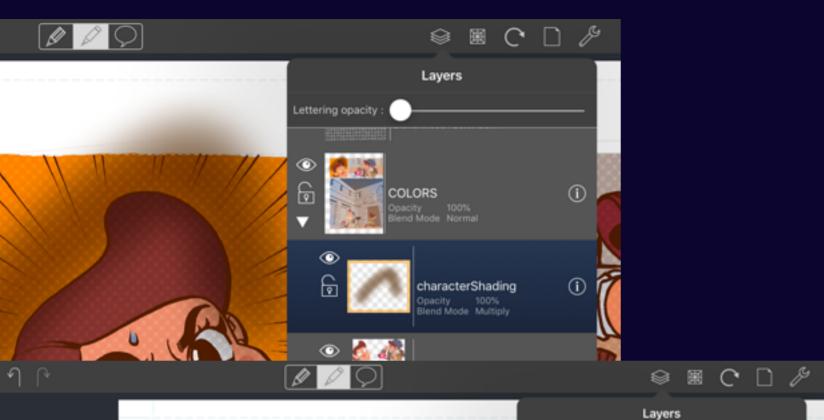

Lettering opacity:

•

₽

COLORS

**(i)** 

### Clipping

Use the alpha channel of one layer to clip another

In this example the artist is wanting to add some soft shading to the hair of their character. Swiping to the right on the shading layer activates the clipping mode such that only pixels that align with the layer below are passed through making the soft shading end at the edge of the hair for a nice effect.

Swipe left to remove the clipping effect.

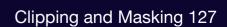

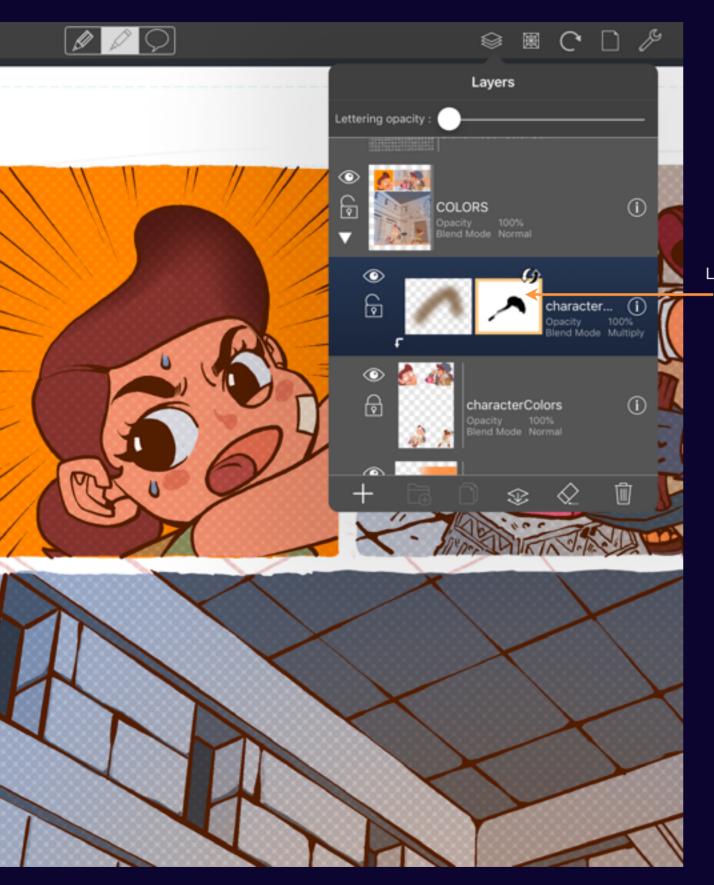

Layer Mask

### Masking

A mask allows fine control of what is drawn in an individual layer

Each layer can have an associated layer mask that controls which pixels are actually drawn. The mask is shown in white to indicate that all pixels from the layer are drawn.

To modify the mask you must select it by tapping on it. An orange highlight will frame the mask when it is selected as shown.

Now when you draw on the canvas you will be drawing in the mask. As a mask is a simple on/ off control, drawing in the mask paints black pixels while erasing paints white pixels. While the color picker is disabled, you can use any brush to paint in the mask.

Note: in the example shown the mask has been inverted.

Comic Draw User Manual Clipping and Masking 128

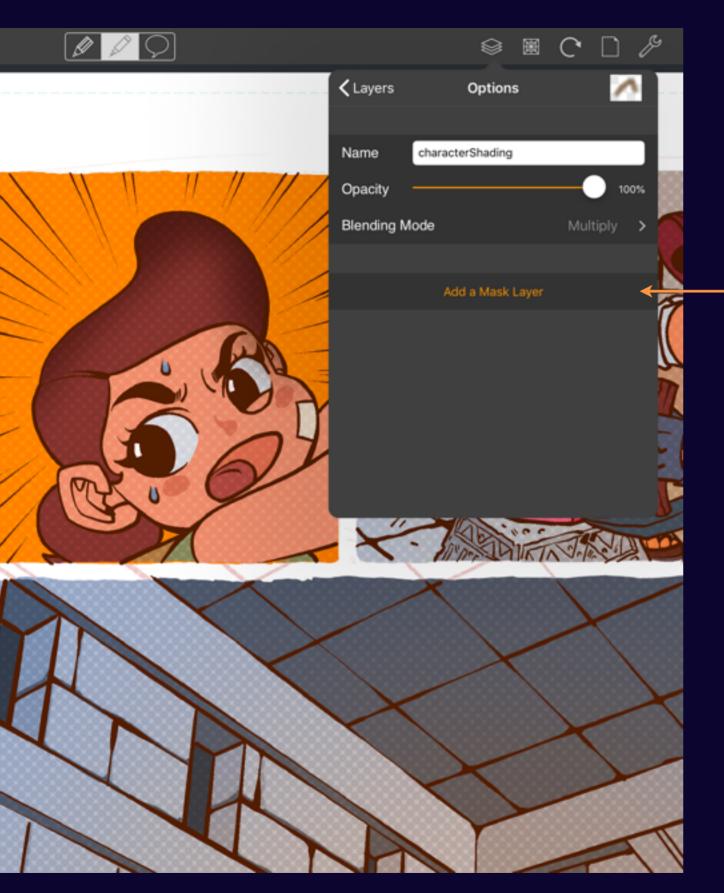

### Adding a layer mask

First tap on the layer options icon for the layer to which you want to add a mask.

Then tap on the "Add a Mask Layer" button that is revealed.

Once a mask has been added more options will be available to manipulate the mask.

When you return to the layer overview you'll seen the new mask alongside your layer. Make sure you select it when you want to make changes.

Comic Draw User Manual Clipping and Masking 129

Tap

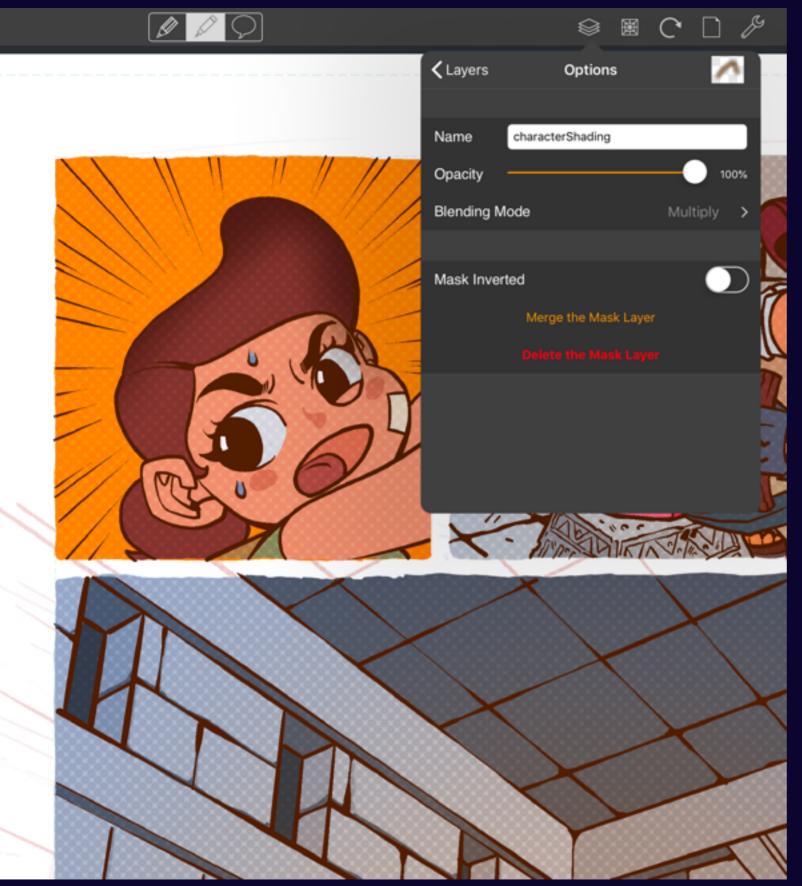

### Layer mask options

Once you have a layer mask you have options

#### **Mask Inverted**

Reverses the interpretation of the mask. Now white means block the pixels and black means let the pixels through. Inverted masks are identified with this icon over the mask:

### **Merge the Mask Layer**

Permanently locks the mask into the layer, pixels that were blocked are deleted.

### **Delete the Mask Layer**

Removes the mask its associated layer

Comic Draw User Manual Clipping and Masking 130

# Layer Actions

Find out how to merge, clear, group and delete layers.

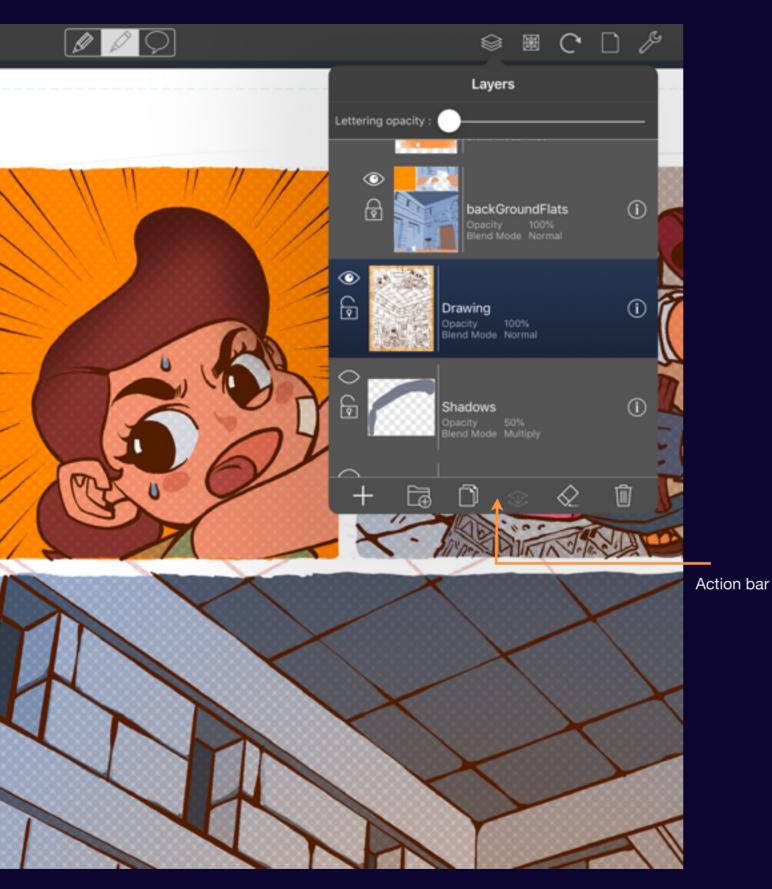

### Layer actions

You can group, merge, clear and delete layers.

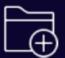

#### Create a group

Tap on the group icon. If there are two many groups (or the layer is already within a group) this option will be disabled. See Layer Groups for more information

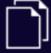

#### **Duplicate layer**

Quickly make a perfect copy of the selected layer.

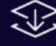

#### Merge layer

Merge the selected layer with the layer below. All blending and opacity settings will be honored.

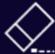

### **Clear layer**

All the contents of the layer are removed.

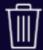

### **Delete layer**

The layer and its contents are removed.

Comic Draw User Manual Layer Actions 132

# Layer Groups

Layer groups provide a convenient way to collect related layers as a single unit. Plus they also greatly increase the total number of available layers!

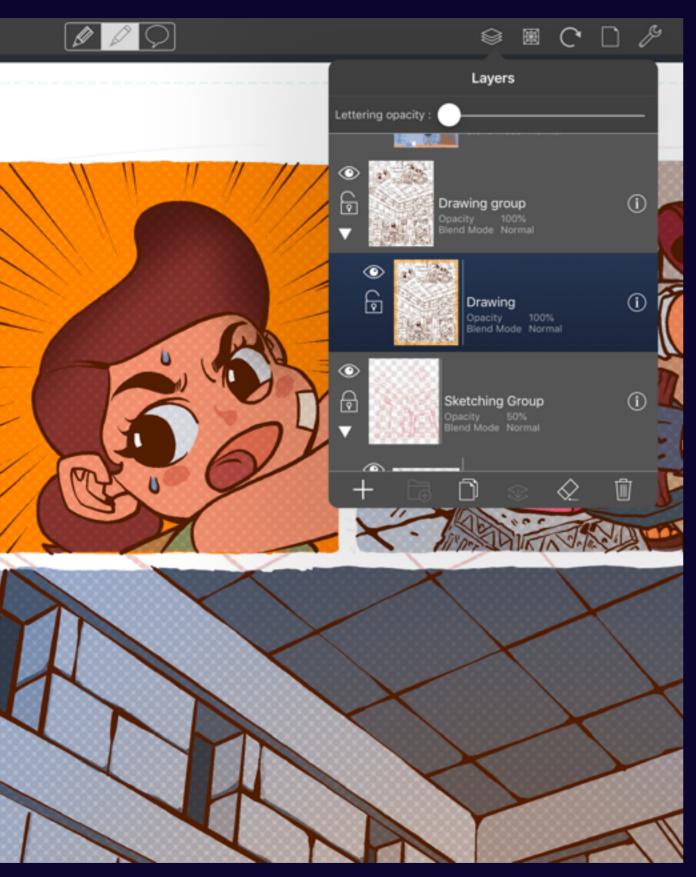

### Creating a group

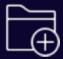

Tap on the group icon to create a group with the selected layer

Groups cannot be nested. If the selected layer is within a group already then the group icon will be disabled.

Comic Draw User Manual Layer Groups 134

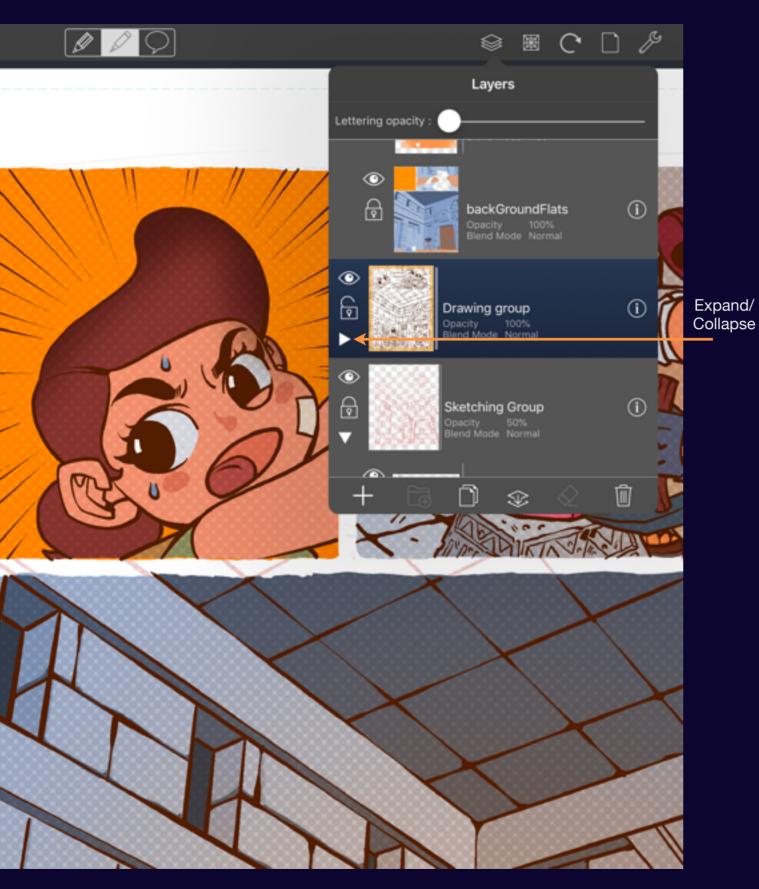

### Collapsing a group

Collapse a group to keep it out of the way.

When you create a group a new control appears under the padlock that allows you to collapse and expand the layers with in a group.

Comic Draw User Manual Layer Groups 135

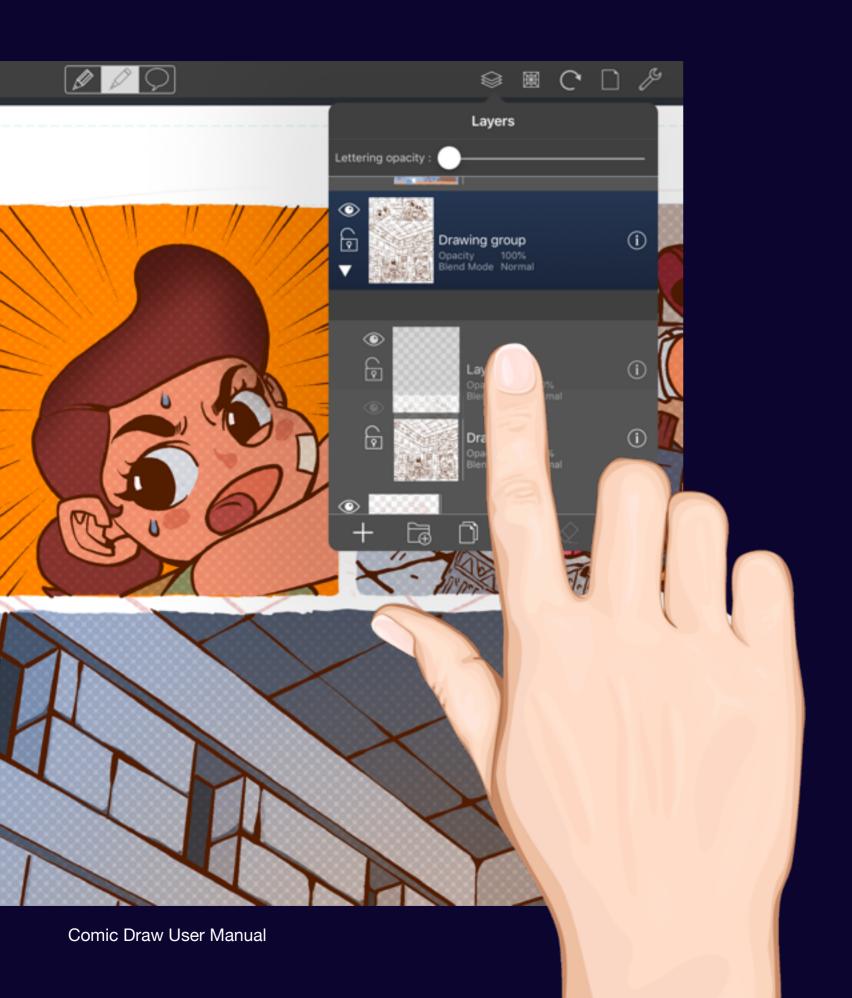

### Moving a layer into a group

Once you have a group you can move one or more layers into it.

Tap and hold on the layer you want to move until it lifts. Then drag it to the appropriate group. (The group must be expanded to be available for dropping).

### Moving out of a group

To move a layer out of group simply drag it out to the top level.

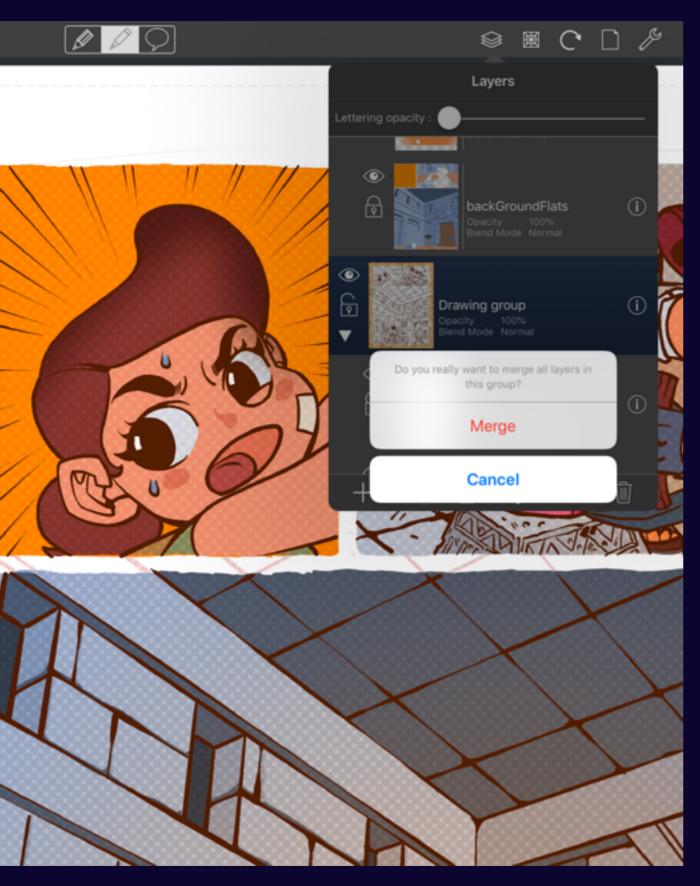

### Merging a group

If you no longer need the separate layers you can merge them.

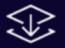

To merge a group, select the group and tap on the Merge icon. You'll be asked to confirm the merge.

If the group is not selected then the selected layer will be merged with the one below it.

Comic Draw User Manual Layer Groups 137

# Selection and Masking

# Working with Selection

Selection lets you move, copy, reshape and filter your artwork for more creative options.

### **Activating Selection**

Tap on the selection tool to make a selection

You can choose from a variety of selection options: freeform, rectangle and oval. Tap on the selection tool a second time to reveal the options.

Selection Tool

100 px

#### **Freeform selection**

Draw a loop around the area you want to select.

#### **Rectangular selection**

Mark the opposing corners of the rectangle by tapping and dragging.

#### **Oval Selection**

Mark the area for the oval selection by tapping and dragging.

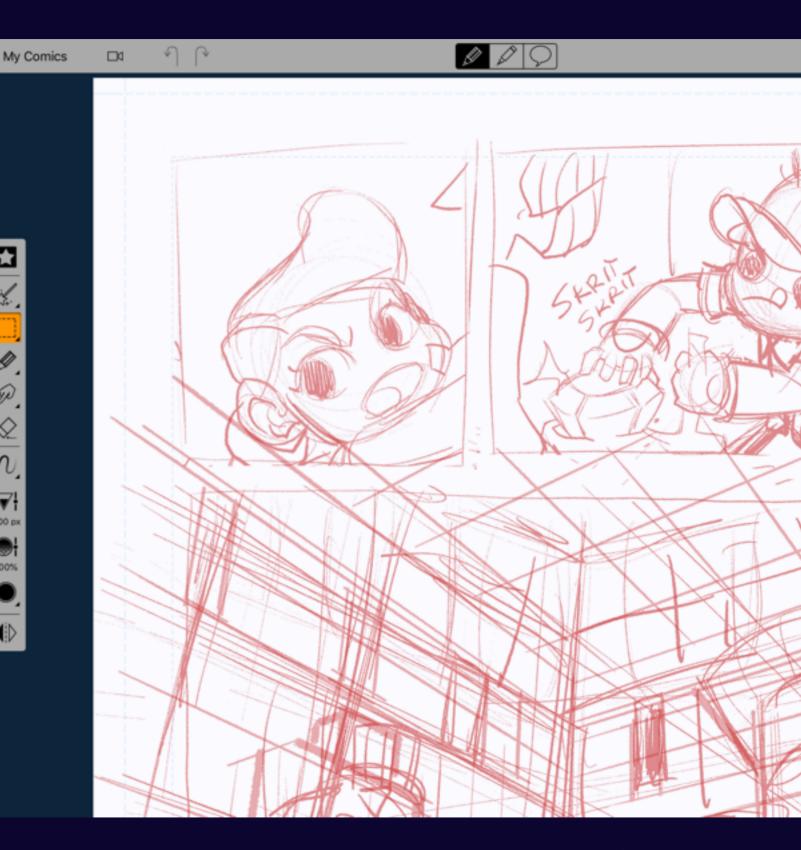

Comic Draw User Manual Working with Selection 140

### Manipulating the Selection

The selection handles let you resize the selection

Once you have made a selection handles appear allowing you to resize the selection. The aspect ratio of the selection is maintained allowing you to easily scale it up or down.

### Moving the selection

You can also drag the selection around the canvas by tapping and dragging within the bounds of the selection handles.

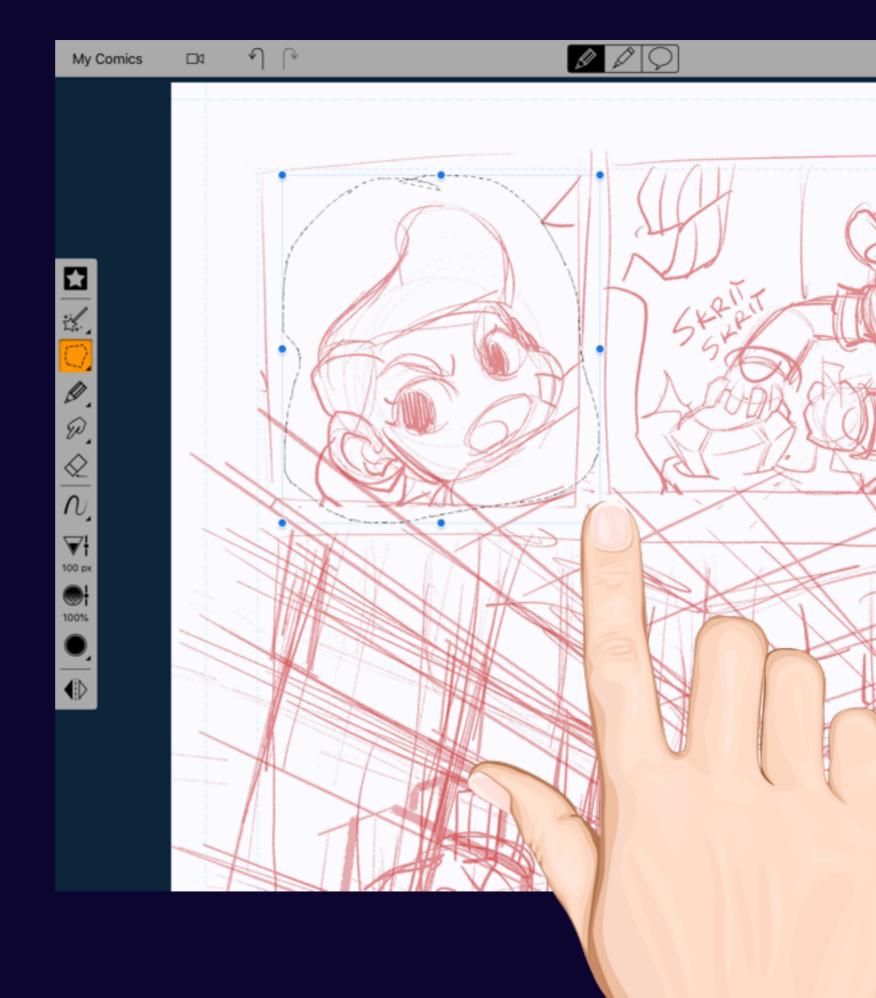

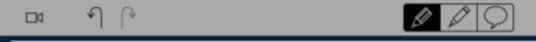

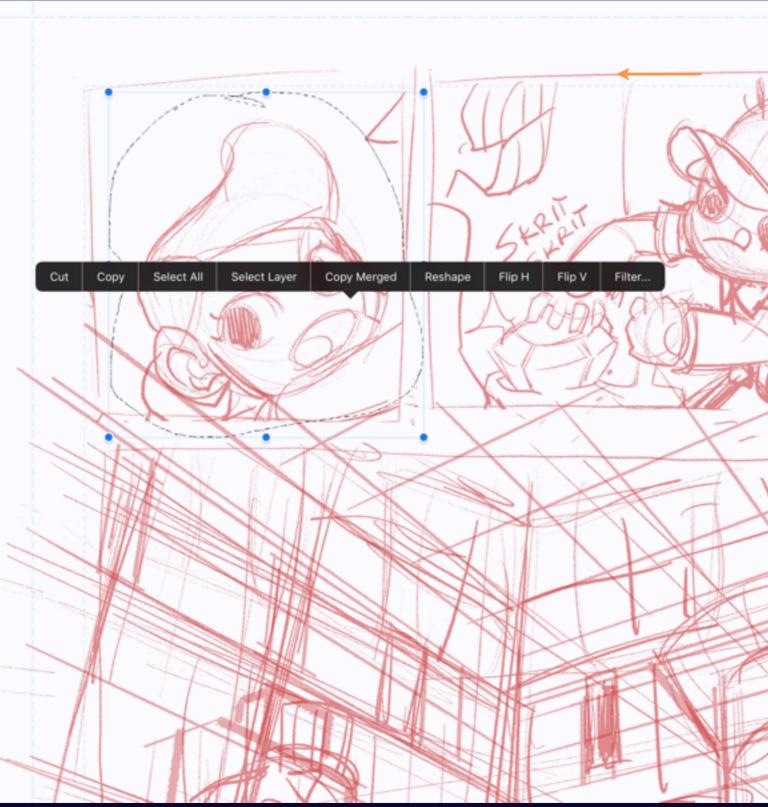

### **Selection Actions**

Tapping on the selection reveals more options

### Cut, Copy, Select All & Paste

The standard clipboard actions. (Paste appears if there is image data on the pasteboard).

#### **Select Layer**

Creates a selection rectangle around all the pixels in the current layer.

#### **Copy Merged**

Creates a copy from all the visible layers. What you see is what you get.

#### Reshape

Lets you distort the selected region, for example to make a pasted image fit a perspective drawing. See the next page for more information.

### Flip H, Flip V

Mirrors the selection on either the horizontal or vertical axes (or both)

#### Filter...

Presents the Filter UI. See Using Filters for more information.

Comic Draw User Manual Working with Selection 142

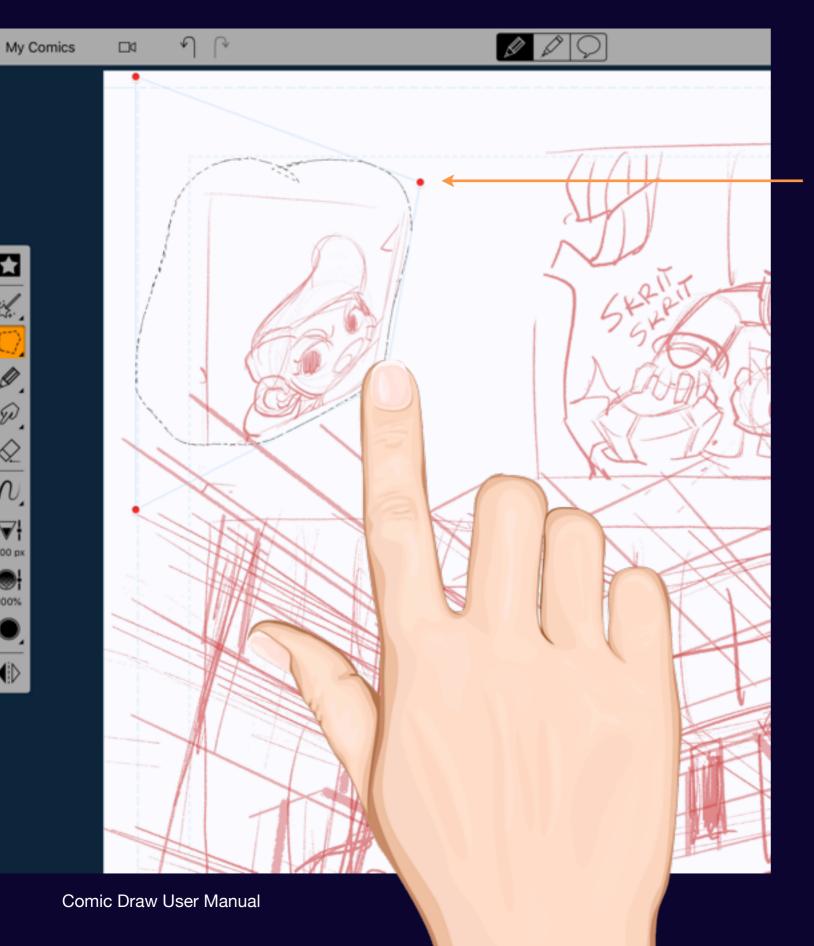

100 px

Reshaping Handle

### Reshaping the Selection

Make your image fit your perspective.

The reshaping handles distort the selection so that it proportionally fits the new outline. This enables you to fit a pasted image or graphic to a perspective drawing plane.

See Perspective Guides for more information on using perspective in your artwork.

## Pasting Images

Sometimes you want to use an image as a reference

You can paste an image from the clipboard or from your Pictures folder, even from the Camera.

To reveal the Pasting options either tap on the canvas while the selection tool is active and choose "Paste Image..." Or long press on the selection tool. If there is a compatible image on the pasteboard the Paste option will appear.

#### **Paste Image from Photos/Camera**

Provides access to the standard photo picker or camera interfaces.

#### **Paste Imported Image**

Choose an image from your Files.

#### **Paste Image Effect**

Pick a bundled image effect from Speedlines, Page Textures, or Textures.

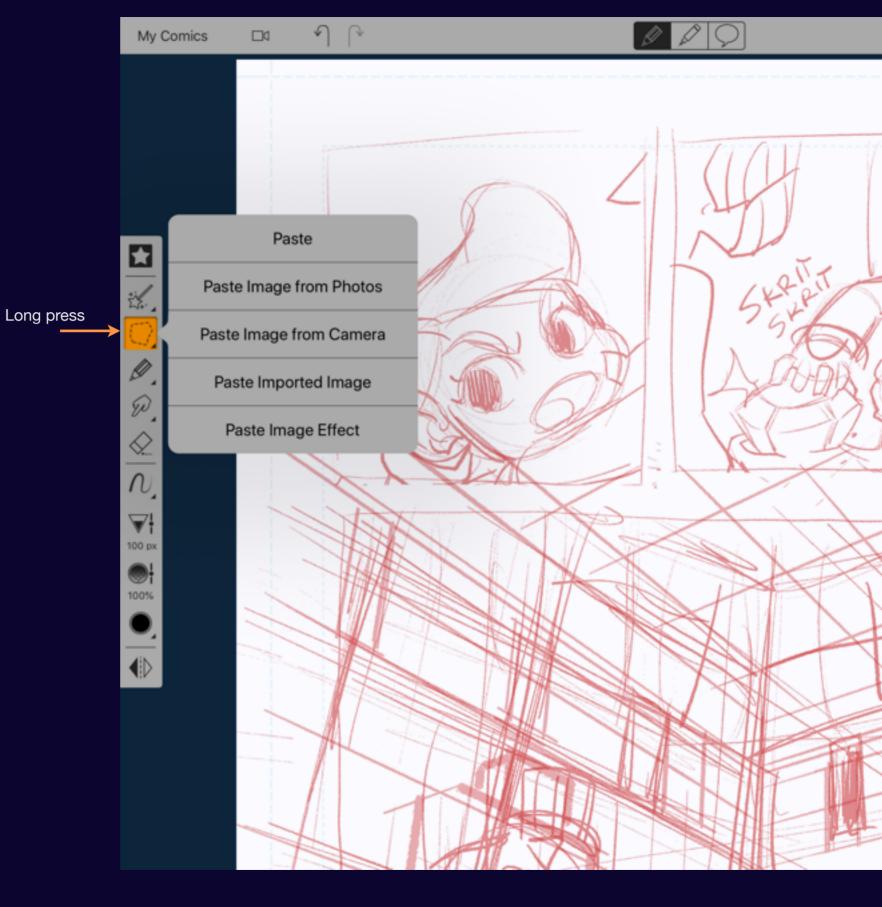

Comic Draw User Manual Working with Selection 144

## Using Filters

Filters let you manipulate the pixels within the selected region. Adjust the contrast, hue or even separate artwork from a photo or pasted image.

## Filtering Selection

The filtering tool comes with some common enhancement effects.

#### **Contrast**

Increases or decreases the difference between the light and dark areas.

### **Brightness**

Increases or decreases the overall brightness.

#### **Saturation**

Increases or decreases the amount of color.

#### Hue

Shifts the colors through the entire hue range.

#### Colorize

Overlays the selected color on top of the selection

The remaining two filters are covered in more detail on the next two pages.

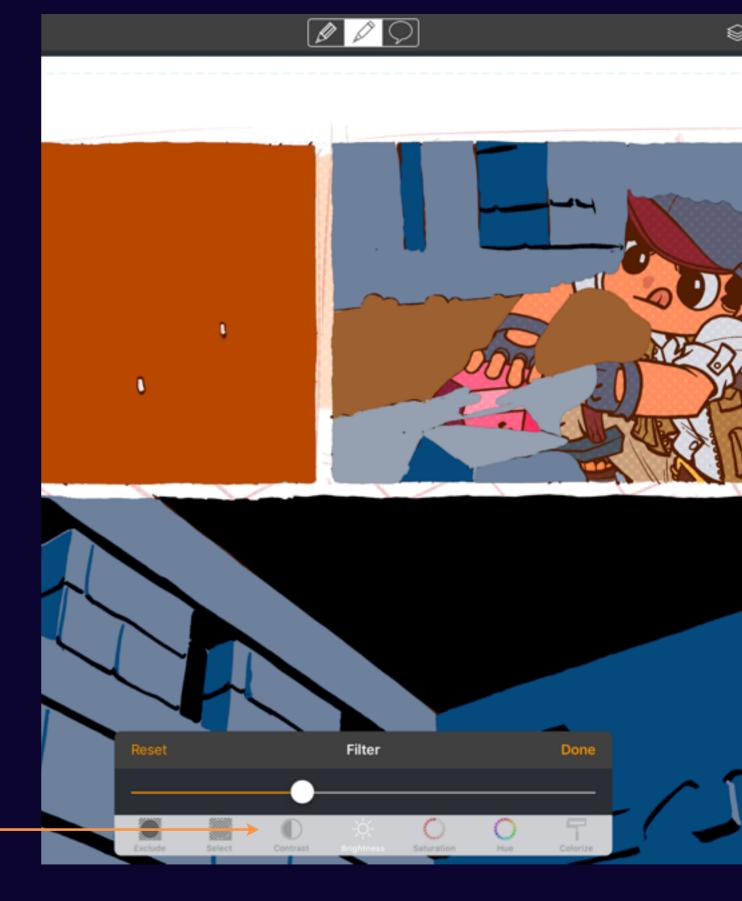

Comic Draw User Manual Using Filters 146

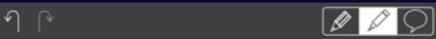

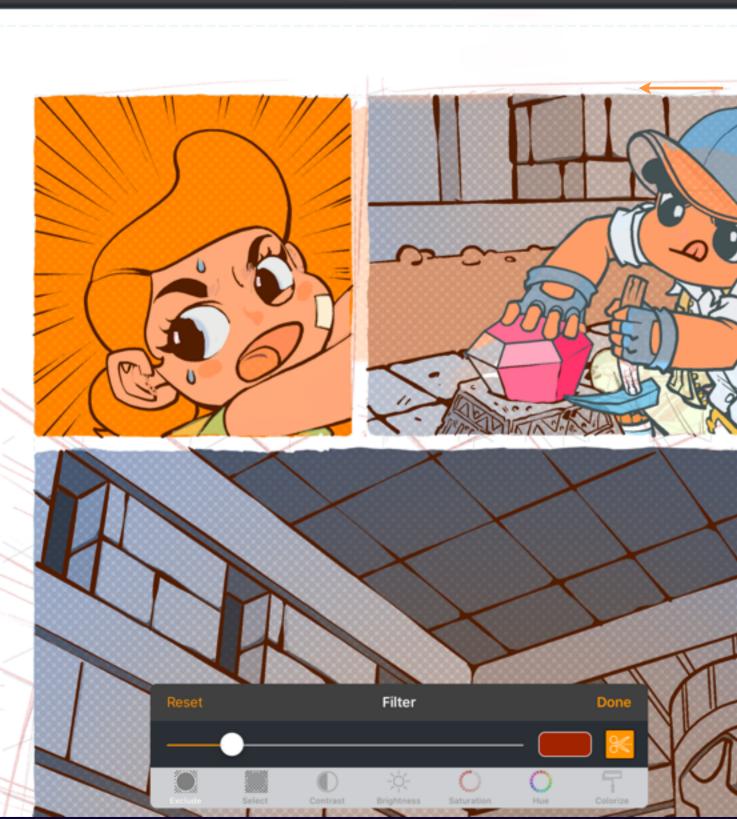

## **Excluding Colors**

## Easily eliminate background pixels

The Exclude filter uses the selected color in order to exclude pixels that match that color. The slider adjusts how tolerant the filter is of pixels that don't exactly match. Useful for catching subtle shifts of color. The current selection is revealed as you drag the slider.

The Scissors button indicates whether you'd like to delete the selected colors or not. If the scissors are selected, the excluded colors are deleted, otherwise they are retained but any further filtering is only applied to the unblocked pixels.

Comic Draw User Manual Using Filters 147

## **Selecting Colors**

Extract particular pixels for processing.

The Select filter uses the selected color to identify matching pixels and allow them to passthrough. This is ideal for extracting line work from pre-colored artwork if you want to practice your coloring technique for example.

The Scissors button indicates whether you'd like to delete any pixels that don't pass the filter leaving you with transparency instead.

Otherwise the unselected pixels are excluded from any further filtering options you might apply.

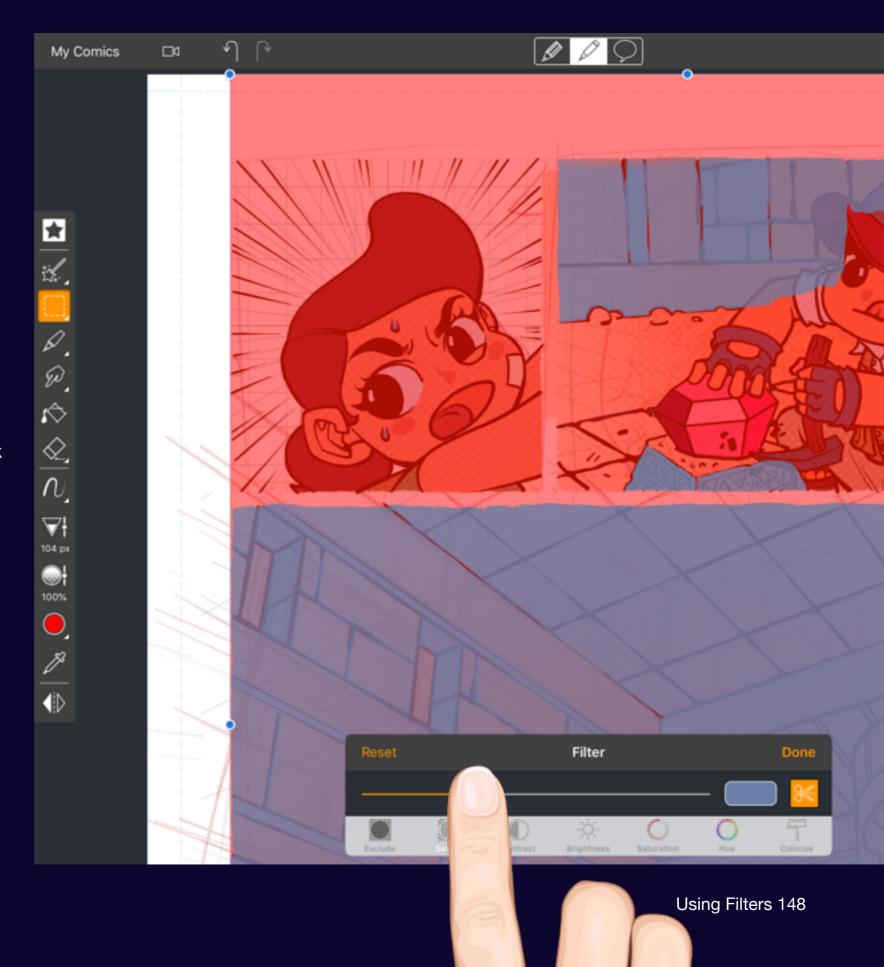

## Masking

Masks protect parts your artwork while you use brushes allowing for much more creative freedom. Find out how to create and use masks.

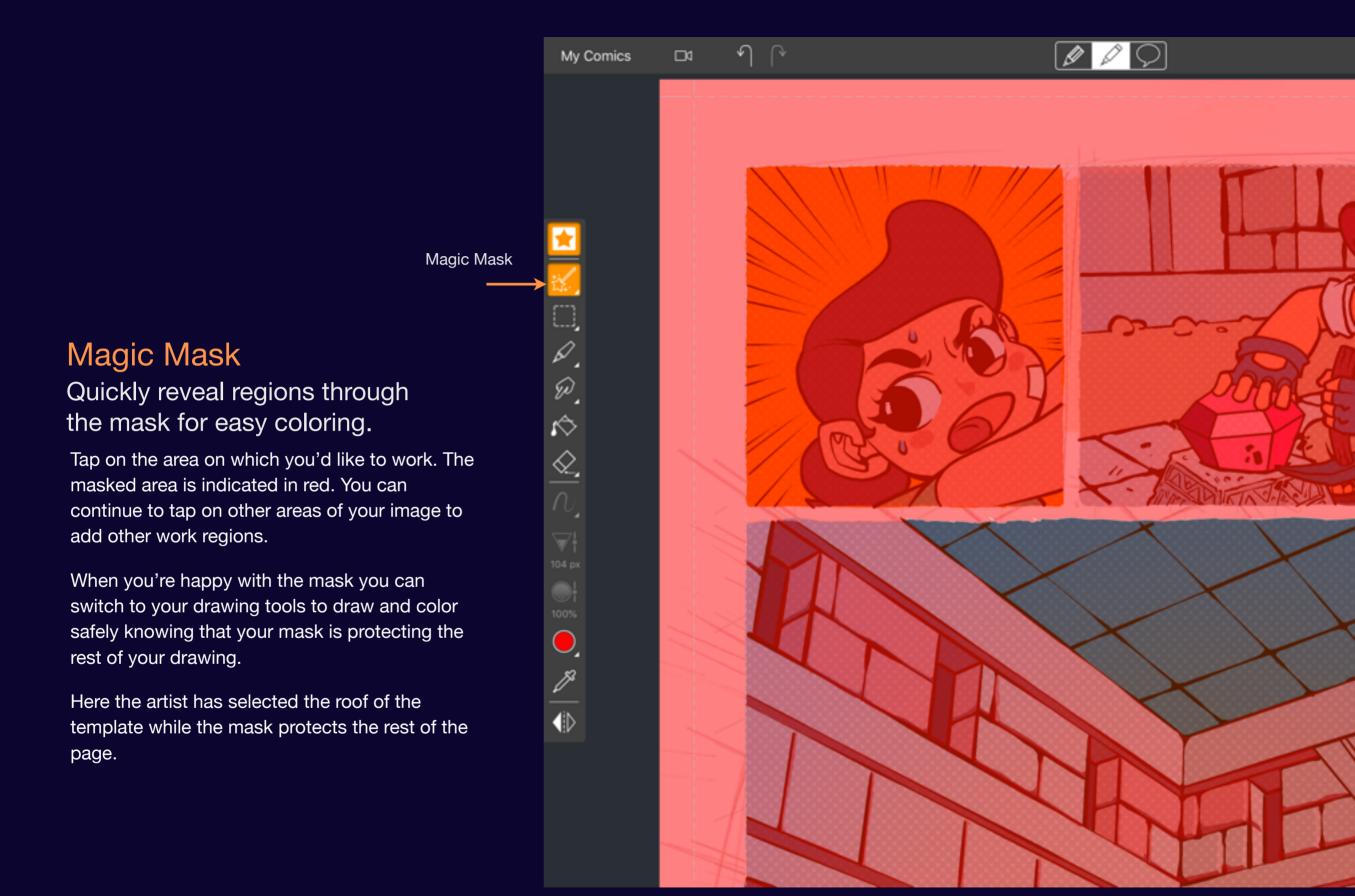

My Comics  $\nabla$ 100 px

## Manual Mask

For areas of mixed color use the manual mask cutting tool.

Manual Mask

Select the Manual Mask by tapping again on the Mask tool and choosing the knife icon. Draw the outline of the mask on the canvas. When you lift your stylus the mask covers the area outside your path. You can cut other holes in the mask by drawing other paths.

## Mask Options

Once a mask has been established you can invert it and more.

Mask Status Tool

#### Hiding the mask

Tap on the Mask Status tool to temporarily hide the mask allowing you to freely draw on your canvas.

Tap on it again to reveal and enable the mask.

A long press reveals further options

#### Clearing the mask

If you're done with the mask you can clear it with a tap.

#### **Inverting the mask**

Sometimes it's easier to select what you want to protect. So once you've used one of the tools to select your region you can invert the mask to do just that. You can also use the inverted mask to clean up your region and then invert it again to switch back to your desired work region.

#### **Masking Layer Alpha**

Explained on the next page.

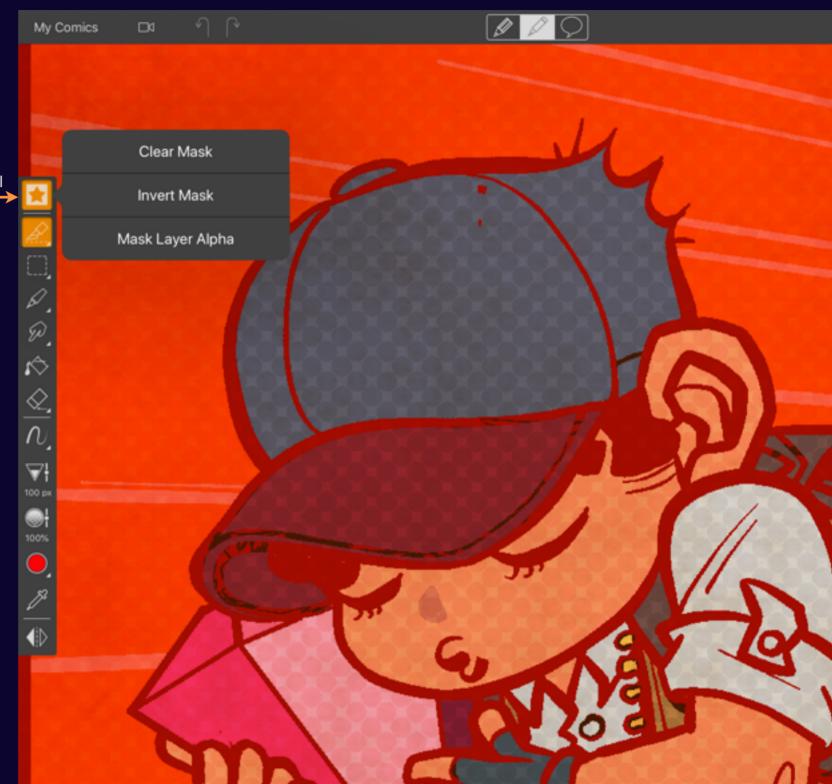

## Mask Layer Alpha

Only draw where you've drawn before.

Sometimes you want to go over artwork without worrying about straying from what's already there. An alpha mask can really help. To activate simply long press on the Mask toggle and choose Mask Layer Alpha. A new mask is created that maintains the current alpha of the pixels. If pixels are transparent they remain that way.

This is also a way to simulate a Photoshop clipping mask. The mask is not removed as you switch layers (or add new layers).

Note: Clipping layer masks are now supported in version 1.2

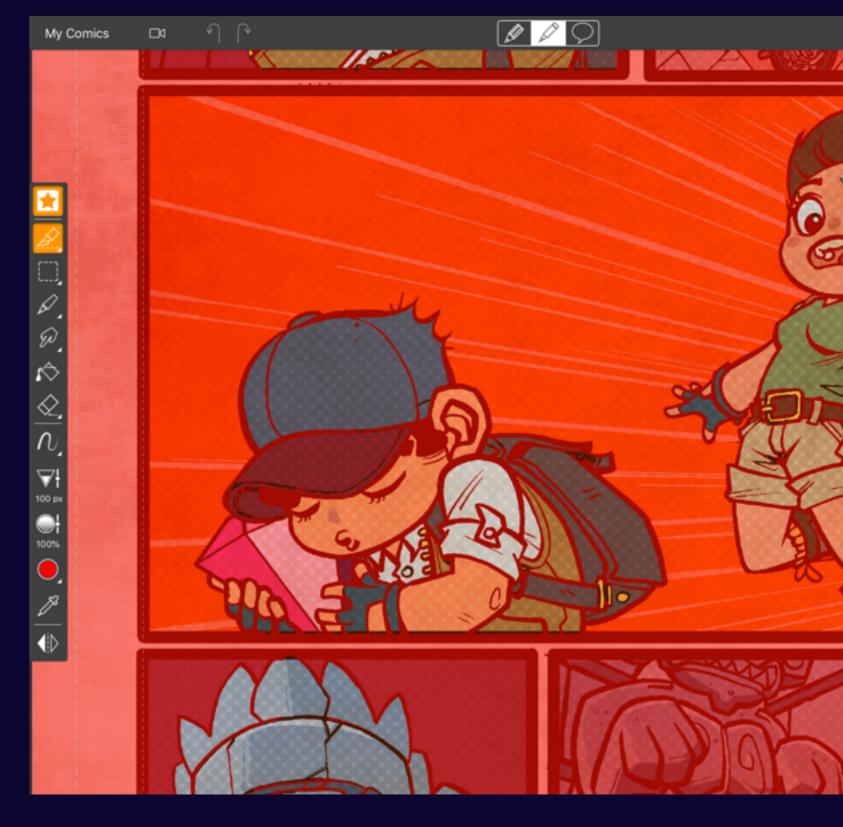

## Perspective Guides

## Using Perspective Guides

Perspective guides are a key tool when creating comics. Many scenes are set within the built environment, cities, buildings, rooms where effective use vanishing points and dynamic angles can make a scene burst from the page.

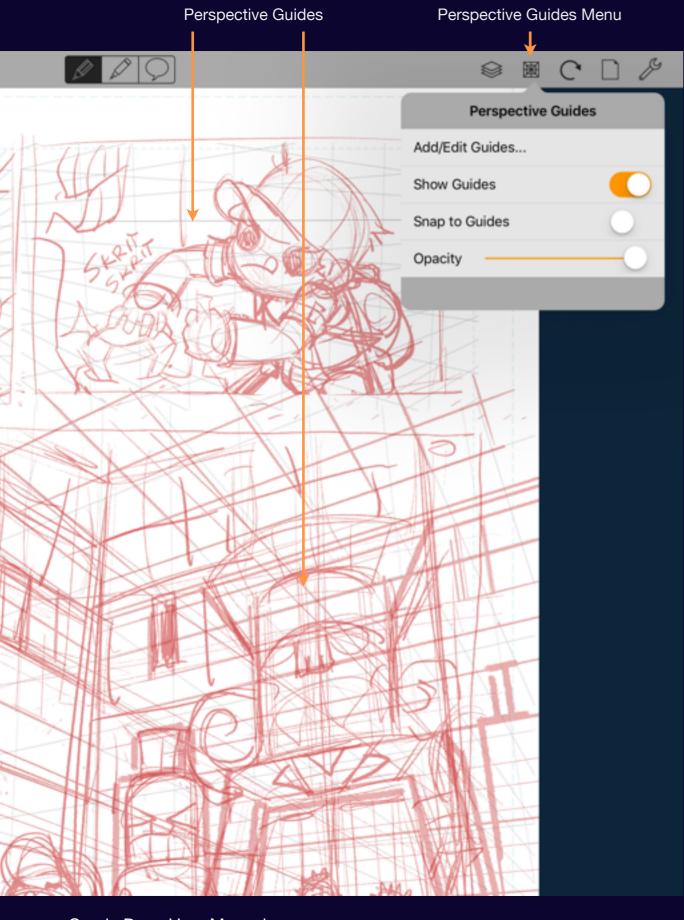

## Perspective Guides Menu

Multiple perspective guides can be added to your page

Comic Draw comes with a unique perspective guide system that's design to make working with perspective in your panels fast and easy.

#### Add/Edit Guides...

See the following page for more information

#### **Show Guides**

Toggles the visibility of the guide lines.

### **Snap to Guides**

Enables perspective snap, see Page XX for more information

#### **Opacity**

Adjusts the opacity of the guides to suit your preference.

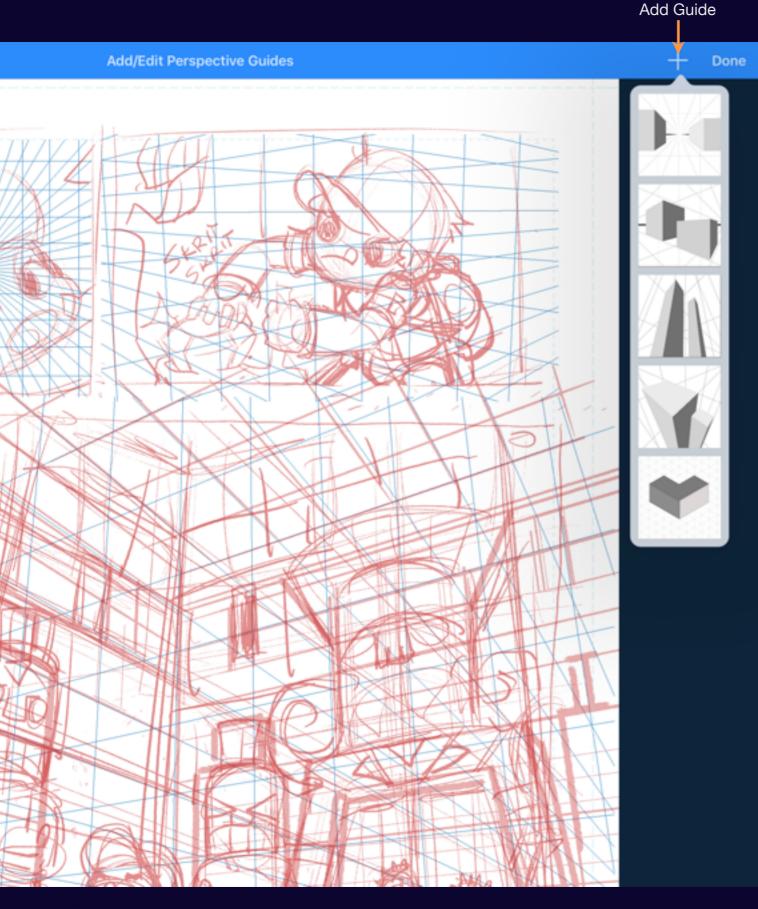

## Adding a guide

1, 2 or 3 point and isometric perspective guides are available.

Tap on the + button to reveal the perspective guide choices.

### Single point perspective

Looking straight down a street or hallway.

### **Two point perspective**

A street intersection or a room

### Three point perspective

Looking up at a tall building or down from above.

#### **Isometric perspective**

Popular when creating pixel art.

Add/Edit Perspective Guides

Resize Handle

## Configuring a guide

Fit the guide to your panel and configure its viewpoint.

After you add a guide you can drag it over your panel and size it appropriately using the resize handles.

Drag the viewpoint handle to adjust the relative position of the vanishing point(s).

Dragging within the resize handles but off the viewpoint handle moves the guide on the canvas.

#### Tilting the guide

You can put some "dutch tilt" on the guide by rotating it with the 2 finger rotate gesture.

#### Raising and lowering the horizon

Use two fingers to drag the horizon higher or lower. This adjusts the height of the viewer.

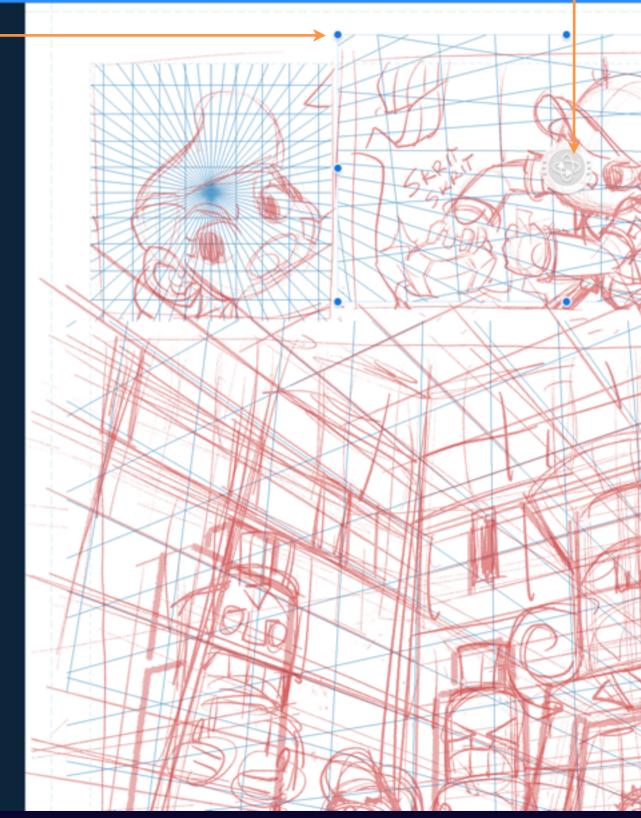

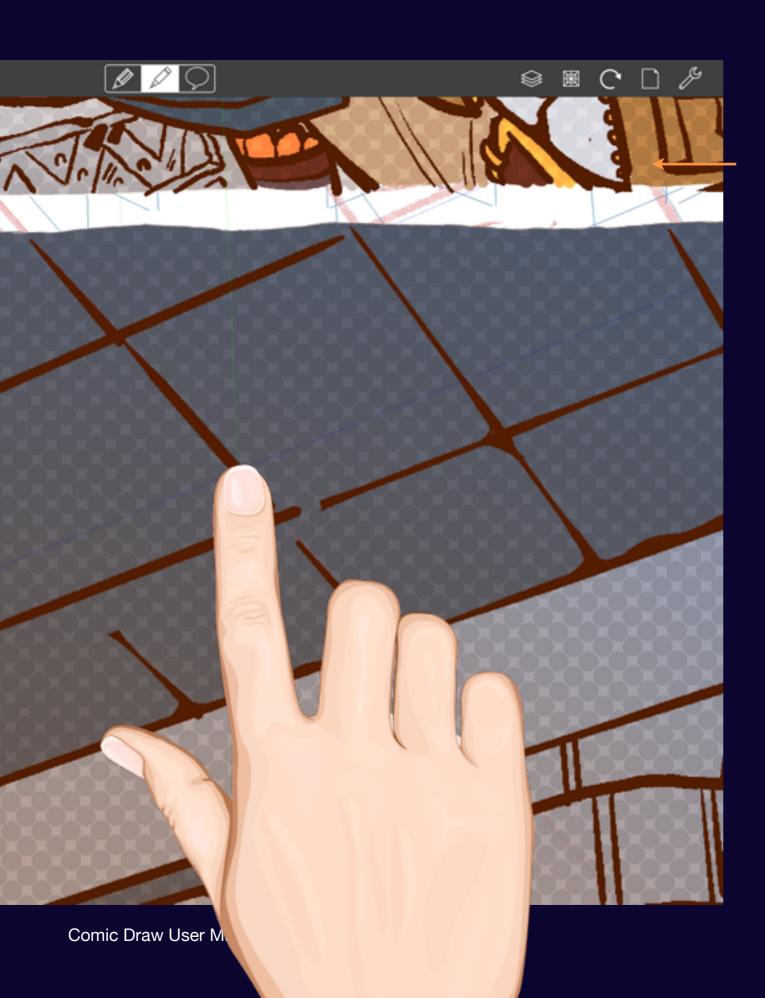

## Drawing with perspective

Quickly sketch in perfect lines with ease

With Snap to Guides enabled all strokes you draw within the guide will be perspective aligned.

As long as your stroke is roughly aligned with a guide it will be recognized and corrected automatically. If you find it mis-aligned simply undo and stroke again.

If your stroke begins outside of a perspective guide then it won't be snapped.

## Lines with perspective

## Draw lines with or without perspective

When using the line tool you can easily toggle perspective snap on and off so you can quickly add construction lines as needed.

When the Snap Toggle icon has orange lines visible snap is enabled.

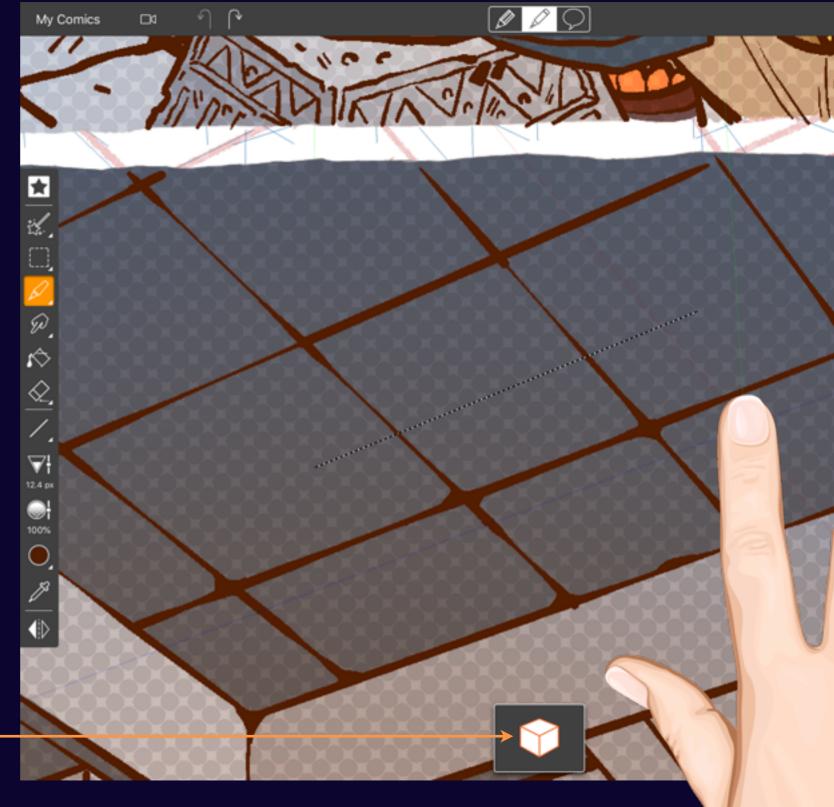

Using Perspective Guide

Snap Toggle Enabled

## Rectangles and Ovals

Quickly block in primary shapes with planar snap.

Comic Draw goes above and beyond by offering planar snap for rectangles and ovals.

Oval Mode

When drawing rectangles or ovals you can choose the plane against which to snap by tapping on the Plane Chooser (it cycles through all 3 planes as well as no snap).

As you draw your shape guidelines appear allowing you align your shape with others already drawn.

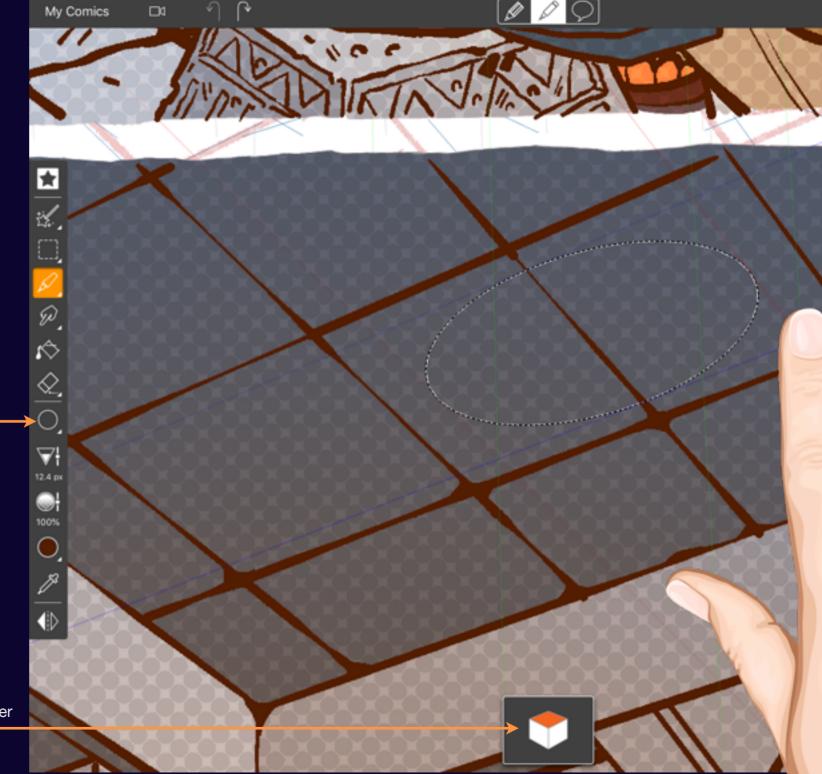

Plane Chooser

Comic Draw User Manual

## Perspective Guide Actions

When editing perspective guides you can copy, reset, calibrate and more.

Add/Edit Perspective Guides

## Perspective Guide Actions

Tap on the selected guide to reveal more options.

#### Copy

Copies the selected guide to the clipboard. Tapping on an empty area will let you paste a copy of the guide.

#### **Calibrate**

See the next section for details.

#### Reset

Resets a guide to its default settings.

#### **Delete**

Deletes the guide.

### **Duplicate**

Makes a copy of the selected guide.

#### Zoom

Adjusts the canvas view so the guide fills as much as possible.

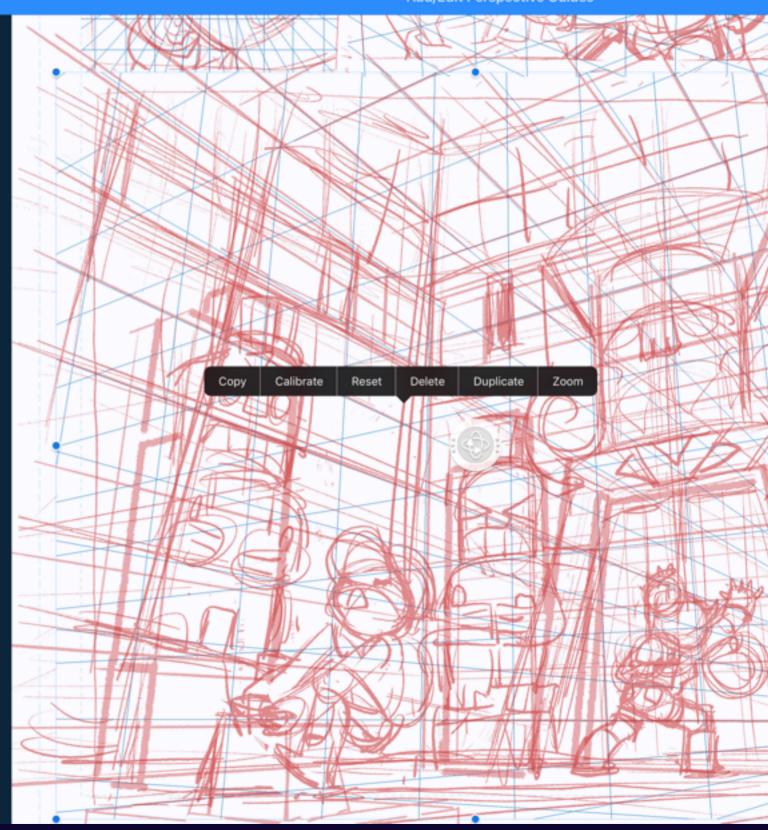

## Perspective Guide Calibration

You can calibrate a perspective guide from your panel sketch allowing you easily to tighten up your drawing so that all your lines reach their vanishing points.

## Calibrating a guide

Drag the calibration lines to align with the lines of your sketch or reference image.

Red lines

VΡ

point to right

Green lines point to hight/low VP

Blue lines point to left

VΡ

Want to tighten up a sketched scene? Use the calibration feature to get a perspective guide that lines up perfectly.

Once calibration mode is activated you can drag the color coded guidelines so that each pair is aimed at a distinct vanishing point, typically one to the left of the drawing, one to the right and one above or below.

When you're done simply tap outside of the guide to commit your changes.

Add/Edit Perspective Guides Perspective Guide Calibration 165

Comic Draw User Manual

## Lettering

## Blocking in Elements

Many comic artists want to get a feel for how much of a panel might be taken up by text so Comic Draw lets you quickly block in balloons, captions and lettering.

## Blocking in an element

Simply draw the bounds of the SFX, captions and balloons to block them in.

Select the type of element you want to block in and then draw the bounds of the element to add it to the canvas.

You can double tap on a blocked in text element and add text. This will engage the selection tool though.

Note: For balloons the tail appears at the dragging corner.

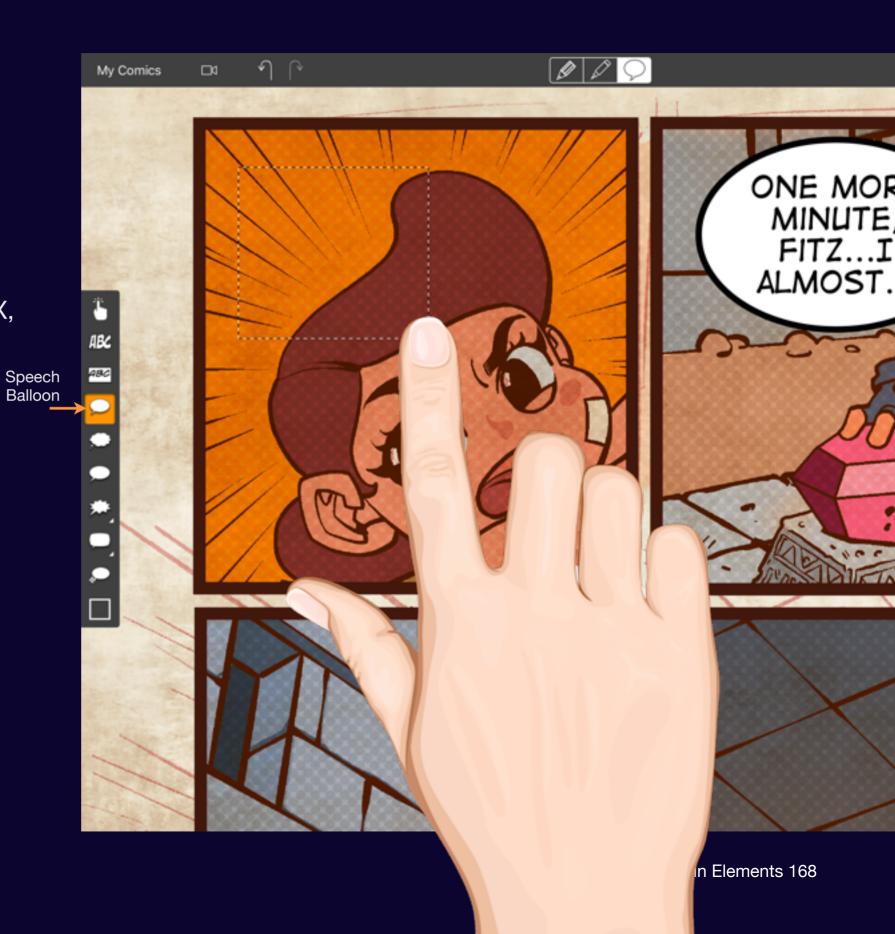

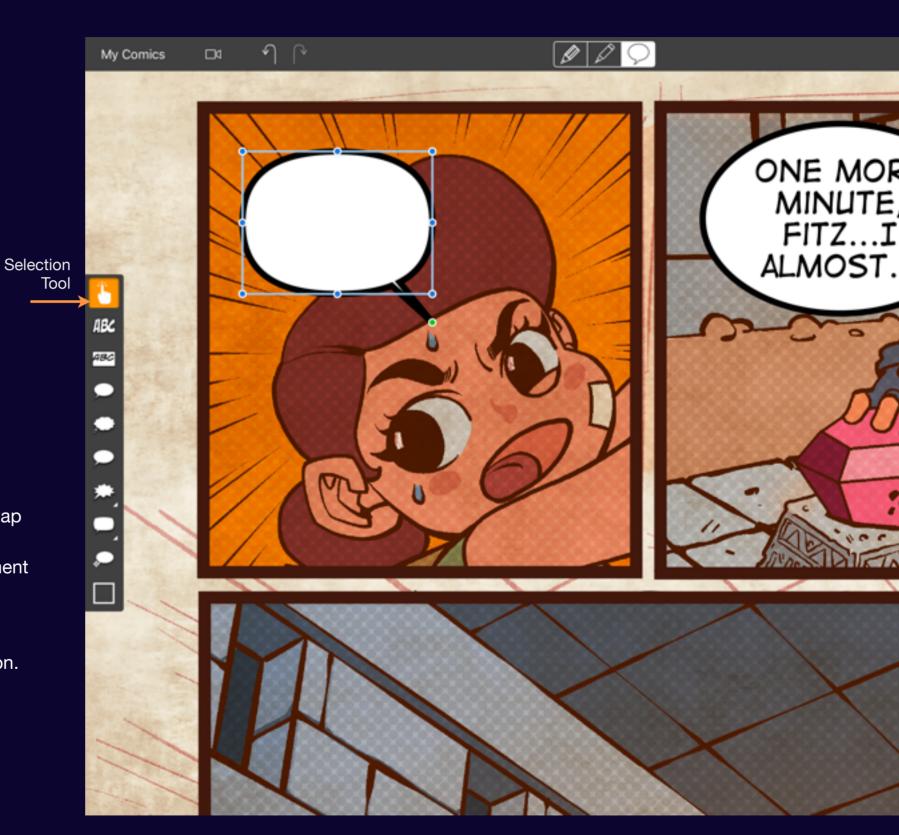

## Selecting an element

When you have some elements you can adjust them with the selection tool

To adjust the size or position of a blocked in element use the Selection Tool.

To activate tap on the Selection tool and then tap on the element you want to adjust. Resize handles appear allowing you to resize the element to your satisfaction. Tap and drag within the handles moves the element around the page.

See Manipulating Elements for more information.

Comic Draw User Manual Blocking in Elements 169

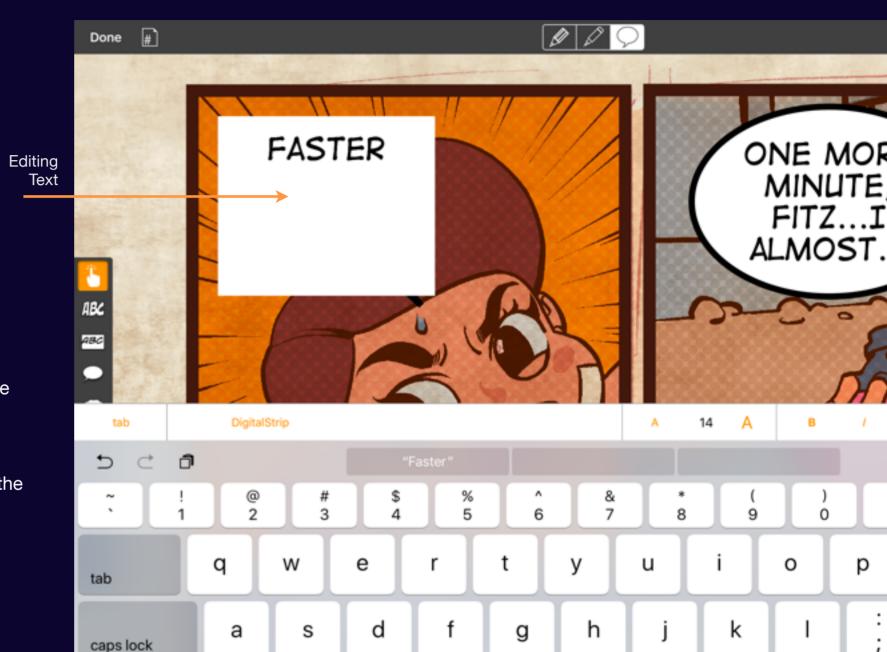

b

n

m

>

<

## Editing text

Double tap on a text element to enter or change the text.

A formatting bar appears allowing you to change the font and point size as well as other options from the keyboard.

Type in your text and then either tap outside of the element or tap on the hide keyboard button to commit your changes.

All the text selection controls are available by tapping on the text in the editor.

Comic Draw User Manual Blocking in Elements 170

.?123

shift

Z

Ŷ.

Х

С

## The Text Formatting Bar

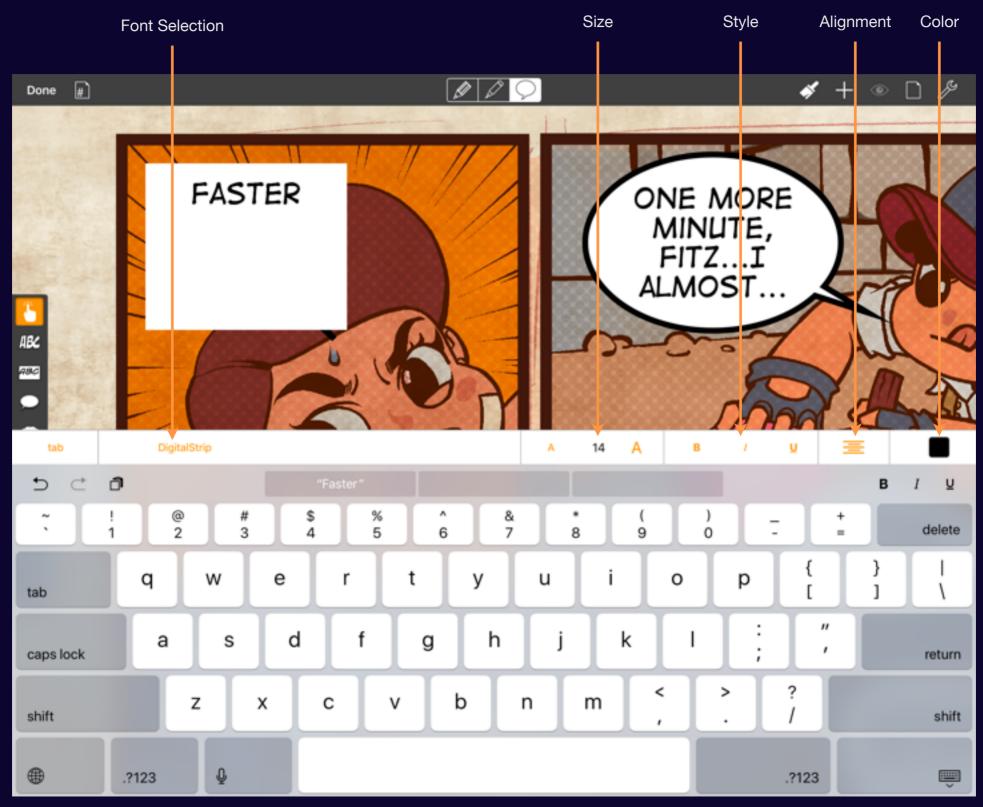

Comic Draw User Manual Blocking in Elements 171

## Script Elements

If you have a script you can drag elements from your script right onto your page.

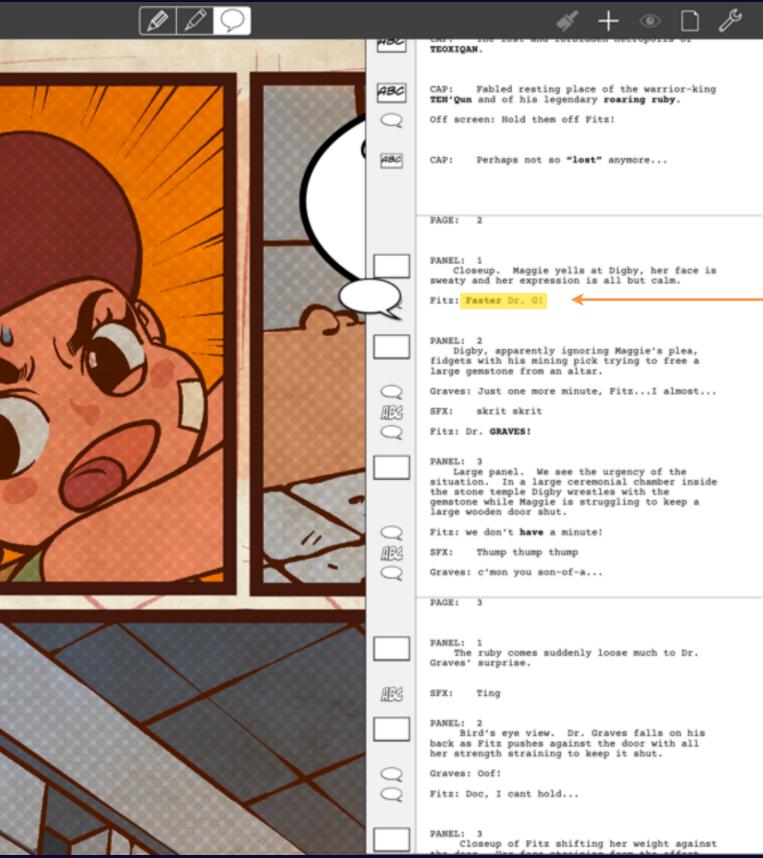

## Dragging from your script

Selected

Text

Your text is automatically included as you drag

If you've written a script following typical comic conventions then you can drag your text elements from the script sidebar right onto your comic page.

If you've blocked in your balloons, captions and lettering then dropping the script element on top will simply update with the script text.

See Scriptwriting for more information on using scripts in your projects.

Comic Draw User Manual

## Manipulating elements

Learn how to create a new comic and import comics into your iPad.

# My Comics Selected Caption THE LOST AND **FORBIDDEN** NECROPOLIS OF TEOXIQAN. FABLE ting elements 175

## Captions

Captions are the simplest lettering element.

After a selecting a caption you can resize it by dragging on the resize handles.

You can change the text by double tapping on the caption itself.

Comic Draw User Manual

## Rotating a caption

Use the 2 finger rotate gesture to rotate an element on the page.

You can also drag horizontally on the midpoint handles to initiate a rotation.

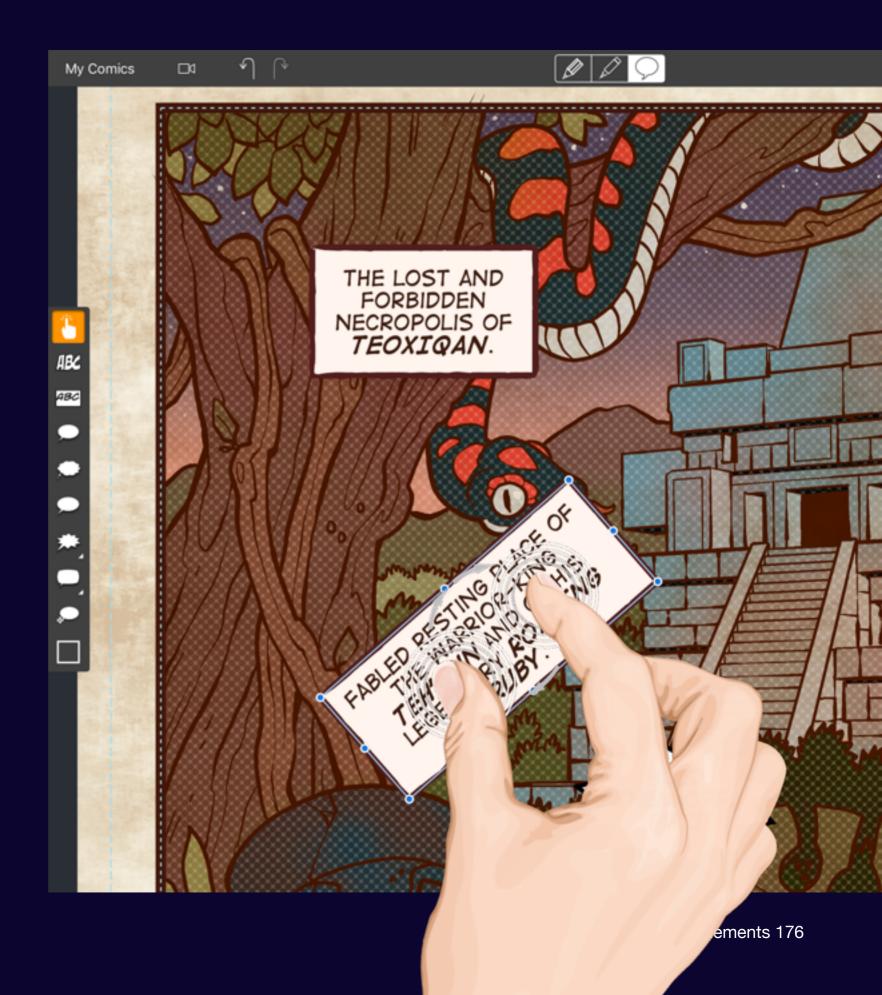

## Reshaping a caption

Tap on the caption to reveal the reshape action

Beyond just Cut, Copy and Delete you can also reshape a caption. The resize handles are replaced by reshaping handles. Now you can distort the caption shape and even add new points to the outline for dynamic caption designs.

Tap on a reshaping handle reveal the options menu where you can smooth or sharpen the point under the handle. You can also delete the point if desired.

Tap on the path itself to add another point at that location.

THE LOST AND **FORBIDDEN** NECROPOLIS OF TEOXIQAN. авс

Reshaping Handles My Comics

## Balloons

## Beyond rotating and resizing you can also shape the tail

Balloons come with tails that let you indicate who is talking. To position the tail drag on its end-point handle to the location you desire. The tail automatically grows from the balloon to reach that point.

Additional handles appear that let you adjust the curvature of the tail so that you can bend it as necessary to fit your artwork.

Drag the bubble part of the balloon to move the entire element around your page.

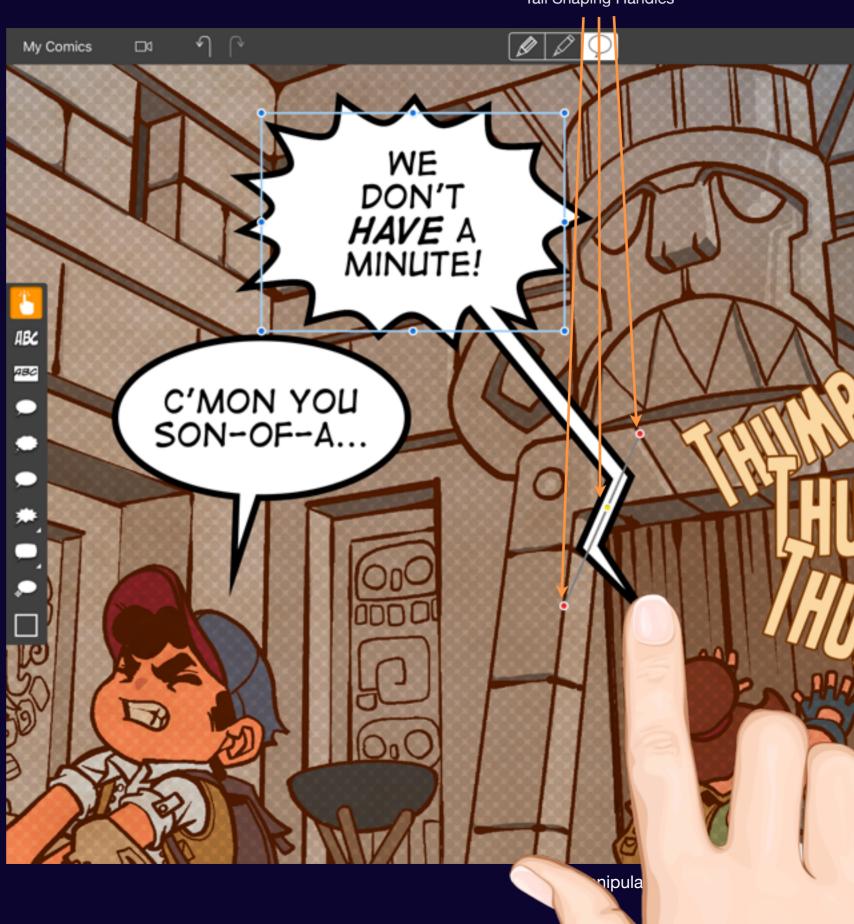

### **Balloon actions**

You can adjust the outline of the balloon and add more tails

Tap on the bubble to reveal the actions menu.

#### **Variety**

Presents a slider that allows you to customize the outline shape of the balloon. For simple speech balloons it adjusts the flatness of the outline. For thought and exclamation style balloons the outline is dramatically altered as you drag the slider.

#### **Add Tail**

If you have a crowd scene you'll want multiple voices feeding into the balloon. Tap this button to add more tails.

Note: Transfer Options are covered in the Advanced Techniques section, page 199.

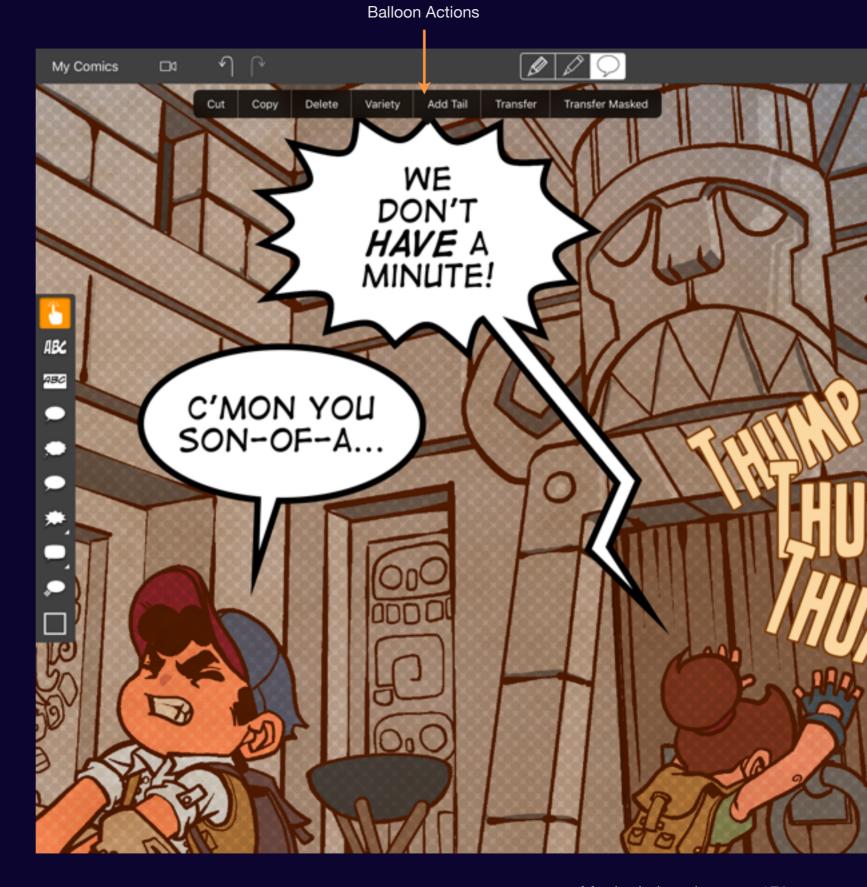

Comic Draw User Manual Manipulating elements 179

# Sound FX & Titling

# Make big titles and exciting effects

The blocky text of sound fx and titling are a key component of the comic letters portfolio.

You can move, resize, rotate and edit the text in these element as usual. Tapping on the element reveals the actions menu where you can reshape the element and warp the text in interesting ways.

Selected Lettering

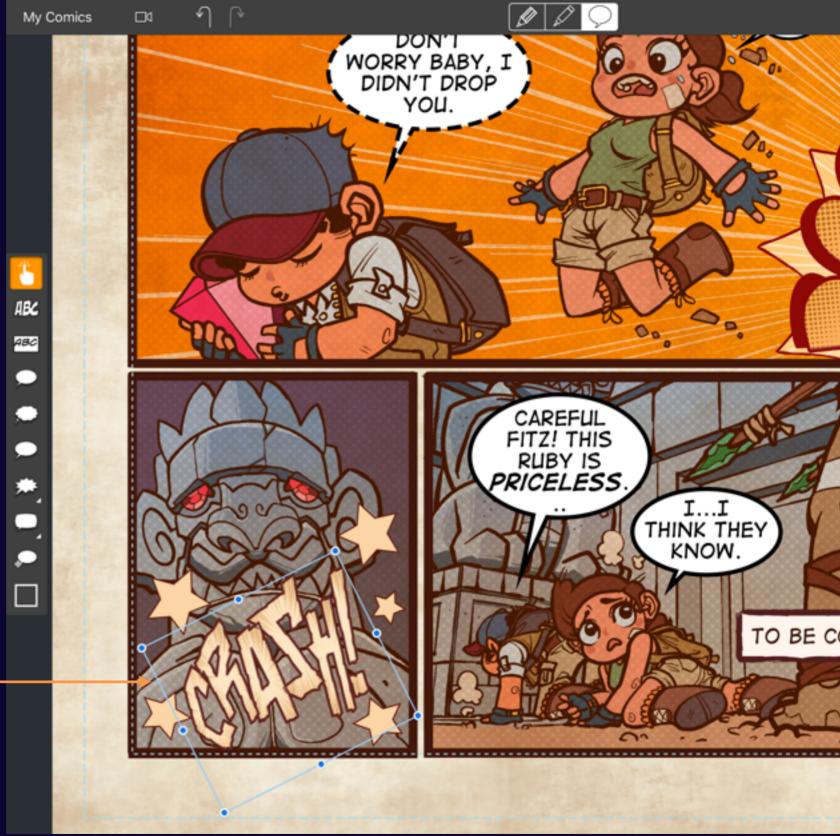

Comic Draw User Manual Manipulating elements 180

#### Reshaping Lettering

Warp the text to make a statement

Once you activate reshaping mode you can warp the text in a variety of ways. The four corner handles control the general size of the lettering while the top and bottom mid-point handles control the curvature of the lettering.

Drag these handles to compress and expand the lettering.

Once one of these handles is selected you can also adjust the curvature of the edge to produce dynamic effects.

Reshaping Handles

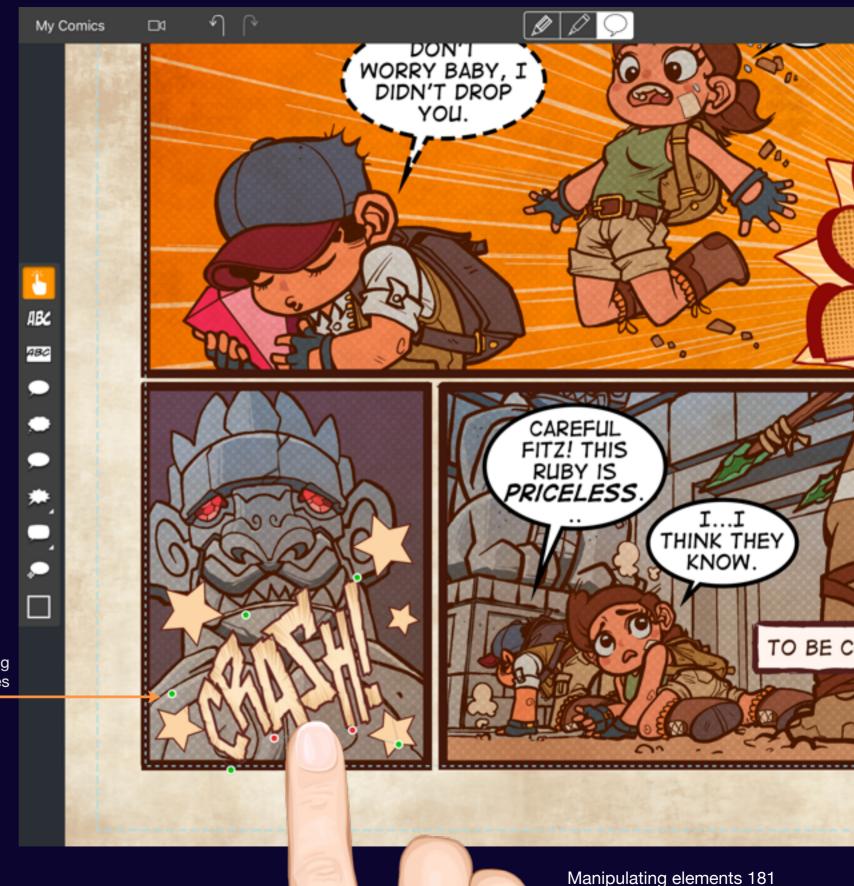

#### Section 4

# Styling Elements

Comic Draw comes with a powerful styling system that lets you define the styles for your comic and reuse them across all your pages providing you with fast and easy consistency.

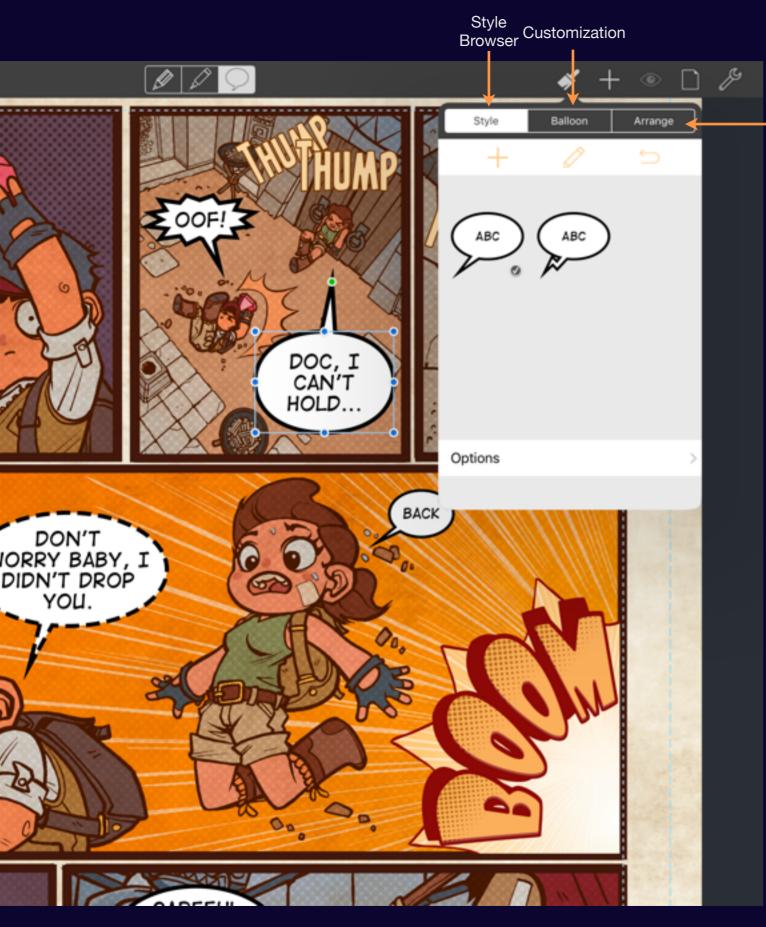

## Style Browser

Arrangement

Choose, add, update and revert your styles.

As you work on lettering your comic you'll develop a preferred style for balloons, captions and lettering. The Style Browser lets you capture those stylistic choices and apply them to new elements quickly and easily.

And if you want to change the style, for example pick a new font you can update all the elements that are using that style with a single tap!

# Style Browser Details

Choose and manage your styles. Each element type has a unique collection of styles.

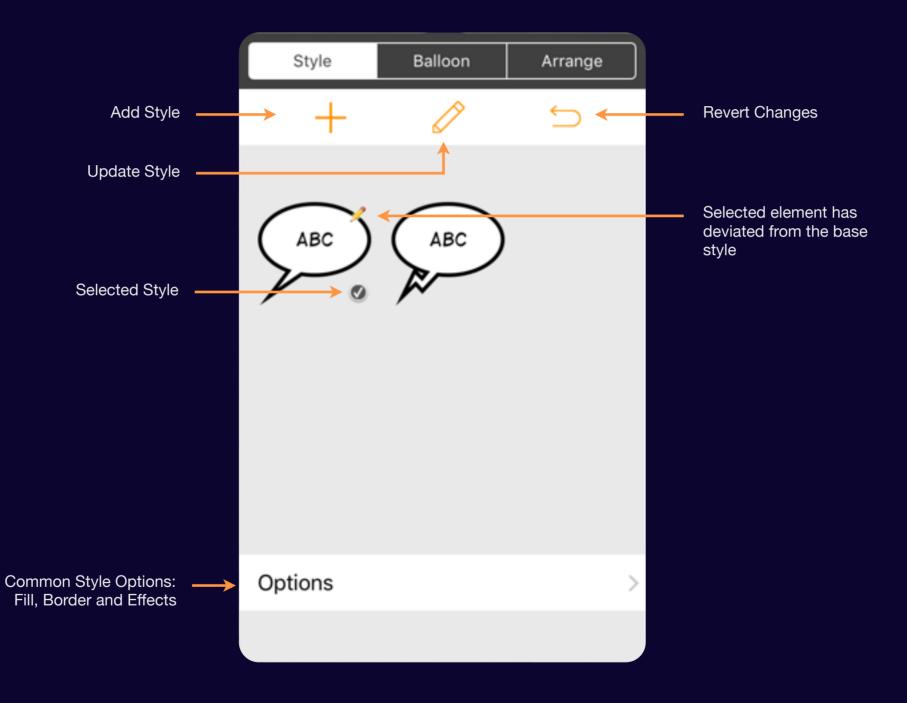

#### Fill Swatch Browser

Choose from a variety of flat color and gradient presets or create your own with More Options.

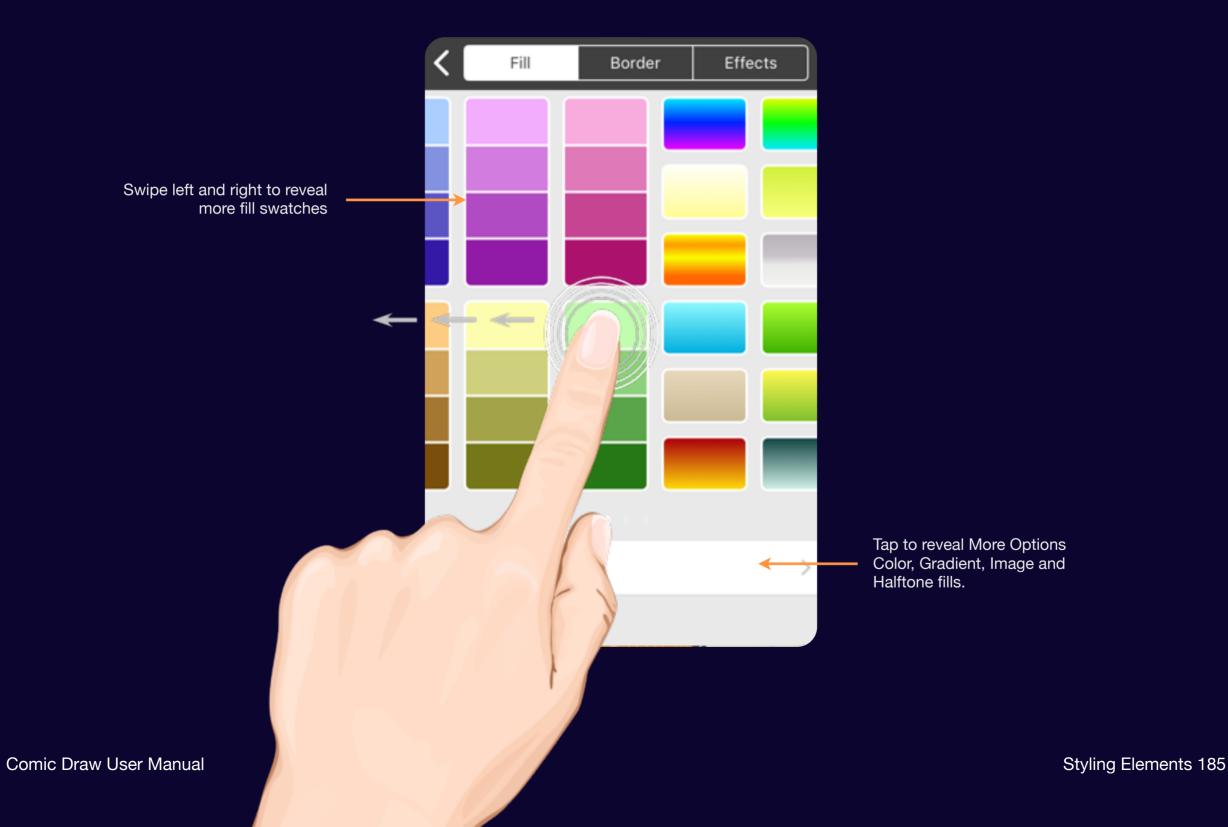

## Color Fill

#### Choose a custom fill color.

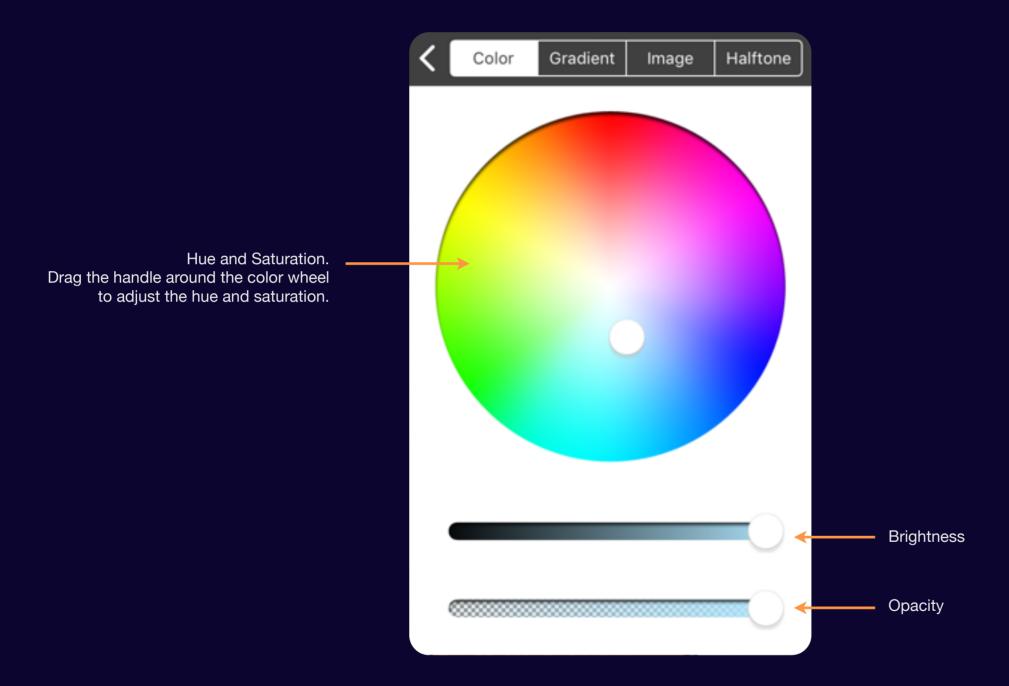

#### **Gradient Fill**

# Create dynamic gradients for lettering and other elements

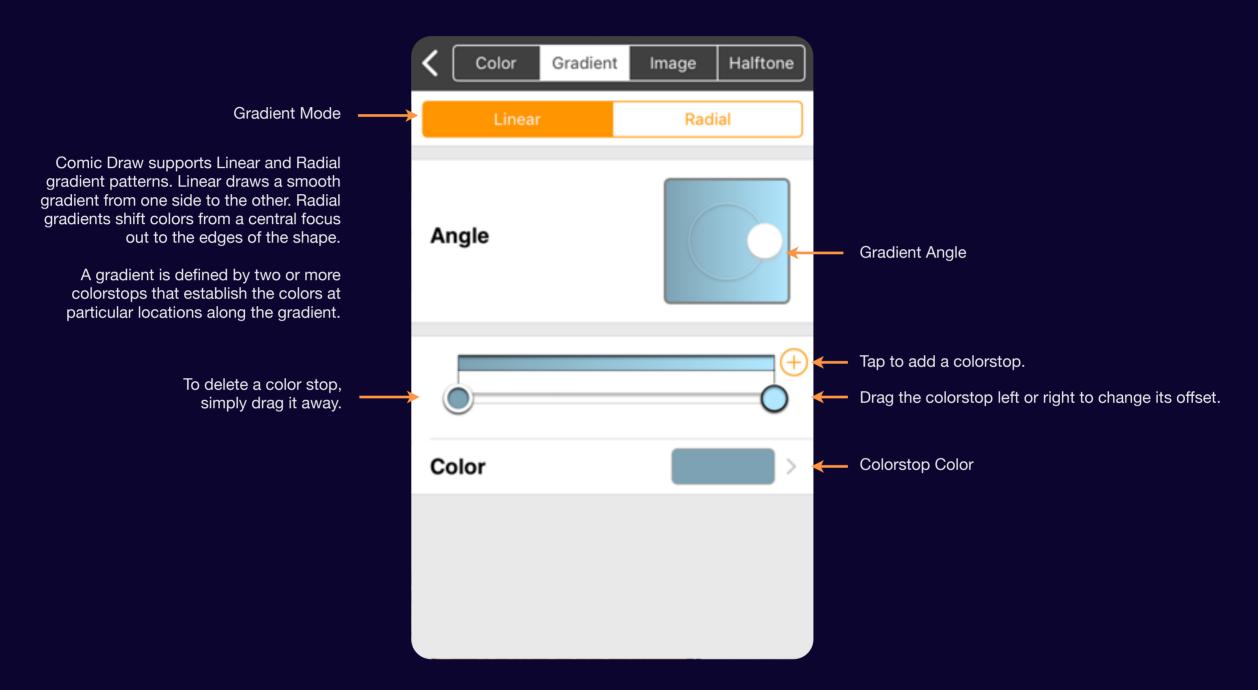

## Image Fill

Choose from a variety of dynamic speedline, screentones and textures

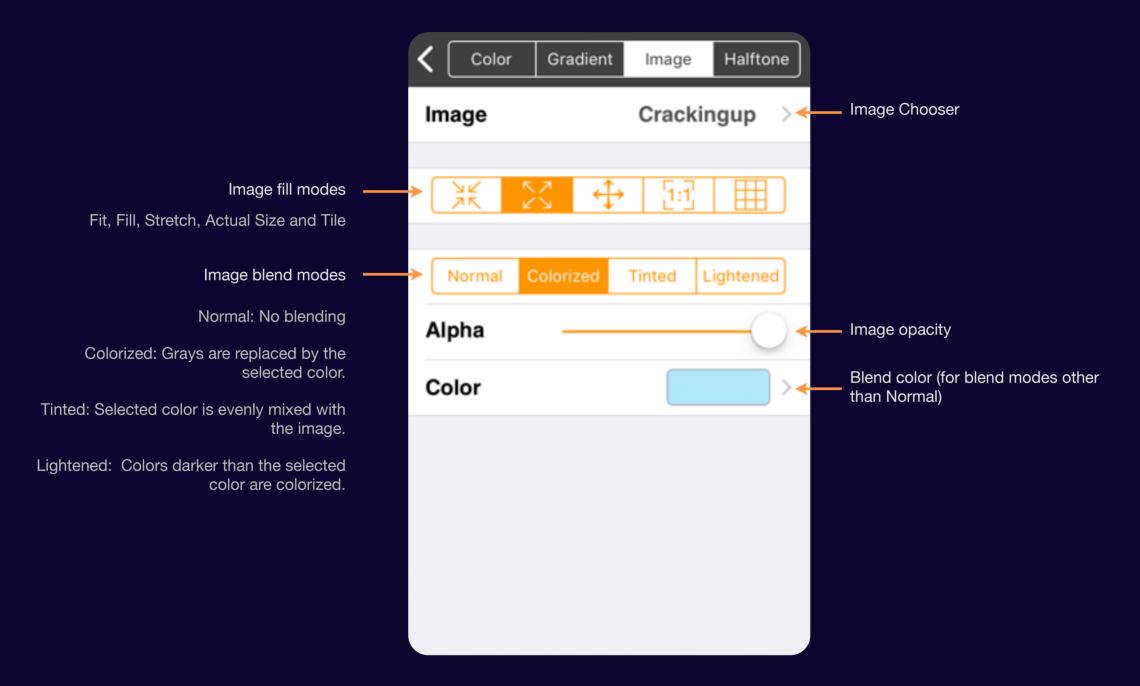

# Image Fill Chooser

Browse the built-in collections of image fill patterns and designs

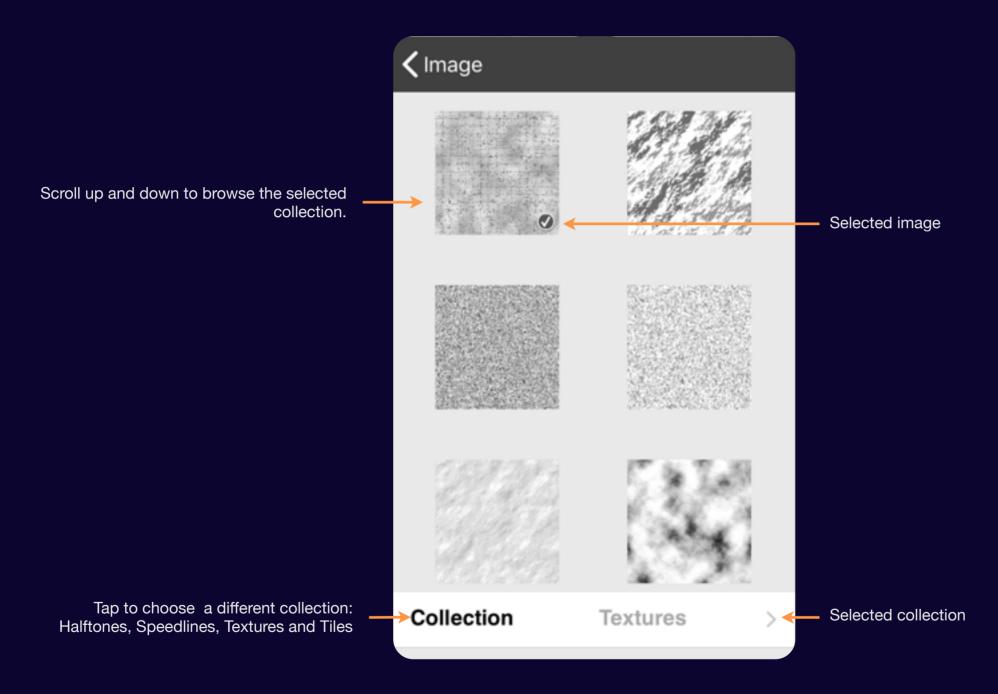

#### Halftone Fill

#### Create a dynamic halftone design

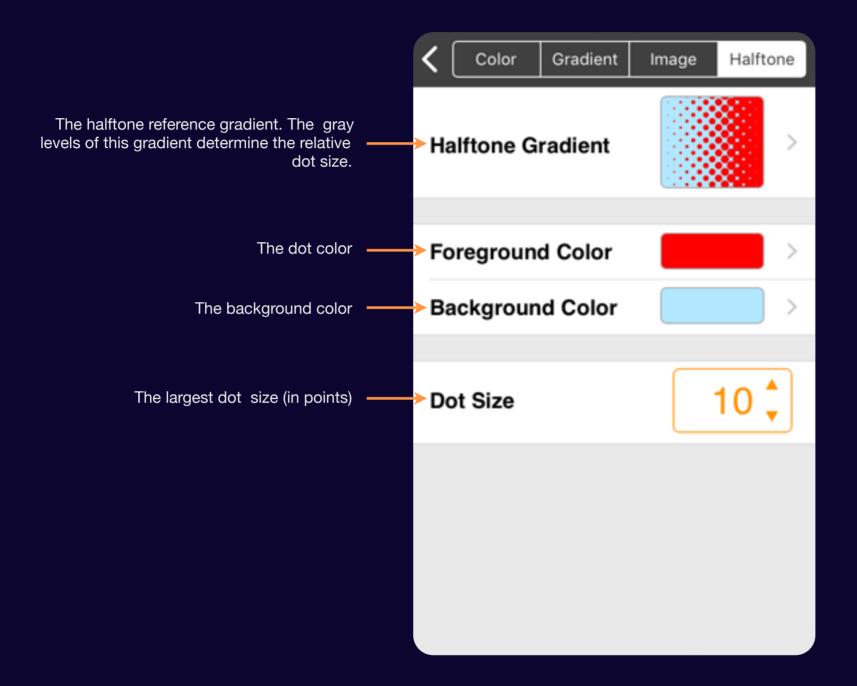

#### Reference Gradient

The reference gradient guides the size of each halftone dot. The darker the gradient the larger the dots.

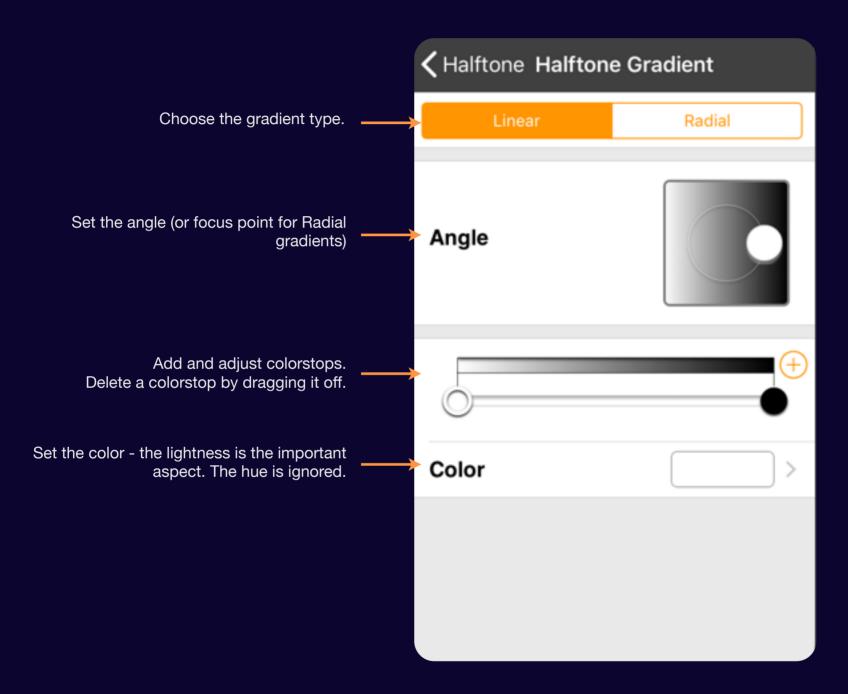

## **Border Options**

Add or remove the border stroke and configure style options.

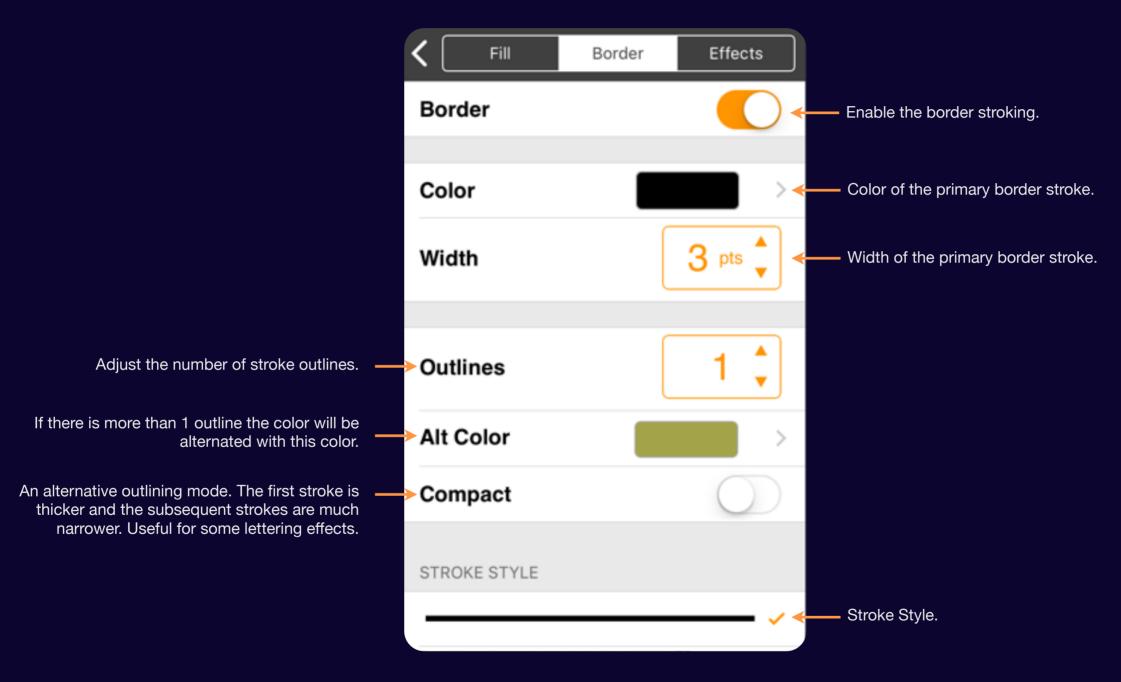

Swipe up to find Join Style options that can help with jaggies in certain lettering fonts.

## **Effects Options**

Control the opacity of the element and an optional drop shadow.

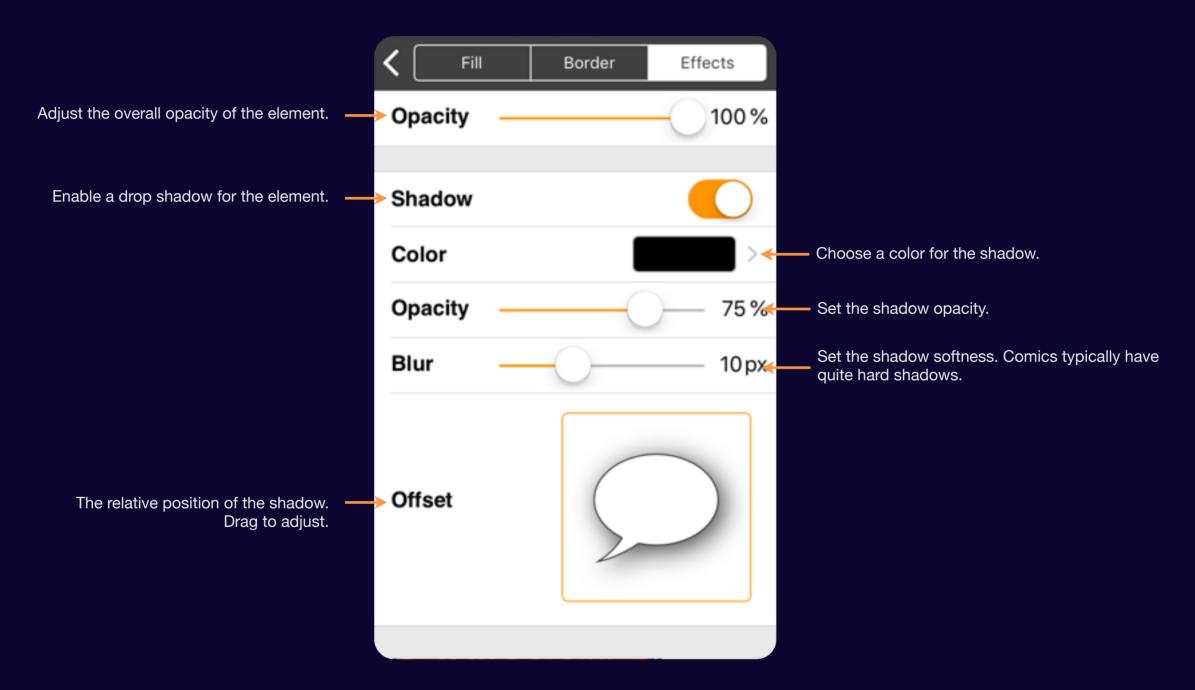

#### Section 5

# Customizing Elements

Each element has some unique features that can be customized. Learn how to access these special options.

# **Caption Customization**

Captions have a few customization options.

Mostly text unsurprisingly...

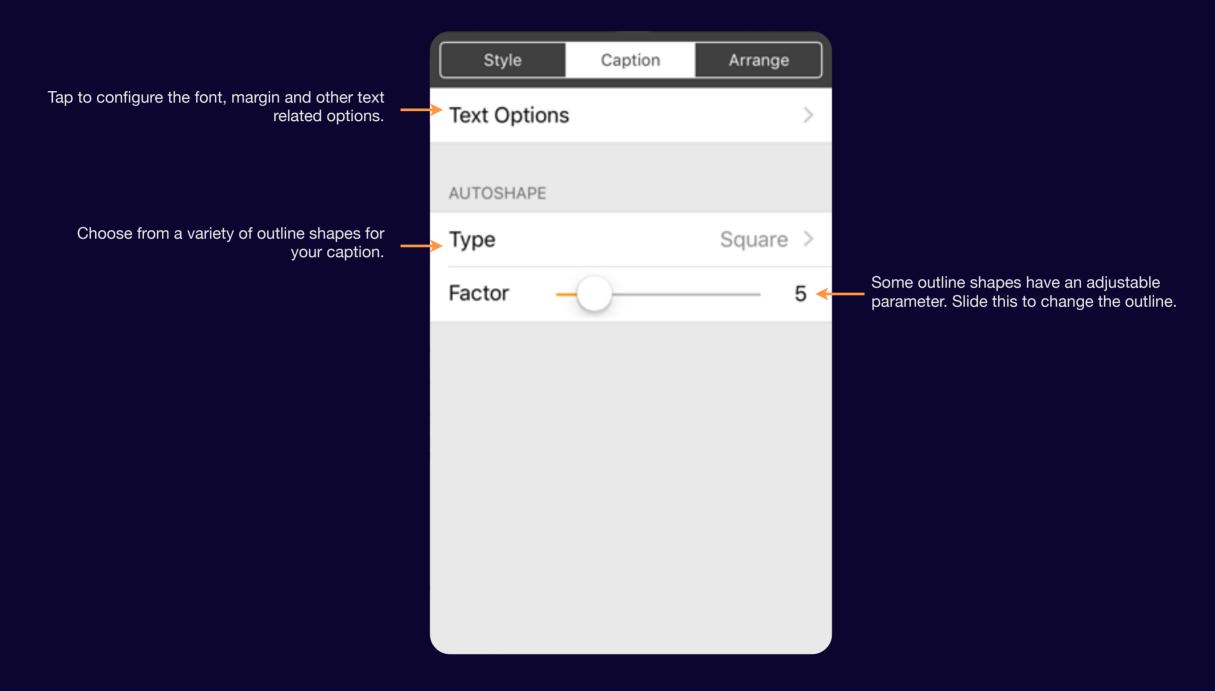

## **Text Options**

Configure the font, color, line spacing and more for you text.

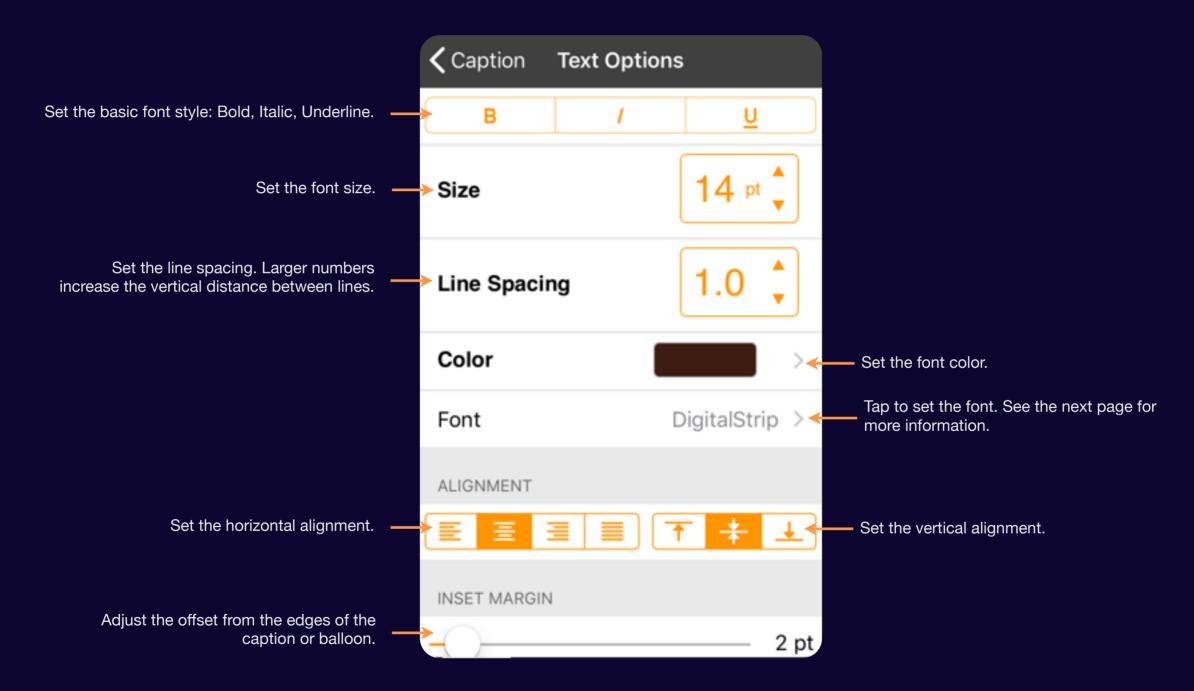

#### **Font Chooser**

Controls how the color is transferred from the brush to the canva the canvas.

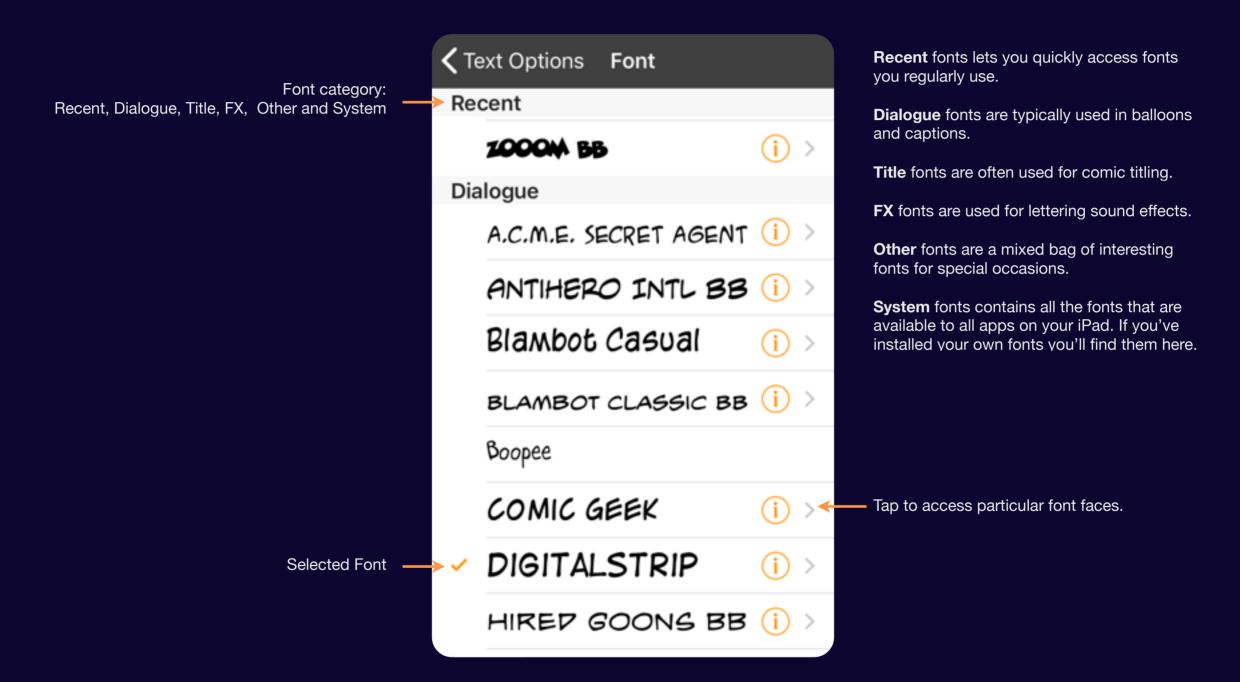

## **Balloon Options**

Configure particular aspects of the tail and bubble.

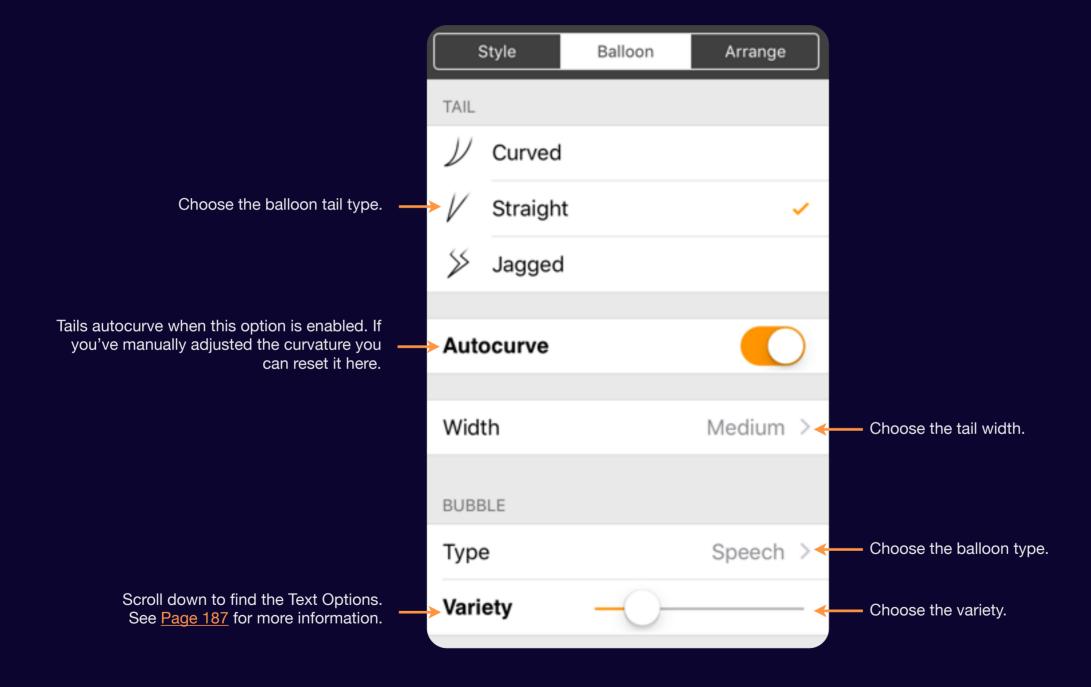

#### **Lettering Options**

Lettering offers some unique presentation options in order to emulate some of the classic styles.

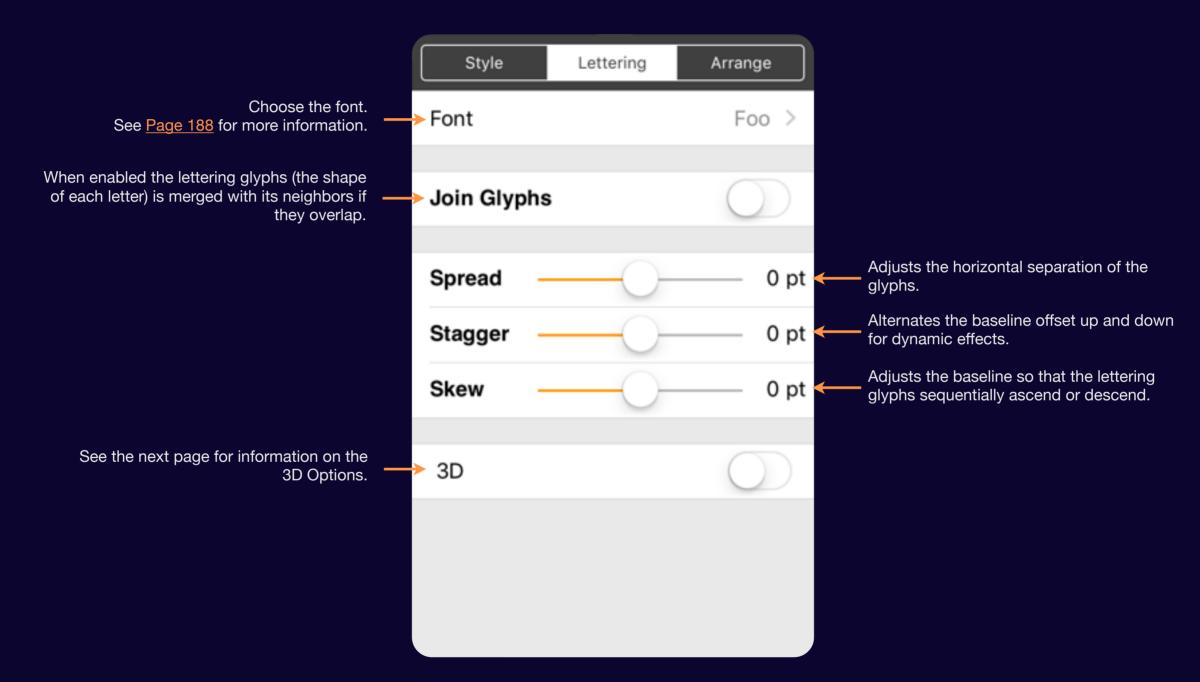

## 3D Lettering Options

A classic lettering effect, 3D really gives weight your titles!

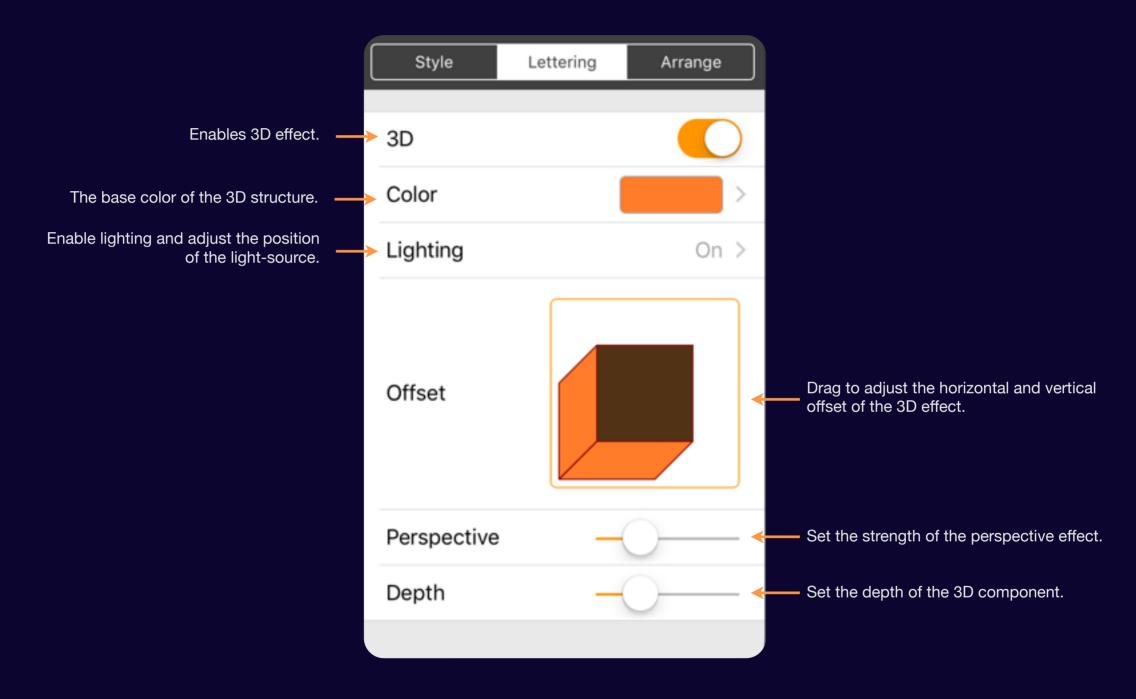

#### Section 6

# Advanced Techniques

Extension balloons and panel clipping. Learn about advanced options that can take your comics to the next level.

#### **Extension Balloons**

Add extension balloons when you need to your character to keep talking.

To add an extension balloon tap on the extension balloon icon and block in your balloon outline so that your touch ends within the balloon you're extending.

A new balloon is added with a tail connecting to the target.

You can adjust the path of the connecting tail in a similar manner to regular balloon tails. Except the end point is tied to the center of the connected balloon.

Delete an extension balloon by tapping on it and choosing Delete from the action menu.

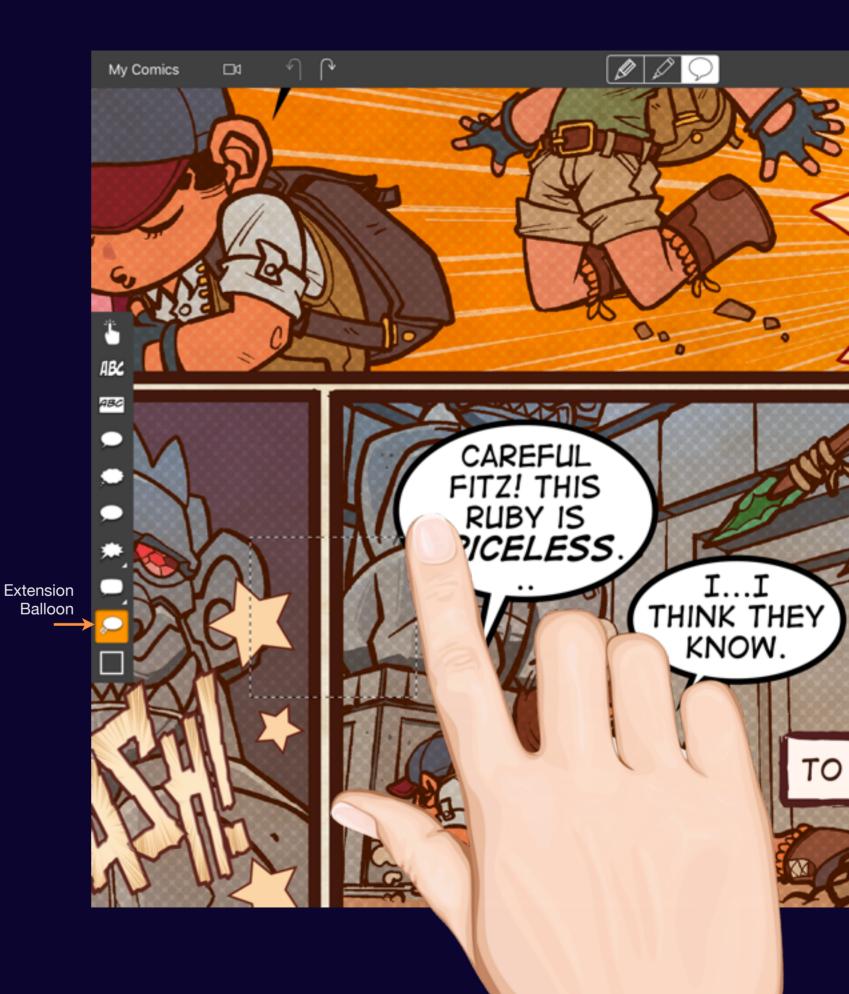

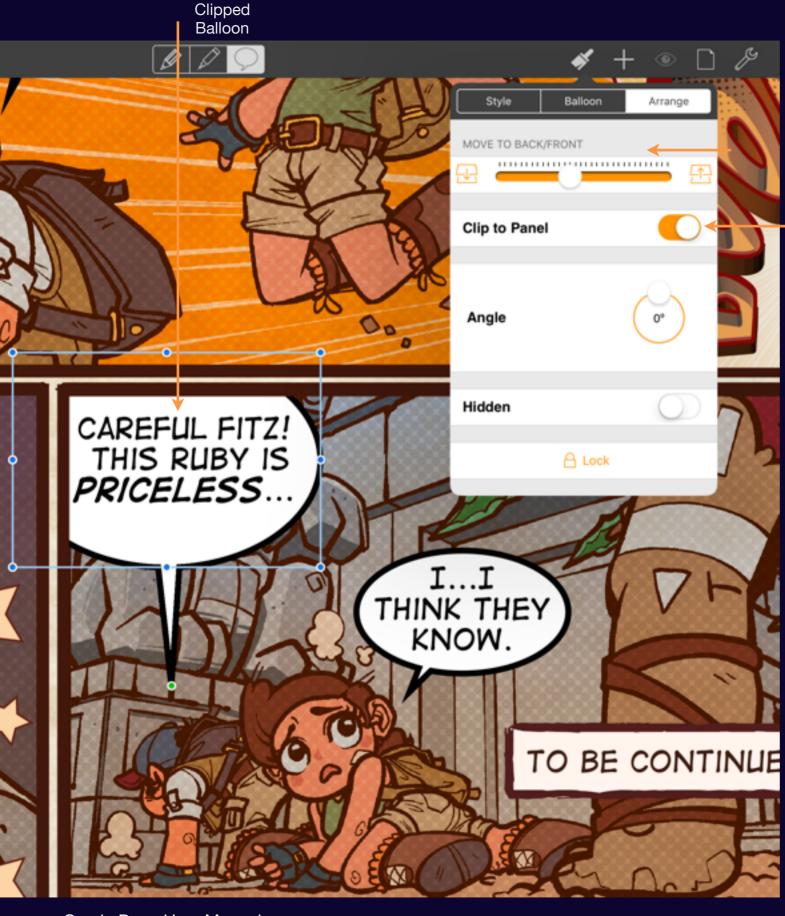

Clipping Control

## Clipping elements to panels

Sometimes the edge of the panel needs to be a limit.

Whether your text needs to abut the panel edge or your balloon tails need to disappear when they reach the edge of the panel.

To clip elements to a panel add a panel to the page using the panel tool at the bottom of the sidebar. Once it is in the correct place select the elements to be clipped and choose "Clip to Panel" from the Arrange options.

If the element does not immediately clip simply drag it a little bit to help it detect the panel.

Clipped balloon and caption text will now be laid out so their text does not extend past the edges of the panel.

Comic Draw User Manual Advanced Techniques 203

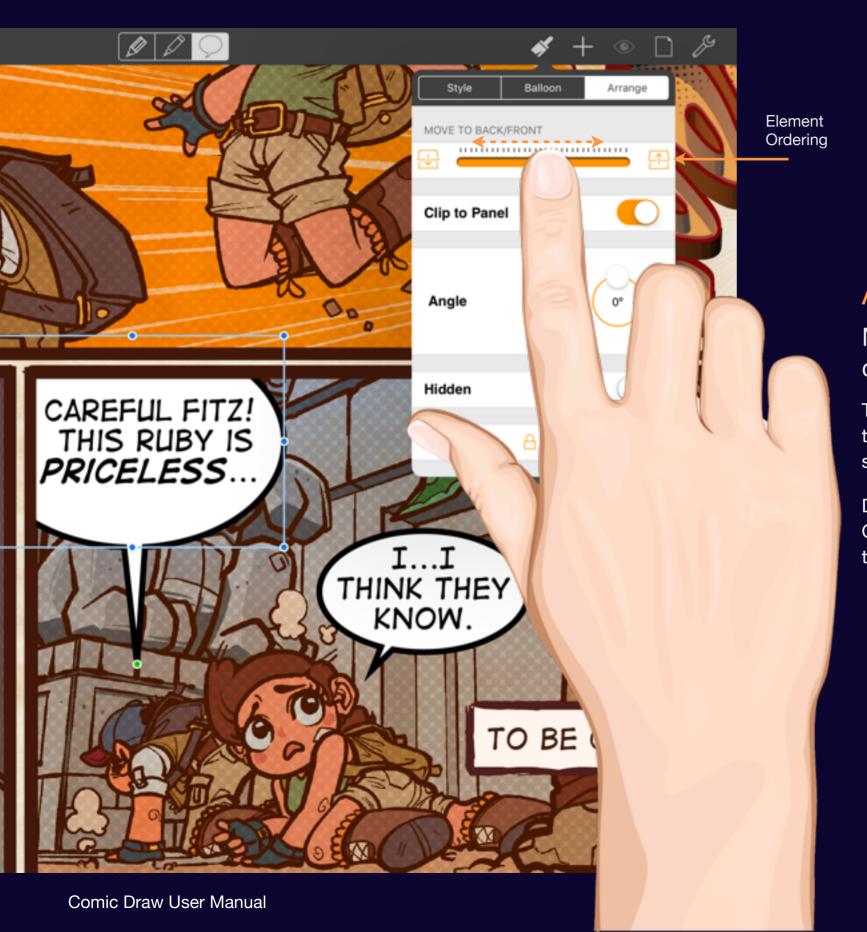

# **Arranging Elements**

Move elements forward and back to change how they overlap.

To move an element forward in the hierarchy so that it's not hidden by another element open the style inspector and choose the Arrange tab.

Drag the slider left and right to adjust the order. Or tap on the icons at either end to quickly bring to front or send to the back.

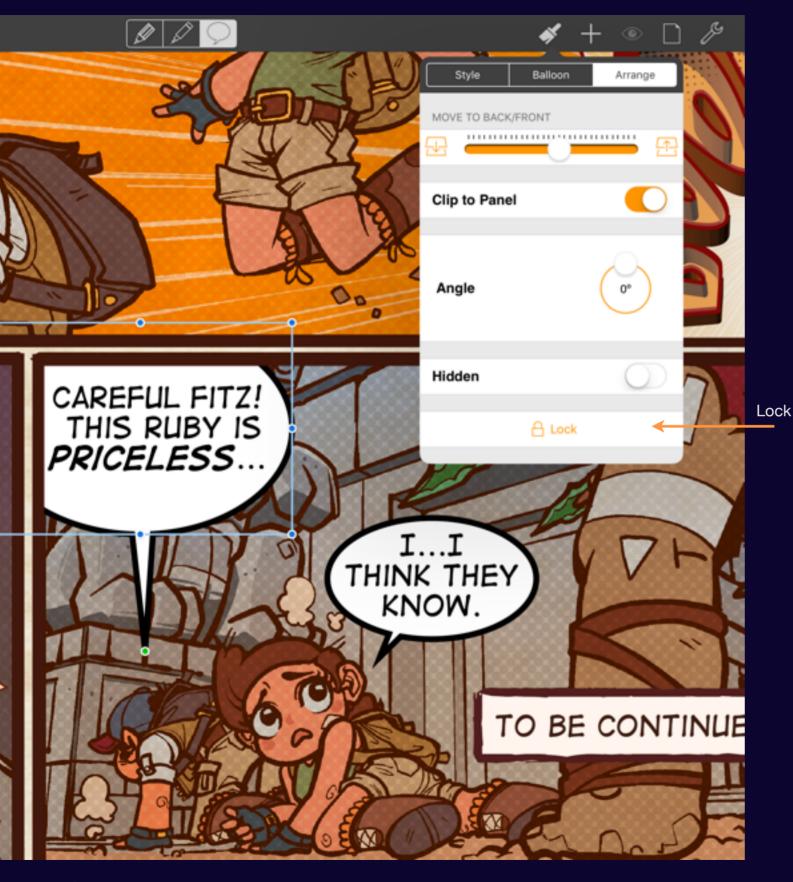

#### **Lock Elements**

Make sure an element stays put by locking its position.

Tap on the Lock icon on the Arrange tab.

Once locked the element can no longer be moved or have its style customized.

To unlock tap on the element itself and choose Unlock from the action menu that appears.

Note: If the locked element shares a style and that style is updated the locked element will also be updated.

Comic Draw User Manual Advanced Techniques 205

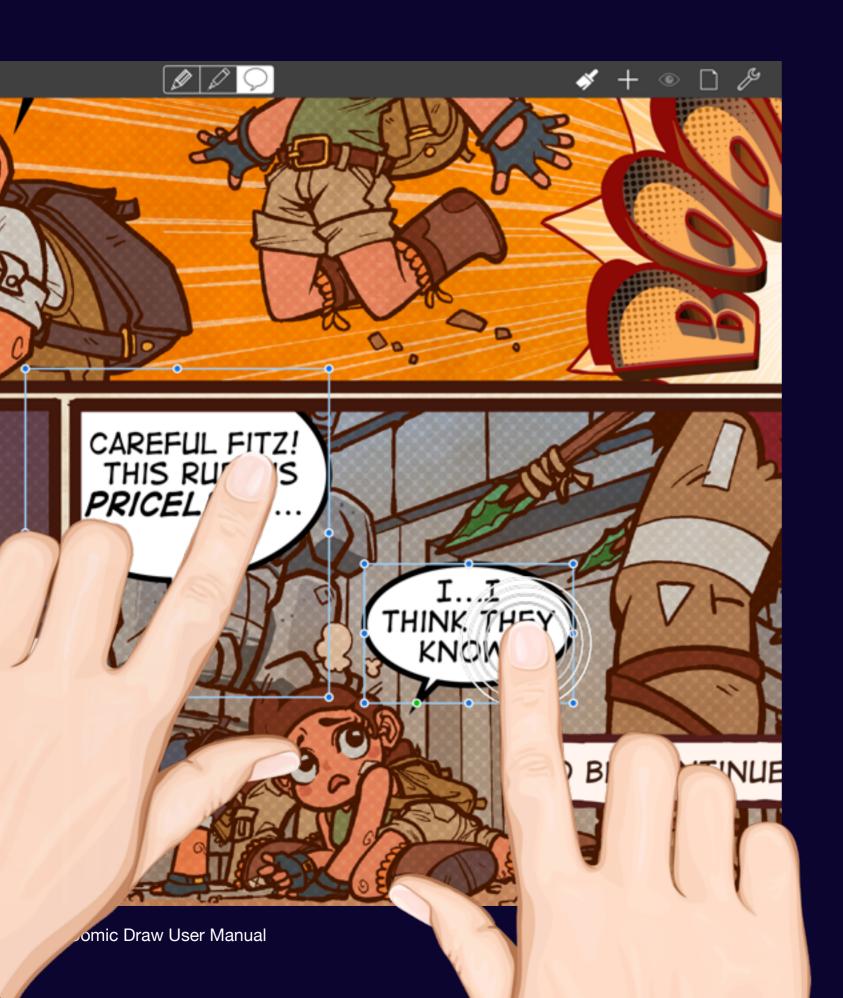

# Multiple Selection

You can select multiple elements at a time with multi-touch.

To select more than one element, select your first element in the usual manner. Then while keeping a touch on the selected element tap on another element to add it to the selection.

To remove an element from the selection tap on it again.

You can now drag the selected elements around the page. Resizing elements still occurs on an individual element basis, however.

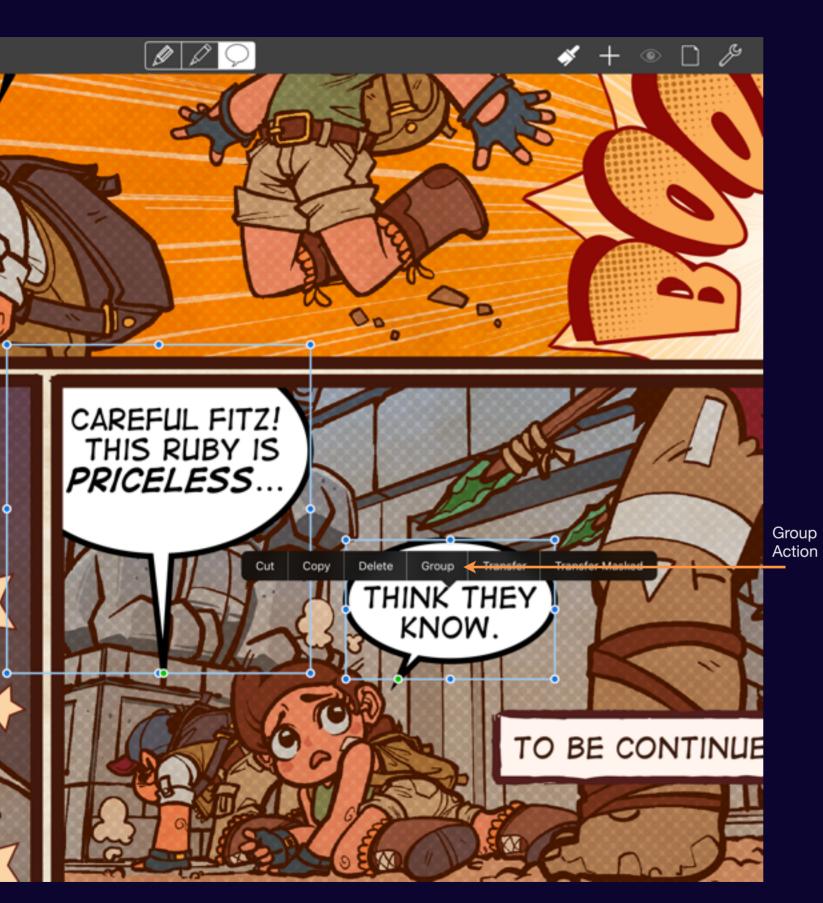

## **Grouping Elements**

Sometimes things just need to stay together.

Once you have multiple elements selected you can group them into a single unit for easier manipulation. Tap on one of the selected elements to reveal the action menu.

Tap on Group to create the new group.

Now you can easily move and resize the grouped elements.

To ungroup, tap on the group to reveal the action menu again and choose the Ungroup item.

Note: Text elements can not be edited when they are grouped.

Comic Draw User Manual Advanced Techniques 207

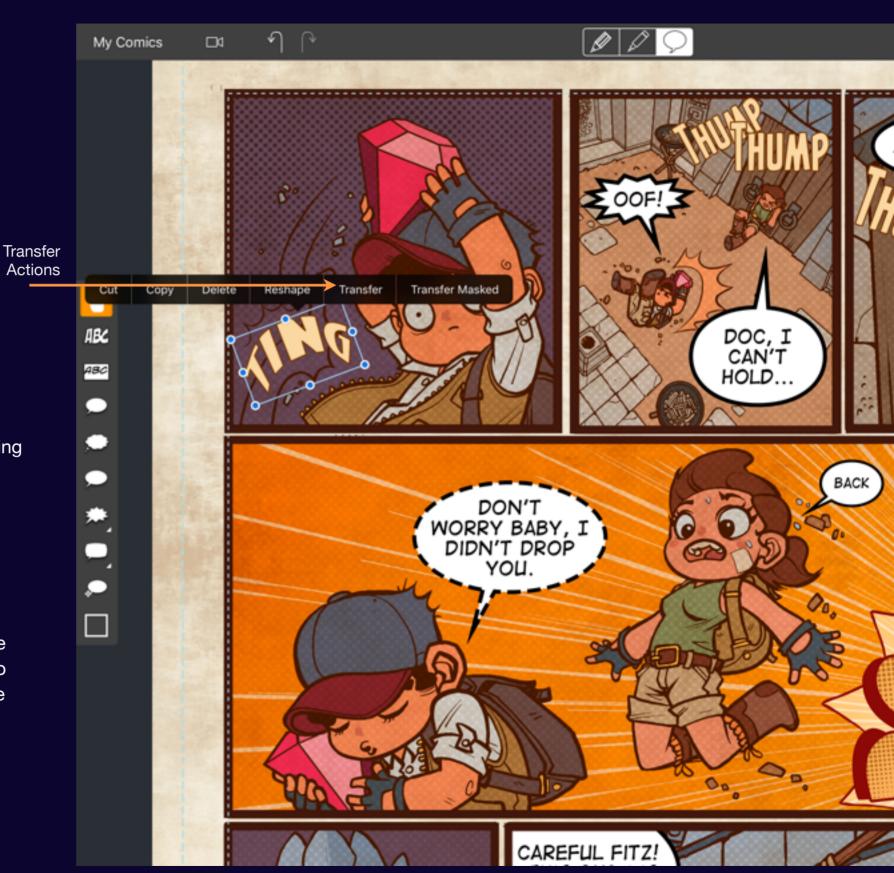

#### **Transfer Elements**

You can transfer elements to the drawing workspace for more creative options

#### **Transfer**

Creates a layer in the Inking and Coloring workspace with an image of the balloon. Allowing creative layering options.

#### **Transfer Masked**

In addition to creating the drawing layer, this option also automatically adds a layer mask.

Once elements have been transferred they are made transparent (and tinted red). You can hide them by tapping on the in the navigation bar. To reveal them once more just tap on the eye again.

Comic Draw User Manual Advanced Techniques 208

# Scriptwriting

#### Section 1

# Working with the editor

Use the script editor to get your story concept working smoothly before starting on the artwork.

## The Scripting Interface

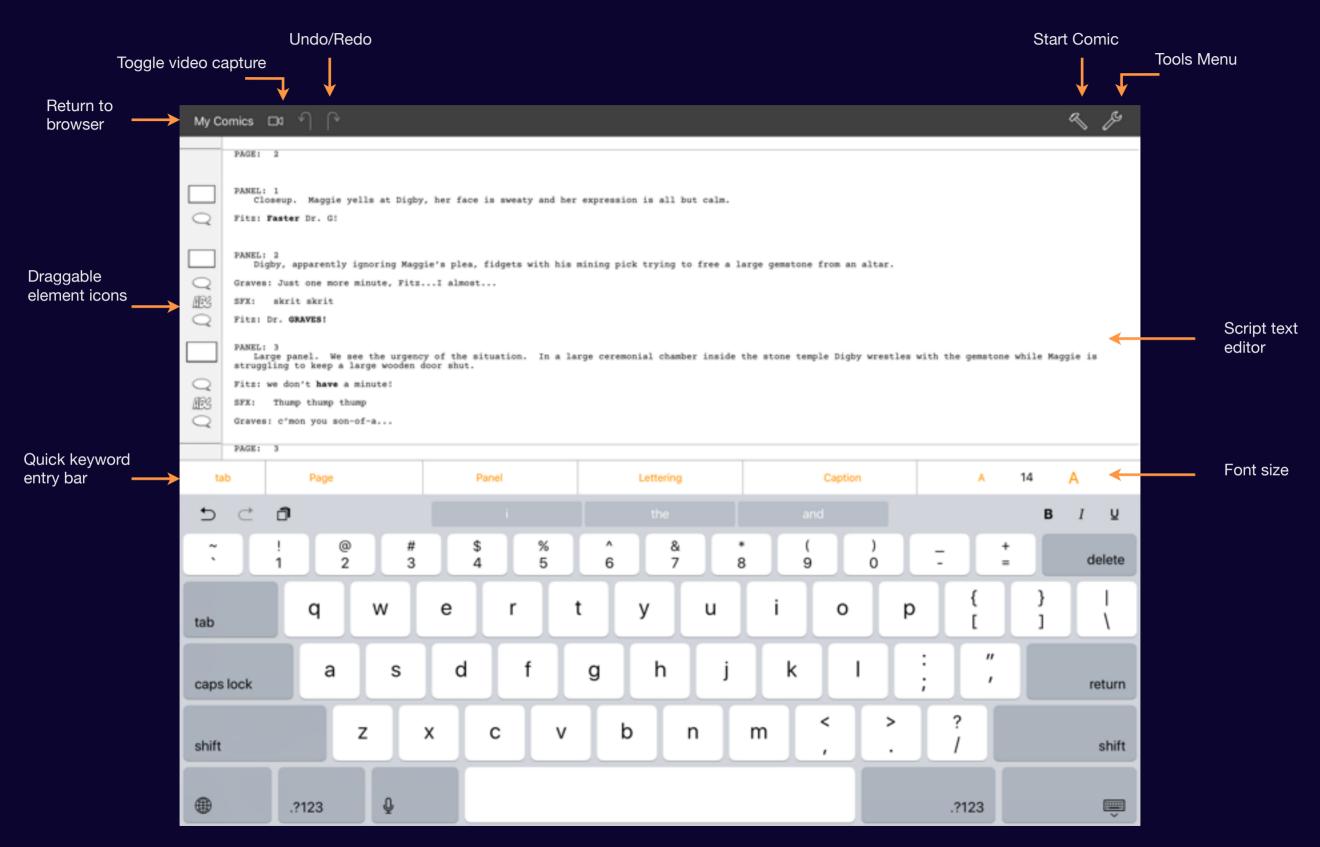

Comic Draw User Manual Working with the editor 211

## The Keyword Bar

Tap on the keywords so you can focus on your story.

The keyword format bar saves you some typing and also places your cursor at the first tab location so that your script writing is fast and formatted.

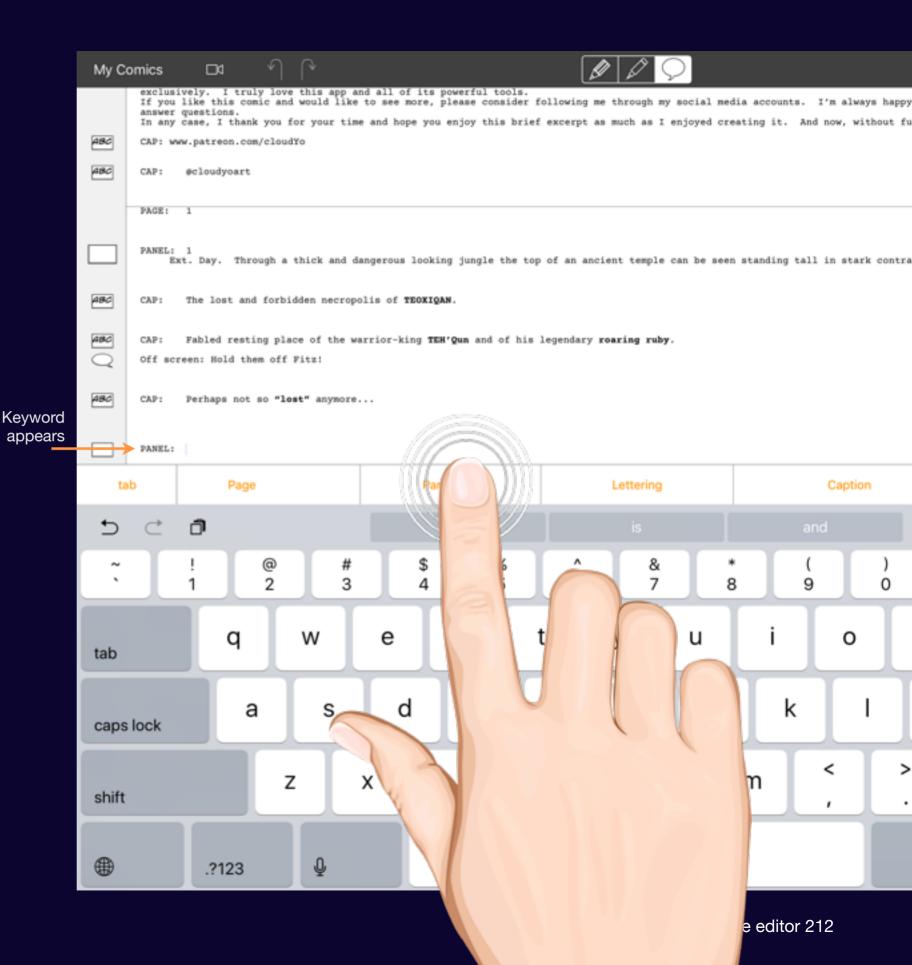

Speech Balloon recognized

#### Character Speech

Your characters use their names to indicate who's speaking.

For basic speech balloons, simply enter the characters name followed by a colon and a balloon icon will appear once you enter the speech text.

You can qualify the kind of speech by entering a special keyword in parentheses after the character's name.

For example (thought) indicates the text should be placed inside a thought balloon when added to the comic page.

You can change or add to the set of speech qualifier keywords.

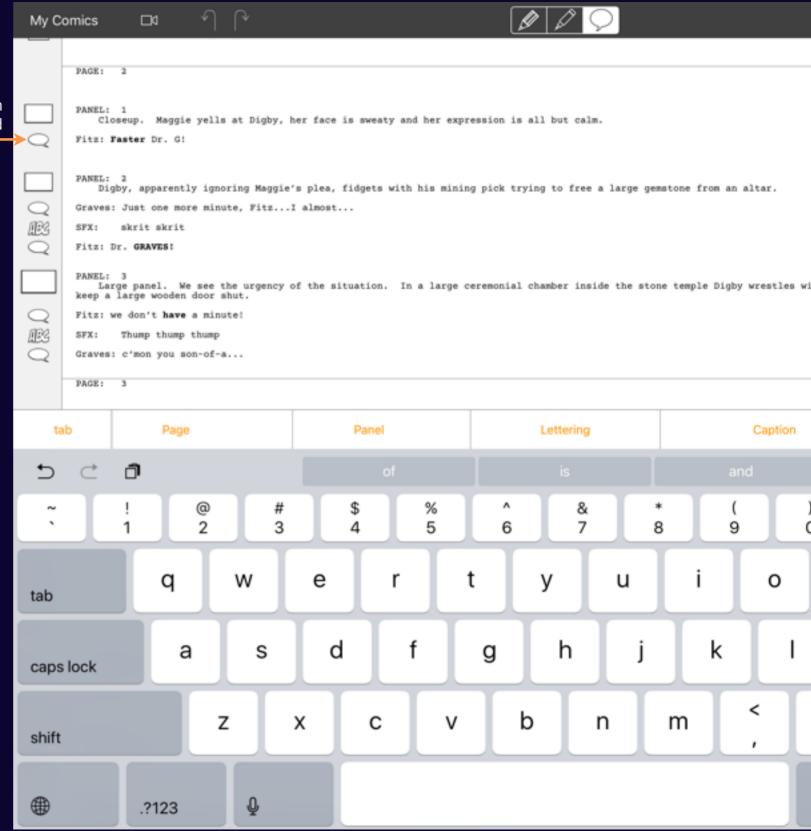

Comic Draw User Manual Working with the editor 213

#### Match found

# Find and Replace

Tap on Tools and choose Search.

A search bar appears where you can enter the term you wish to search for.

Tap on the gear icon to reveal more options where you can Find and Replace or ensure the search is limited to the words that match the case.

Use the arrows at the end of the search bar to search forward or backward.

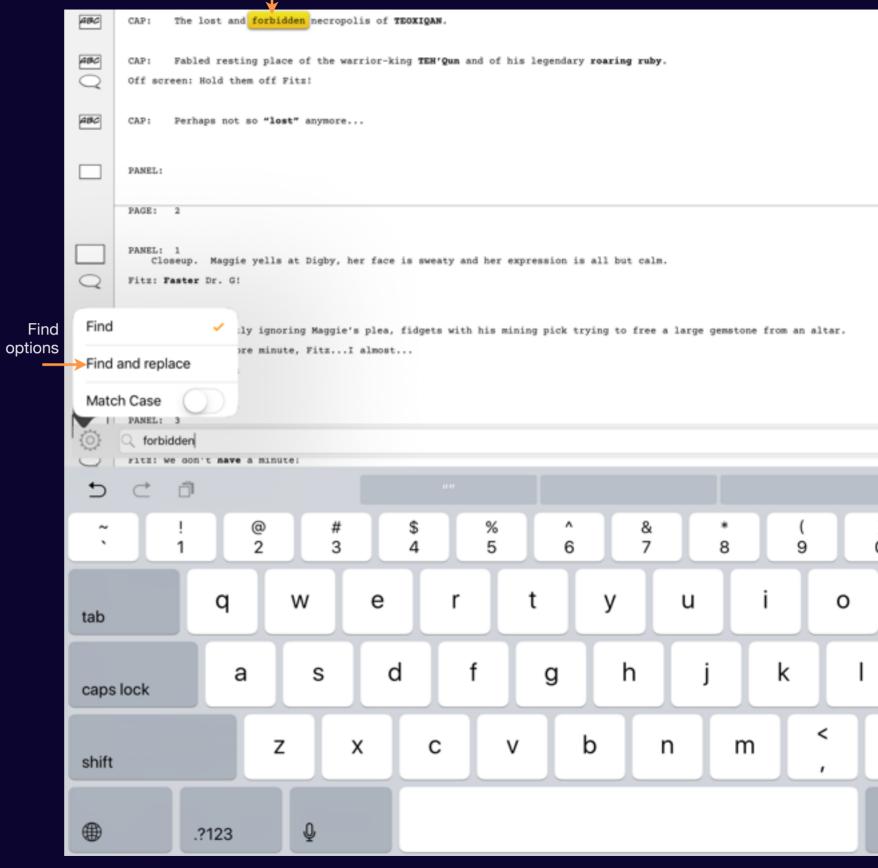

#### Section 2

# Script Settings

In the script settings you can define the author and title of the comic as well as a set predefined keywords, but you can change them or add new ones to suit your style.

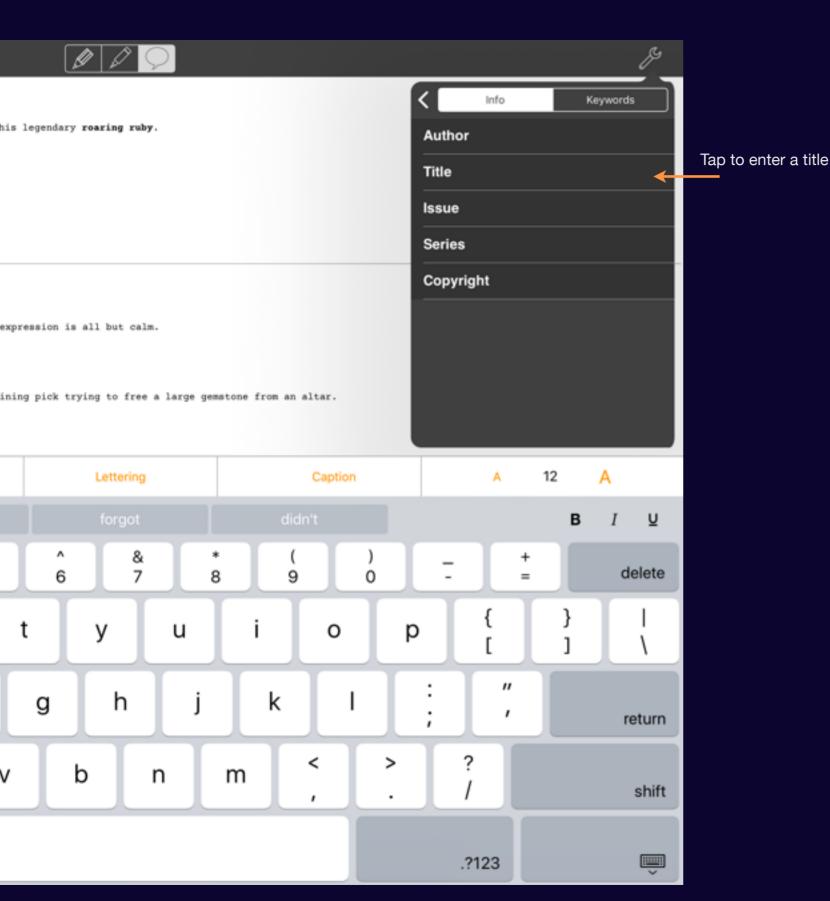

## Script Settings

Tap on the Tools menu and then choose Script Settings.

On the Info tab you can configure basic metadata concerning the comic.

Tap next to the fields to activate the text editor.

Comic Draw User Manual Script Settings 216

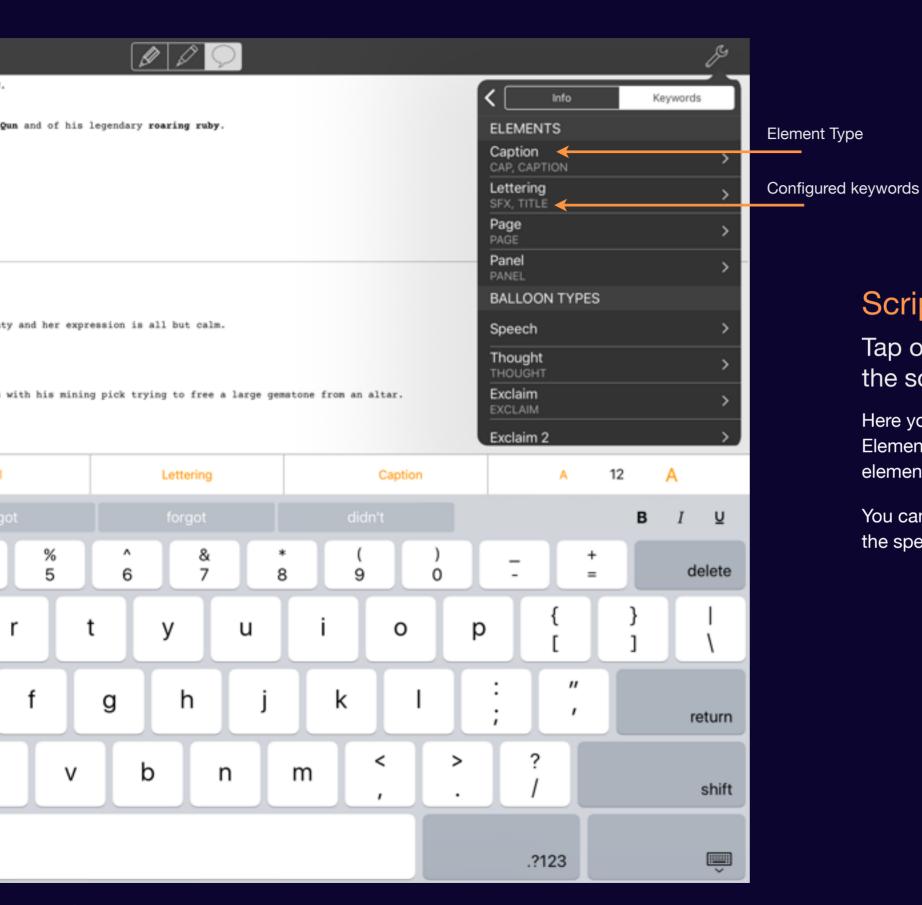

## Script Keywords

Tap on the Keywords tab to reveal the script keywords.

Here you can define new terms to match the Elements. Current terms are shown beneath the element in gray.

You can also change and add new qualifiers for the speech balloons.

Comic Draw User Manual Script Settings 217

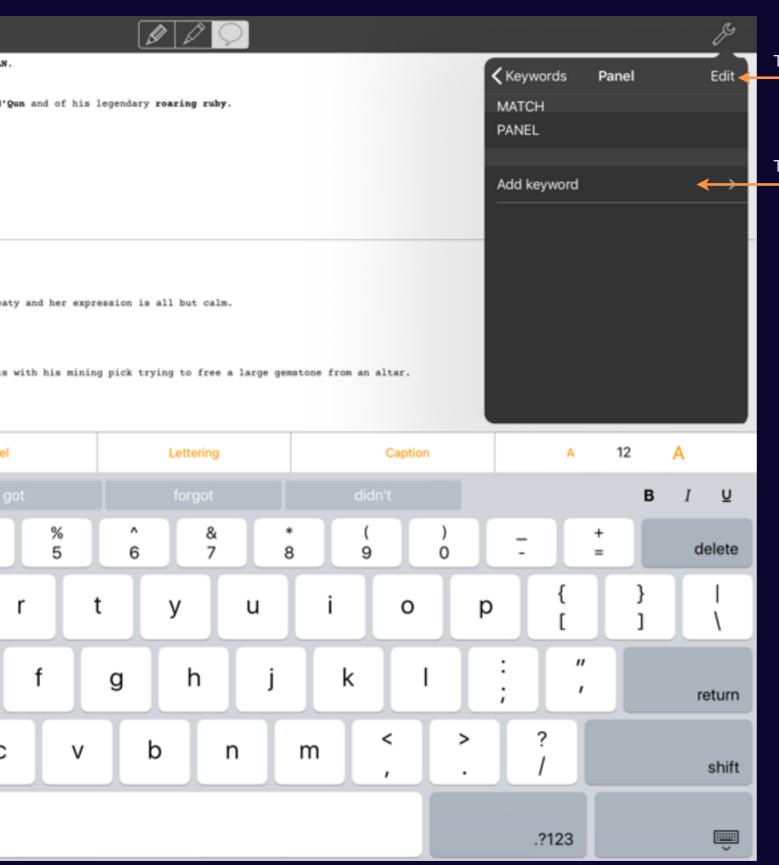

Tap to remove keywords

Tap to add a keyword

## Editing a Keyword

Tap on an Element to edit its set of keywords.

Tap on the Edit button to remove particular keywords.

Tap on Add keyword to add a new keyword.

The same process works for Speech qualifiers.

Comic Draw User Manual Script Settings 218

## Starting Your Comic

Once your script is complete you'll want to start on drawing. Learn how to start your comic illustration.

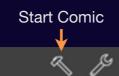

goes flying out. Meanwhile Dr.graves is bent over, satisfied at having pried the ruby loose.

er the stoic gaze of a ceremonial statue.

over the fallen gem, Maggie twists to face the now open entrance with a frightened expression. A dark silhouette's leg

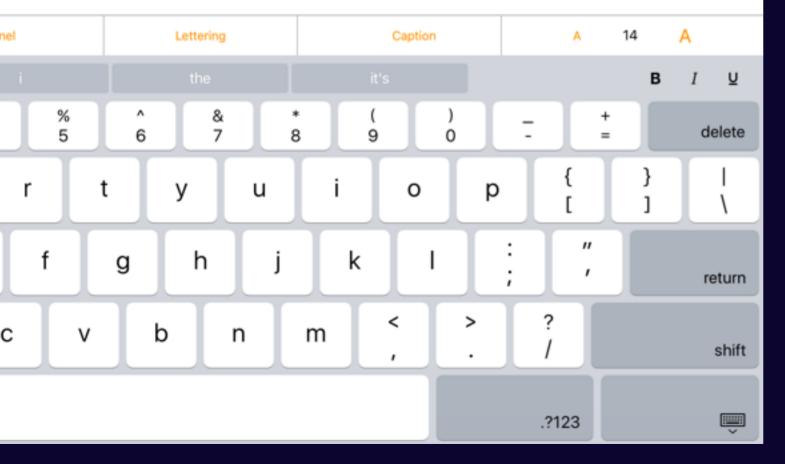

## Starting your comic

Tap on the Start Comic icon

Comic Draw User Manual Starting Your Comic 220

## Choose a Template

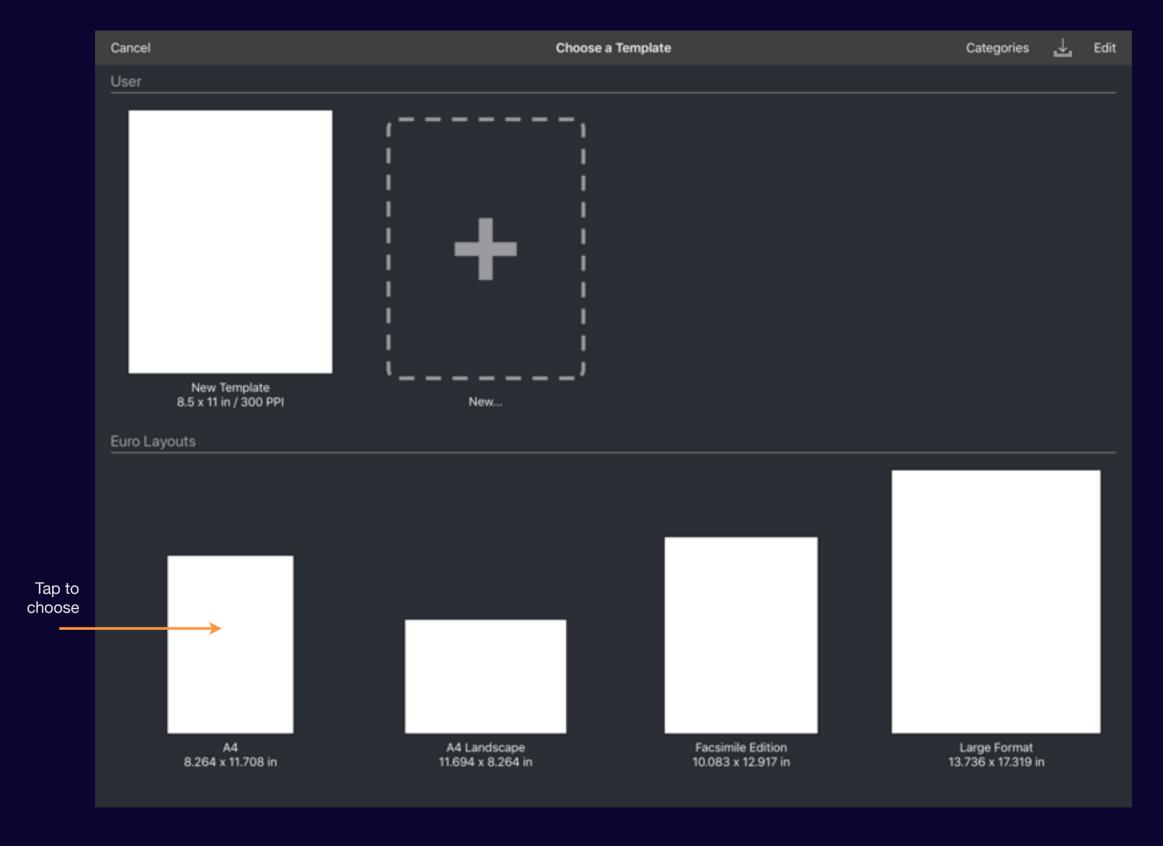

Comic Draw User Manual Starting Your Comic 221

### **Script and Comic**

Your script is shown to the right of (or above in Portrait) your comic page. See <u>Script Elements</u> for more information.

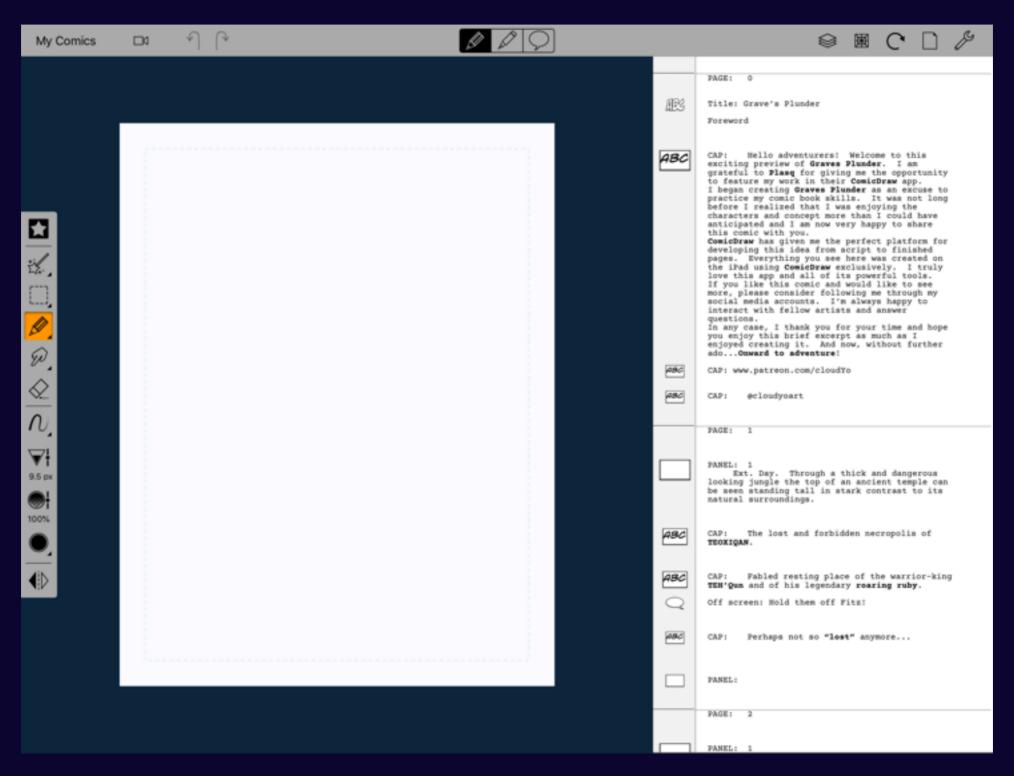

Comic Draw User Manual Starting Your Comic 222

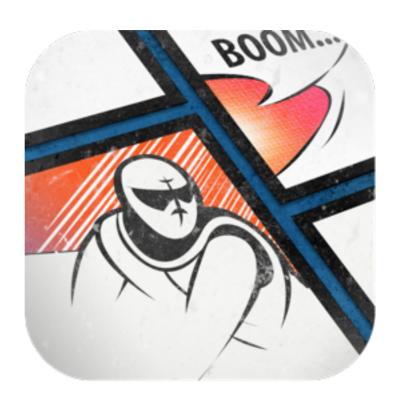

Comic Connect

## Uploading to Comic Connect

Comic Draw's companion app Comic Connect lets you easily share your creations with the world. When you're ready tap on the upload button and your comic is sent to the cloud.

## **Upload to Comic Connect**

Tap on the Comic Connect Upload icon to share your comic online.

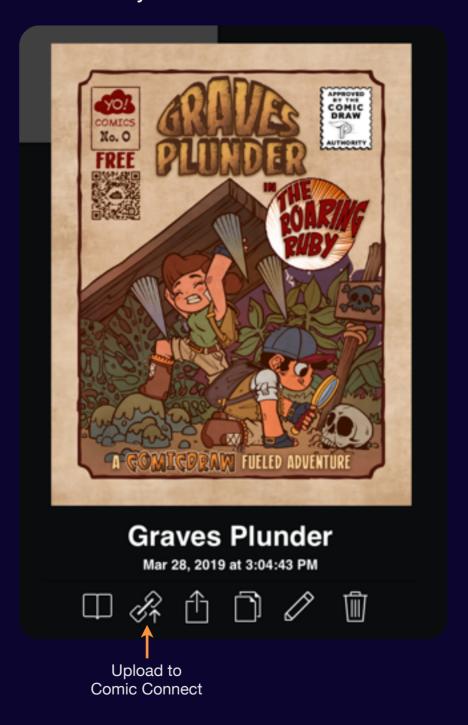

## Publishing Metadata

Before you upload you can enter some information about your comic.

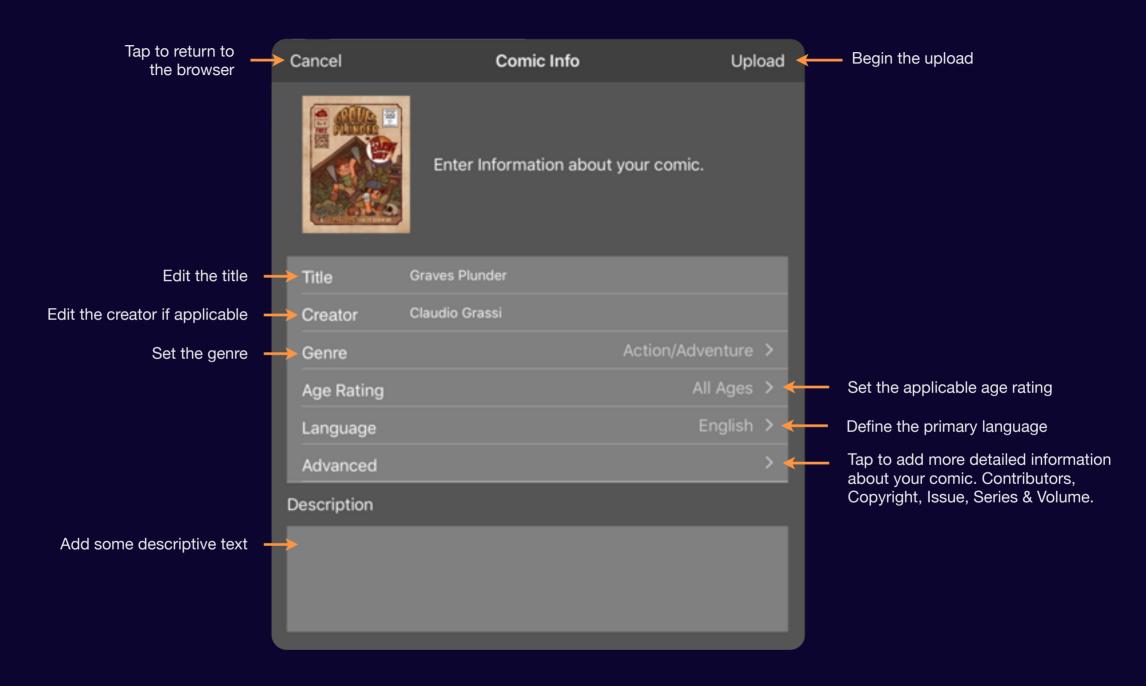

## Viewing in Comic Connect

When your upload is complete you can view it in the companion app: Comic Connect

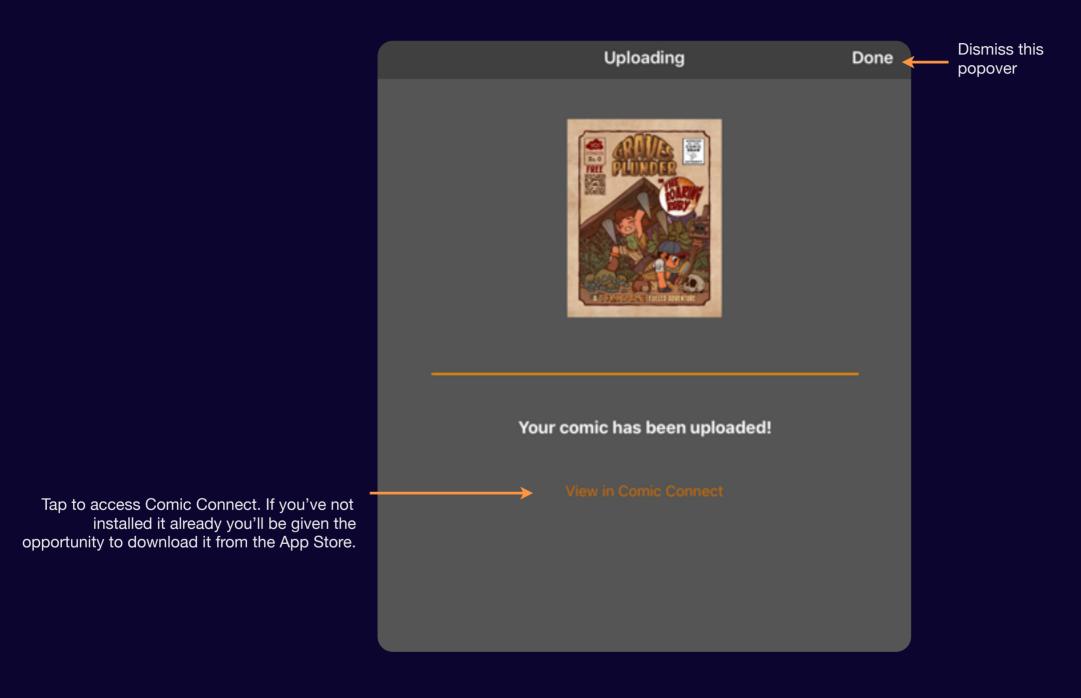

## Managing your Uploads

Once your comic has been uploaded you can make changes to the metadata to fix a typo or adjust the age rating. You can also remove your comic from the cloud.

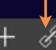

Yet More Comics

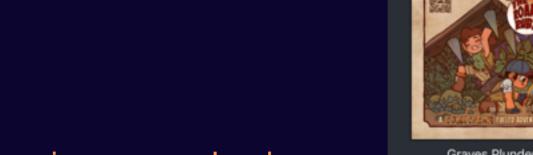

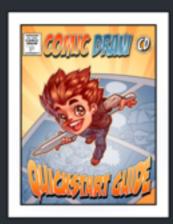

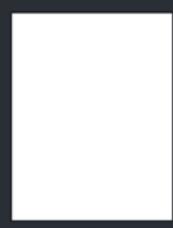

Graves Plunder

QuickStartGuideFinal

Untitled

## Accessing your uploads

Tap on the Comic Connect icon in the navigation bar.

Comic Draw User Manual Managing your Uploads 229

## My Uploads

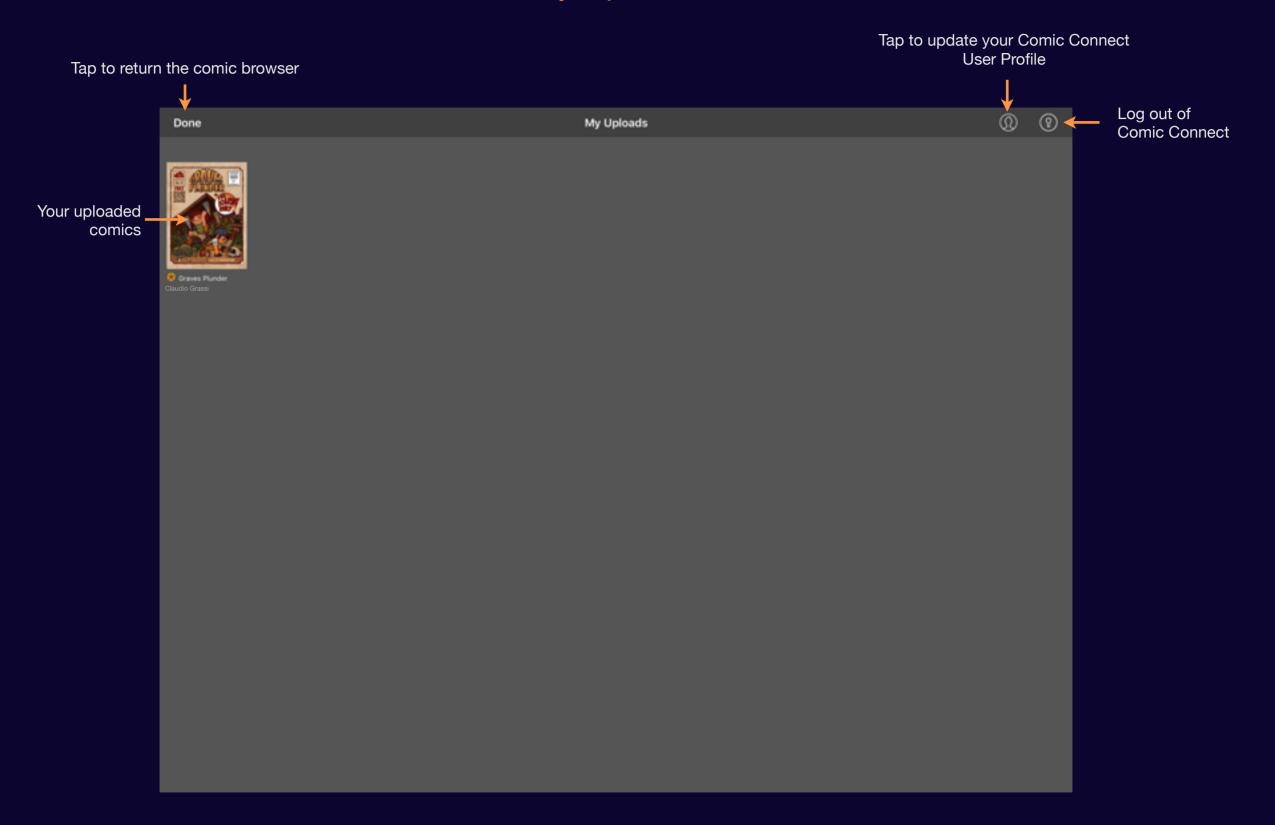

Comic Draw User Manual

## **Updating Metadata**

Tap on an uploaded comic to update its metadata.

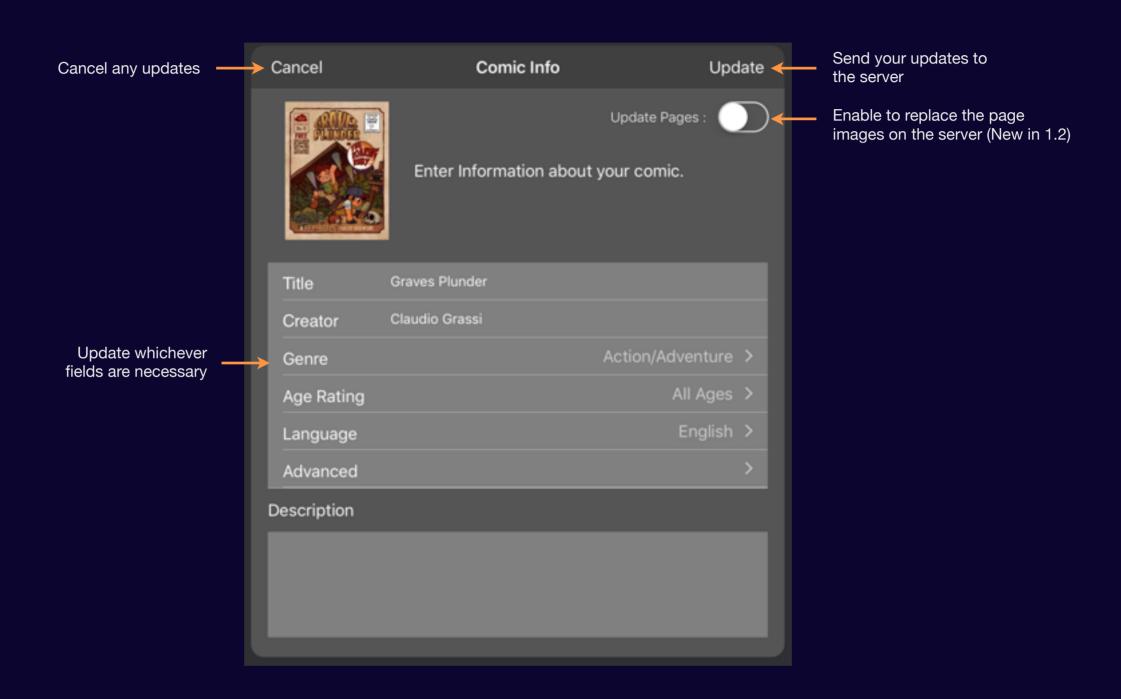

Comic Draw User Manual Managing your Uploads 231

## Deleteing an upload

Tap and hold on a comic to access the options menu.

When the menu appears tap on the delete menu item to remove the comic from the server. Any likes and comments for that comic are also removed.

You can always upload a new copy from your collection but it will not be associated with the likes and comments of the previous version.

Note: you will be asked to confirm any deletion.

Done My Uploads Update Metadata Delete

Comic Draw User Manual Managing your Uploads 232

## **Using Comic Connect**

Comic Connect is an easy way to find comics and creators you love. Once you've found a favorite creator you can follow them ensuring you never miss anything they publish!

## **Comic Connect**

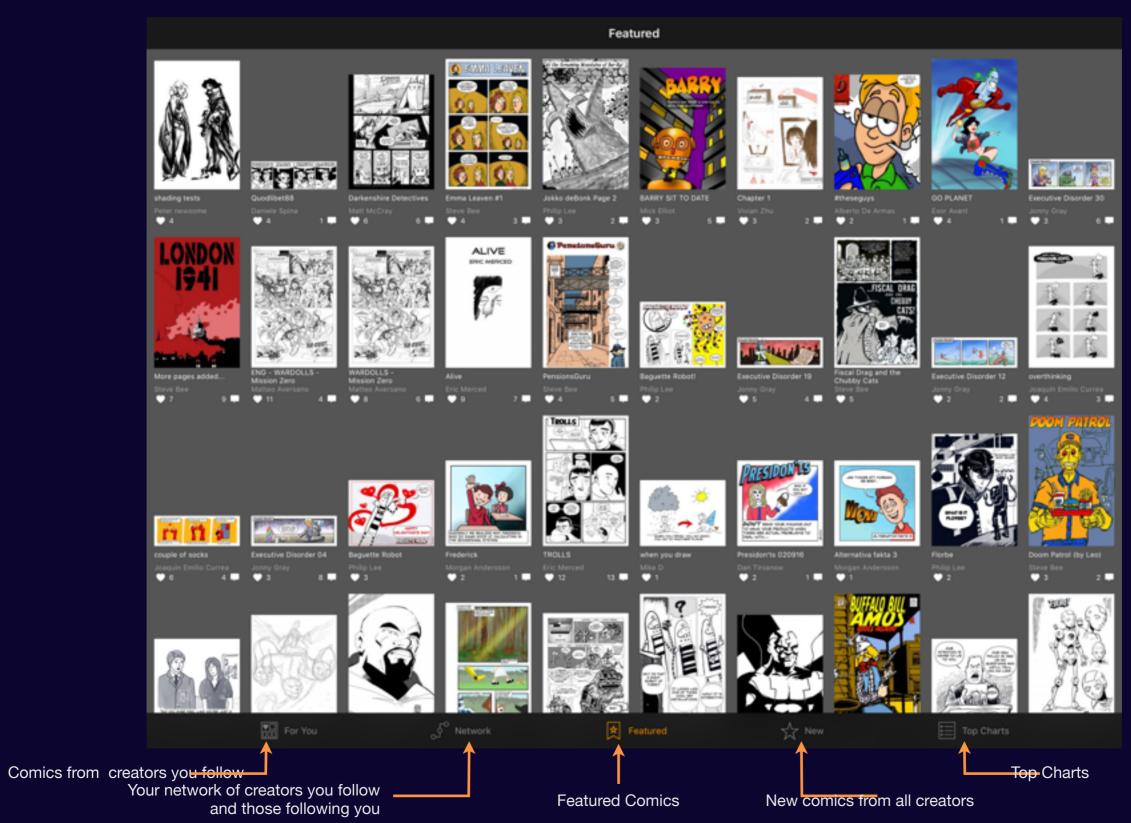

### **Comic Preview**

When you tap on a comic get a quick overview of the comic and any comments.

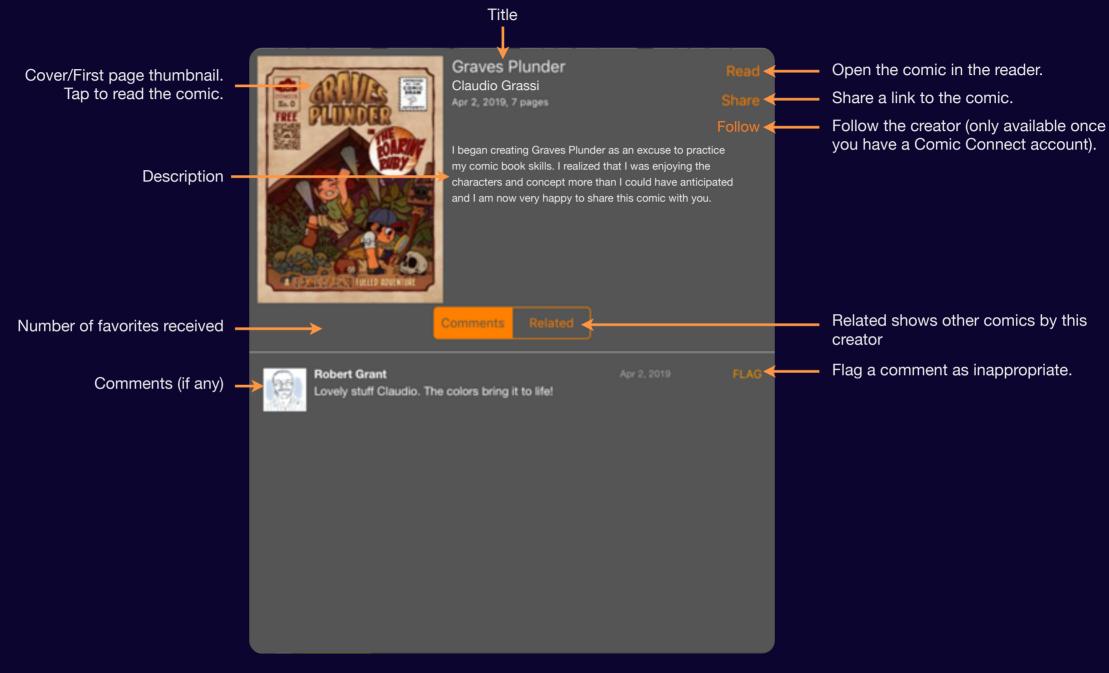

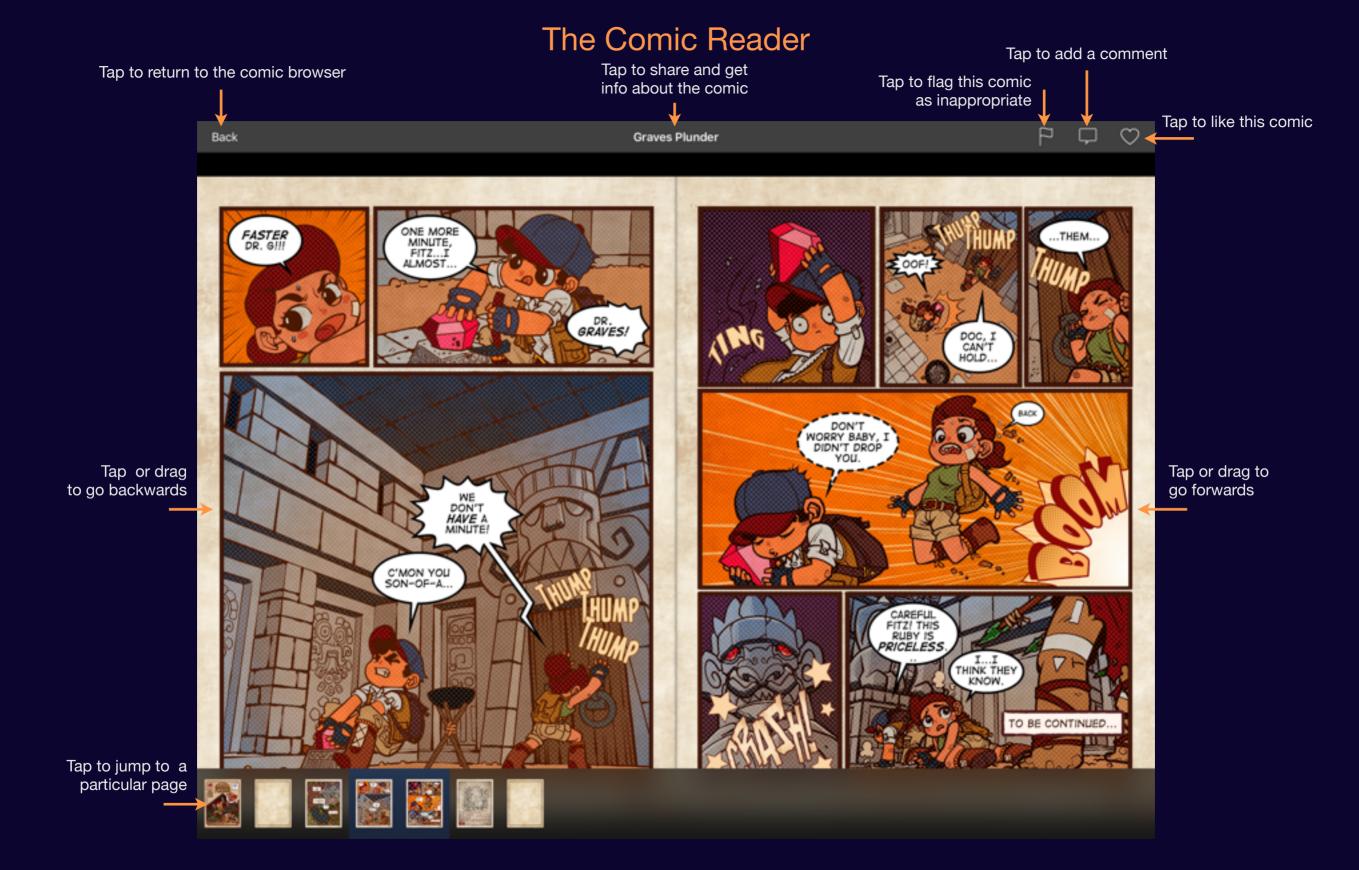

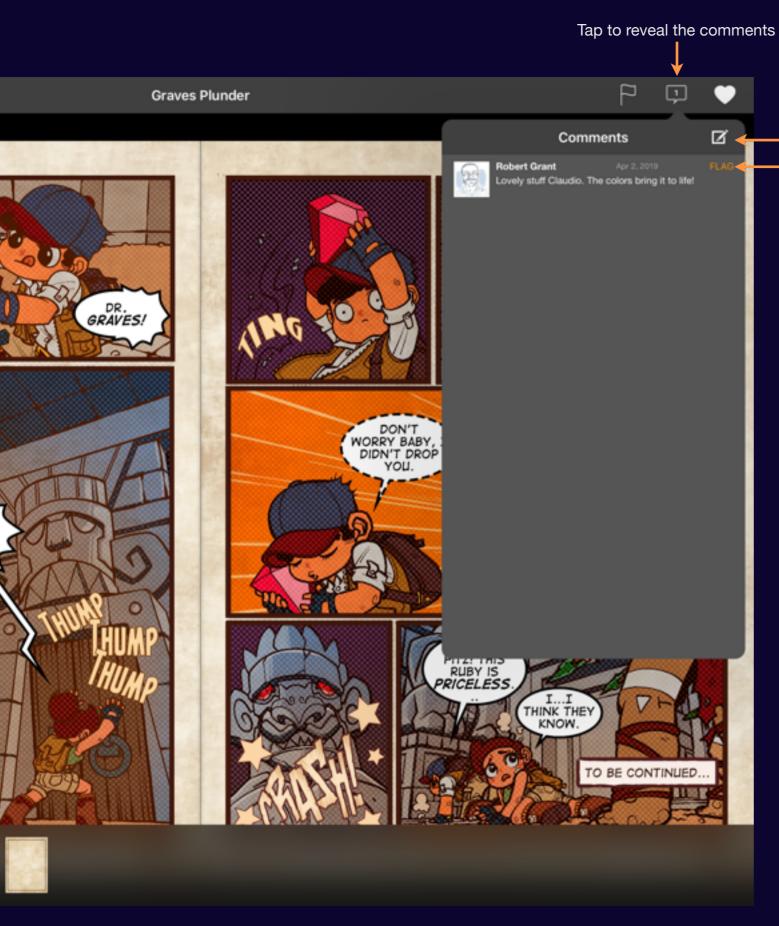

Tap to add a comment

Tap to flag a comment as inappropriate

### Make some comments

Artists love to get feedback on their work

Remember accentuate the positive! Let the artist know what you like about their comic.

If you have constructive tips give them.

If you've got nothing constructive to say then best keep quiet. Your comment may be flagged if it doesn't meet our community standards.

# Sharing

## **Revealing Sharing Options**

You can share your comic from the browser by tapping on the comic and the share icon.

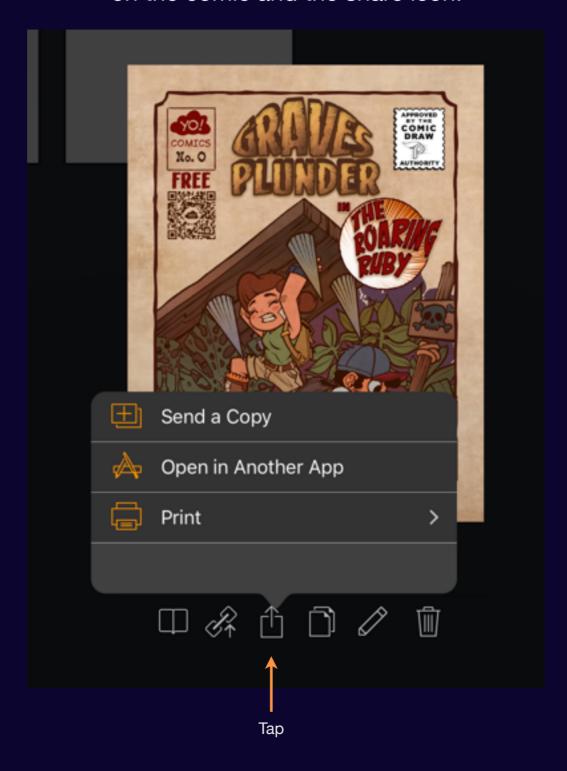

Comic Draw User Manual Sharing 239

## Send a Copy

Choose Send a Copy when you would like to transfer your comic to another user, iPad, computer or cloud storage.

#### Choose a format

Comic Draw provides a variety of transfer formats for your comic.

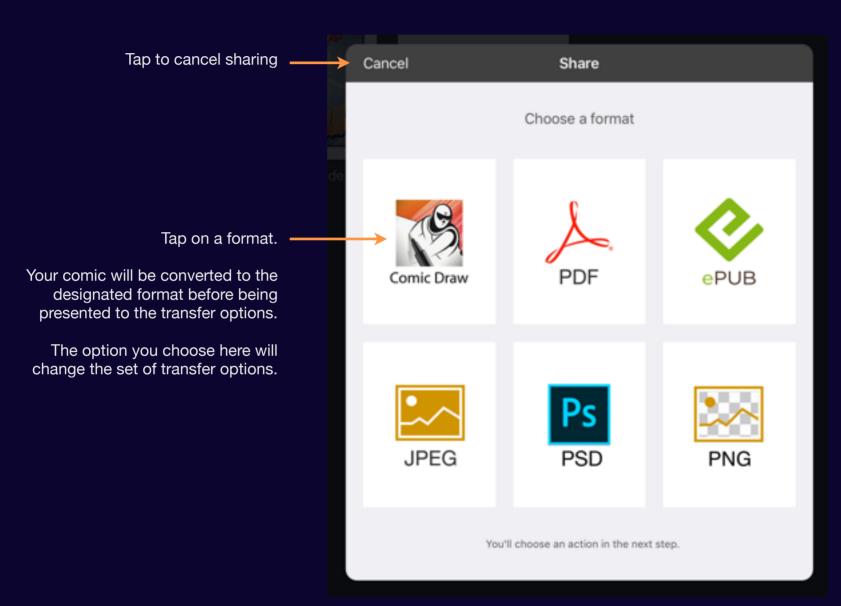

#### **Comic Draw**

An internal format that preserves all your data. Good for archiving or transferring to another iPad.

#### **PDF**

High-quality document rendering format.

#### **ePUB**

Single document format where each page is rendered as a JPEG.

#### **JPEG**

Each page is delivered as a separate JPEG file.

#### **PSD**

Each page is delivered as a layered PSD file.

#### **PNG**

Each page is delivered as a PNG file with a transparent background.

Comic Draw User Manual Send a Copy 241

## **Transfer Options**

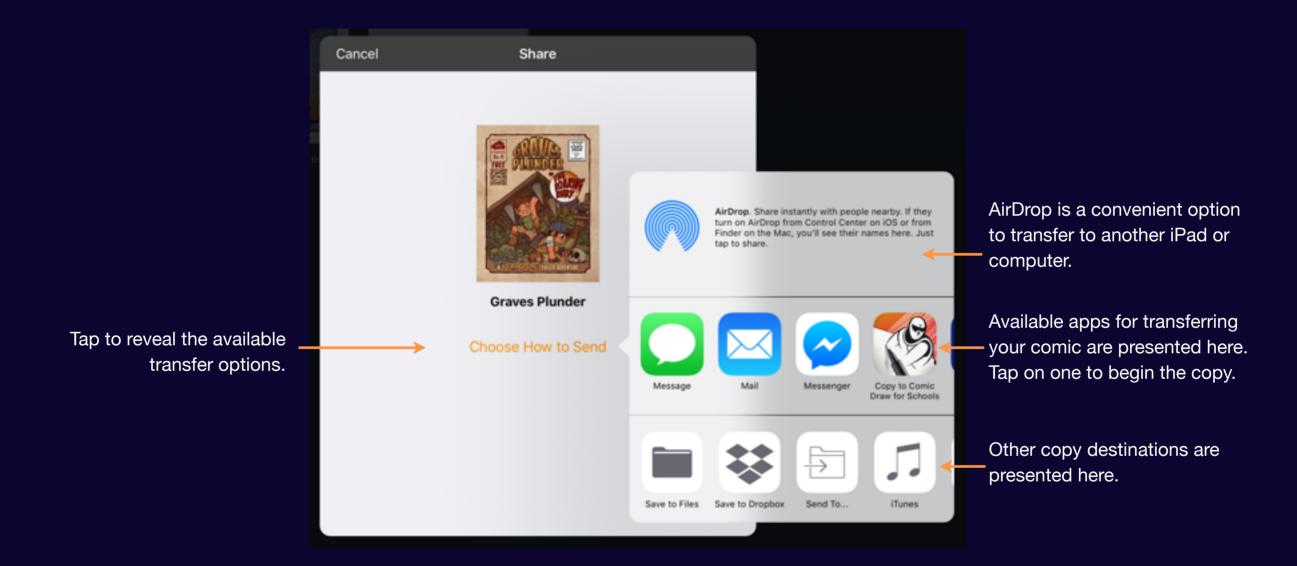

Comic Draw User Manual Send a Copy 242

## Open in Another App

Select this option when you would like to do some postprocessing on your comic pages in another app. Some options are replicated due to their more extensive capabilities.

#### Choose a format

Comic Draw provides a variety of transfer formats for your comic.

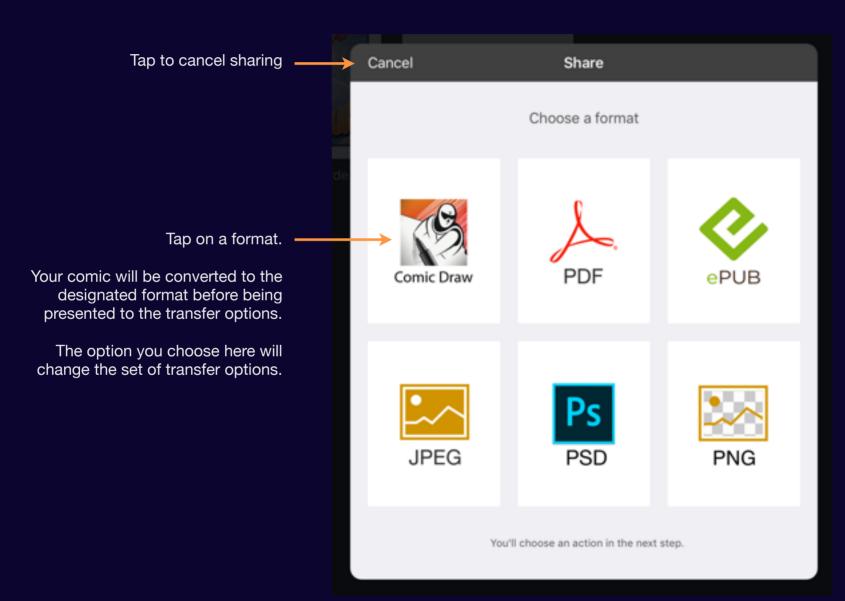

#### **Comic Draw**

An internal format that preserves all your data. Good for archiving or transferring to another iPad.

#### **PDF**

High-quality document rendering format.

#### **ePUB**

Single document format where each page is rendered as a JPEG.

#### **JPEG**

Each page is delivered as a separate JPEG file.

#### **PSD**

Each page is delivered as a layered PSD file.

#### **PNG**

Each page is delivered as a PNG file with a transparent background.

Comic Draw User Manual Open in Another App 244

### **App Selection**

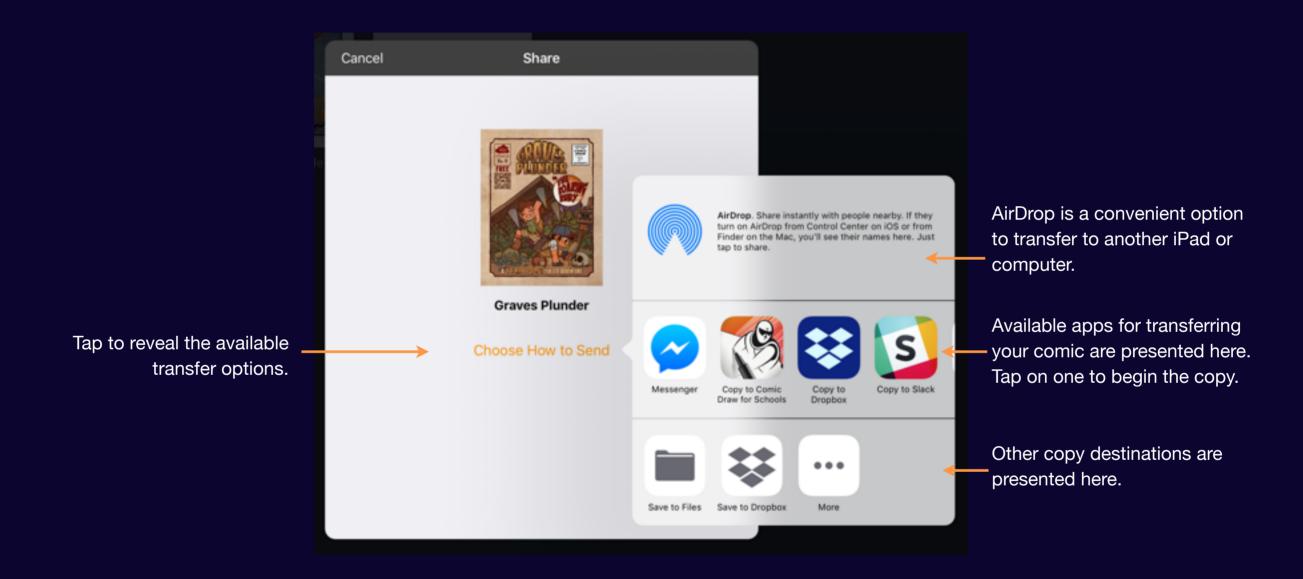

Comic Draw User Manual Open in Another App 245

## Print

Printing requires an Airprint compatible printer.

See <u>About Airprint</u> for more information on using an Airprint printer.

## **Printing Options**

Before sending your comic to the printer you can choose some options.

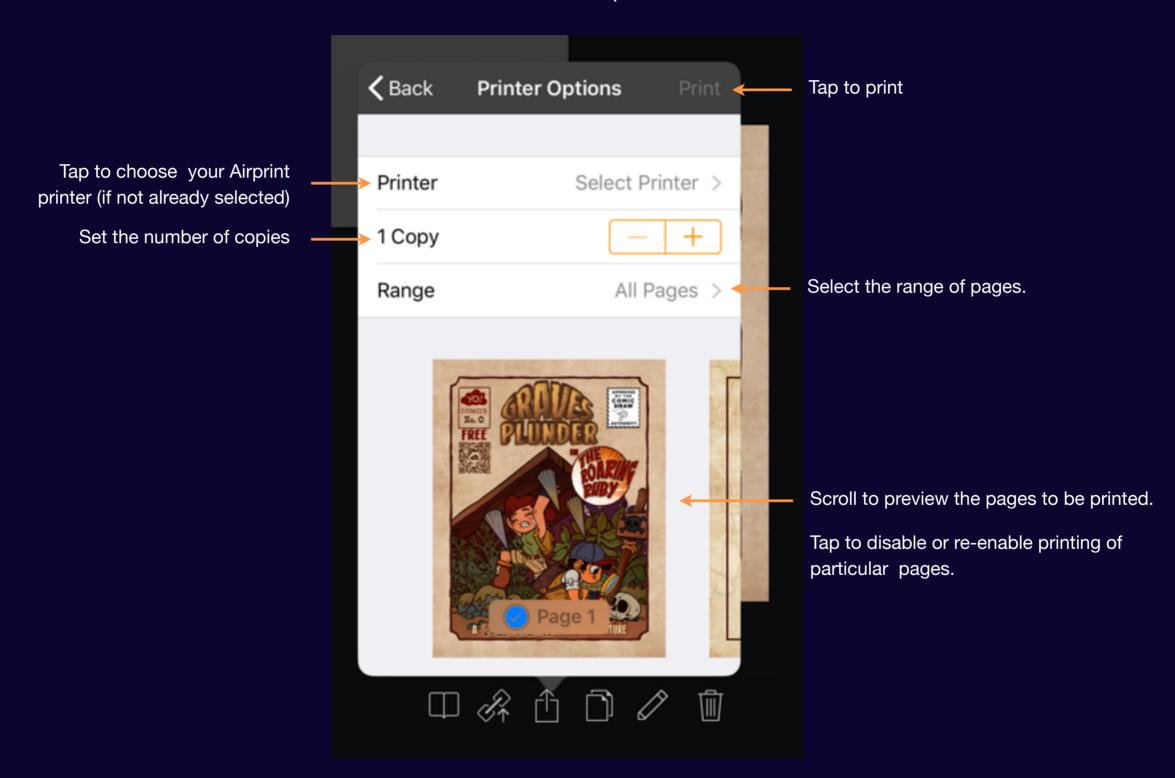

Comic Draw User Manual Print 247

# Odds and Ends

## Layer Limits

The number of layers available for each page of your comic is limited by both the iPad model you're using and the page size of your comic. The following table breaks it down.

## **Typical Layer Limits**

# For A4 and US Letter Page Sizes (assuming 300 PPI)

| Model                                                                            | Maximum Layers |
|----------------------------------------------------------------------------------|----------------|
| iPad Air<br>iPad mini 2<br>iPad mini 3                                           | 7              |
| iPad Pro 9.7"<br>iPad Air 2<br>iPad mini 4<br>iPad (2018)                        | 17             |
| iPad mini 5<br>iPad Air 10.5"                                                    | 28             |
| iPad Pro 12.9"<br>iPad Pro 10.5"<br>iPad Pro 12.9" (2018)<br>iPad Pro 11" (2018) | 38             |

Note: Smaller page sizes and lower PPI will make more layers available. Larger page sizes and higher PPI will make fewer layers available.

Using Groups can multiply the number of available layers. Only the active group is counted against the layer limit.

Comic Draw User Manual Layer Limits 250

## Document margins

Within the page boundary you can set two margins. One to specify the trim region (for making full bleed comics) and the other specify the safe margin (that will not be trimmed away).

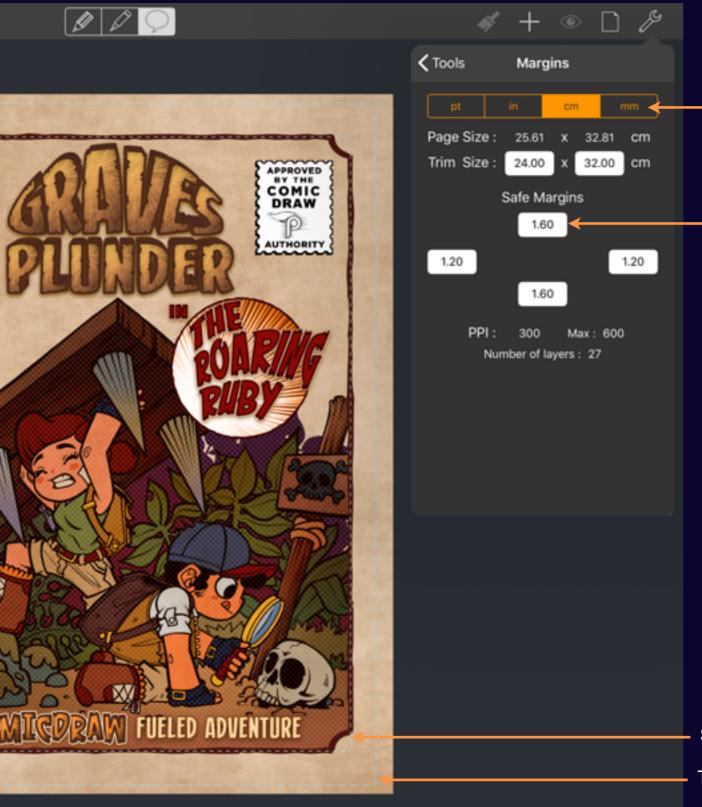

Margin Units

Tap to enter new values

### Document margins

Trim Margins and Safe Margins help you stay inside the lines.

Safe margins specify the page area that should be used for text and important content that must not be trimmed away.

Trim Margins specify the area which will be cut away after printing or when the comic is published to Comic Connect. Other sharing options do not trim the page providing you a choice on how your comic should be finalized.

Both margins are measured from the physical edge of the page.

The trim margin is not shown on the lettering tab as it is mostly used as a drawing reference.

Safe Margin

Trim Margin

Comic Draw User Manual Untitled 252

## Support and FAQ

We offer email support and a database of frequently asked questions.

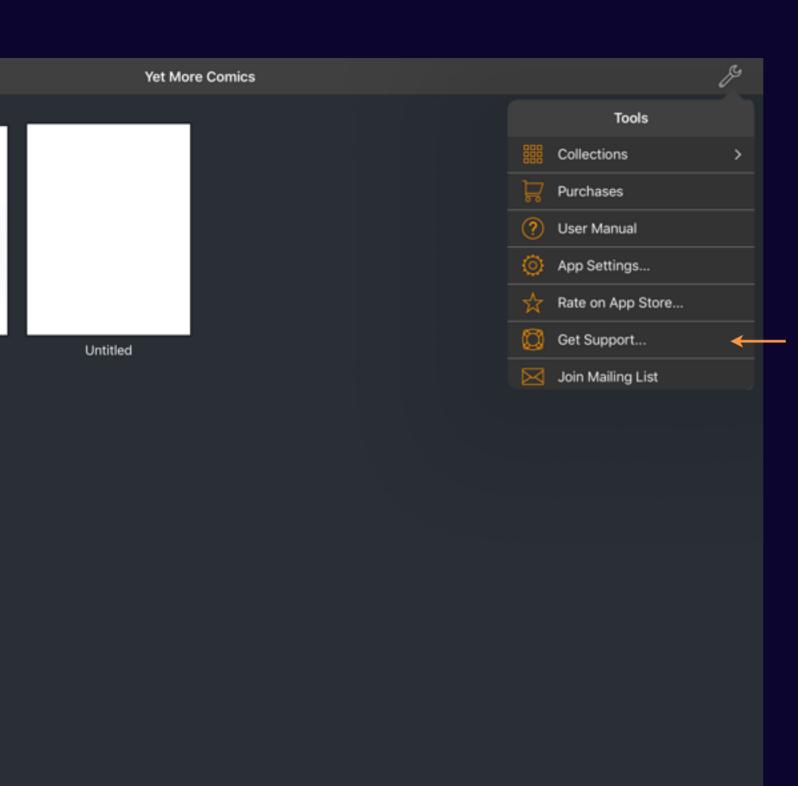

0 0 • 0

Tap to visit out support page

## Support

We offer web and email support.

Tap on the "Get Support..." icon to access our online support options. There you can find answers to frequently asked questions and submit questions of your own.

Comic Draw User Manual Support and FAQ 254

# Acknowledgements

### Thanks to Claudio Grassi

Claudio has not only contributed a fantastic sample comic with all the layers showing how he went about making his story. He has also created a fun QuickStart Guide that is available inside the Comic Draw app.

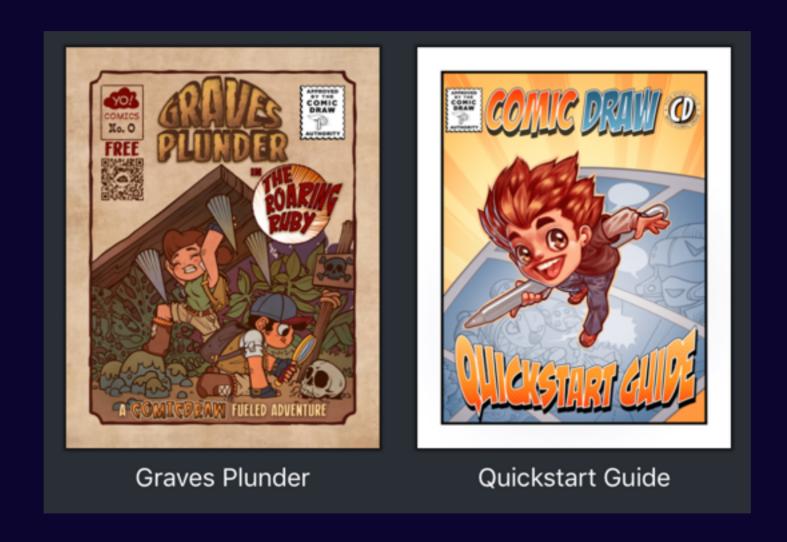

Comic Draw User Manual Acknowledgements 256

### And thanks to our tireless beta testers

- ★ Aaron Ainsworth
- ★ Andy Baker
- ★ Steve Bee
- ★ Steve Brook
- ★ John Burnham
- ★ Anthony Cannonier
- ★ Richard Eggleston
- ★ John Gentil
- ★ Claudio Grassi

- ★ David Hall
- ★ Rebecca Horn
- ★ Jen Julian
- ★ Steve B Jones
- ★ Zoe Olson
- ★ Richard Orlin
- ★ Jada Rowland
- ★ Hunter Wolf

Comic Draw User Manual Acknowledgements 257